**Information Support**

# **CONFIGURATION ET INSTALLATION EN RESEAU**

**2.5TUDIO408S 2.5TUDIO448S 2-STUDIO408P 2** STUDIO478CS **2** STUDIO338CS **2** STUDIO388CS **2-STUDIO338CP 2-STUDIO528P 2.5TUDIO389CS 2-STUDIO479CS** 

© TOSHIBA TEC CORPORATION © TOSHIBA TEC FRANCE IMAGING SYSTEMS Les autres noms de compagnies et noms de produits mentionnés dans cette note sont les marques déposées de leurs compagnies respectives.

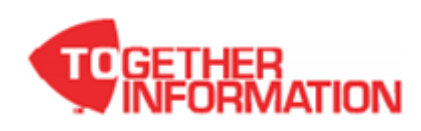

#### **Présentation**

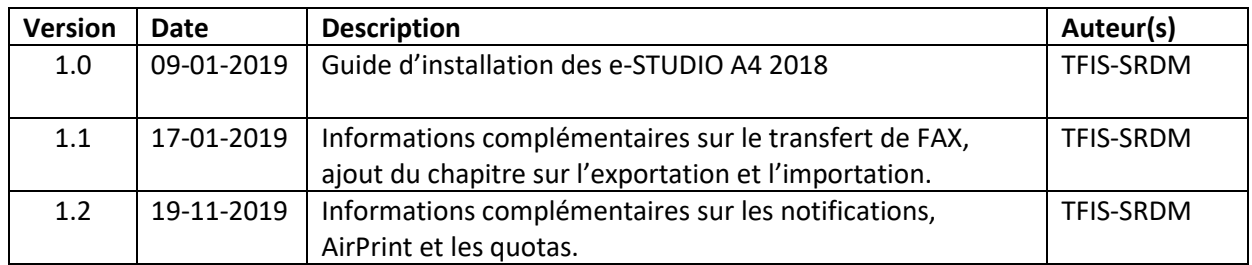

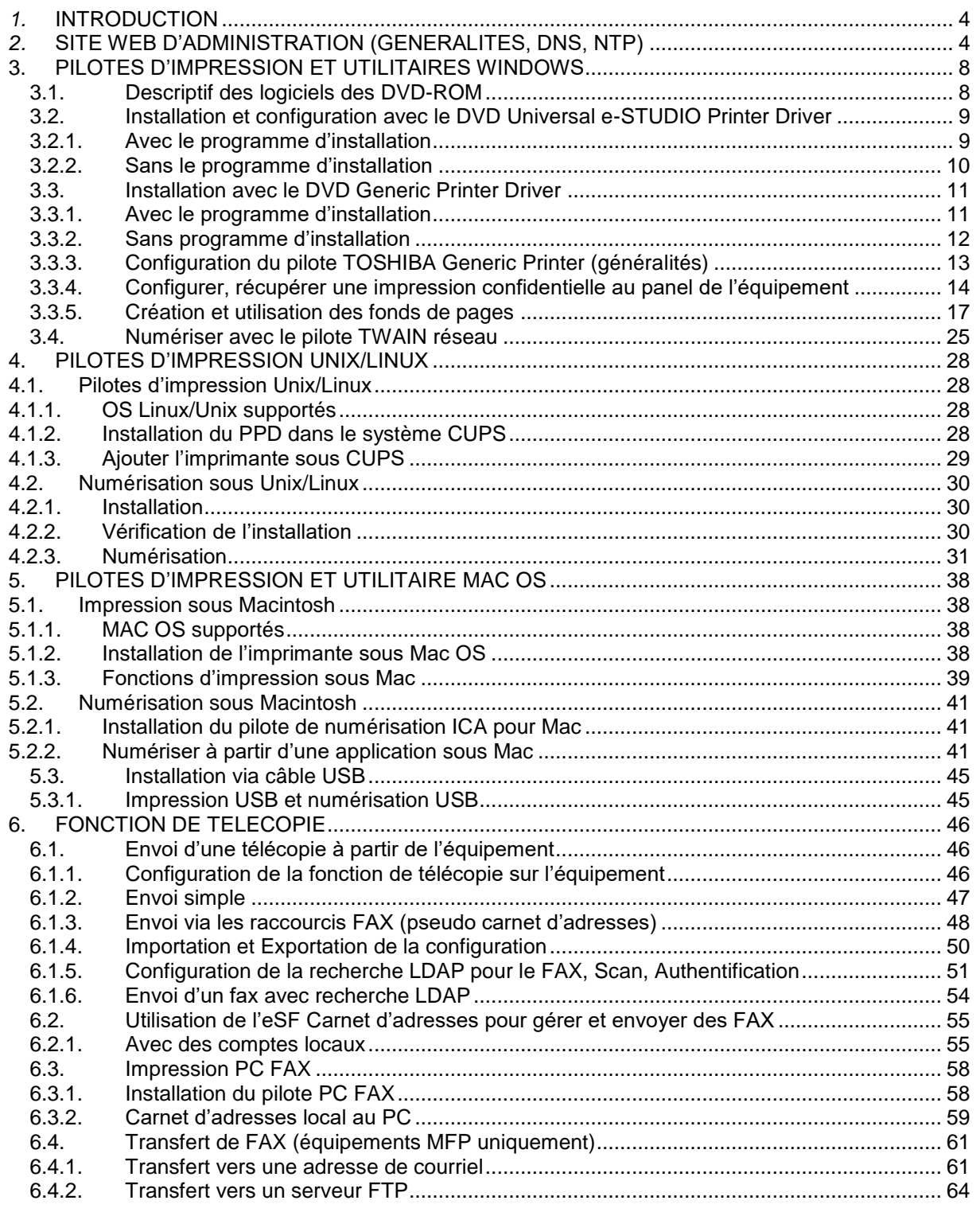

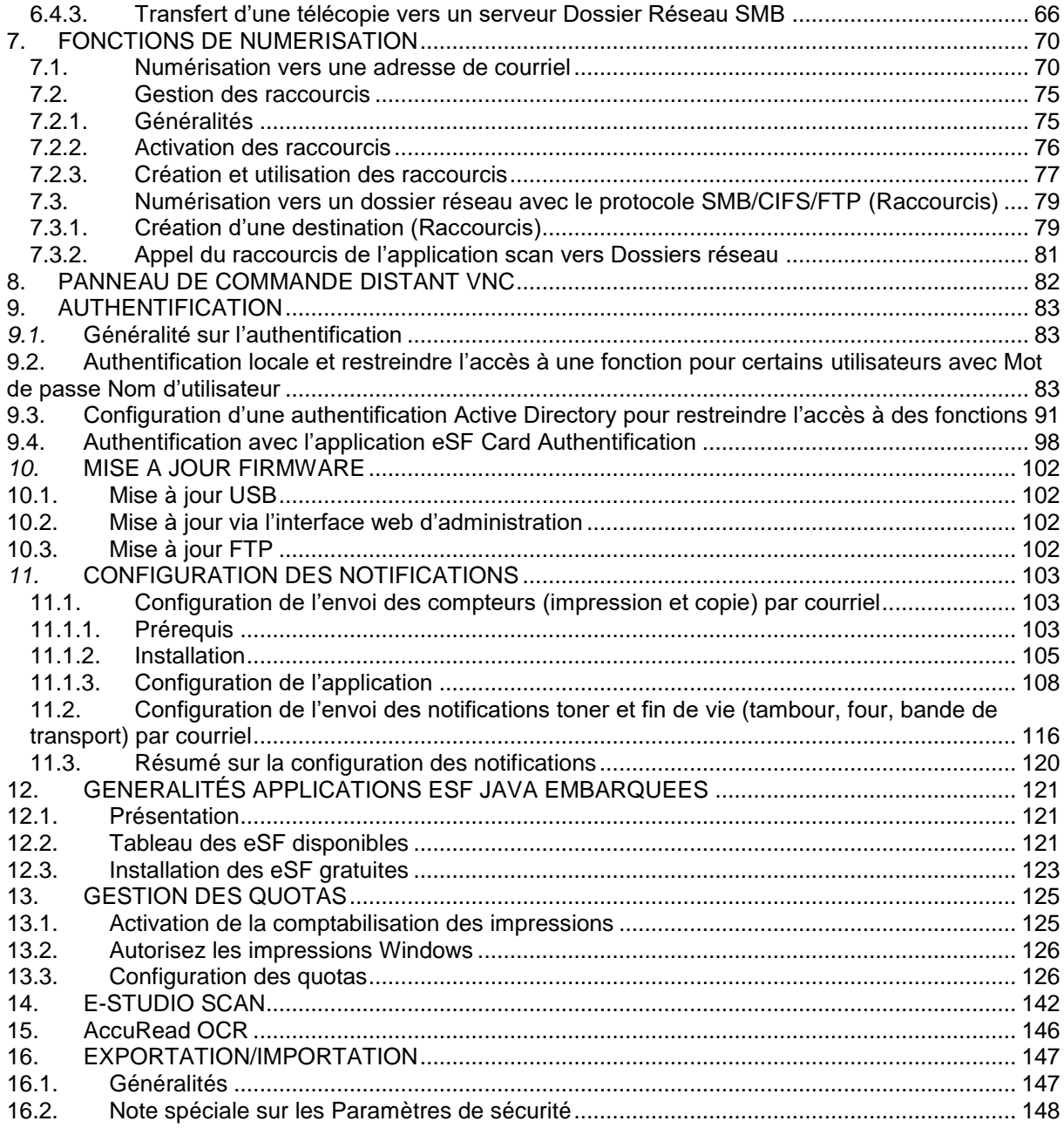

#### <span id="page-3-0"></span>*1.* **INTRODUCTION**

Ce document décrit la configuration réseau des produits MFP et des imprimantes A4 2018, il présente également l'installation des pilotes d'impression et logiciels associés. *Cette note n'est pas exhaustive et est susceptible d'évoluée.*

Ce document s'appuie sur un MFP, les imprimantes disposant de moins de fonctions, certains chapitres ne les concernent donc pas.

#### <span id="page-3-1"></span>*2.* **SITE WEB D'ADMINISTRATION (GENERALITES, DNS, NTP)**

Note : Le site Web d'administration ne sera pas détaillé ici, se reporter aux différentes sections concernées dans ce document.

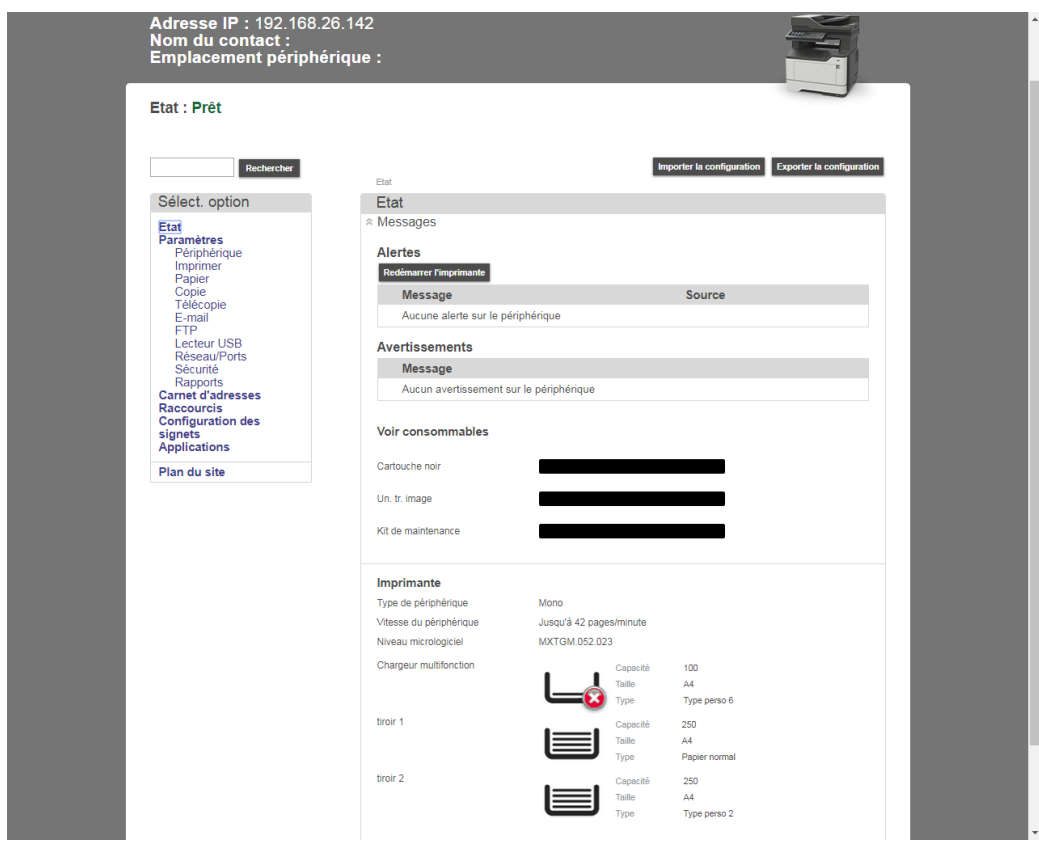

- Le menu *Paramètres* permet la configuration de l'équipement.

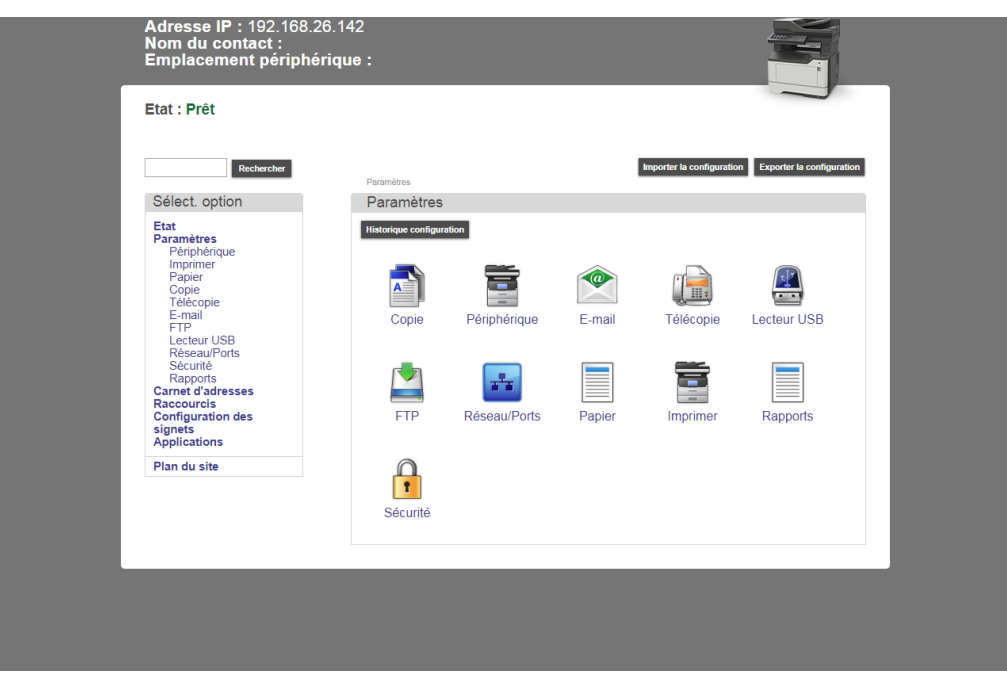

- Pour configurer un serveur DNS, aller dans *Paramètres*, *Réseau/Ports*, *TCP/IP*.

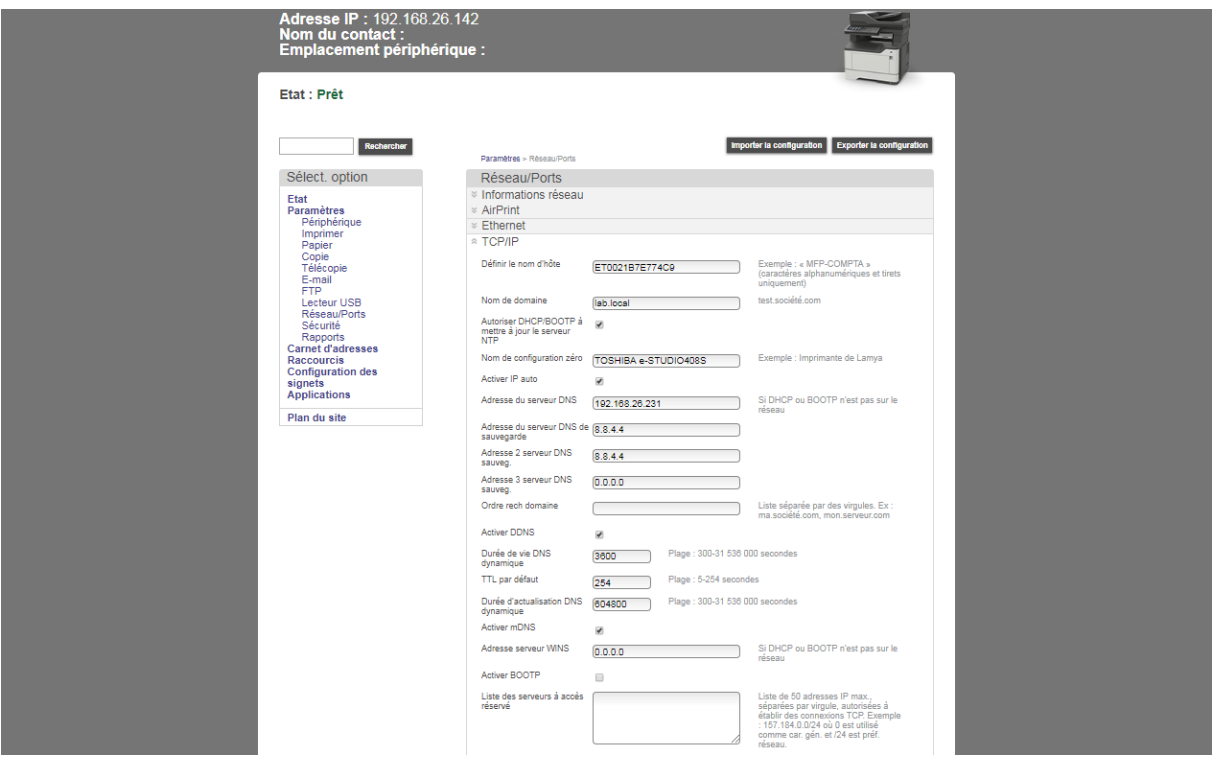

- Pour configurer un serveur de temps (NTP), aller dans *Paramètres*, Périphérique, *Définir date et l'heure*.

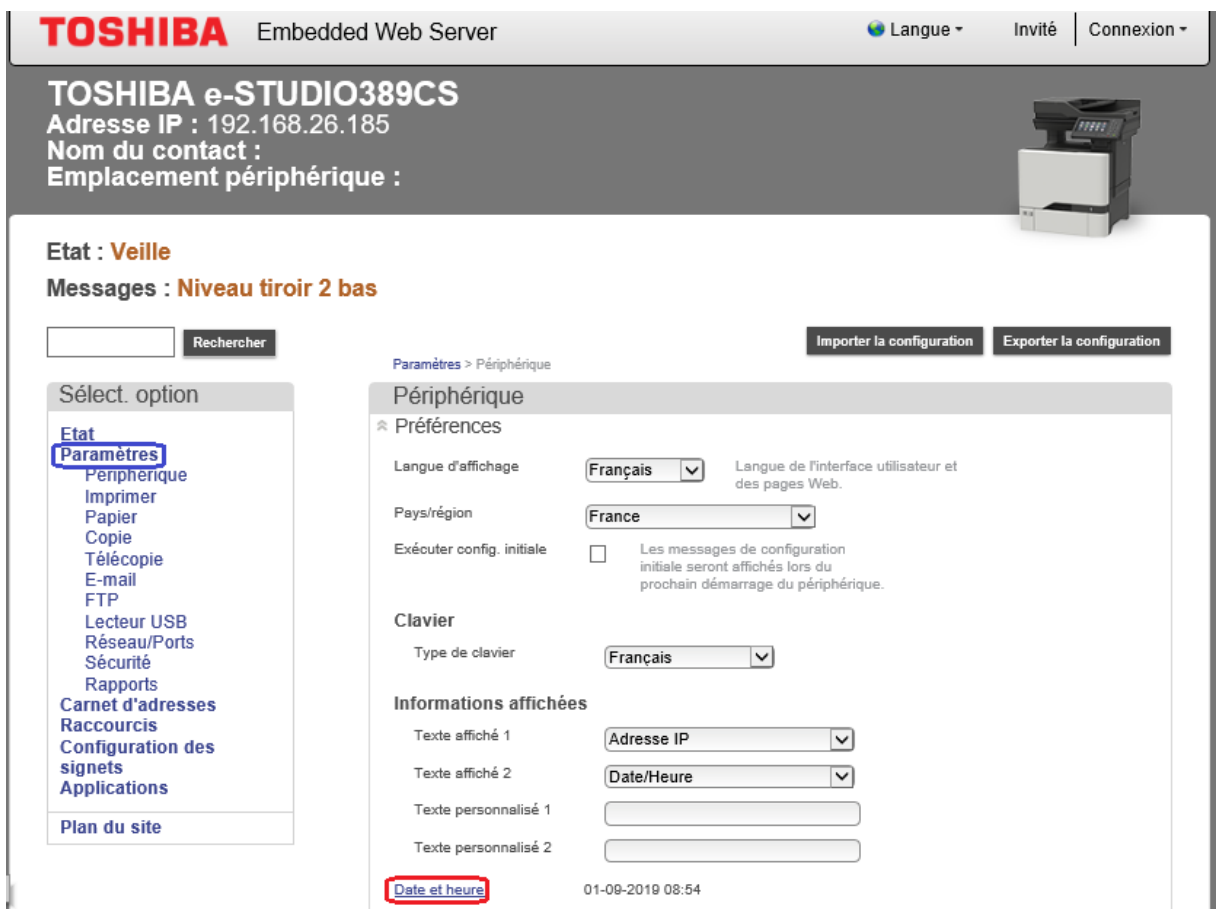

- Spécifiez un serveur NTP, dans le menu *Protocole horloge réseau*.

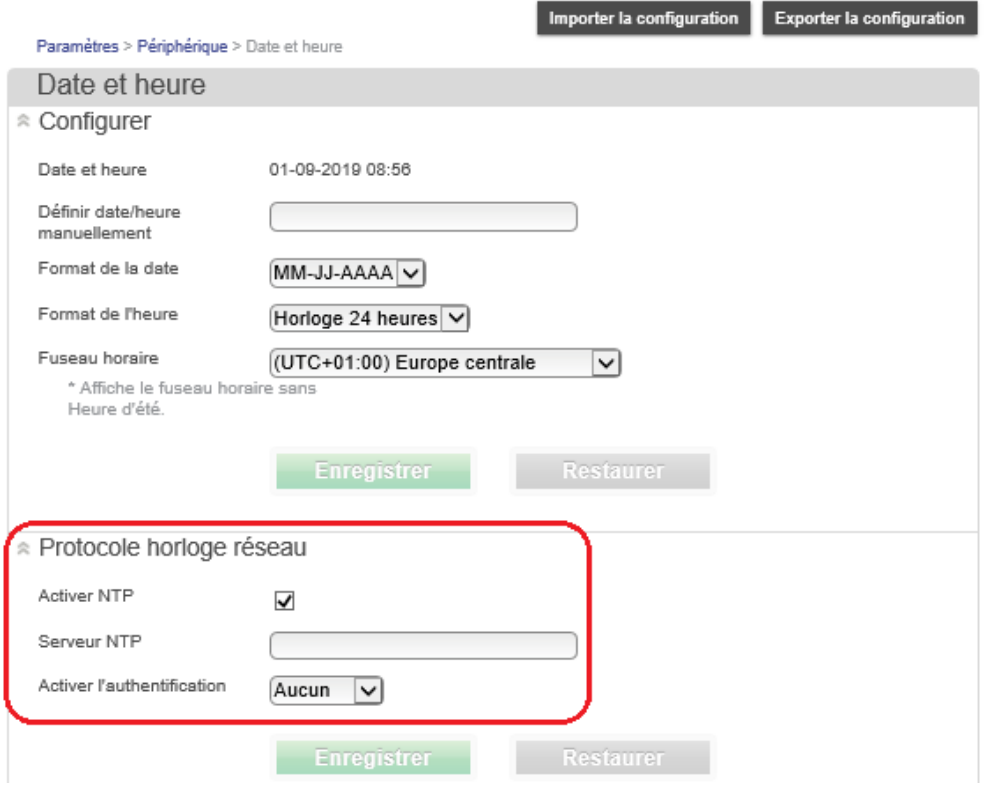

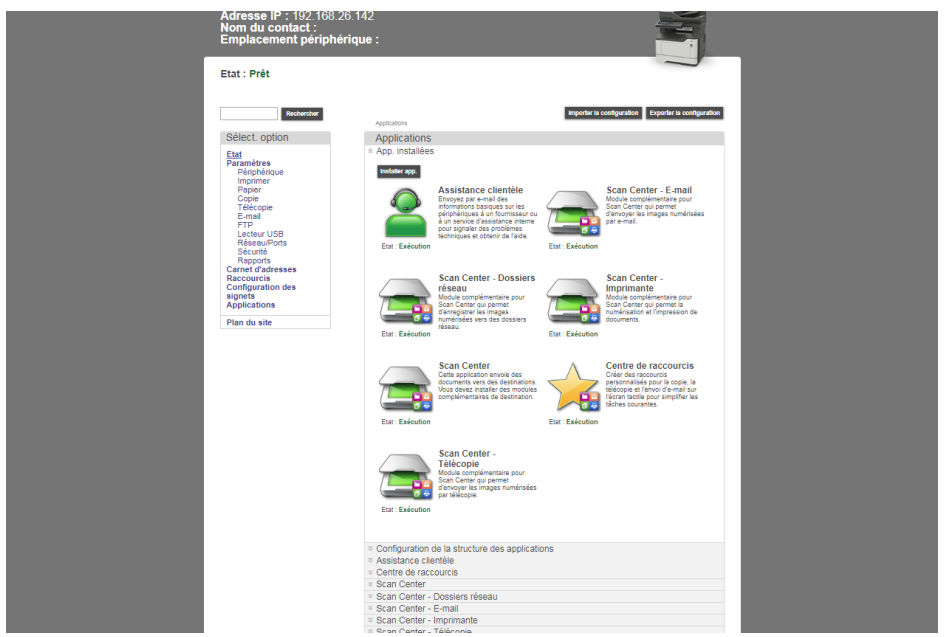

- Le menu Applications permet de configurer certaines applications JAVA embarquées (eSF).

Note : Le menu *Scan Center – Dossier Réseau apparait* car l'eSF Numériser vers un dossier réseau est installé.

#### <span id="page-7-0"></span>**3. PILOTES D'IMPRESSION ET UTILITAIRES WINDOWS**

<span id="page-7-1"></span>3.1. Descriptif des logiciels des DVD-ROM

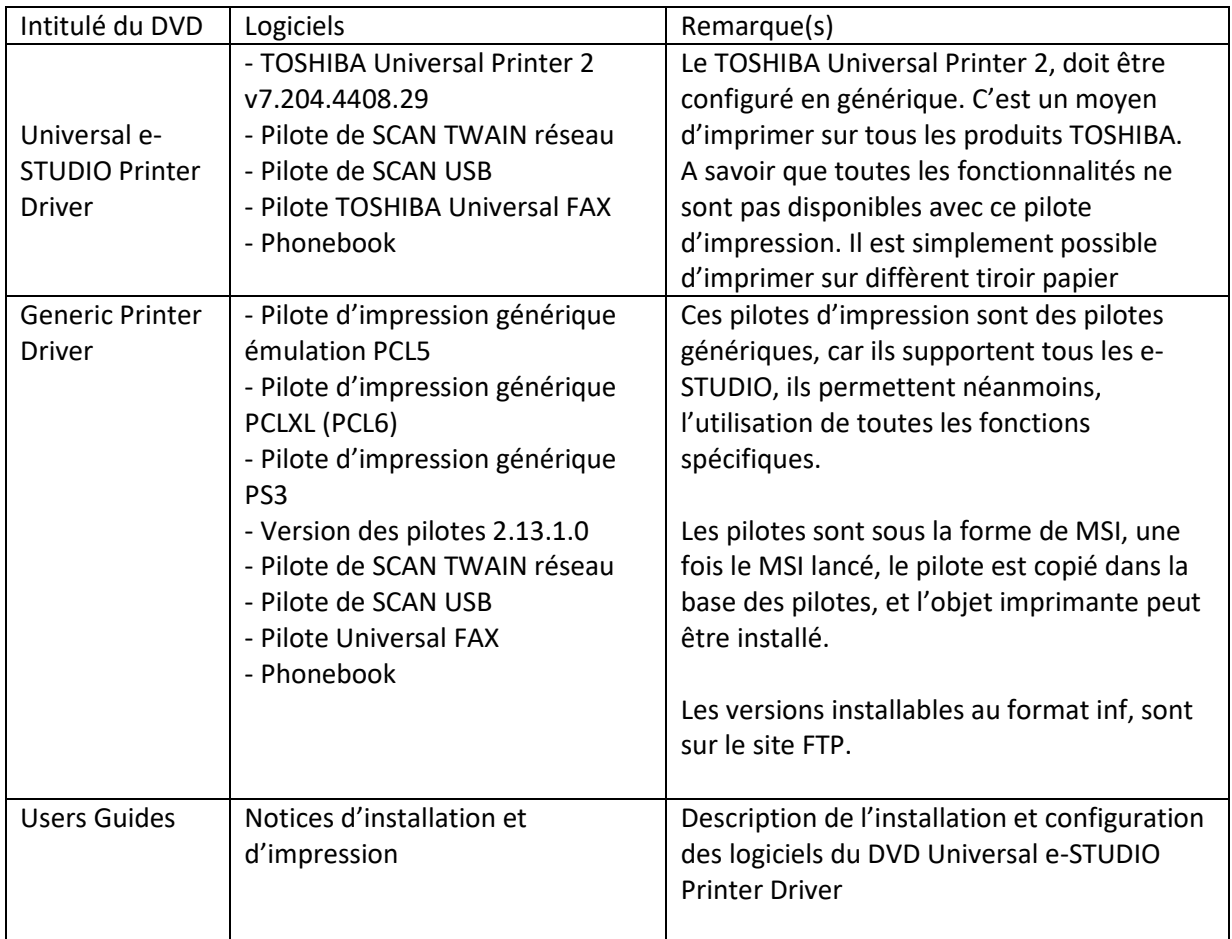

Note : Les pilotes FAX, et TWAIN sont les mêmes sur les 2 DVD.

- <span id="page-8-0"></span>3.2. Installation et configuration avec le DVD Universal e-STUDIO Printer Driver
	- 3.2.1.Avec le programme d'installation

<span id="page-8-1"></span>- Insérez le DVD démarre, accepter la Licence et suivez les instructions de l'installation.

- Annuler la détection automatique du modèle, cliquer sur Paramètre du périphérique, configurer le modèle sur Modèle générique, appuyer sur Appliquer .

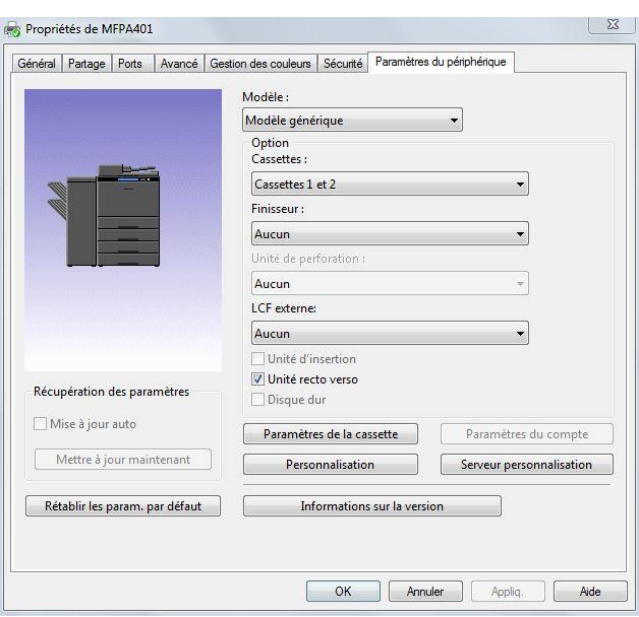

Le pilote Universal Printer 2 est intéressant dans les cas où le parc serait composé d'e-BRIDGE N/X, et d'équipements e-STUDIO A4 et qu'un seul pilote doit être installé.

Cliquer sur personnalisation, pour désactiver les modèles (car ils ne sont pas utilisables sur ces produits). Note : Si l'impression ne sort pas, cliquez sur l'onglet Ports, Configurer le port, décochez Etat SNMP activer. Imprimez ensuite une page de test.

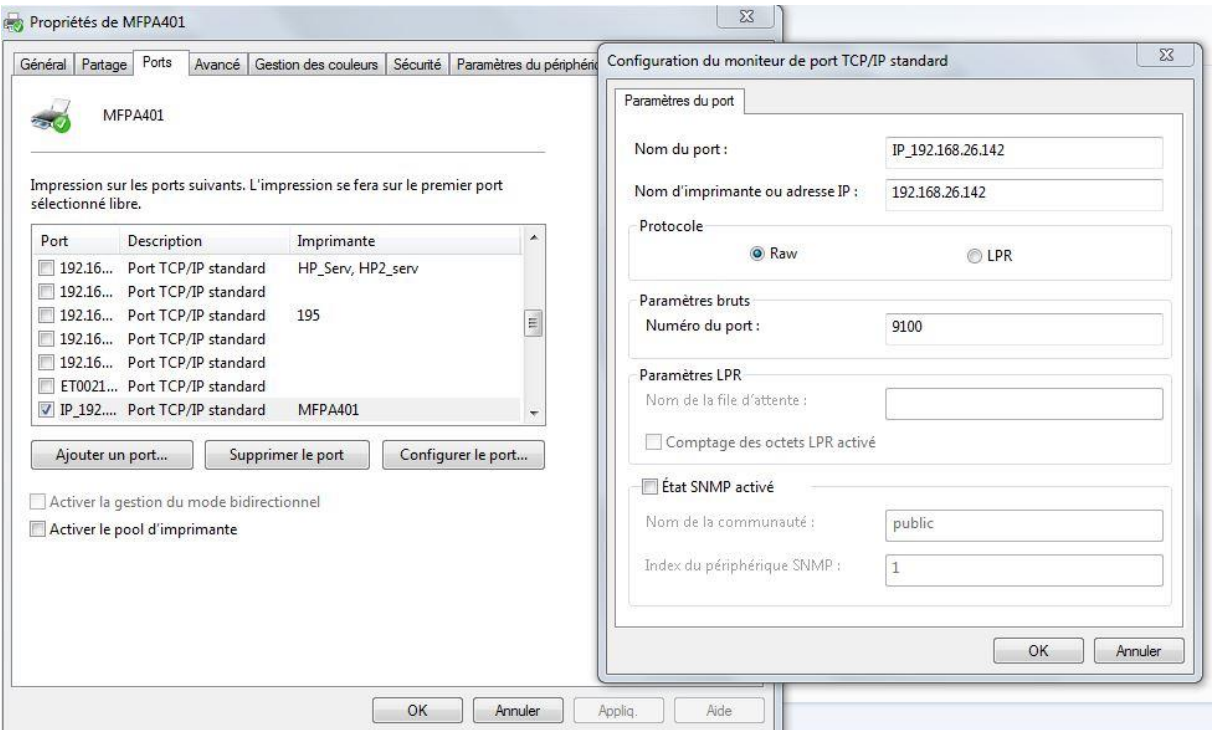

- Une imprimante TOSHIBA Universal Fax peut également s'installer, ainsi que l'application carnet d'adresses local (Phone book) et les divers pilotes de numérisation TWAIN.

Note : Ces éléments sont détaillés dans les autres chapitres de cette note. Ces éléments permettent une exploitation complète des fonctions de numérisation PC/MAC, et PC Fax de l'équipement.

3.2.2.Sans le programme d'installation

- <span id="page-9-0"></span>➔ Créez le port TCP/IP standard
- ➔ Le pilote TOSHIBA Universal Printer 2 s'installe avec le fichier inf dans D:\Client\Drivers\UNI\32bit ou 64bit
- ➔ Après avoir créé le port d'impression, pour installer le pilote PC FAX, exécuter le fichier D:\Client\FAX\print32FAX.msi ou print64FAX.msi
- **→** Ajoutez l'imprimante fax manuellement.
- → Ajoutez si nécessaire le carnet d'adresses (Phonebook) D:\Client\PB\32bit\fxphbk32.msi ou fxphbk64.msi
- <span id="page-10-0"></span>3.3. Installation avec le DVD Generic Printer Driver
	- 3.3.1.Avec le programme d'installation

<span id="page-10-1"></span>- Insérez le DVD, le programme d'installation démarre, cliquez sur Installer, et faire défiler l'accord de licence jusqu'en bas, pour que le bouton Accepter soit actif. Appuyez alors sur Accepter, puis sur suivant, la détection de l'équipement commence.

- Sélectionner le périphérique détecté, choisir son pilote, et cliquer sur Suivant.

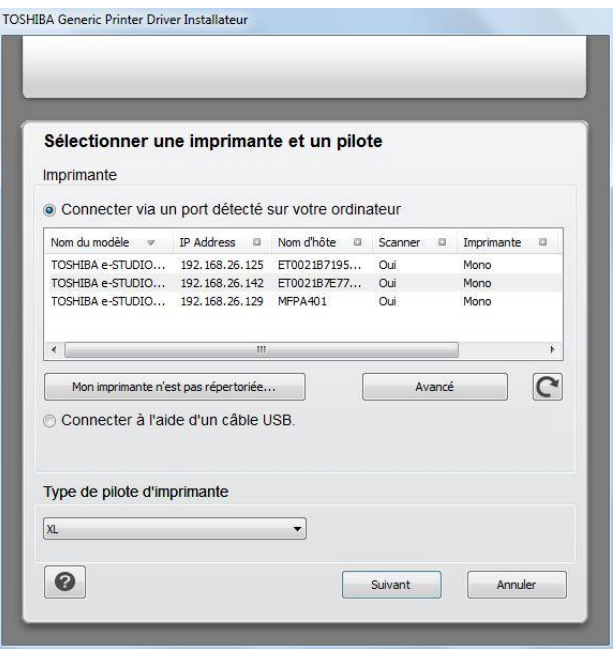

→ Un objet imprimante TOSHIBA Generic Printer XL est ajouté.

Important : Si les pilotes de numérisation, Fax et Phone ont déjà été installés avec le DVD Universal e-STUDIO Printer Driver, le programme d'installation ne les réinstallera pas, car ce sont les mêmes.

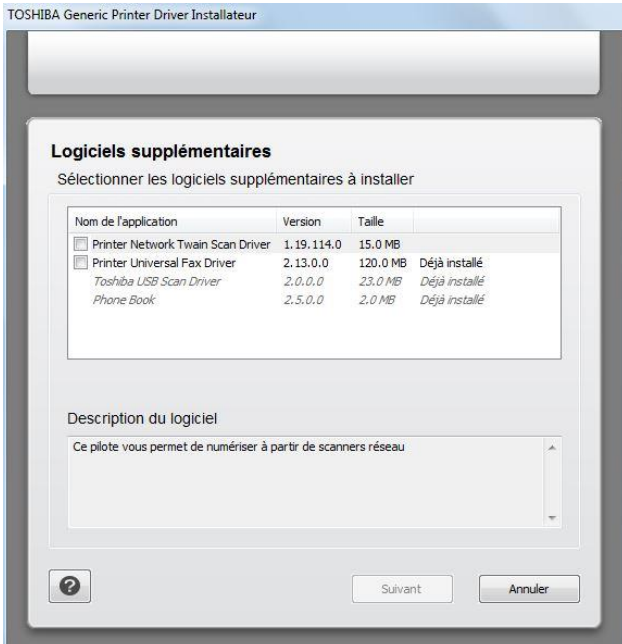

3.3.2.Sans programme d'installation

<span id="page-11-0"></span>- Les pilotes d'impression sont sous forme de MSI, l'exécution d'un MSI aura pour conséquence de rendre disponible le pilote dans le magasin des pilotes, il faudra ensuite ajouter l'imprimante manuellement.

- Tous les autres utilitaires, sont également sous forme de MSI, le pilote PC Fax compris.

✓ Les pilotes sont disponibles en format INF sur le site FTP, l'accès est réservé aux techniciens habilités.

- 3.3.3.Configuration du pilote TOSHIBA Generic Printer (généralités)
- <span id="page-12-0"></span>- Onglet Configuration de l'imprimante.

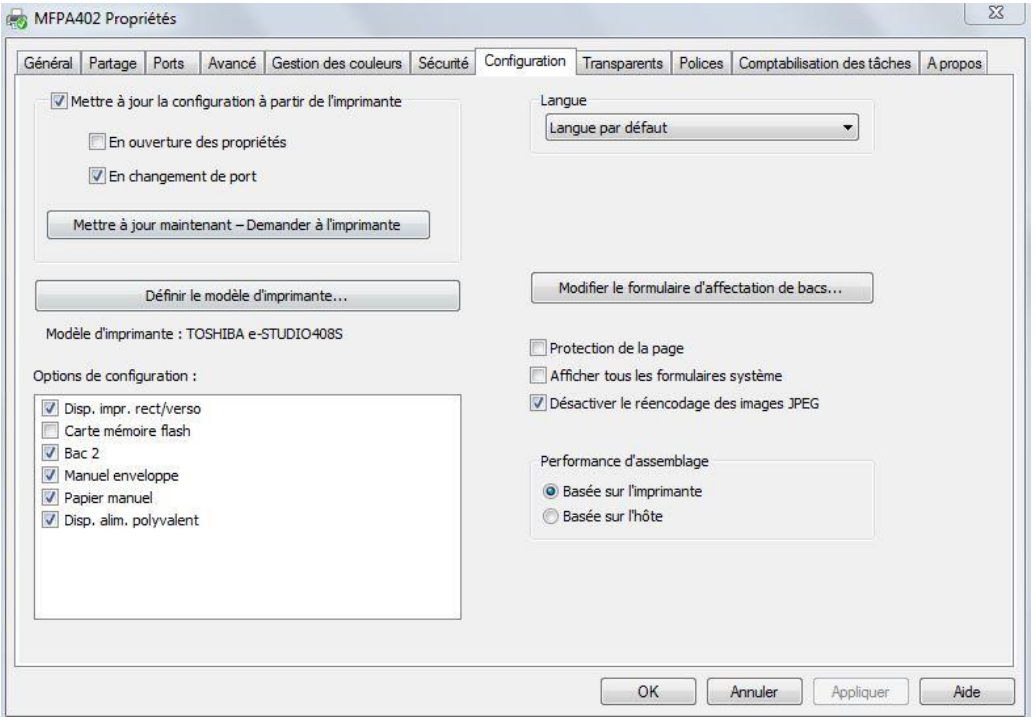

### - Préférences de l'imprimante

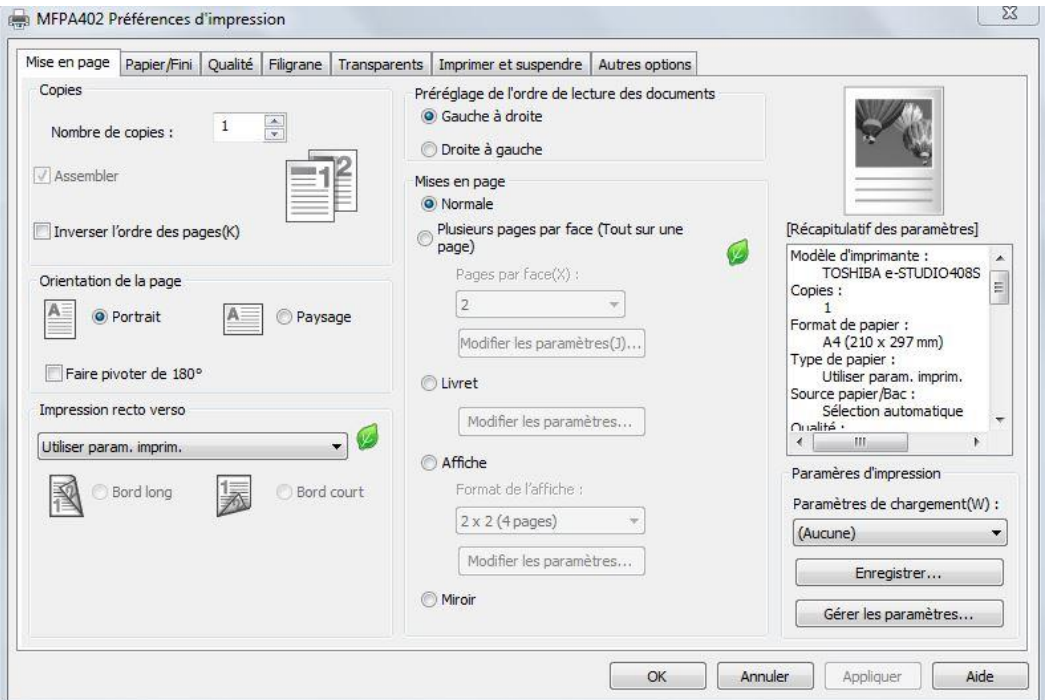

- Impression confidentielle (privée), vérifier l'impression (brouillon). Réserver l'impression (attente). Répéter (relance les impressions).

Il est possible de le faire sur l'ensemble de la gamme sans restriction particulière en utilisant le pilote TOSHIBA Generic Printer

Important : Les impressions privées sont stockées en RAM.

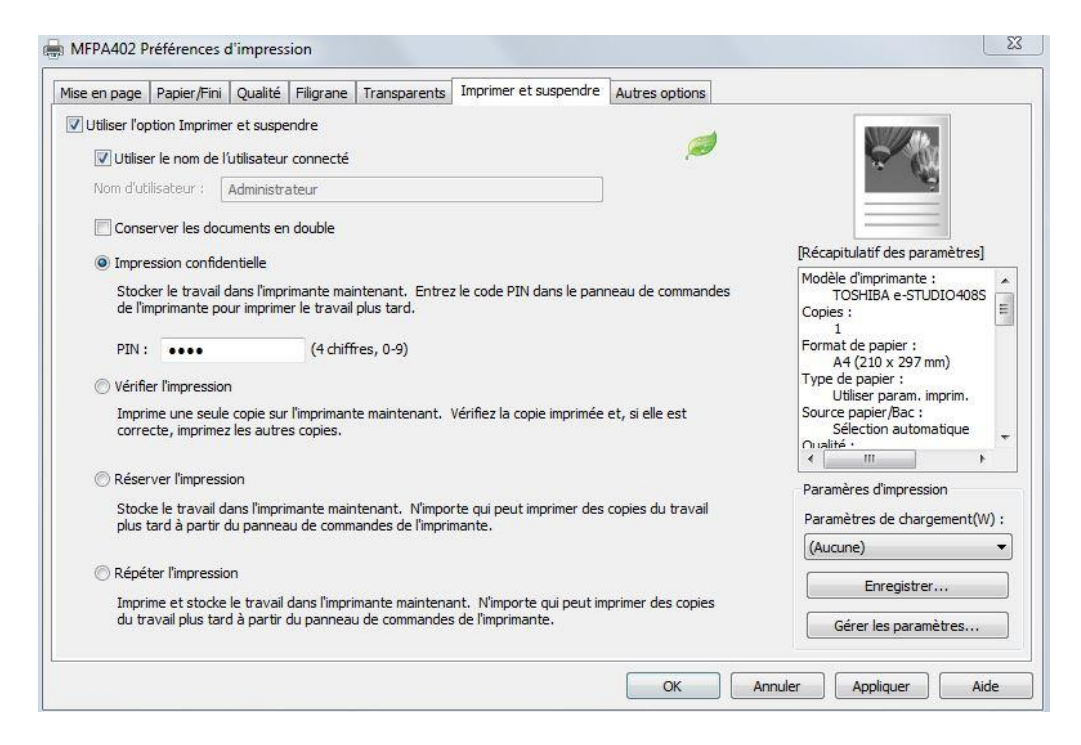

3.3.4.Configurer, récupérer une impression confidentielle au panel de l'équipement

<span id="page-13-0"></span>- S'assurer que dans *Paramètres*, *Paramètres généraux, Personnalisation de l'écran d'accueil*, *Travaux suspendus* soit coché.

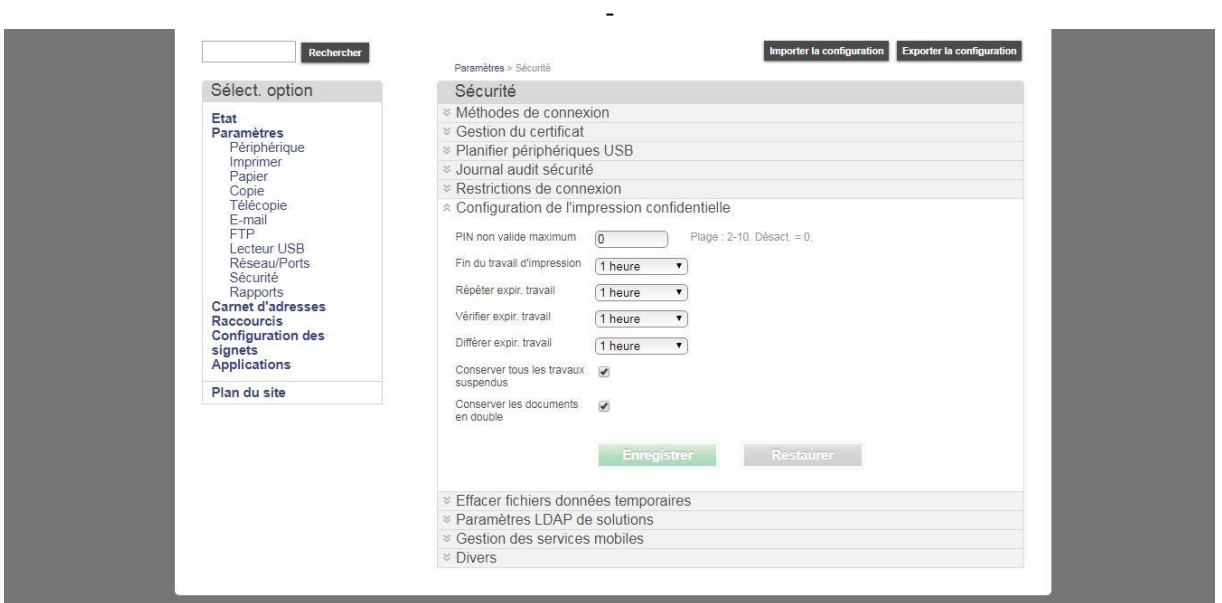

- Allez dans *Paramètres*, *Sécurité*, *Config. Impression confidentielle*, et *configurer l'impression confidentielle*.

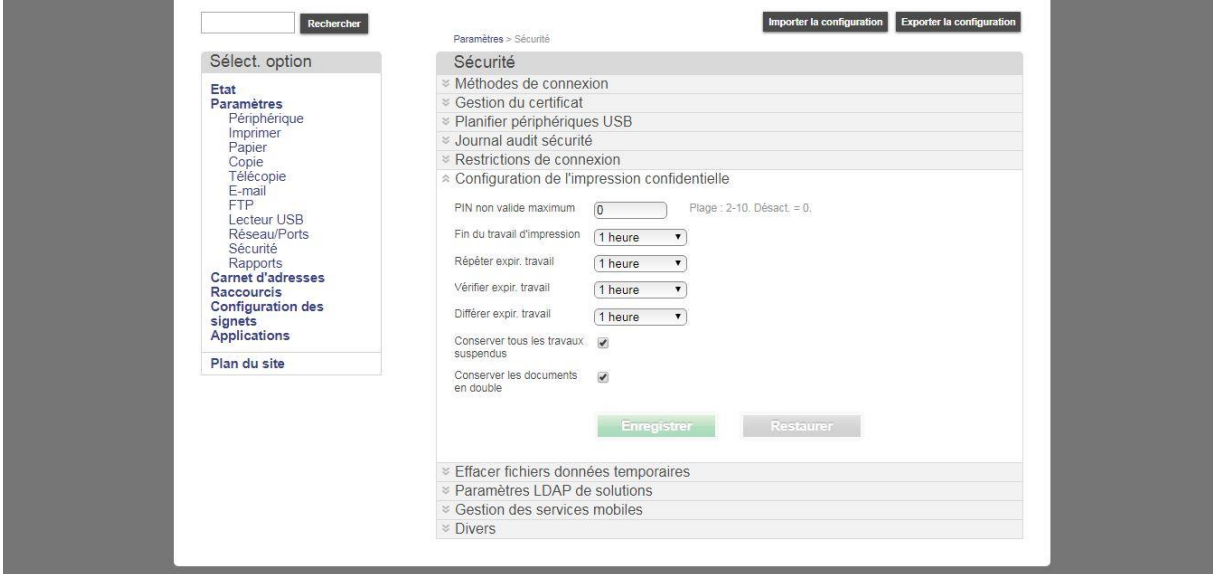

Note : La durée (pour tous les menus) est de 1h, 4h, 24h, 1 semaine.

- Envoyez une impression confidentielle (équivalent au mode privé avec les eBX).

- A l'écran de l'équipement, appuyer sur *Travaux suspendus*, puis sur le dossier de l'utilisateur, puis *Confidentiel*.

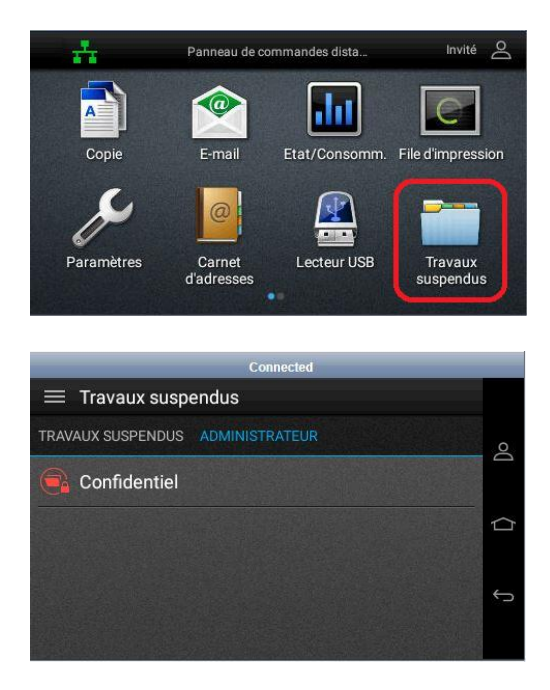

- Entrez alors le code PIN, et valider. Les travaux apparaissent à l'écran. Sélectionner le document à imprimer. Le document sélectionné s'affiche au centre de l'écran.

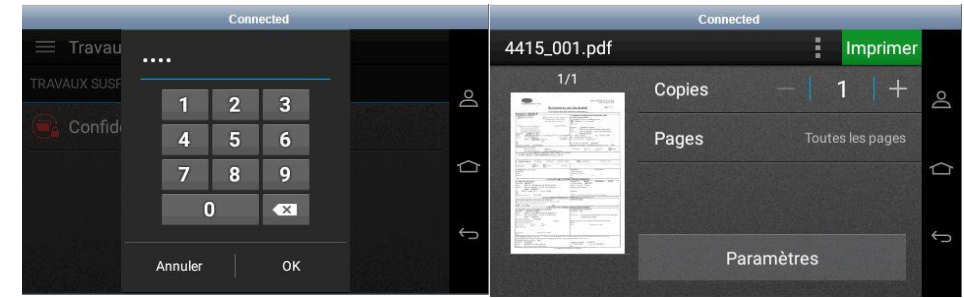

- Appuyez sur le document même pour accéder à d'autres options.

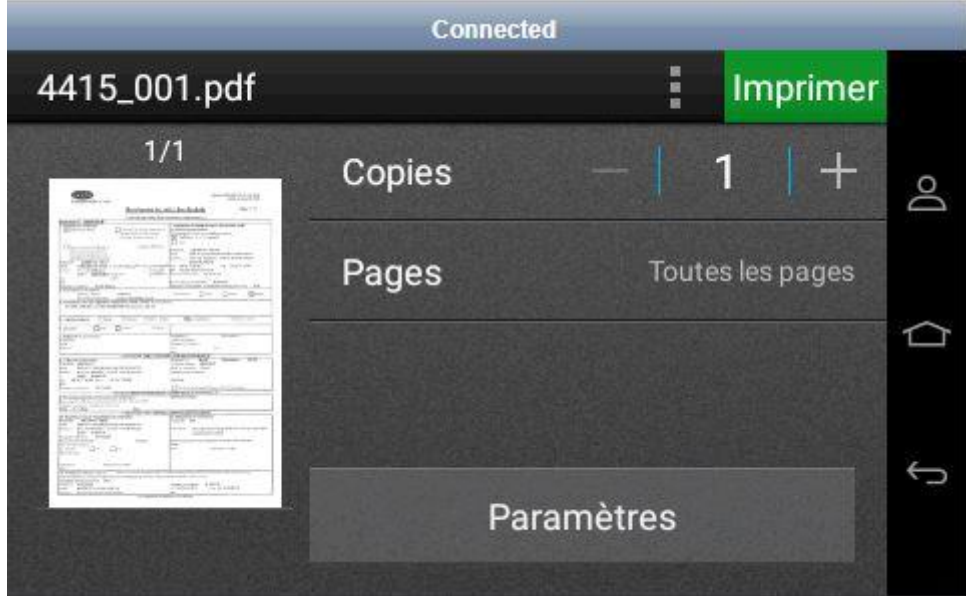

#### 3.3.5.Création et utilisation des fonds de pages

#### <span id="page-16-0"></span>Pilotes supportant la fonction :

#### Pas de fonds de pages sur le pilote PS3

Fonds de pages disponible sur les pilotes PCL 5 et PCL XL

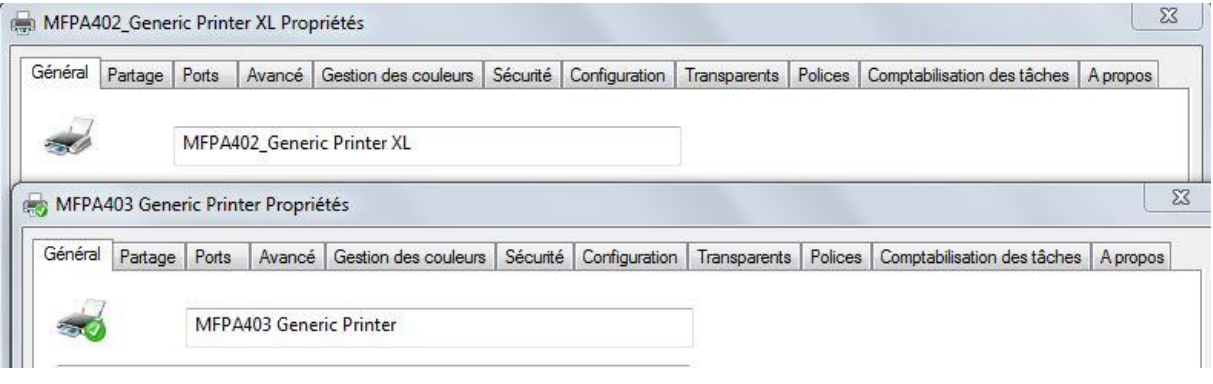

#### Création des fonds de pages :

#### Utilisez des fichiers .prn

Pour utiliser un fond de page sur le pilote PCL5, créer le fichier prn avec le pilote PCL5 Pour utiliser un fond de page sur le pilote PCL XL, créer le fichier prn avec le pilote PCL XL

Voici quelques exemples de création de fichier **prn** avec les logiciels les plus utilisés en bureautique

#### ADOBE ACROBAT READER

- Sélectionner le pilote adéquat
- Ouvrir la boîte de dialogue des options avancées

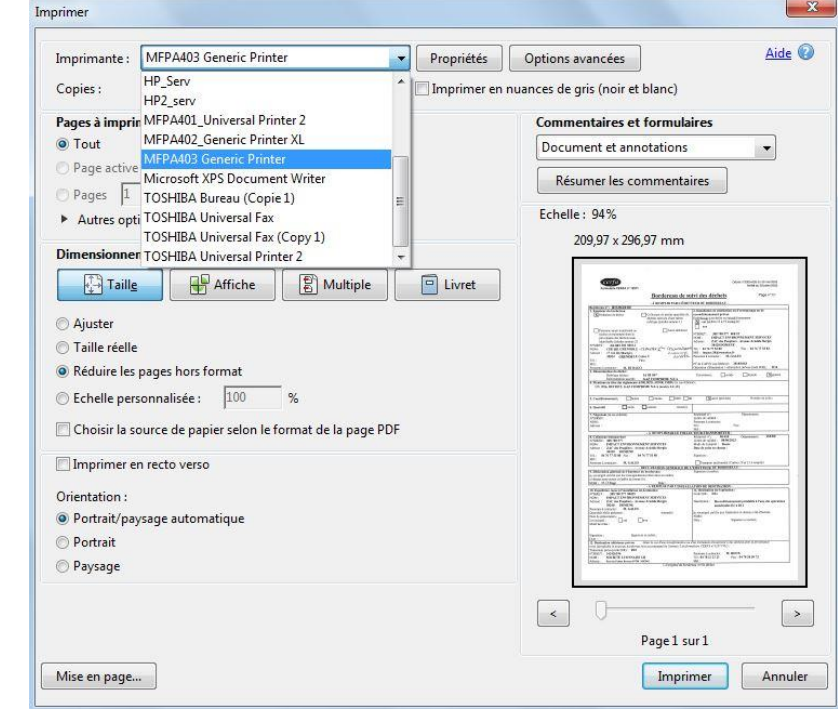

- Sélectionnez *imprimer dans un fichier*
- OK

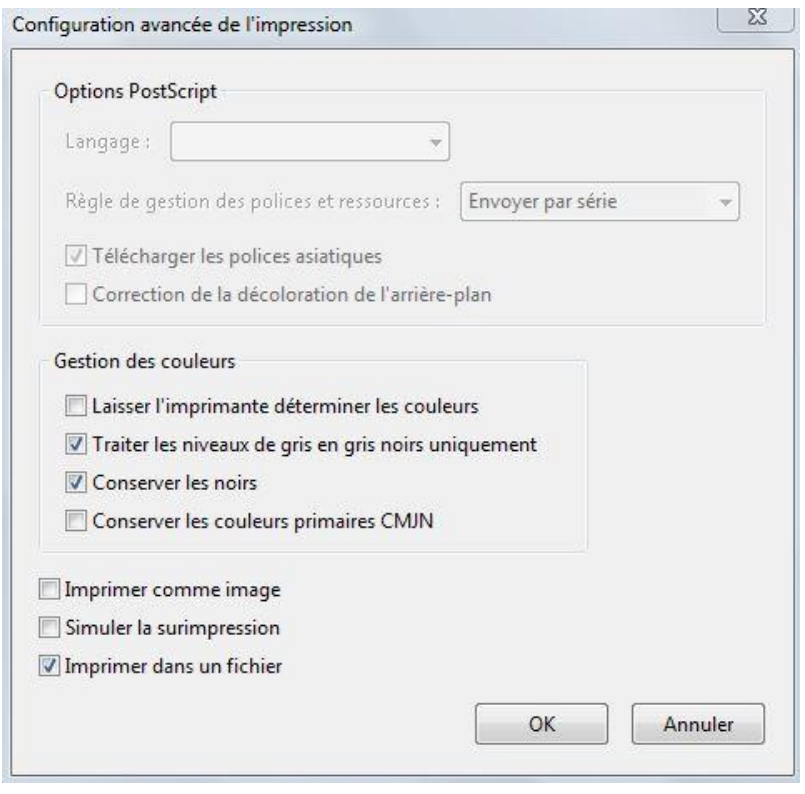

#### OPEN OFFICE

- Onglet Général
- Sélectionnez le pilote adéquat

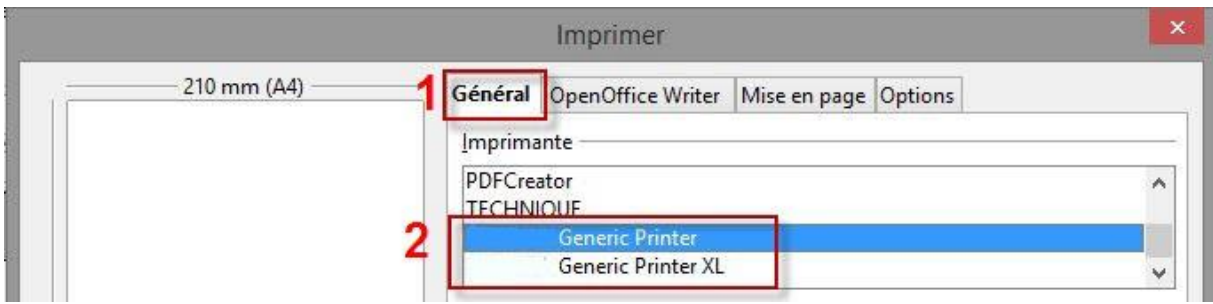

- Onglet Options
- Sélectionnez **Imprimer dans un fichier**
- Imprimer.

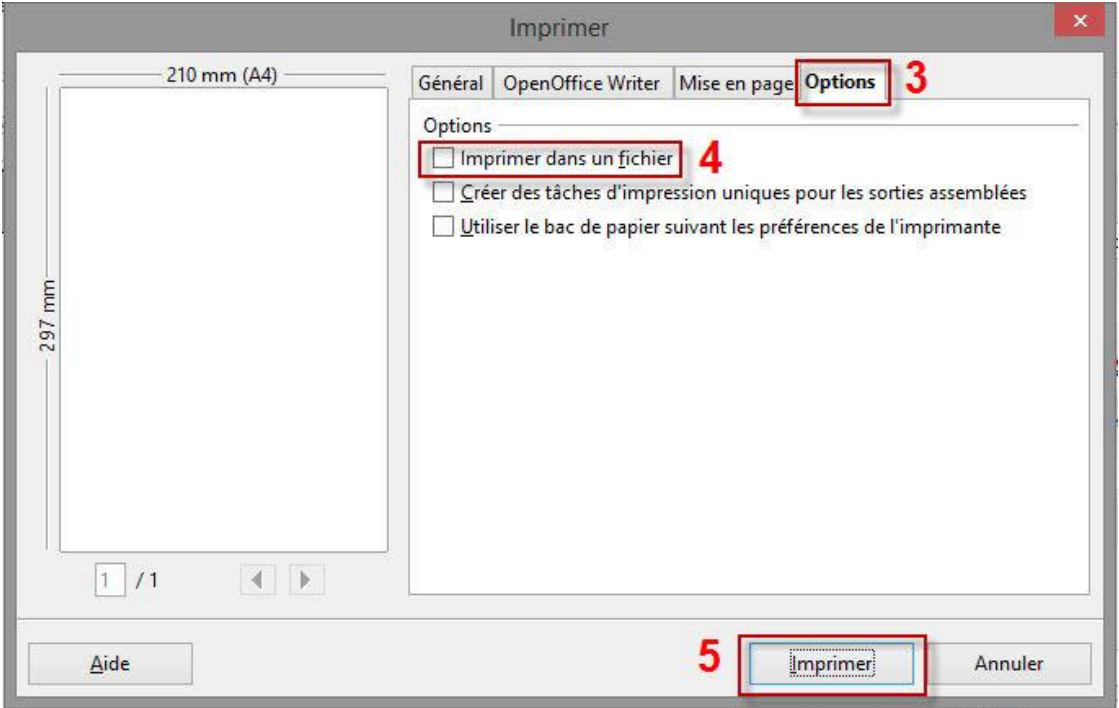

#### OFFICE 2007

- Sélectionnez le pilote adéquat
- Sélectionnez **Imprimer dans un fichier**
- OK

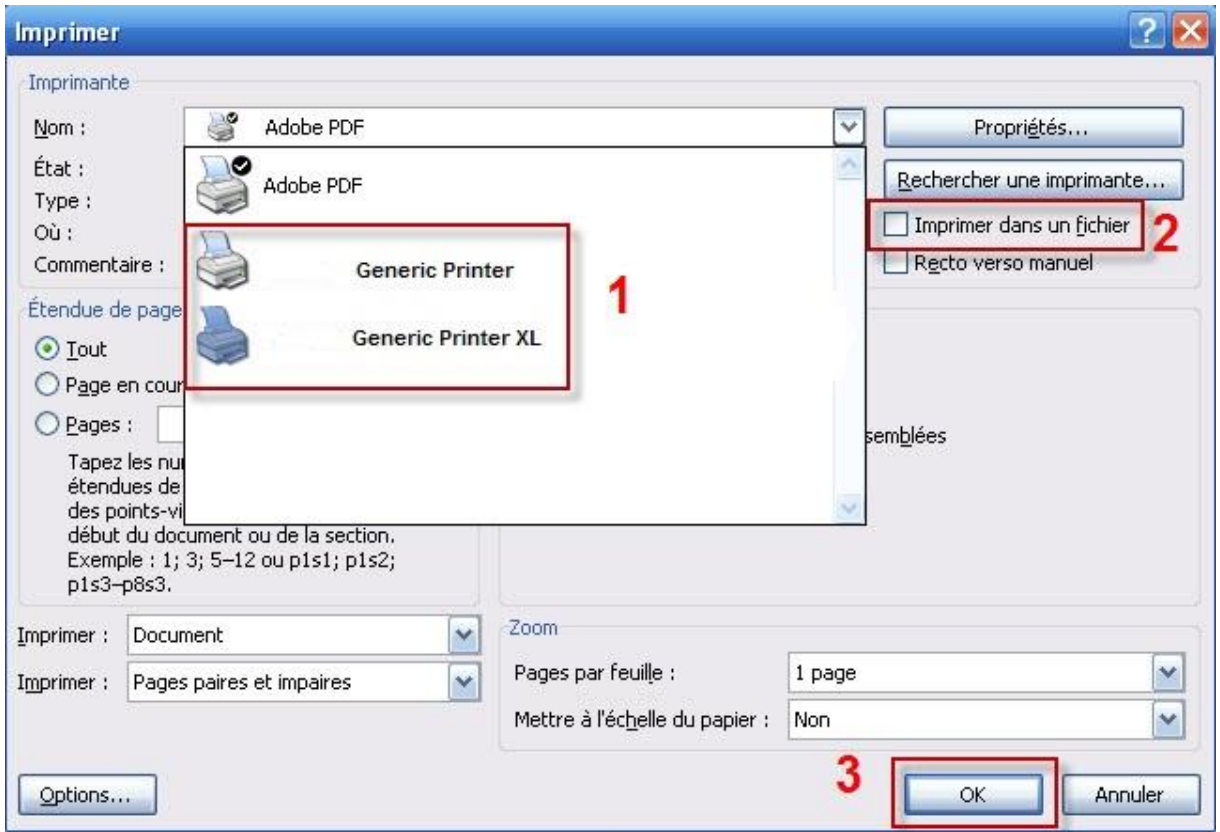

#### OFFICE 2010

- Sélectionnez le pilote adéquat
- Sélectionnez **Imprimer dans un fichier**
- Imprimer

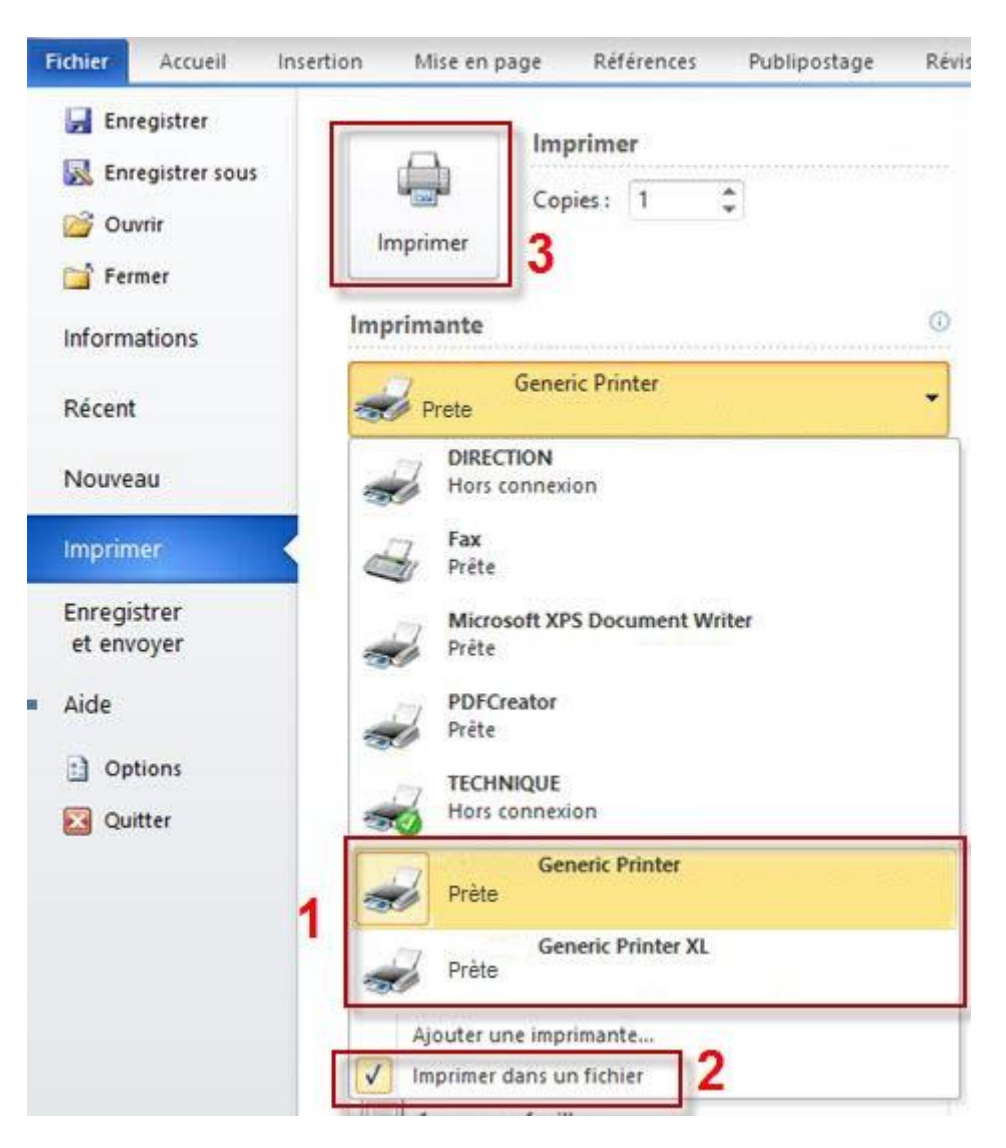

### **Téléchargement des fonds de pages : (Propriétés de l'imprimante)**

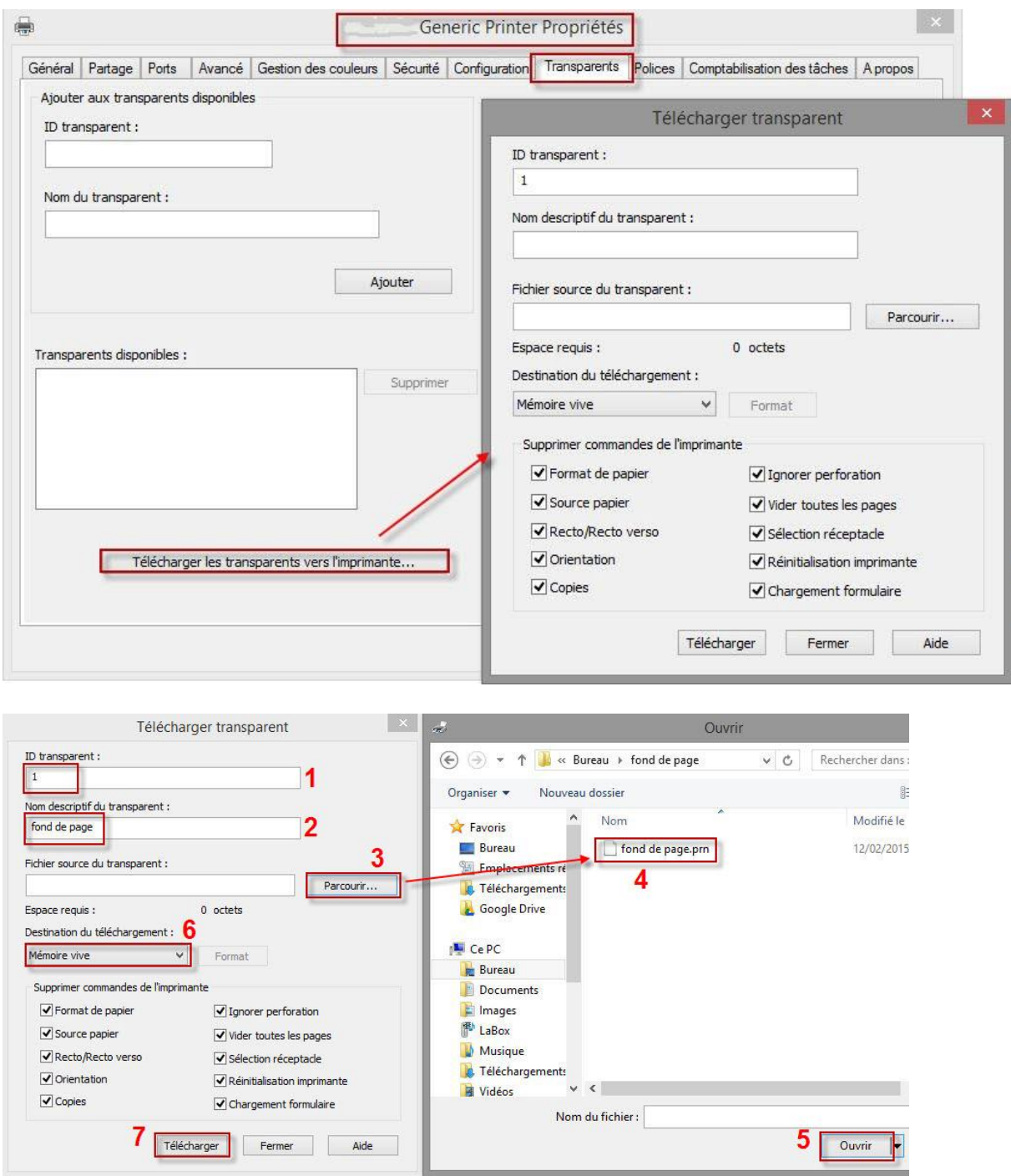

Si l'imprimante possède un disque dur, vous pouvez sélectionner celui-ci comme destination

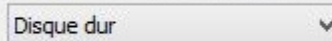

Sur la mémoire vive : dès que le matériel est éteint, le Fichier disparaît

Sur le disque dur : le fichier reste stocké sur celui-ci

### Remarque : Même manipulation pour le pilote PCLXL.

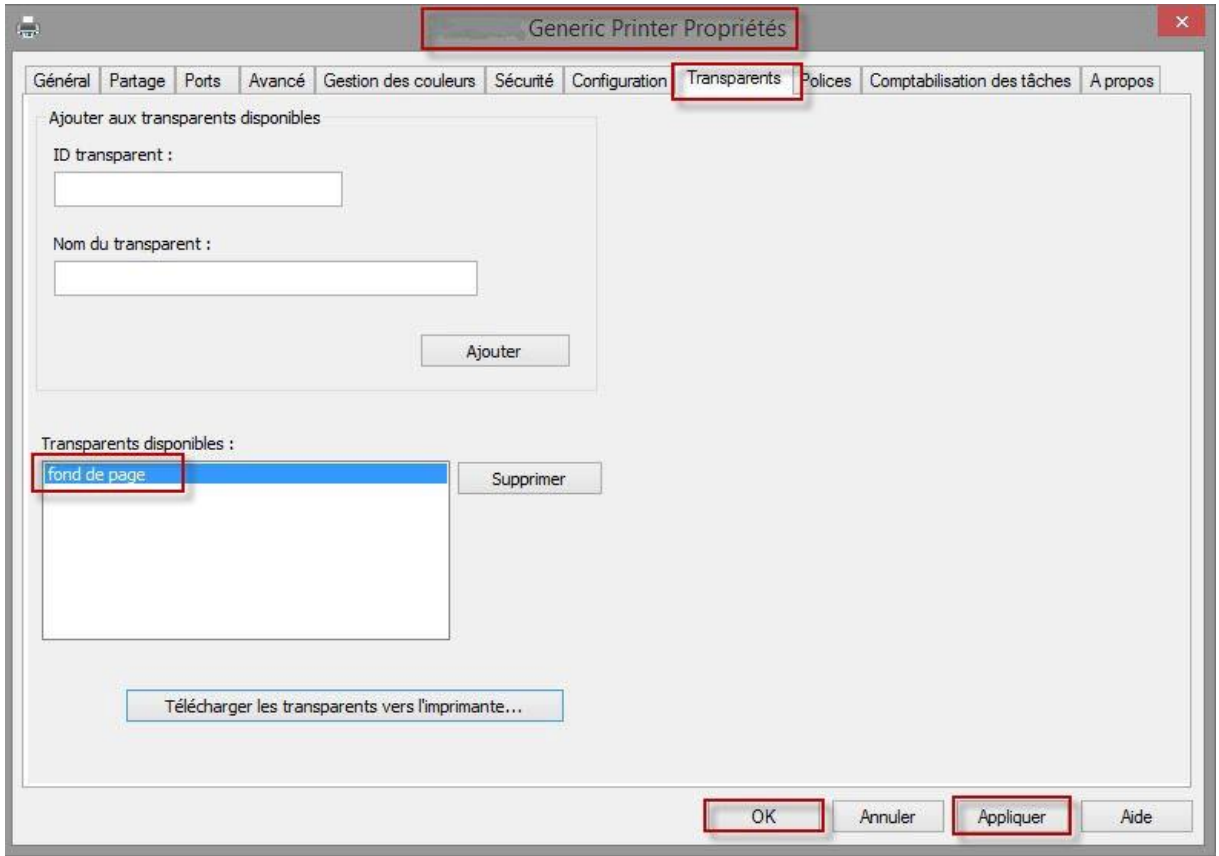

#### **Utilisation des fonds de page :**

- Ouvrir le document à imprimer avec le fond de page
- sélectionnez l'imprimante (PCL 5 ou PCL XL)
- Préférences d'impression : sélectionner le ou les fonds de pages désirés (Plusieurs options possibles)

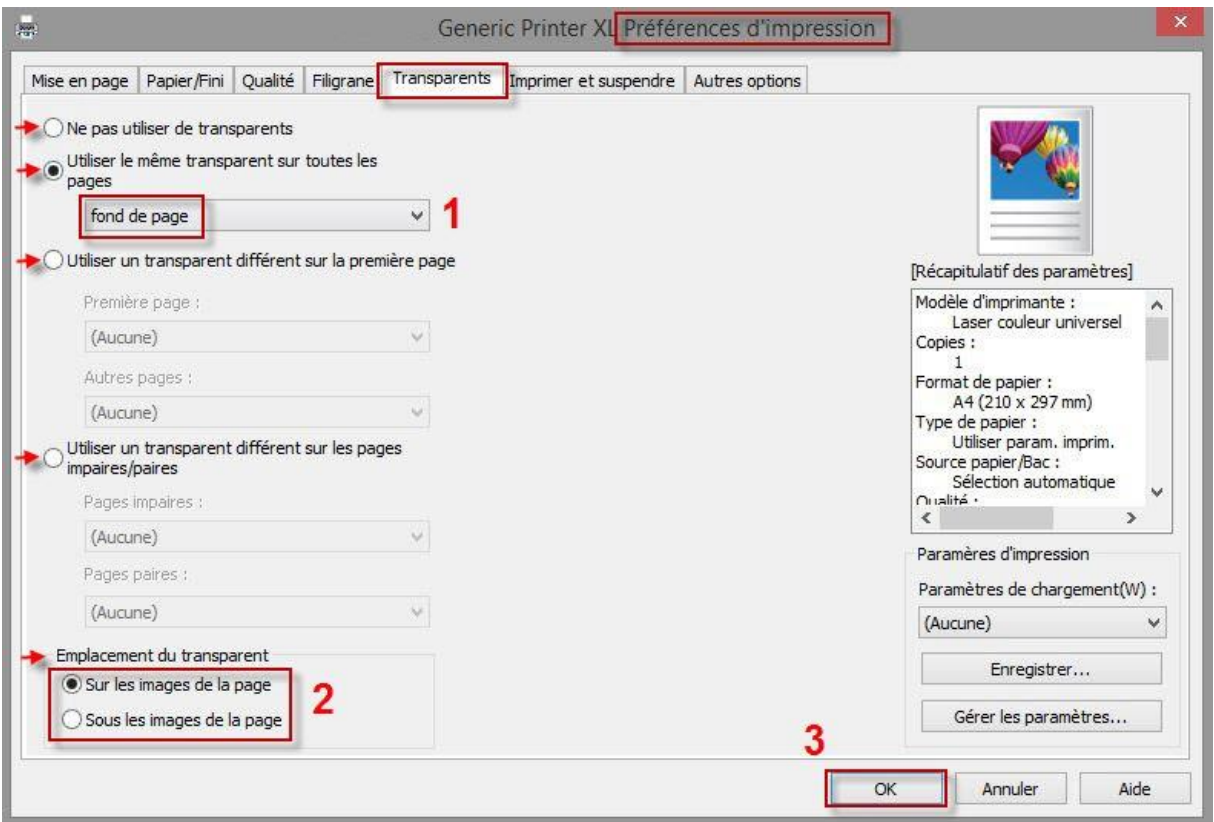

- <span id="page-24-0"></span>3.4. Numériser avec le pilote TWAIN réseau
- Installez le pilote Twain à partir d'un des deux DVD d'installation.
- Placez une image sur la vitre ou dans l'ADF (DDA) de l'équipement.
- Ouvrir une application compatible TWAIN, et lancer la numérisation.

Dans cet exemple nous avons installé le logiciel Naps2

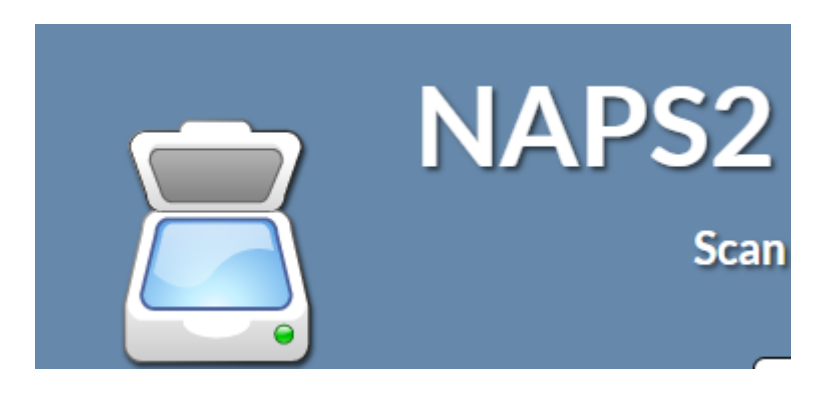

Le logiciel se présente sous cet aspect.

NetworkTwainScan.msi

Package Windows Installer

Une fois le logiciel installée l'interface sera comme ci-dessous.

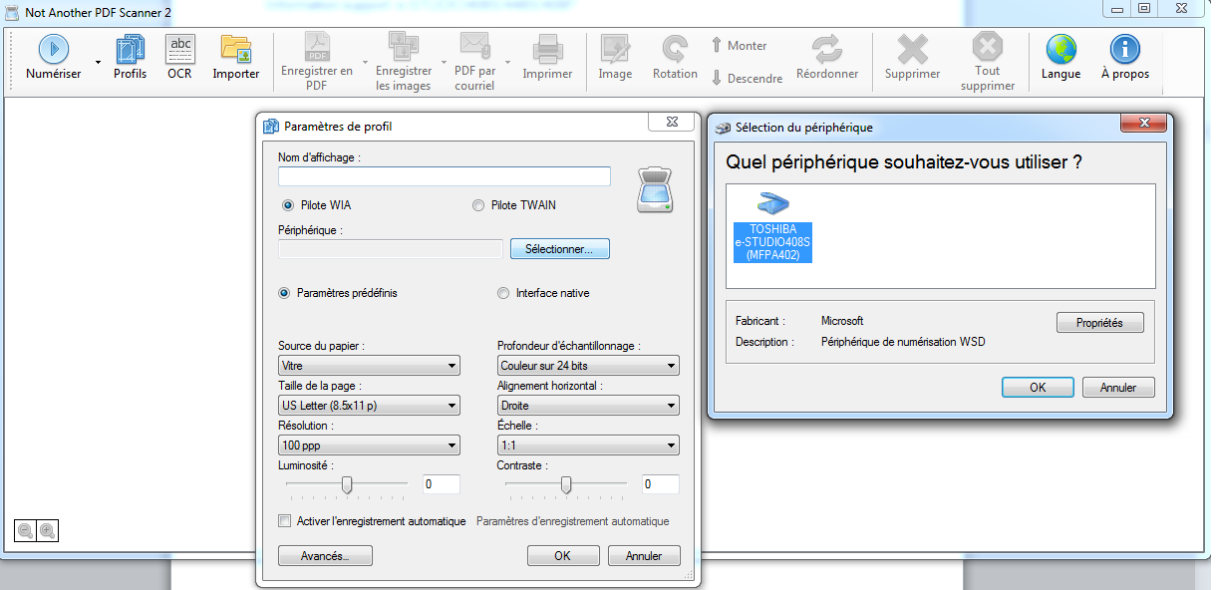

- On peut enregistrer un profil. Une fois les réglages effectués, appuyer sur *Envoyer*. Une fenêtre d'instructions apparaît. *Aller alors en face de l'équipement*.

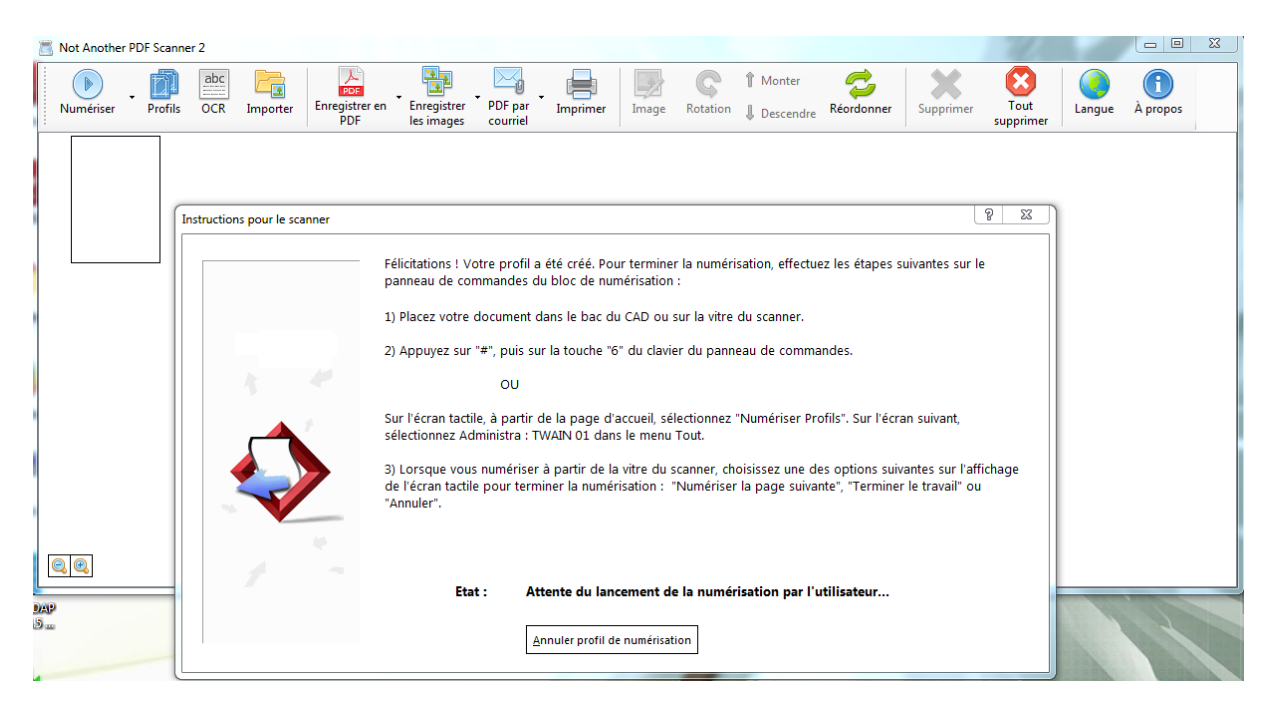

- Appuyer sur *Profil de numérisation*, puis *Administration : TWAIN 01*

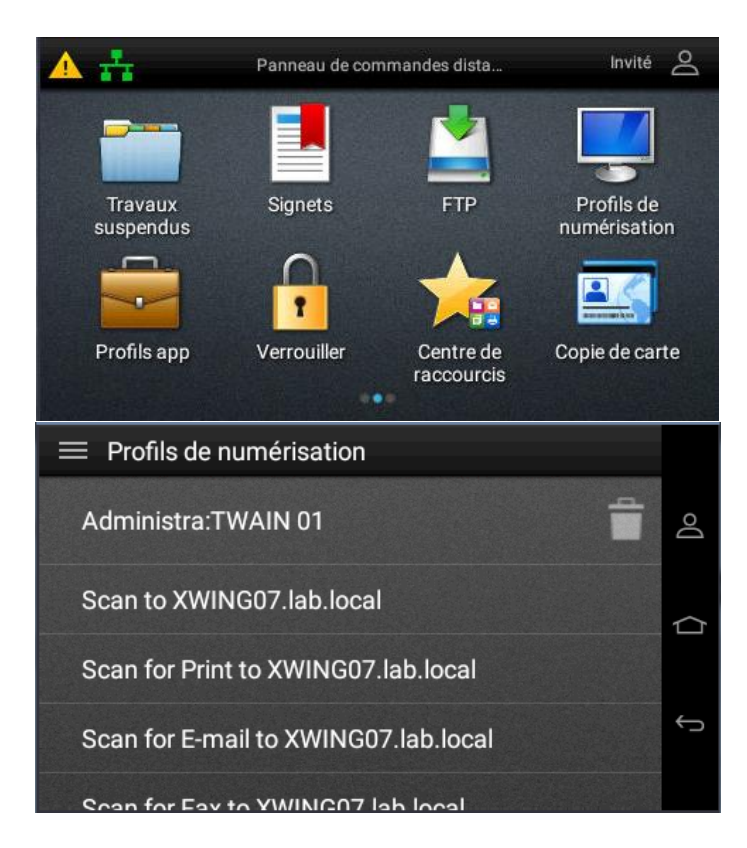

- La tâche de numérisation *apparaît* avec le nom du compte qui l'a lancée, *appuyez dessu*s pour lancer la numérisation.

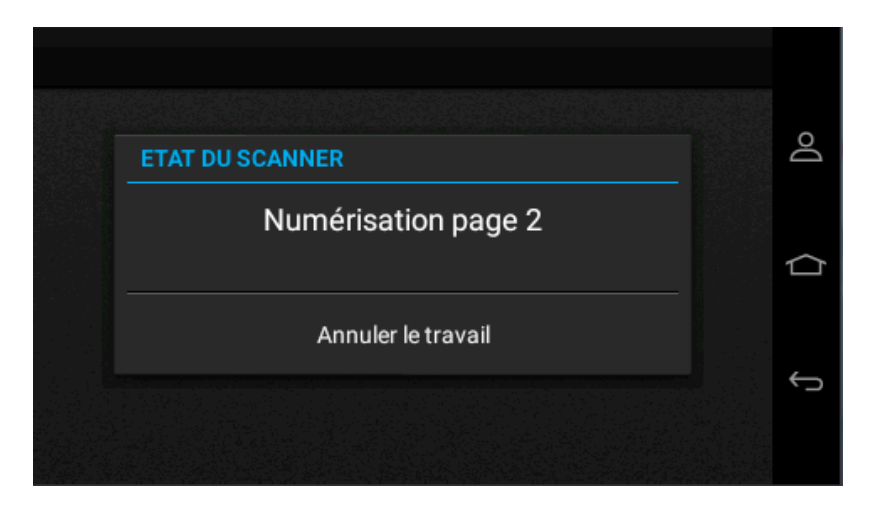

- L'image est transférée dans l'application.

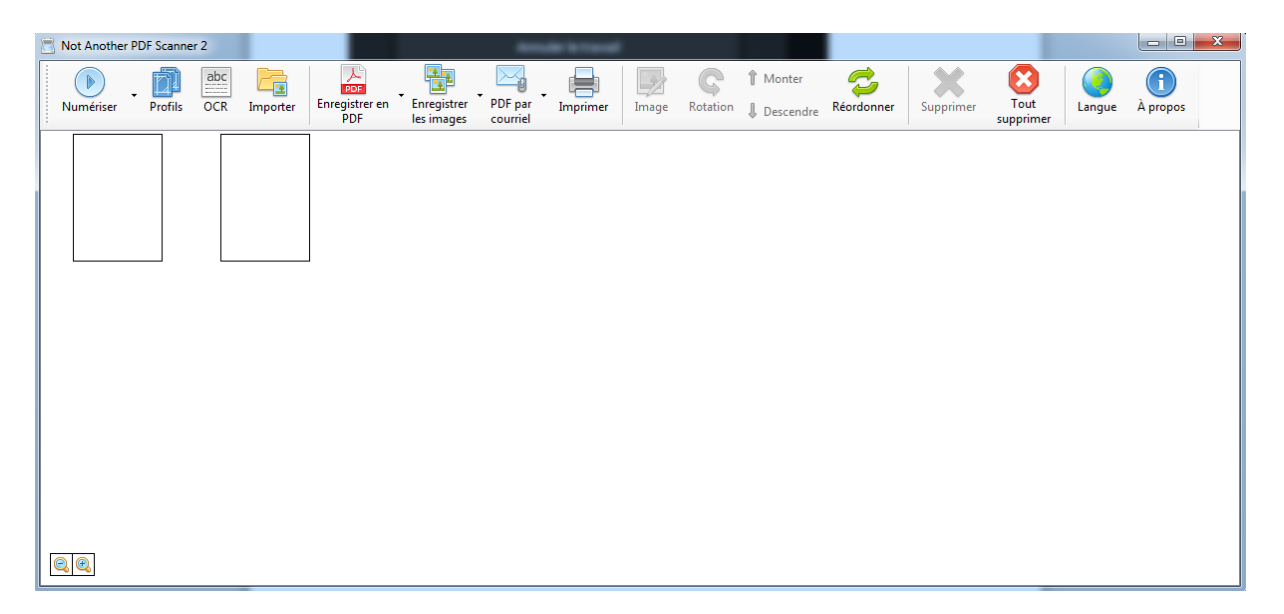

#### <span id="page-27-0"></span>**4. PILOTES D'IMPRESSION UNIX/LINUX**

<span id="page-27-2"></span><span id="page-27-1"></span>4.1. Pilotes d'impression Unix/Linux 4.1.1.OS Linux/Unix supportés

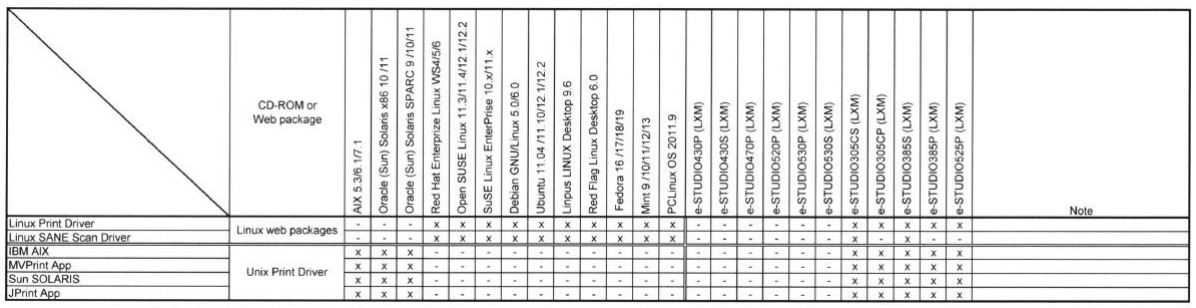

4.1.2.Installation du PPD dans le système CUPS

- <span id="page-27-3"></span>- Exemple avec la gamme e-STUDIO408S/478S. Récupérer via le Web le fichier eS408\_478\_Linux\_V1\_00.zip, puis dé zipper ce fichier.
- Ouvrir une session sur le système avec un compte *root*, et copier le dossier OEM sur le système.
- Décompressez-le package vers un dossier temporaire, ou le dossier privé de l'utilisateur. *uncompress TOSHIBA-AET-PPD-Files.tar.Z*
- "Démarrez" ensuite le fichier.

*tar -xvf PPD-Files.tar*

- Se déplacez dans le dossier créé ppd\_files.

*cd ppd\_files*

- Dans le dossier ppd files, exécutez le script d'installation. *./install\_ppd.sh*

#### Remarques:

- Une Autre méthode d'installation des PPDs CUPS, consiste à copier les PPDs appropriés dans le dossier des modèles de CUPS, et redémarrer CUPS.
- Voir *Readme-Install.txt* pour plus d'informations.
- Pour l'Installation sous OpenOffice / StarOffice, lire le fichier Readme-OpenOffice.txt.

#### 4.1.3.Ajouter l'imprimante sous CUPS

<span id="page-28-0"></span>- Ouvrir l'interface Web sur la page d'Administration CUPS *http://localhost:631/admin*

Note : Au prompt se connecter en root et saisir son mot de passe. Sur les systèmes SuSE, il faudra créer un compte d'administration avec la commande lppassword, et l'utiliser à la place de root.

- Choisir Ajouter une imprimante, entrer un nom pour la file d'attente, et appuyer sur continue
- Sélectionnez AppSocket/HP JetDirect et appuyer sur entrée.
- Saisir l'url suivante:

*socket://Nom\_hôte\_ou\_IP\_de\_l\_imprimante:9100*

- Choisir le constructeur, puis l'imprimante, appuyer sur continuer.
- Configurez ensuite les paramètres par défaut de l'imprimante.
- Faire un test d'impression.

*lp -d nom\_imprimate -o property\_name=valeur\_propriété fichier*

Note : Consultez le fichier *Readme-CUPS.txt*, pour plus d'informations.

#### <span id="page-29-0"></span>4.2. Numérisation sous Unix/Linux

4.2.1.Installation

<span id="page-29-1"></span>Les fichiers d'installation des pilotes de numérisation sont disponibles sur Eidnet dans le dossier *TTEC Unix Linux Gold Drivers*. Choisir le pilote adapté à la version de linux (ici Linux Ubuntu).

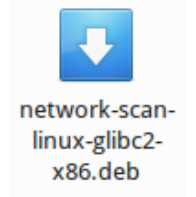

Faire un double clic sur le fichier d'installation, et installer via Logithèque Ubuntu

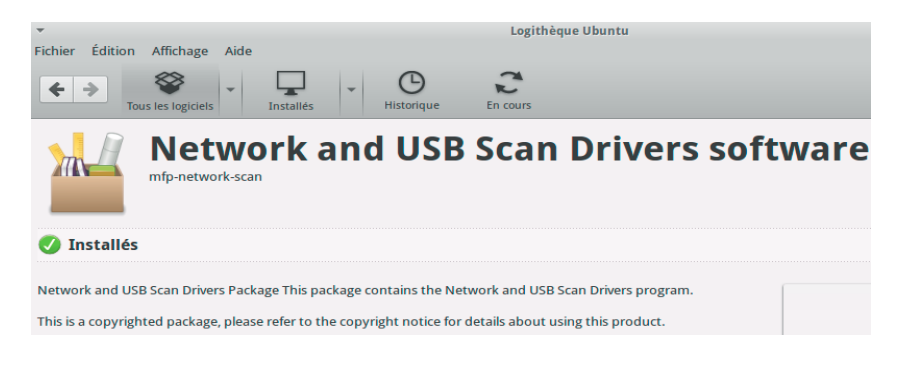

Si ce message apparait, cliquez sur [Ignorer et installer]

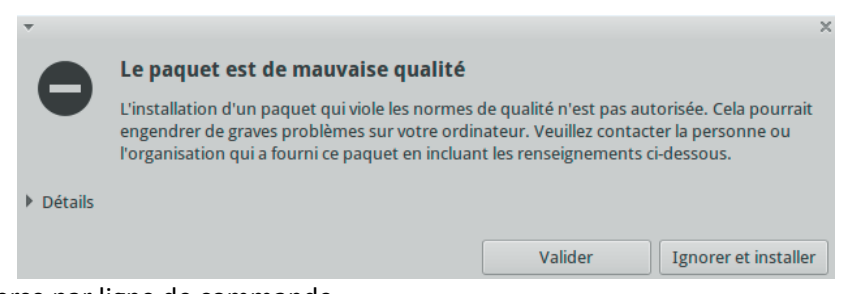

Dans le cas inverse par ligne de commande Ouvrir le terminal et entrer la commande : **dpkg –i generic\_nework-scan-linuxglibc2\_02122018\_x86.deb** 

4.2.2.Vérification de l'installation

<span id="page-29-2"></span>Ouvrir le terminal, entrer la commande **scanimage –L**

```
mfp_nscan:libnet/SPECIFY_DEVICE' is a MFP Network Scanner
     ""p_".sean:\ISMet/0021B771B870' is a TOSHIBA TOSHIBA e-STUDIO385S Ethernet Scanner<br>\net:administrateur-TECRA-A7.local:mfp_nscan:libnet/SPECIFY_DEVICE' is a TMP Network Scanner
device
device
dministrateur@administrateur-TECRA-A7:~$
```
La liste des scanners compatibles découverts sur le réseau apparaît.

#### 4.2.3.Numérisation

#### <span id="page-30-0"></span>• **Avec l'application XSANE**

Lancez XSane, la liste des scanners compatibles du réseau apparait et sélectionnez le scanner souhaité.

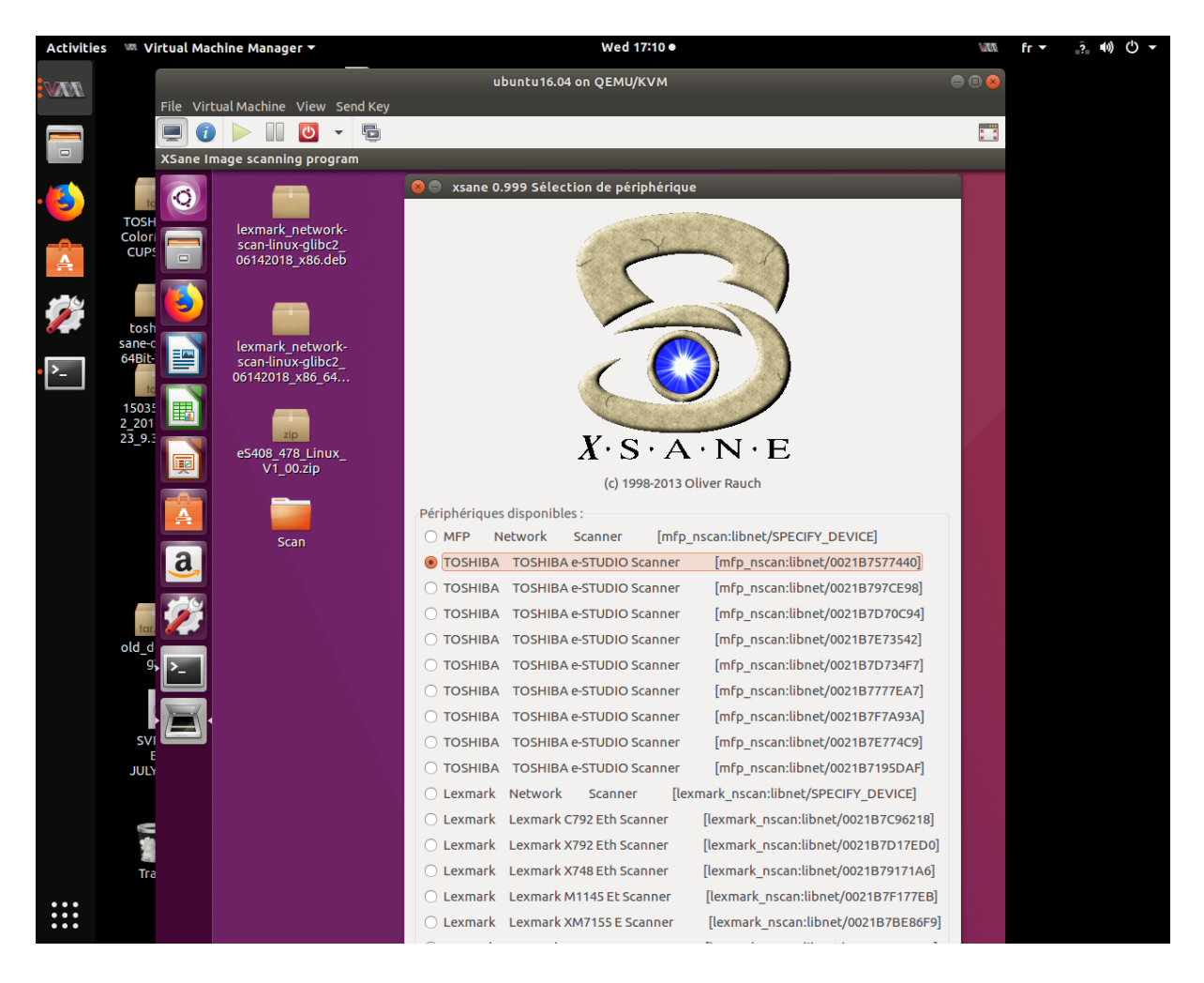

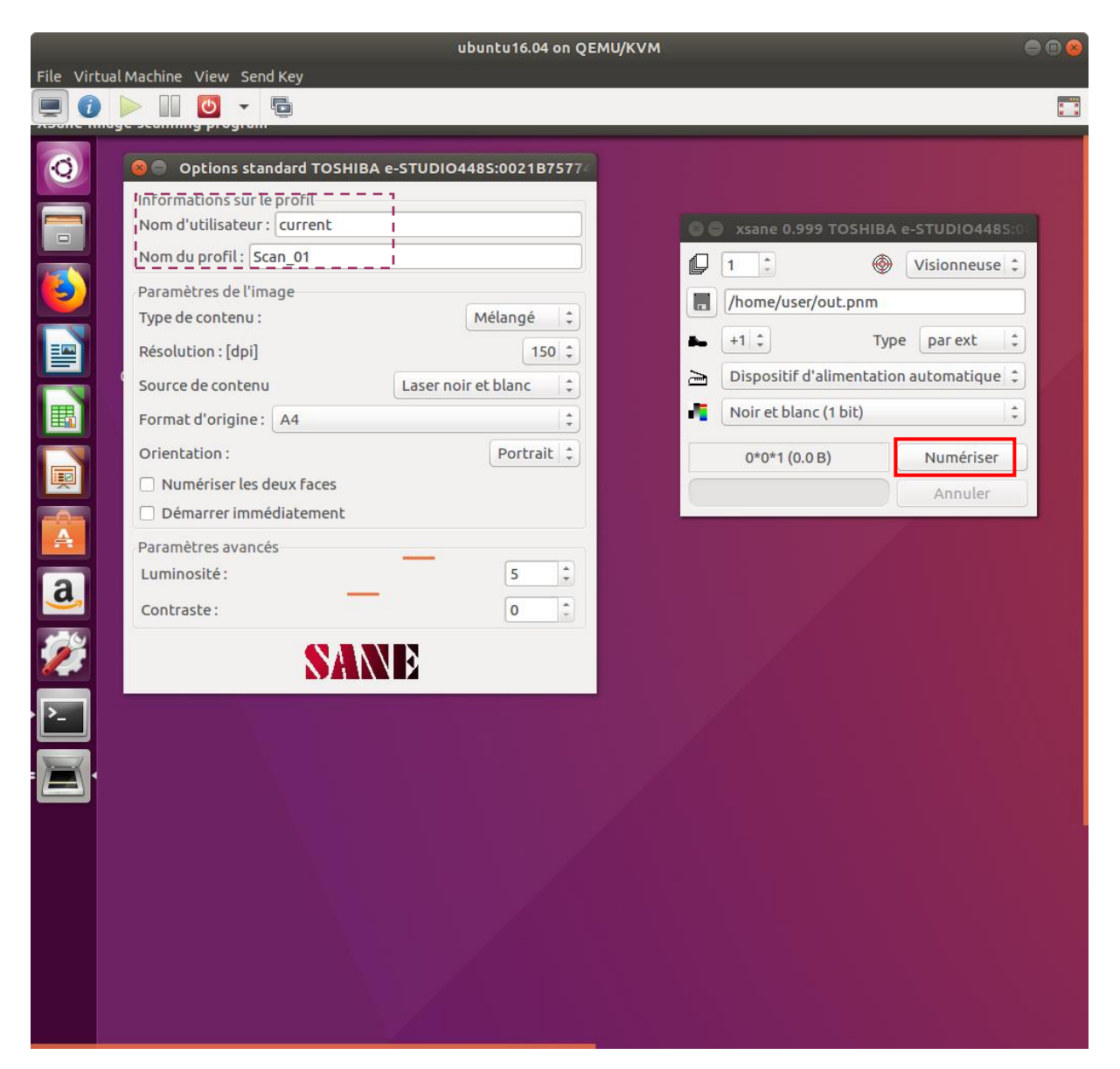

L'interface de XSane s'affiche, Sélectionnez les paramètres de scan et cliquez sur [NUMERISER]

#### La connexion avec le scanner s'effectue

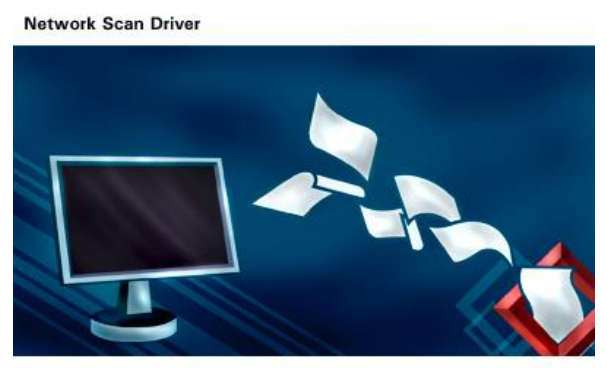

Un profil de numérisation est créé sur l'écran tactile du MFP (les différentes façons d'accéder au profil sont listées dans cette fenêtre).

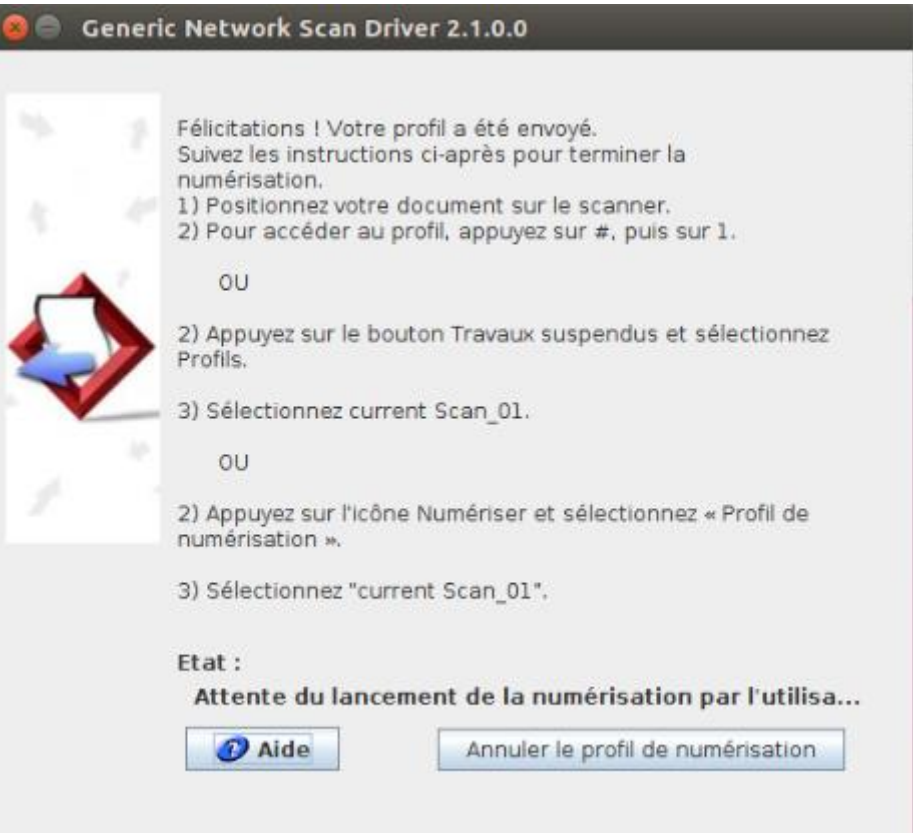

Sur l'écran du MFP, appuyez sur l'icône [Travaux suspendus], puis appuyez ensuite sur [Profils de numérisation].

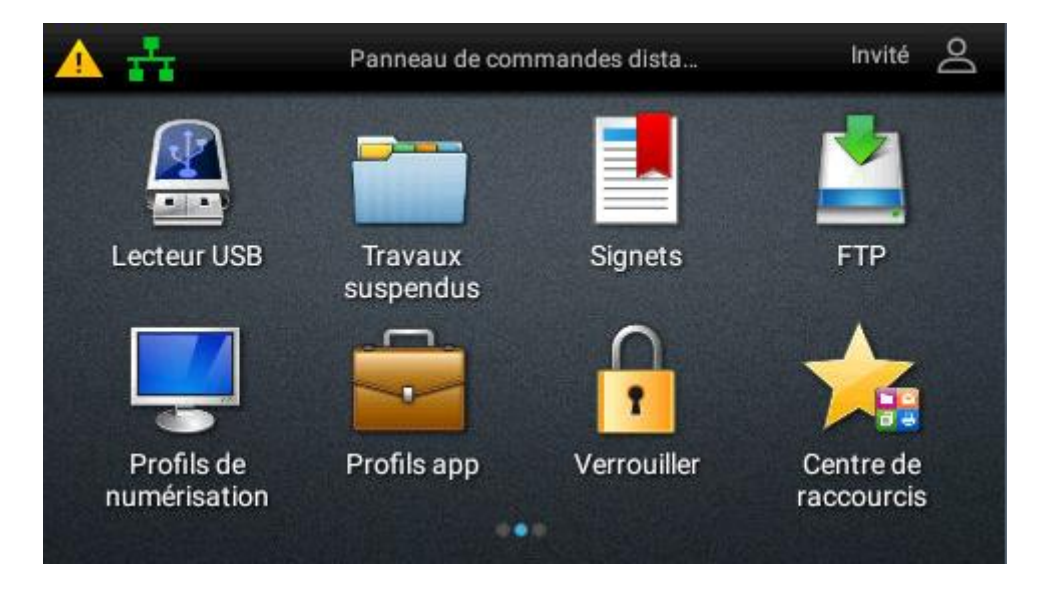

Le profil s'affiche (au nom des informations fournies lors de la sélection des paramètres de scan)

Placez la feuille à numériser sur la vitre ou dans l'introducteur de document et appuyer sur l'icône.

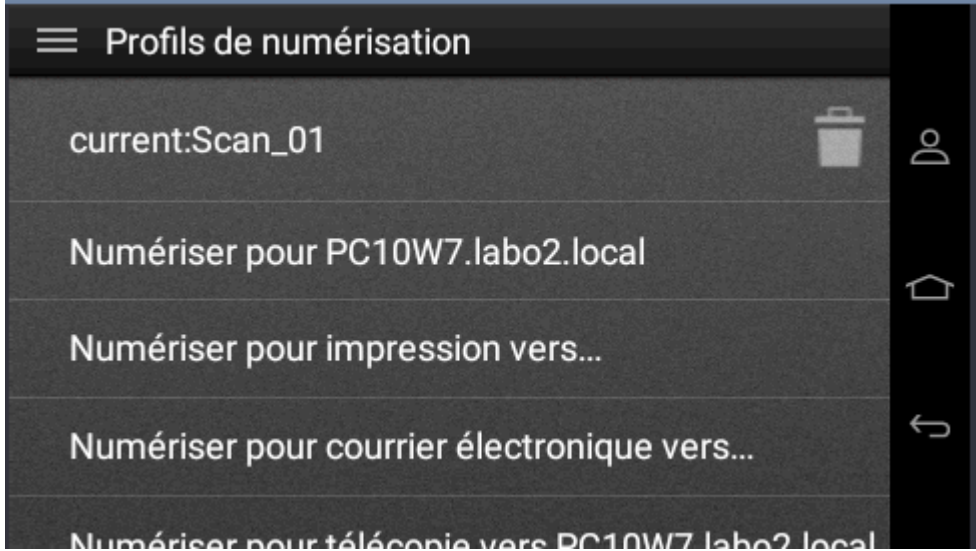

Le document numérisé est affiché.

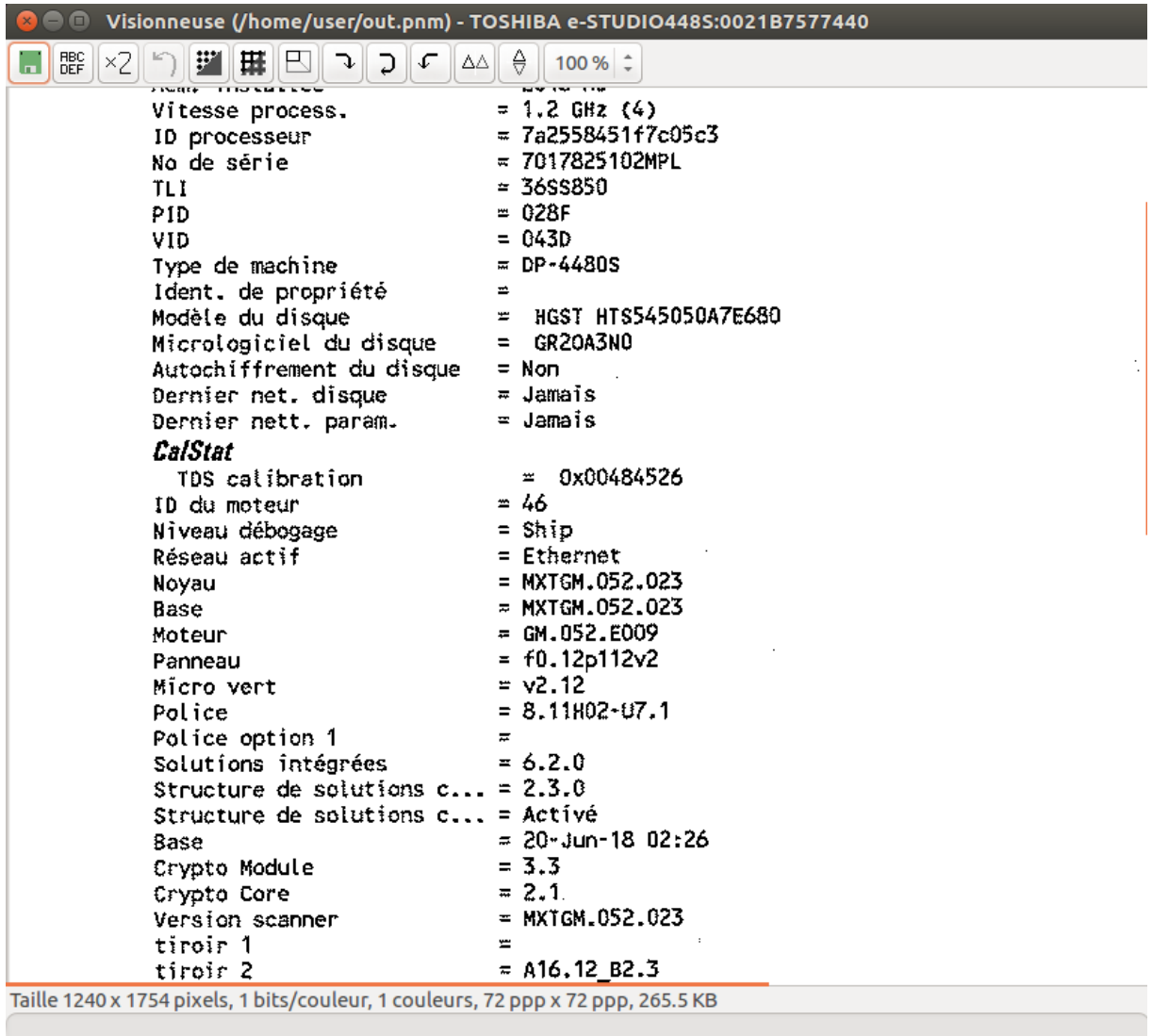

• Avec l'application LIBRE OFFICE WRITE

Allez dans le menu Insertion / Image / Scanner / Sélectionnez la source

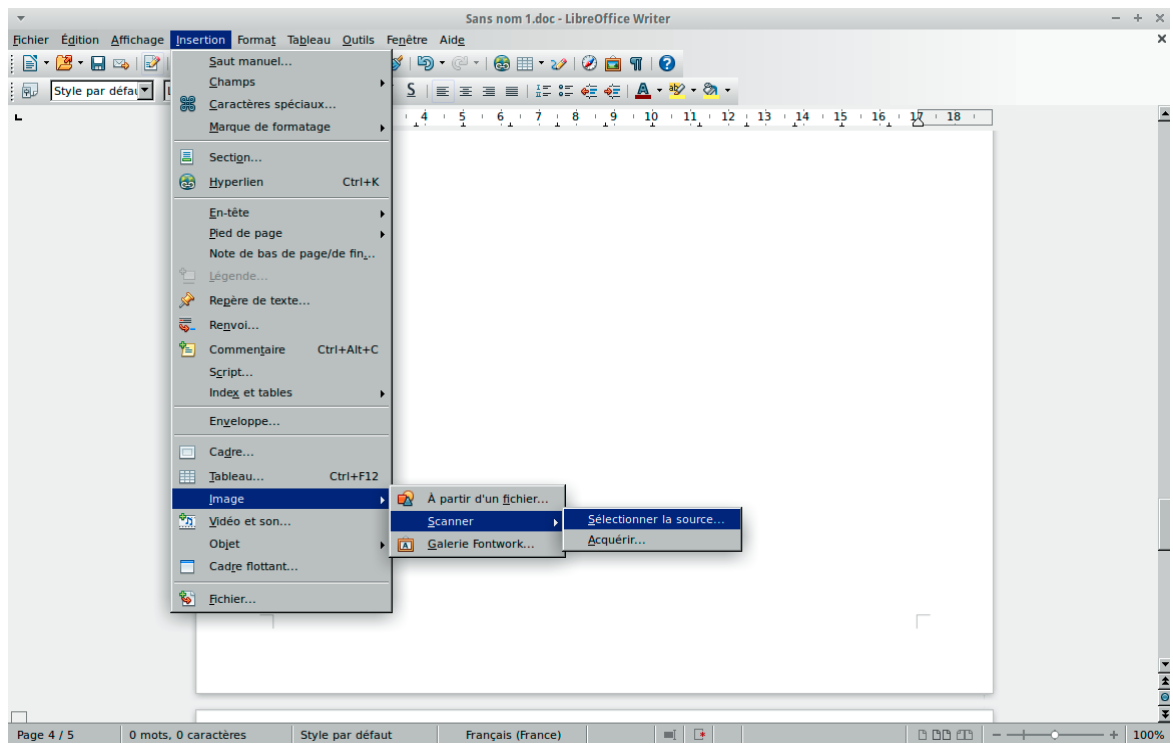

Sélectionnez le scanner utilisé, puis sélectionnez les paramètres de scan.

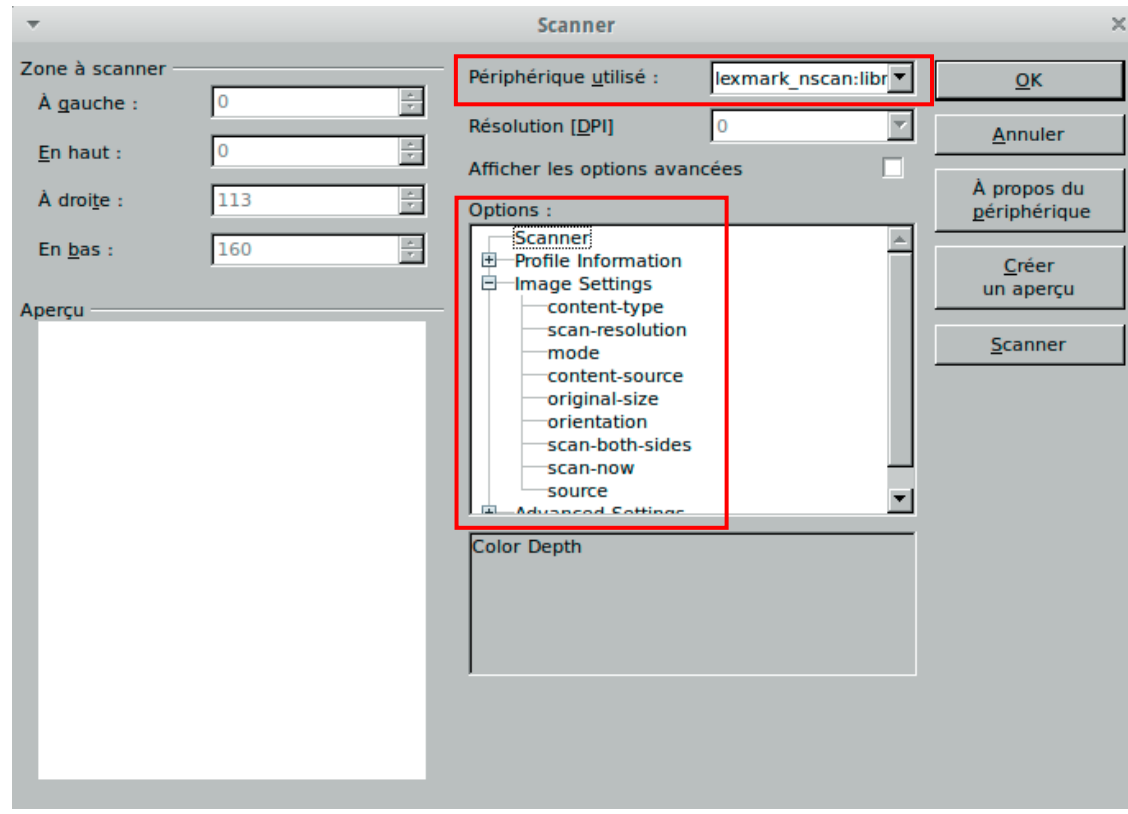
#### La connexion avec le scanner s'effectue

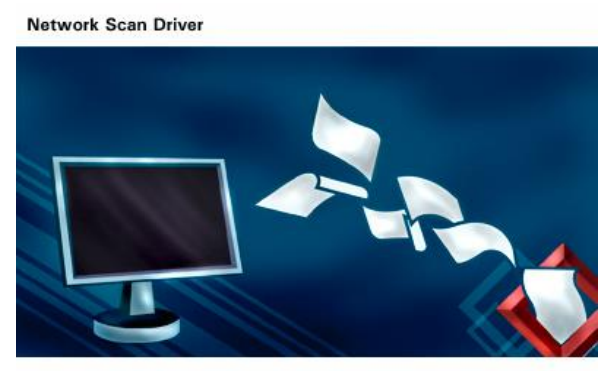

Un profil de numérisation est créé sur l'écran tactile du MFP (les différentes façons d'accéder au profil sont listées dans cette fenêtre).

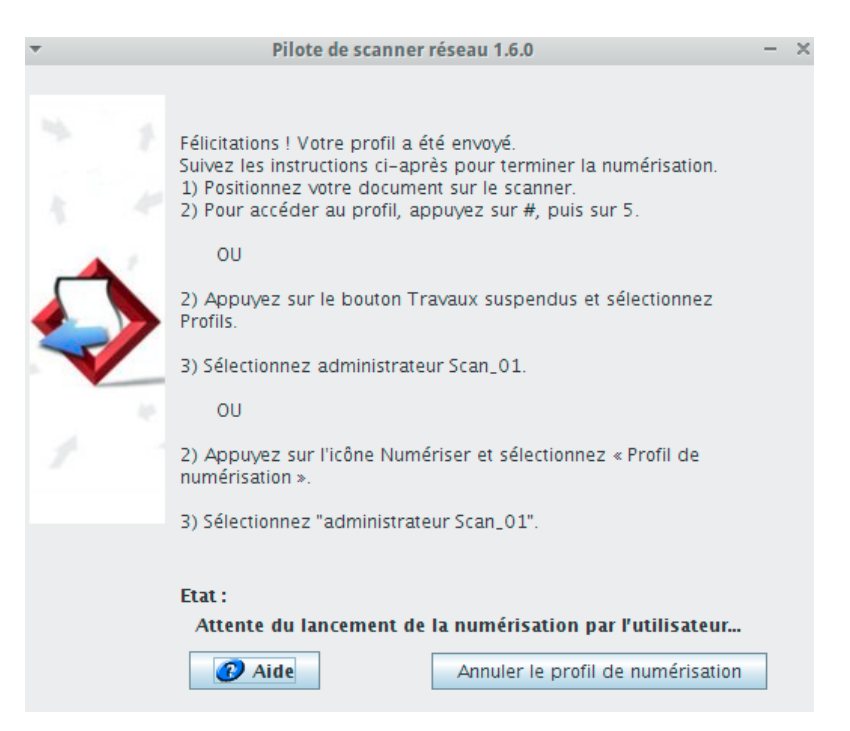

Sur l'écran du MFP, appuyez sur l'icône [Travaux suspendus], puis sur [Profils] et récupérez le travail de numérisation.

### **5. PILOTES D'IMPRESSION ET UTILITAIRE MAC OS**

5.1. Impression sous Macintosh

### 5.1.1.MAC OS supportés

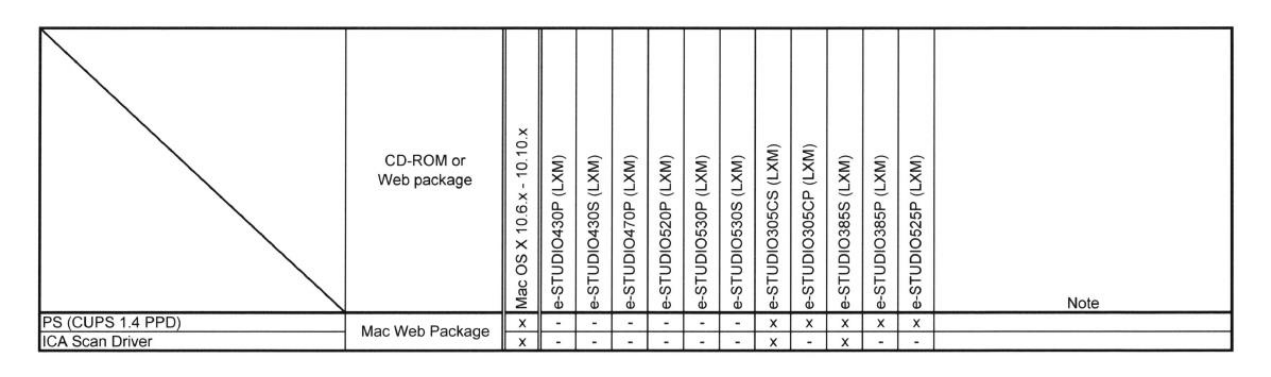

5.1.2.Installation de l'imprimante sous Mac OS

- Exécutez le fichier DMG en fonction du modèle.
- Exécutez le fichier pkg issu du fichier DMG, et suivre les instructions à l'écran. Le PPD et les plugins nécessaires à l'impression sous Mac OS sont copiés aux emplacements corrects.
- Ouvrir le centre d'impression et ajouter une imprimante TCP/IP par exemple.

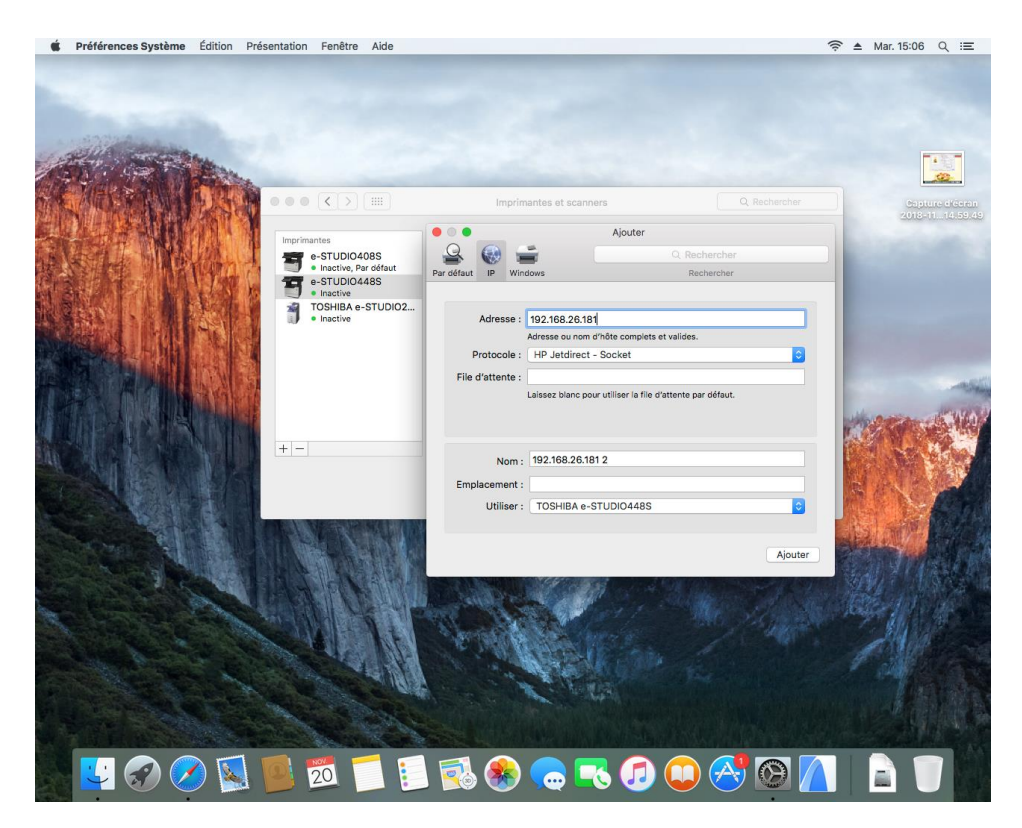

- 5.1.3.Fonctions d'impression sous Mac
- Lors d'une impression à travers une application, appelez les *Fonctions d'imprimante*.

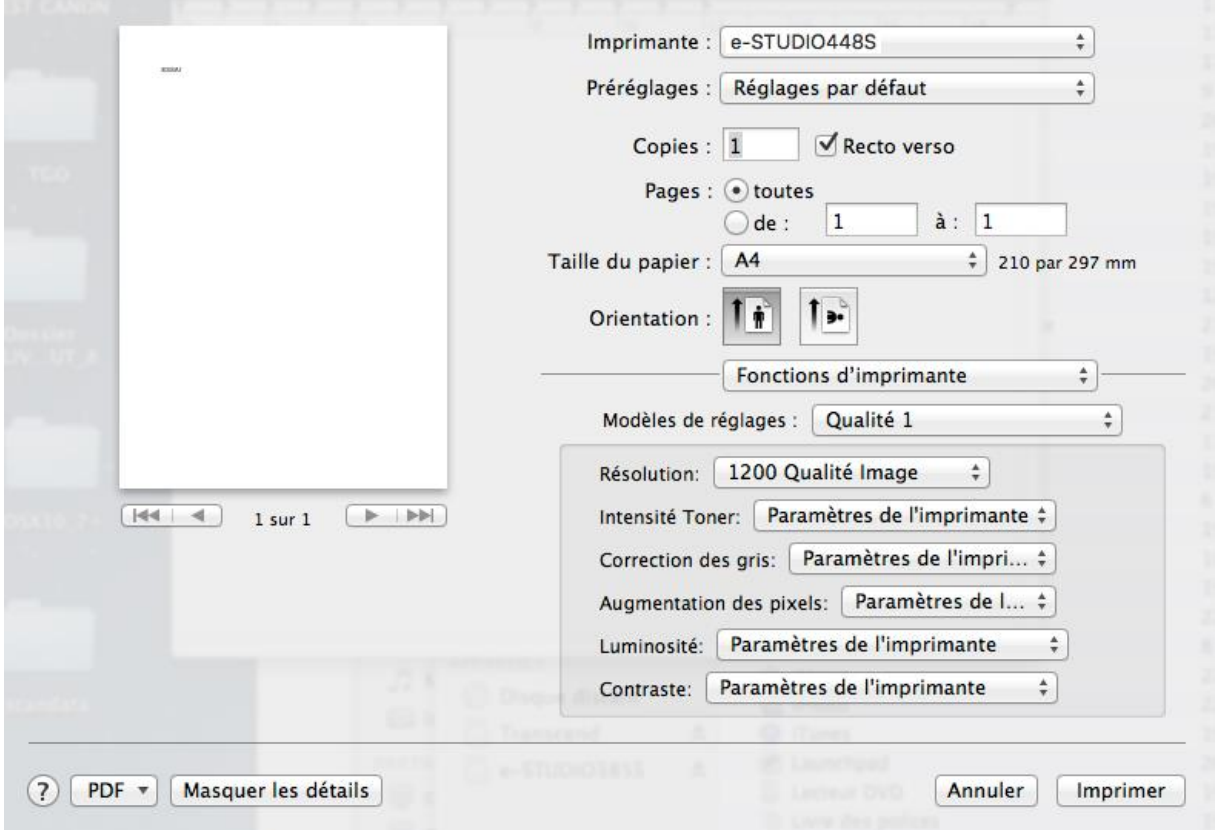

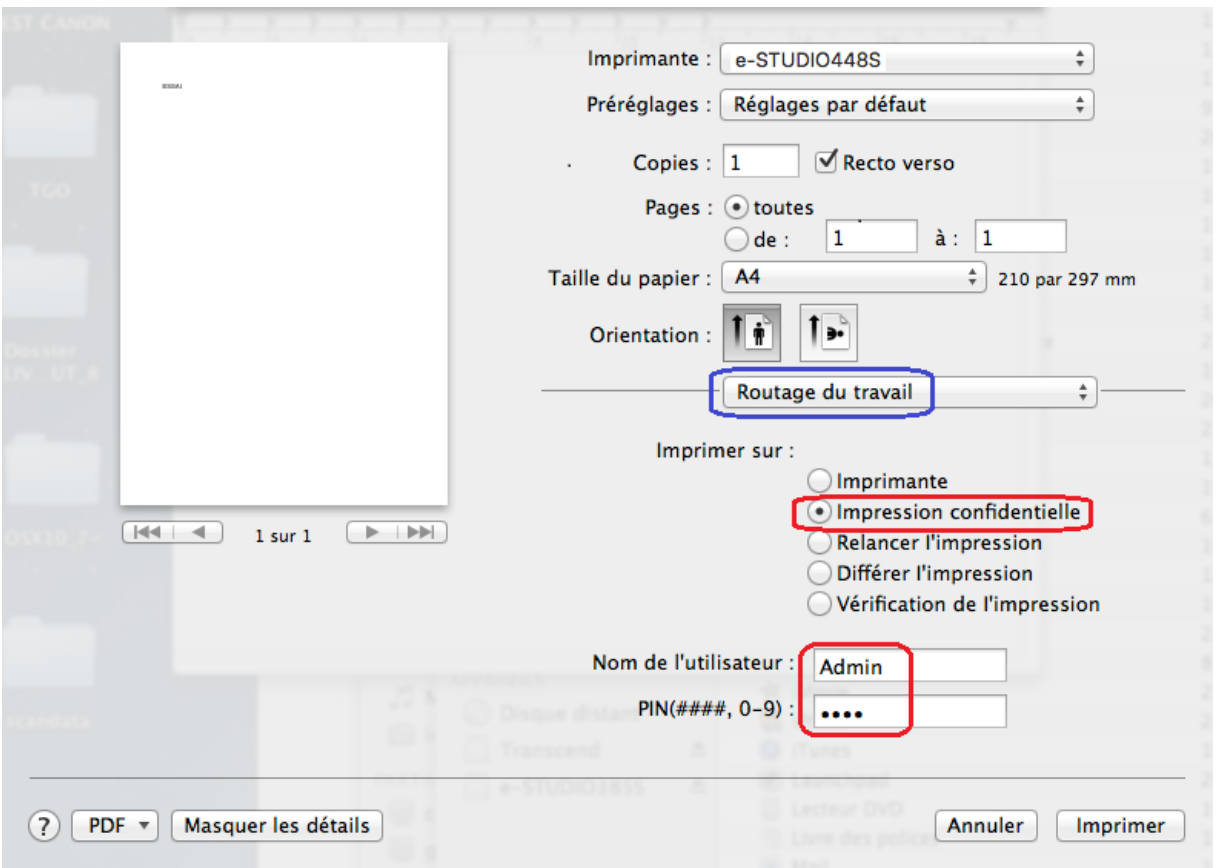

- Pour le mode impression privée, choisir *Routage du travail*, puis *Impression confidentielle*.

- 5.2. Numérisation sous Macintosh
	- 5.2.1.Installation du pilote de numérisation ICA pour Mac

Note : ICA pour Image Capture Application. Le pilote ICA de numérisation, est sur le site Web de téléchargement des pilotes.

- Exécutez le fichier DMG Scan\_ImageCapture\_3.4\_10.6orLater\_forIntel.dmg.
- Exécutez le PKG extrait TOSHIBA\_ICADriver.pkg.

5.2.2.Numériser à partir d'une application sous Mac

Note : Test fait sous Mac OS 10.8.5

- Une fois le pilote ICA installé, poser une feuille sur la vitre, ou insérer une feuille dans le chargeur de documents.
- Se déplacer dans le Macintosh HD, Applications, et exécuter l'application Transfert d'images.
- L'e-STUDIO compatible ICA apparaît, cliquer dessus, configurer (format, ADF) et lancer la numérisation.

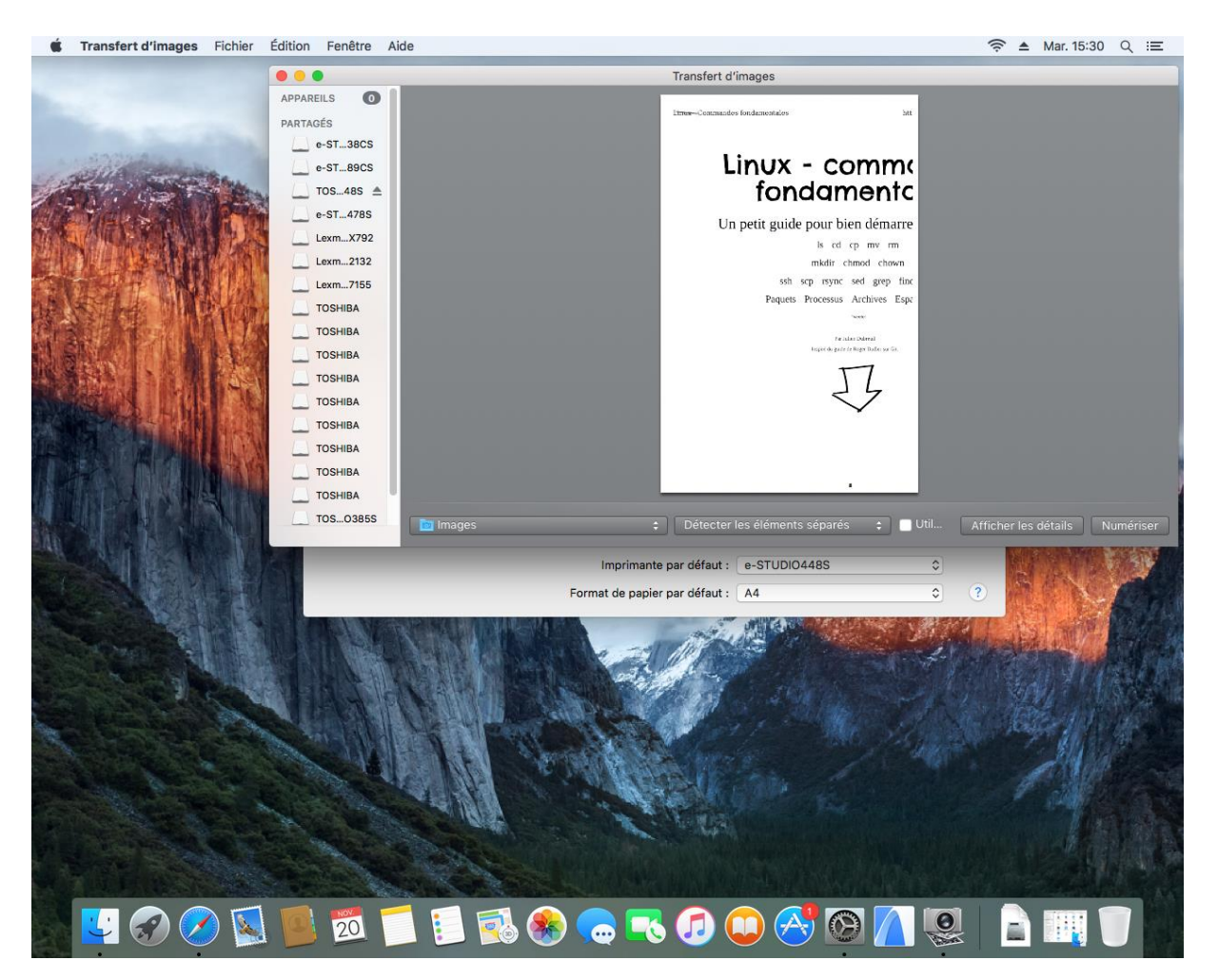

Remarque : A partir de l'application Aperçu, on peut également insérer l'image.

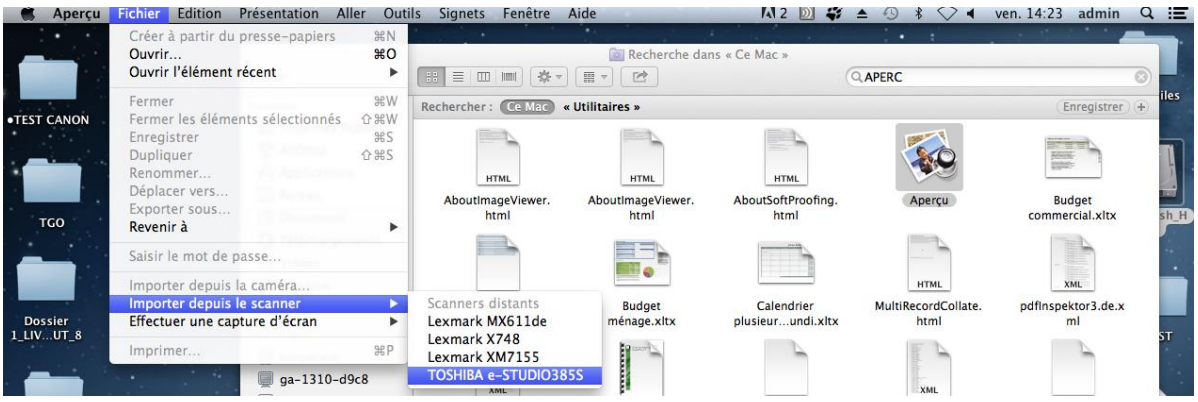

#### **Airprint**

Il est possible de connecter une imprimante AirPrint à un réseau Wi-Fi,Filaire,USB afin de réaliser des impressions à partir de votre Mac, iPhone, iPad ou iPod touch.

Depuis l'interface Web de l'imprimante activer la fonctionnalité AirPrint

Paramètres > Réseau/Ports > Airprint

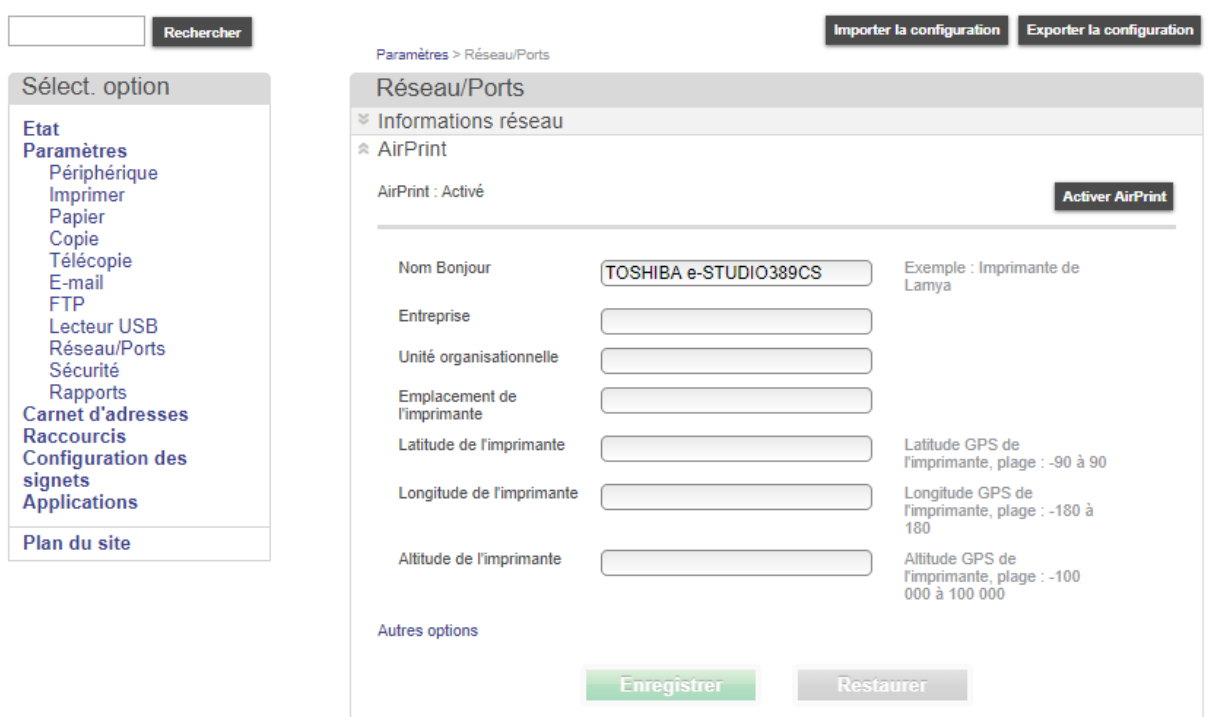

L'installation de l'imprimante depuis un MacOS

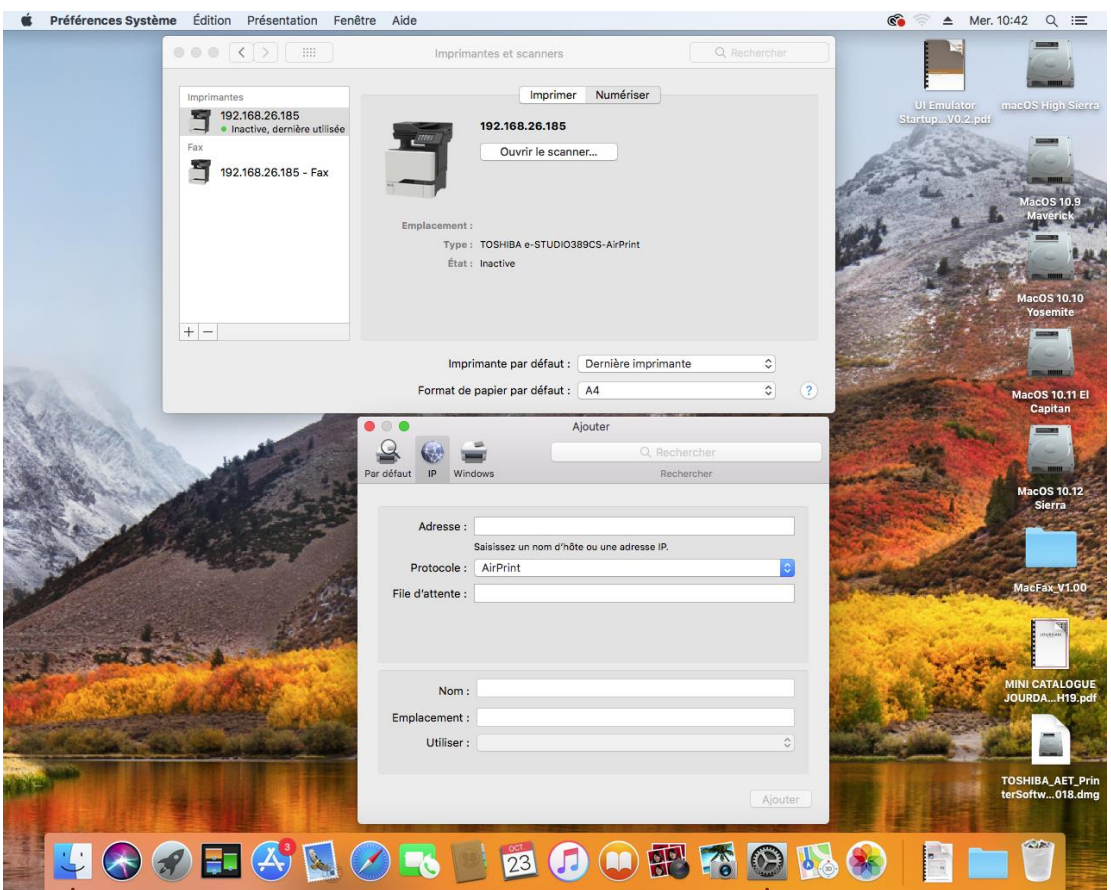

Choisir le protocole : Airprint Saisir l'adresse IP de l'imprimante

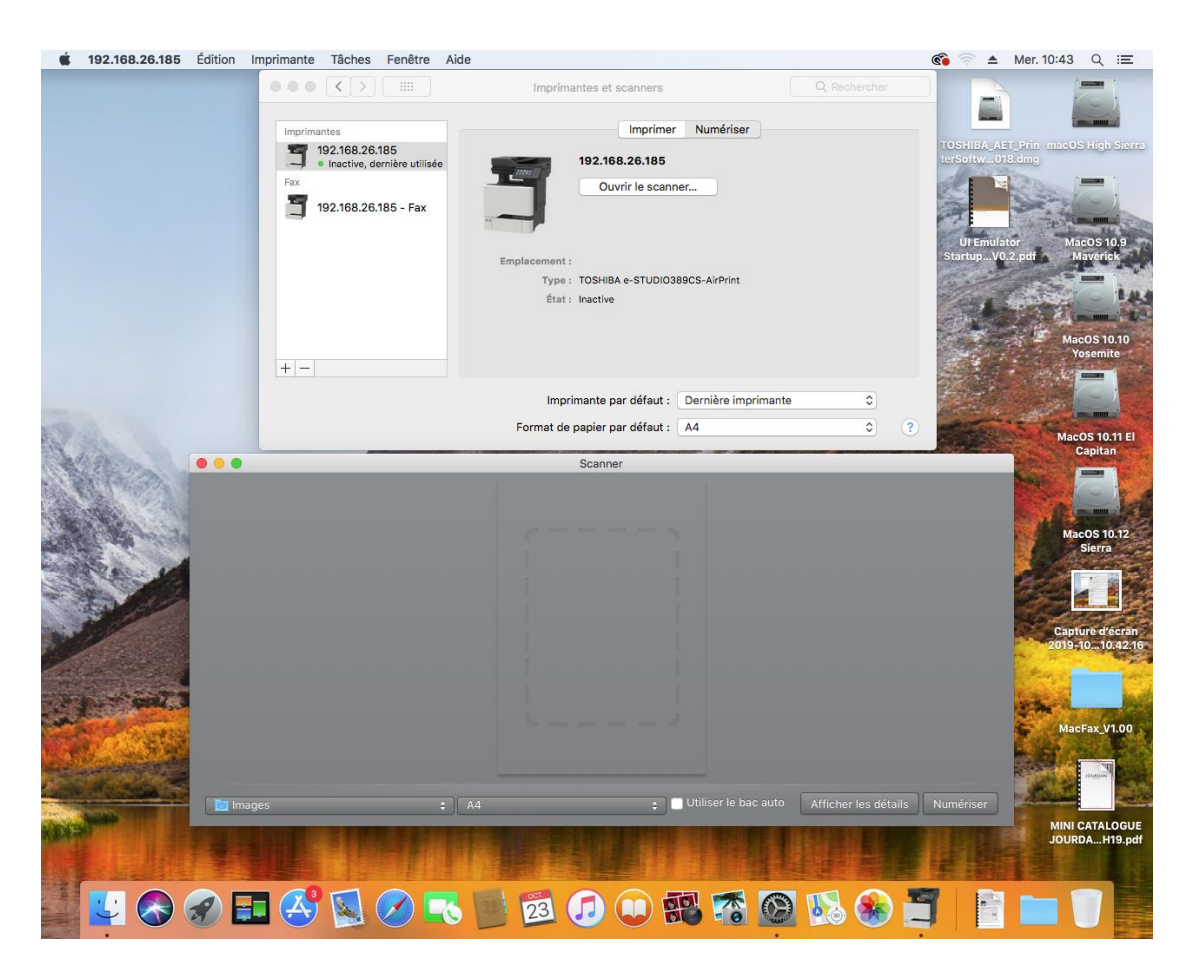

Il est possible d'ouvrir l'interface du scanner pour numériser un document à distance.

Depuis votre iPhone, iPad ou iPod touch il est également possible de sélectionner un document depuis votre bibliothèque de photos ou document afin de l'imprimer

Conditions requises :

Être sur le réseau de l'imprimante afin d'avoir la possibilité d'imprimer en Airprint

#### Wi-Fi Direct

### ❖ Important Avec l'option GN-1090, il est possible d'avoir une connexion en Wi-Fi Direct. Paramétrage du SSID Définir la clé pré-partagée

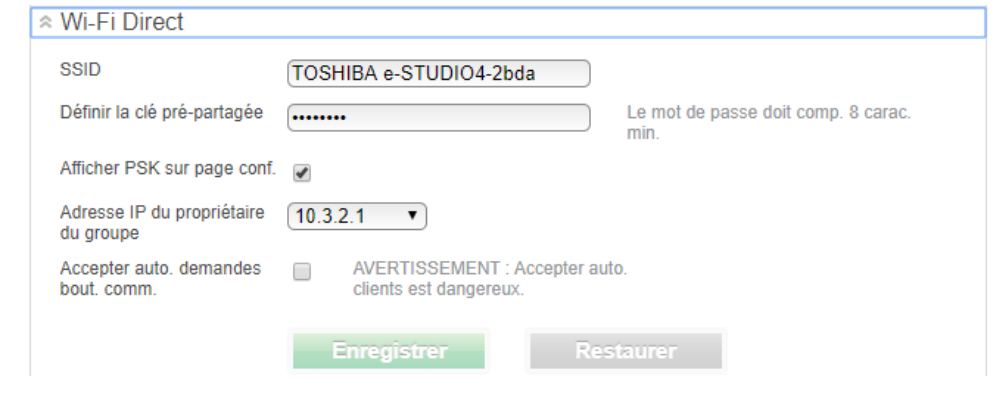

- 5.3. Installation via câble USB
	- 5.3.1.Impression USB et numérisation USB
- 1. Exécutez le MSI du pilote d'impression situé dans D:\Drivers\x64 ou x86.
- 2. Installez ensuite si nécessaire le pilote de numérisation situé dans D:\Optional\x86 ou x64.
- 3. Connectez l'équipement au PC, l'imprimante est ajoutée automatiquement en Airprint

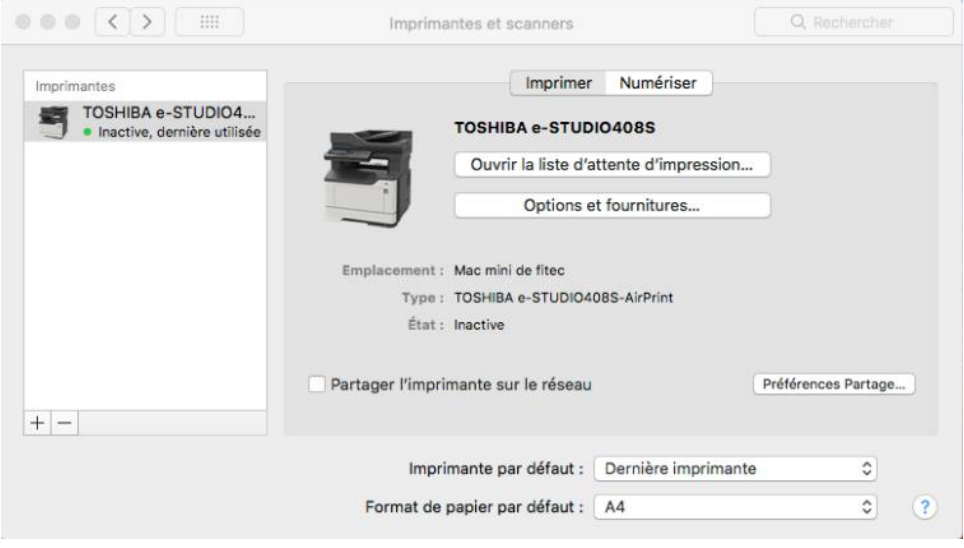

#### **6. FONCTION DE TELECOPIE**

- 6.1. Envoi d'une télécopie à partir de l'équipement
	- 6.1.1.Configuration de la fonction de télécopie sur l'équipement

- Lancez l'interface web d'administration, et aller sur *Paramètres*, *Paramètres de télécopie*, *Config télécopie Analogique*.

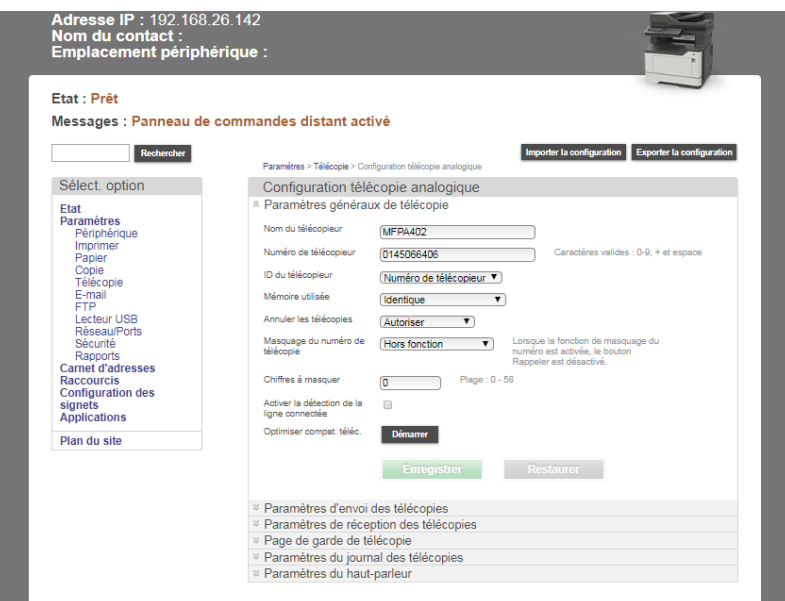

Note : Par défaut une page de confirmation de succès ou d'échec est imprimée. Pour ne **l'imprimer** qu'en cas d'erreur, configurer l'impression du journal des transmissions, comme ci-dessous.

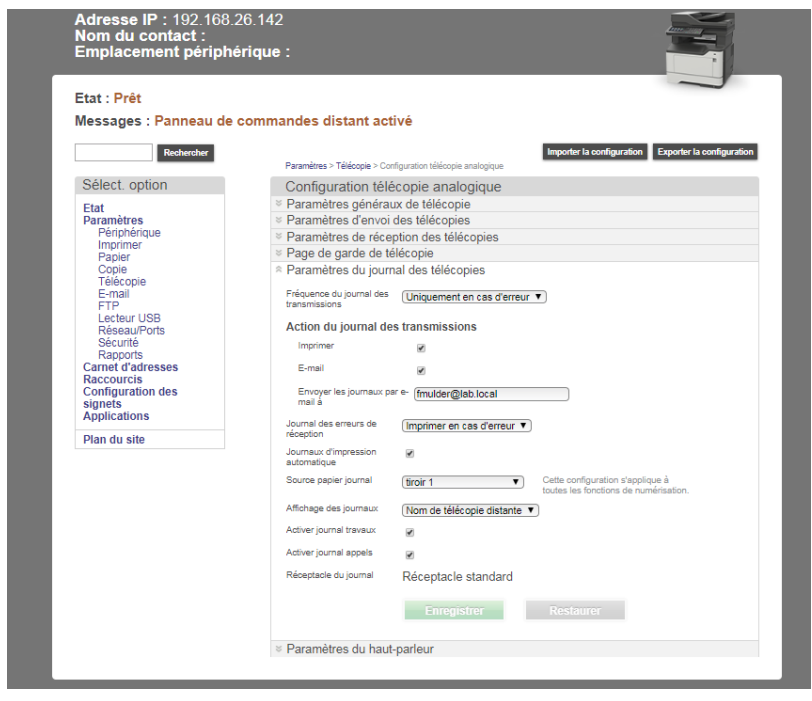

### 6.1.2.Envoi simple

- Si l'icône télécopie ne s'affiche pas, allez dans le menu *Paramètres*, *Paramètres généraux*, *Personnalisation de l'écran d'accueil*, sélectionnez *Télécopies*.

- Au panel du périphérique, appuyez sur Télécopie, et composer un numéro de fax, puis appuyer sur Env. par

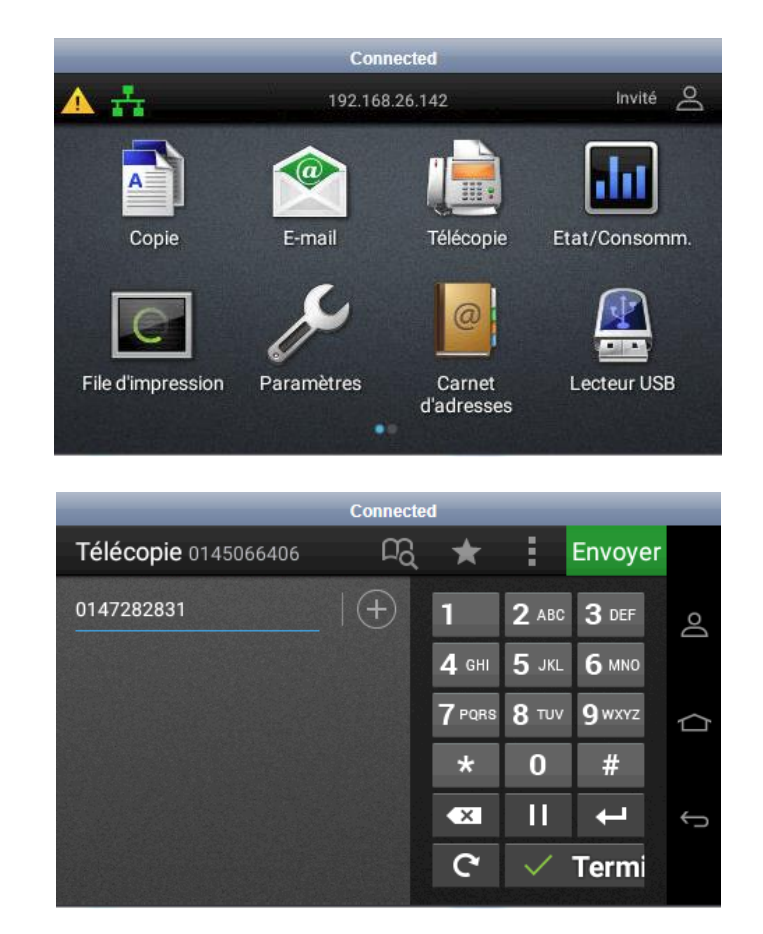

Note : En cliquant sur l'icône FAX on peut utiliser une Page de couverture.

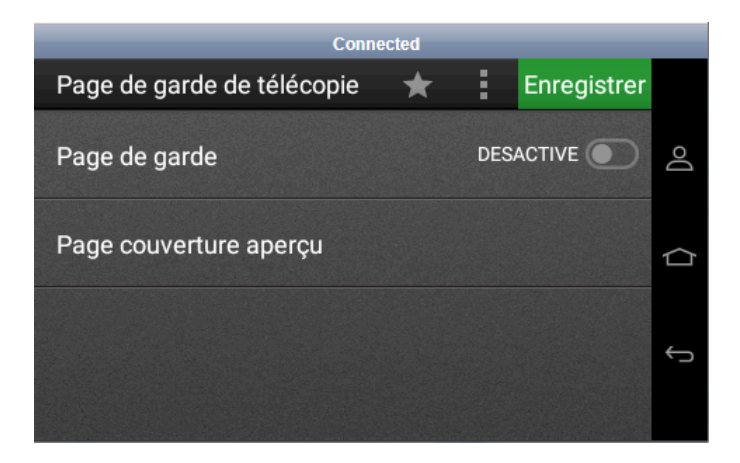

6.1.3.Envoi via les raccourcis FAX (pseudo carnet d'adresses)

- Un raccourci peut être de type :
	- Télécopie (vers un ou plusieurs numéros de FAX).
	- Messagerie (vers une ou plusieurs adresses de courriel)
	- FTP (vers un serveur FTP).
	- Copies (configuration spécifique d'un travail de copie).
	- Un raccourci peut être assimilé à un template e-BRIDGE, ou une entrée vers un pseudo carnet d'adresses FAX.
	- ➔ **Ce chapitre aborde uniquement les raccourcis FAX.**

- Avant toute création d'un raccourci, il faut s'assurer que le lien vers le raccourci souhaité, soit autorisé à être affiché sur l'écran du MFP. Allez dans le menu *Paramètres*, *Paramètres généraux*, *Personnalisation de l'écran d'accueil*, sélectionnez *Raccourcis télécopies*.

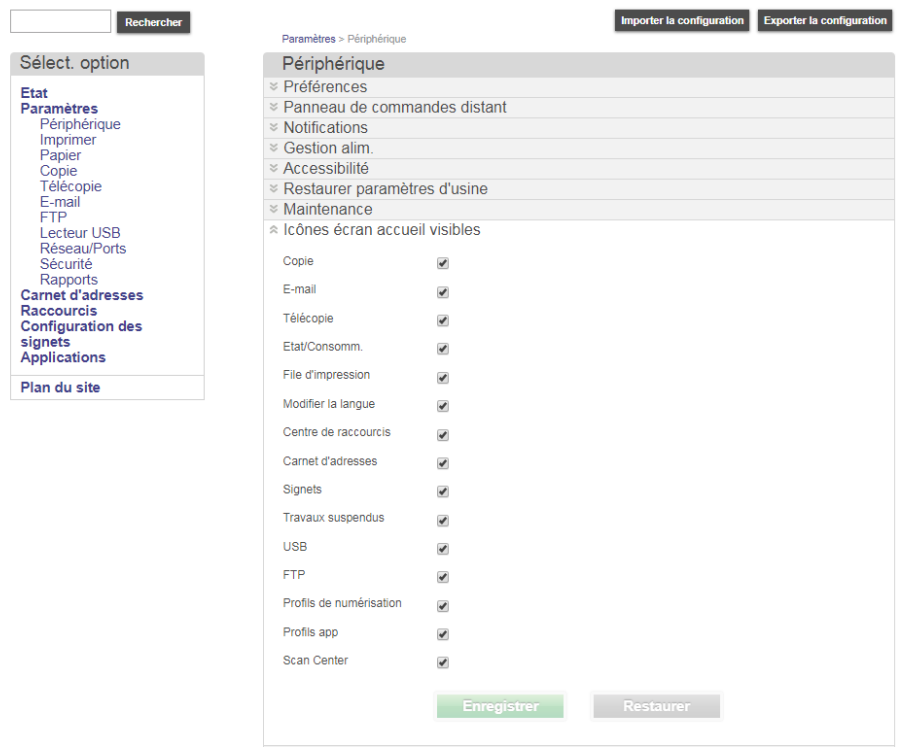

- Pour créer des raccourcis aller sur l'interface Web, *Paramètres*, *gérer les raccourcis*, puis *Configuration des raccourcis de télécopie.* Créer un raccourci comme ci-dessous, puis cliquez sur *Ajouter.*

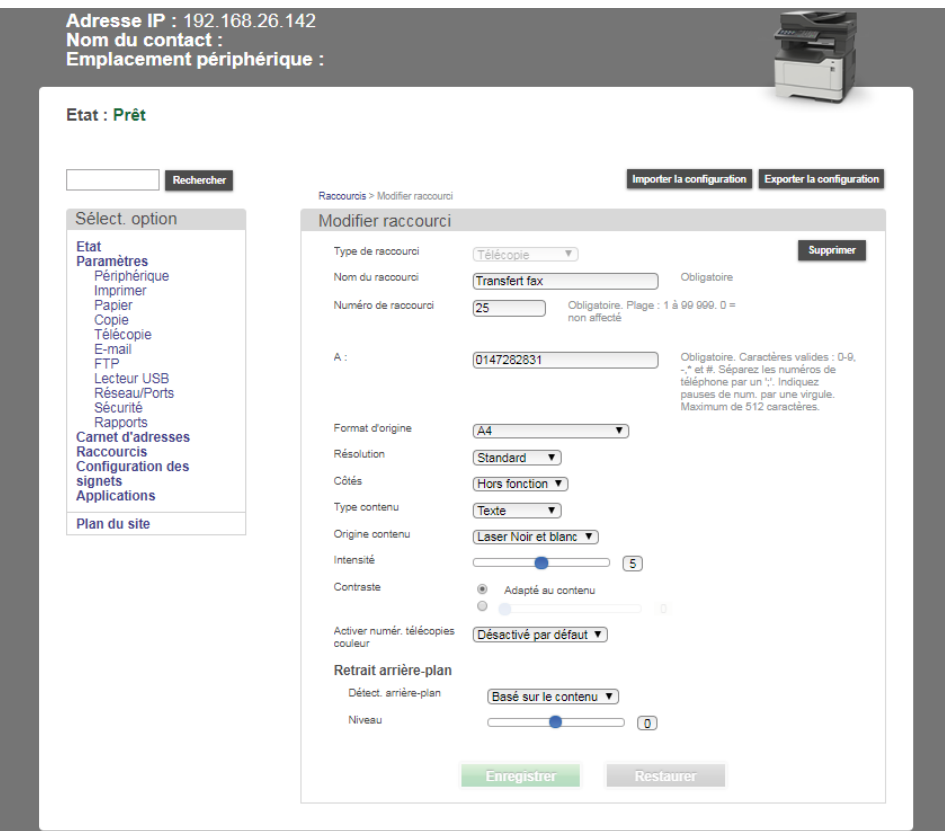

- Au niveau du panel de l'équipement, cliquez sur *Raccourcis. Télécopies*, puis sélectionnez le raccourci, suivre les instructions pour envoyer le fax.

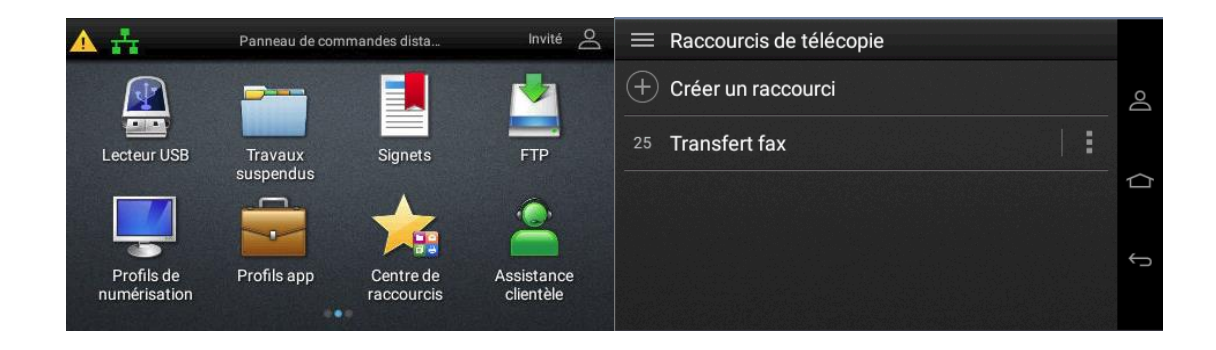

### 6.1.4.Importation et Exportation de la configuration

- Allez dans *Paramètres*, *Importer/Exporter*. Un fichier exported.zip est généré. Ce fichier peut être édité.

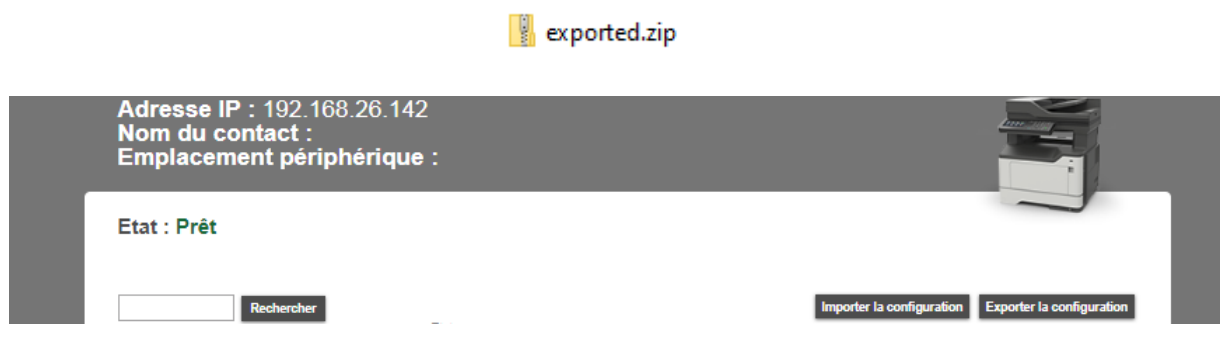

- Format du fichier : XML

Different parametres de configuration peuvent etre exporter.

- Les fonctions avancées comprennent l'importation et l'exportation des contacts. Le fichier est au format csv, par exemple exportedContacts.csv

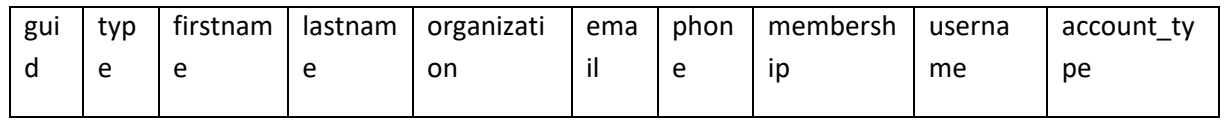

Note : Importer les raccourcis à partir du menu *Paramètres*, *Importer/Exporter*.

#### ❖ Important

Verifier avant toute exportation qu'il n'y a pas d'authentification administrateur sur l'imprimante

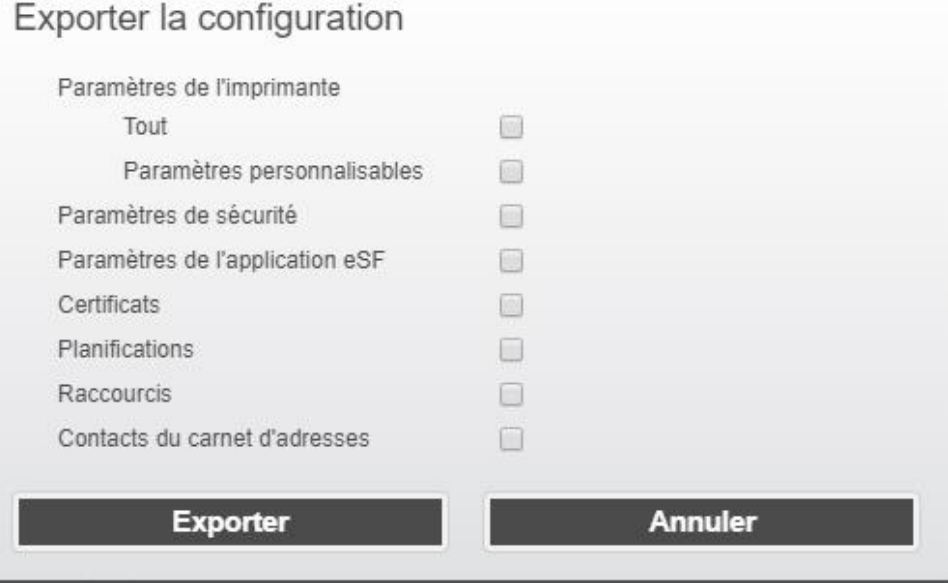

6.1.5.Configuration de la recherche LDAP pour le FAX, Scan, Authentification

- L'attribut d'annuaire utilisé pour rechercher le numéro de télécopie doit être complété, ici *facsimileTelephoneNumber*.

- S'assurer que la configuration DNS est correcte dans *Paramètres*, *Réseaux et ports*, *TCP/IP*

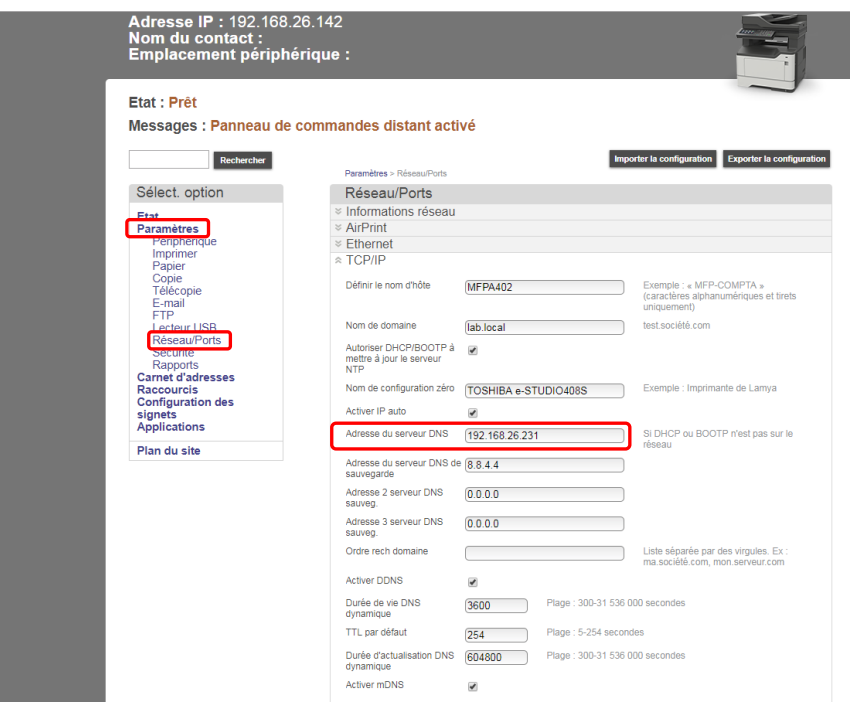

- Allez ensuite dans *Paramètres, Sécurité*, *Ajouter méth. Conex., LDAP*.

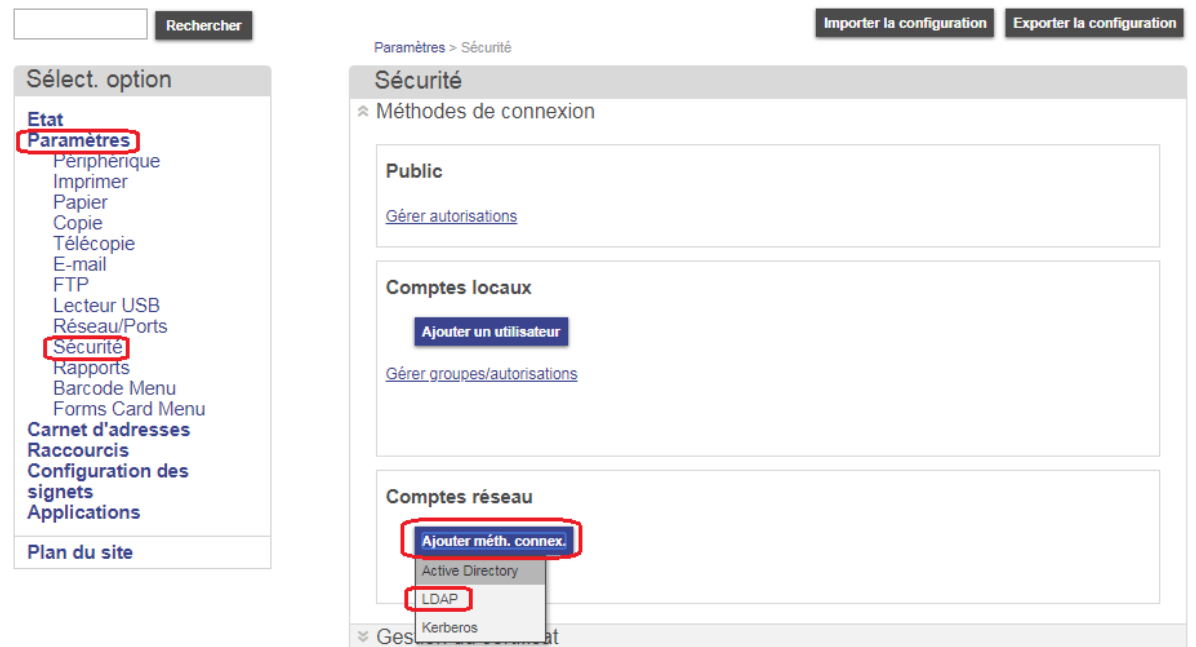

- Complétez les champs adéquats, cliquez sur *Enreg. et vérifier*.

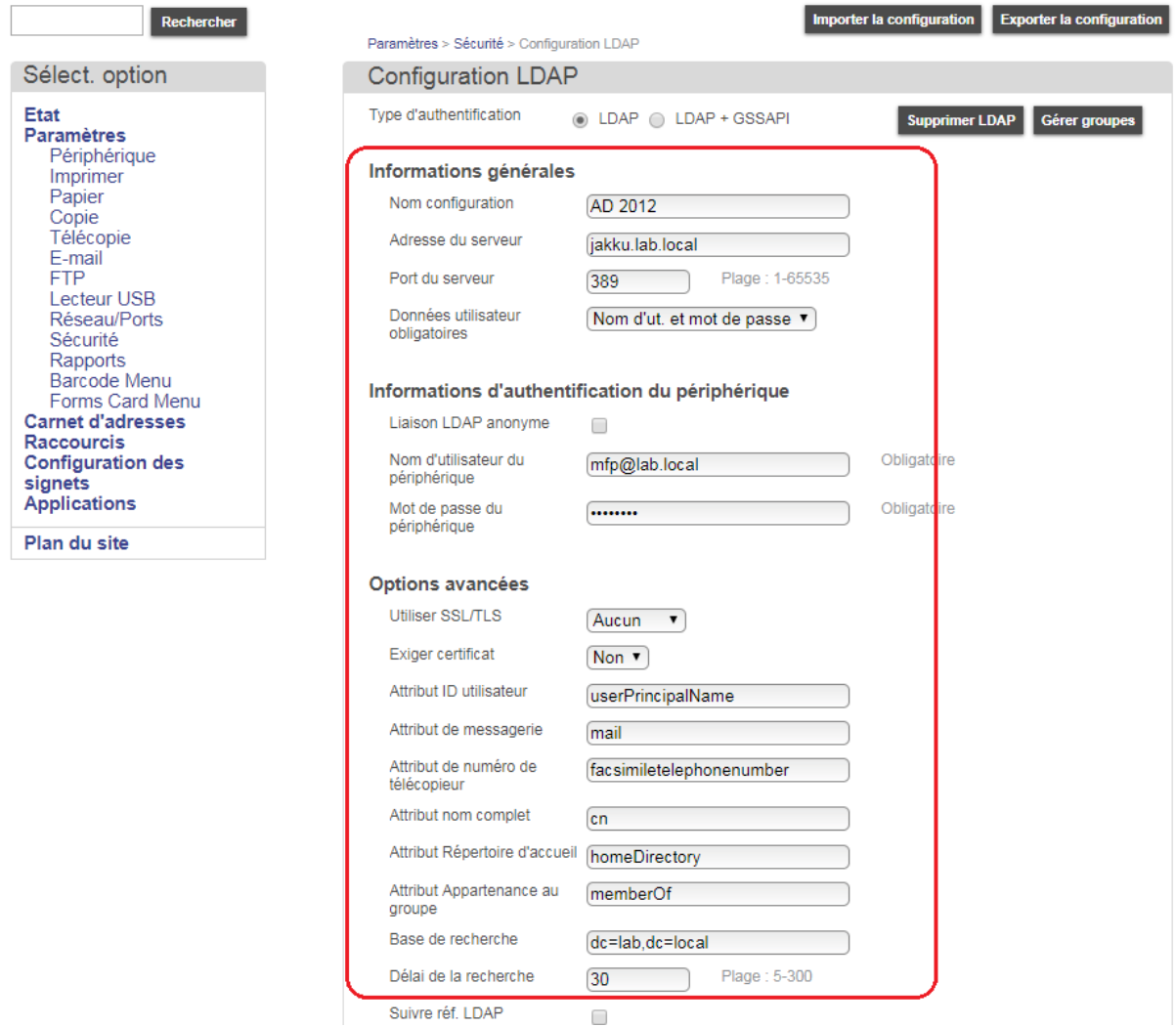

- Le message ci-dessous validant la connexion doit apparaître, cliquez sur OK.

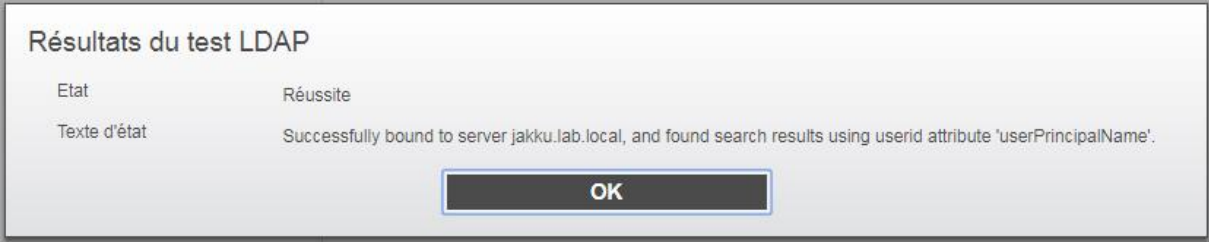

- On retourne sur l'interface de Sécurité, le lien vers un service d'annuaire au préalablement crée apparaît.

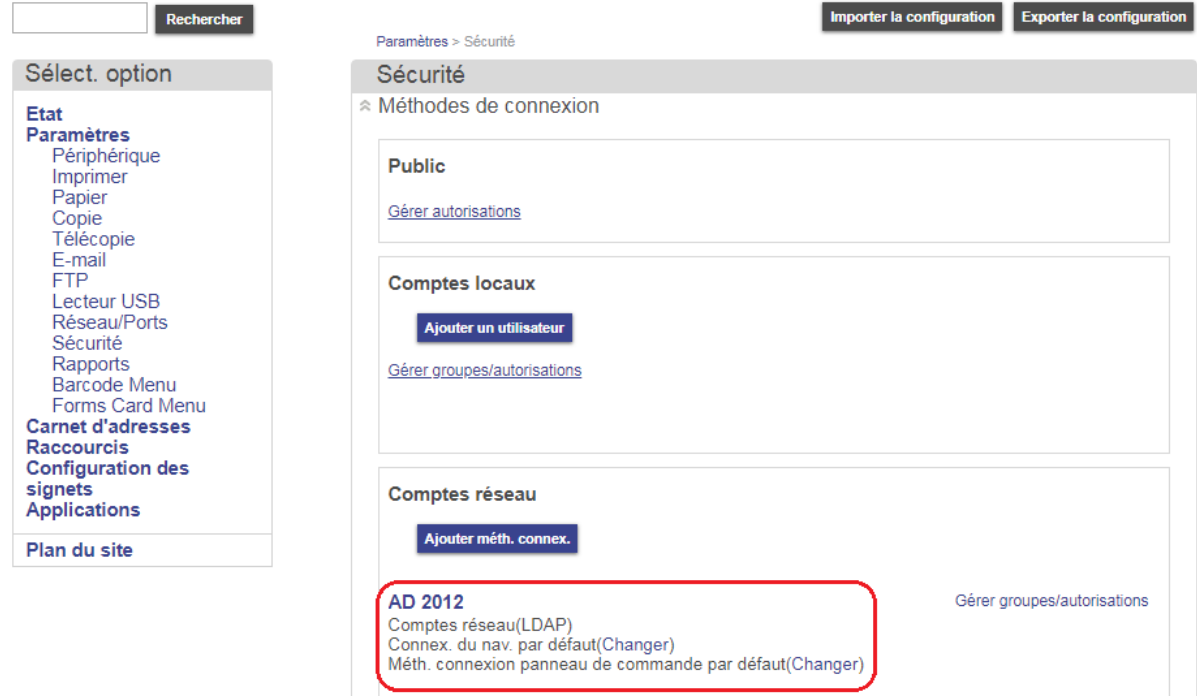

6.1.6.Envoi d'un fax avec recherche LDAP

- Sur le panel, cliquez sur l'icône *Télécopie*, puis suivre les étapes ci-dessous.

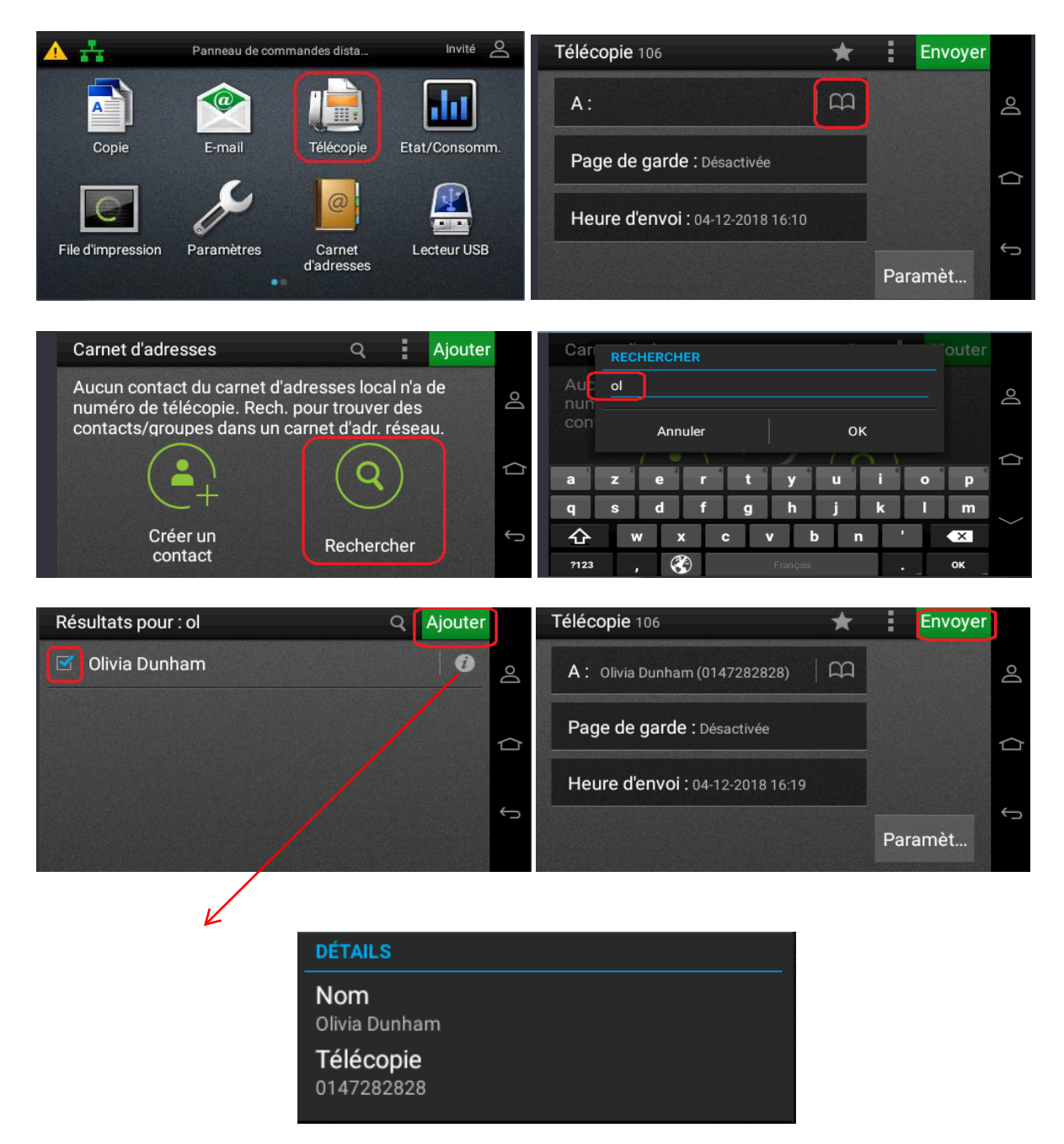

6.2. Utilisation de l'eSF Carnet d'adresses pour gérer et envoyer des FAX

Une application eSF gratuite nommée Carnet d'adresses est disponible. Cette application regroupe des fonctionnalités, liées à la recherche d'adresses.

#### 6.2.1.Avec des comptes locaux

- Créez des comptes locaux, avec des informations de télécopie et/ou de courriel. Pour cela allez dans *Paramètres*, *Sécurité*, *Configuration de sécurité*, *Comptes locaux*.

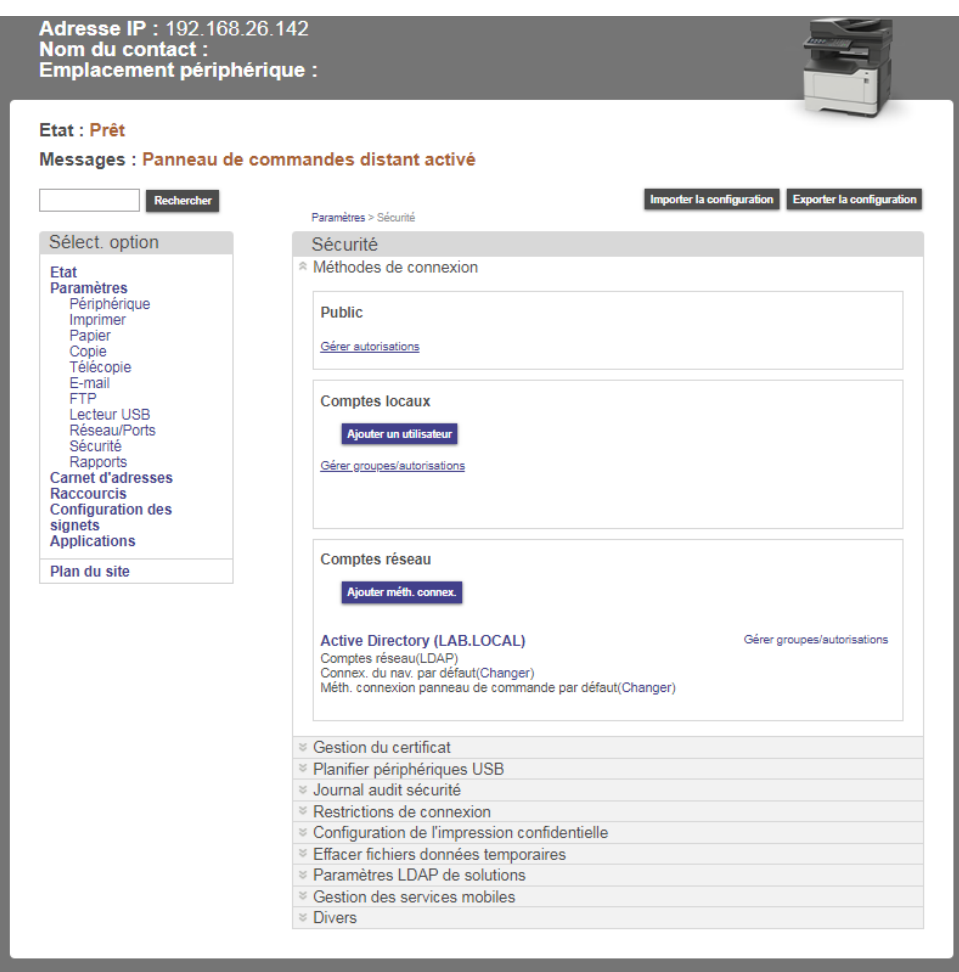

- Créer des comptes avec les informations adéquates.

Note : Un compte utilisateur peut correspondre à une société, un fournisseur, un compte client, etc.

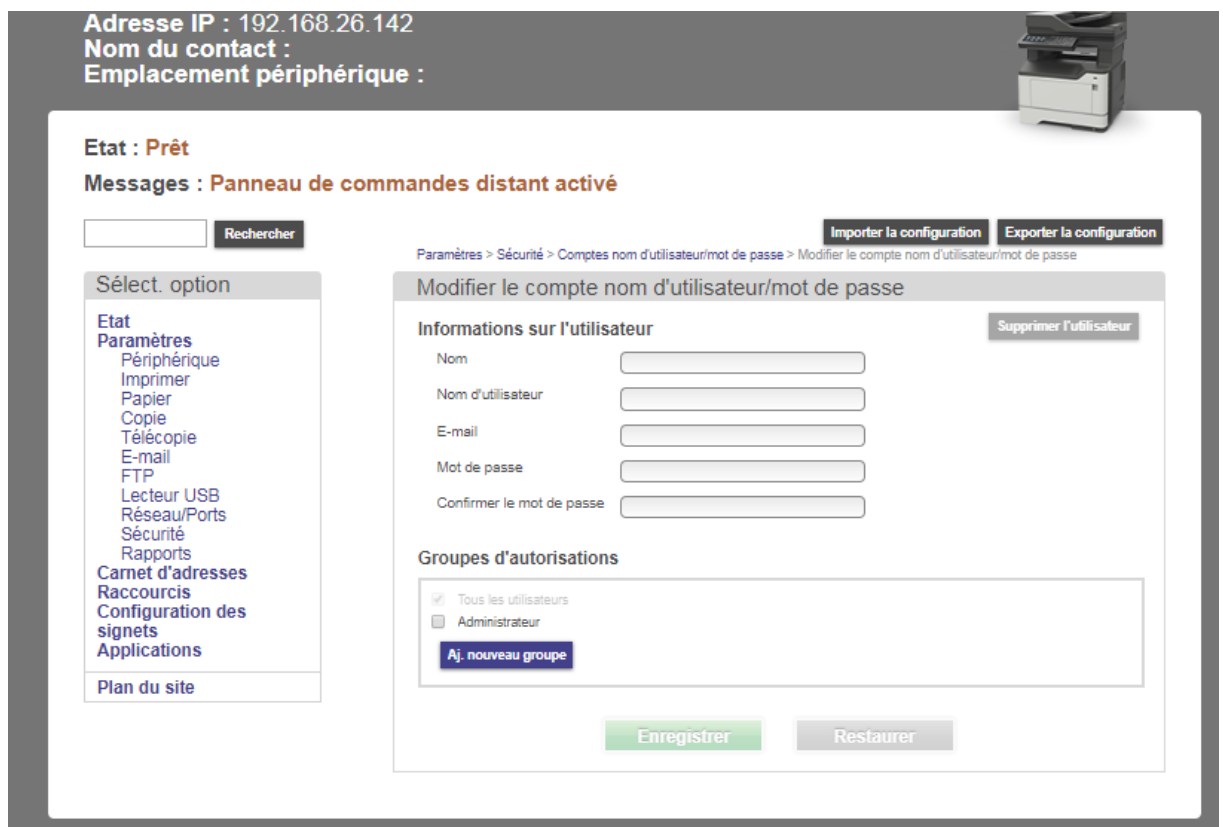

- L'utilisateur apparaît dans la base des comptes du périphérique.

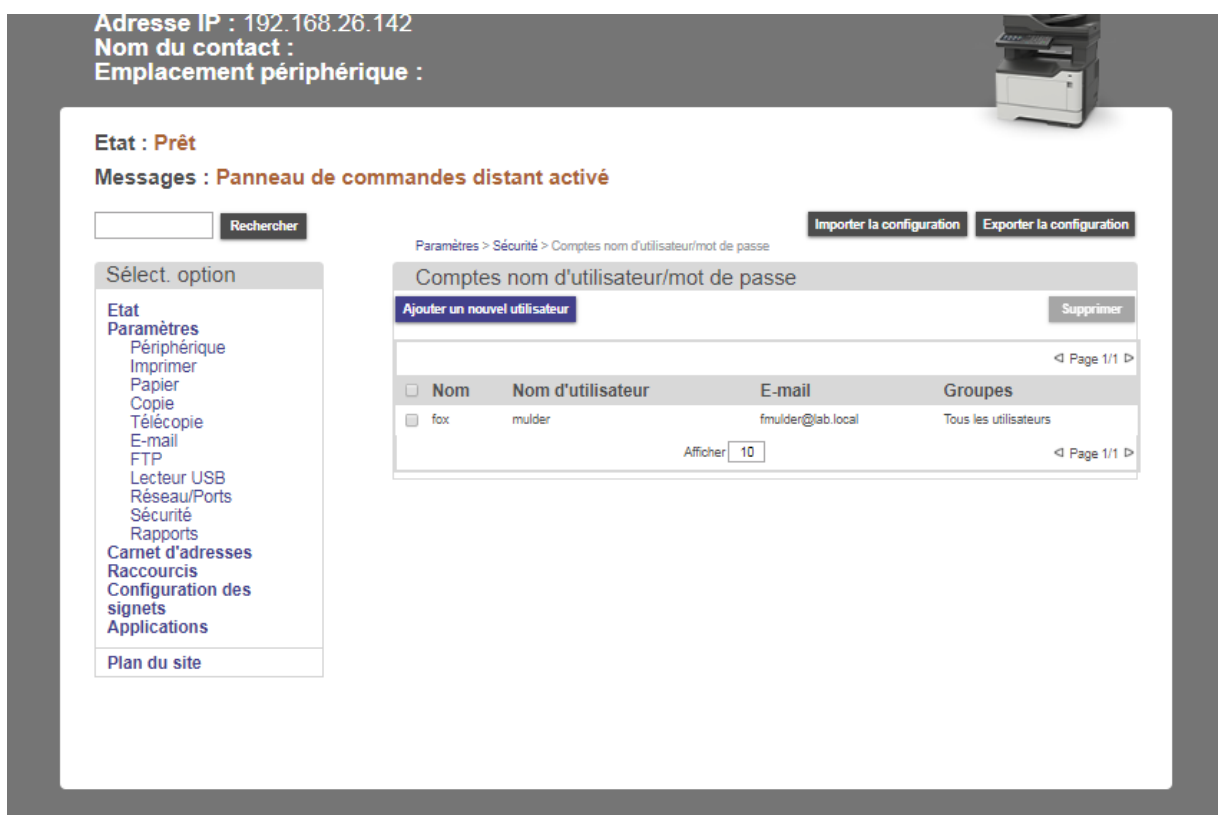

- Cliquez sur *Applications*, puis sur *Carnet d'adresses*.

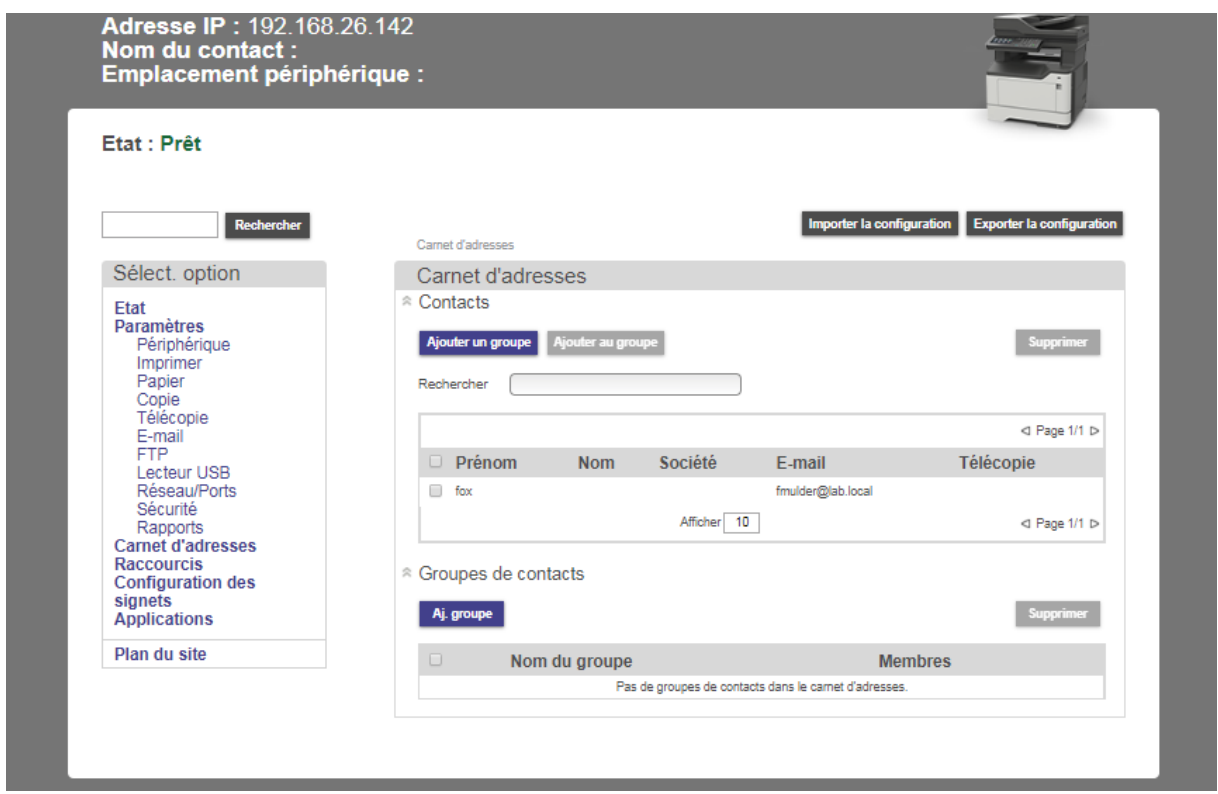

- Utilisez ensuite l'application carnet d'adresses à parti de l'équipement.

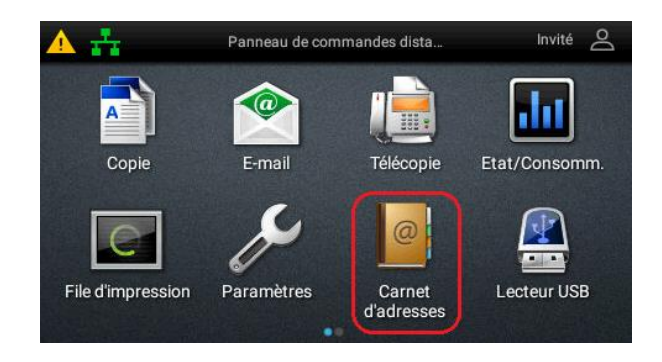

Note : Il n'est pas possible de récupérer des comptes utilisateurs synchroniser via LDAP à partir du carnet d'adresses. Ceci se fera à partir de l'application e-mail voir plus bas dans la note.

- 6.3. Impression PC FAX
	- 6.3.1.Installation du pilote PC FAX

- Récupérez le pilote Fax sur le DVD ROM Universal e-STUDIO Printer Driver (Le pilote PC FAX est basé sur le pilote Postscript).

- → Créez un port TCP/IP Standard.
- → Lancez le MSI D:\Client\FAX\32bit ou 64.
- → Ajoutez une imprimante PC FAX en choisissant le pilote Toshiba Universal Fax.

- Faire fichier imprimer, sélectionner l'imprimante PC-FAX, appelez ses propriétés, saisir le numéro, et cliquer sur OK.

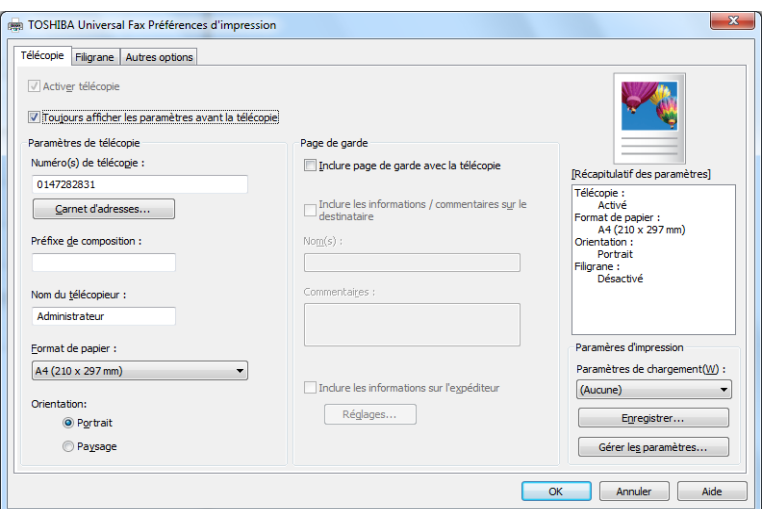

- Cliquez sur imprimer, une fenêtre de confirmation apparaît alors, validez par OK.

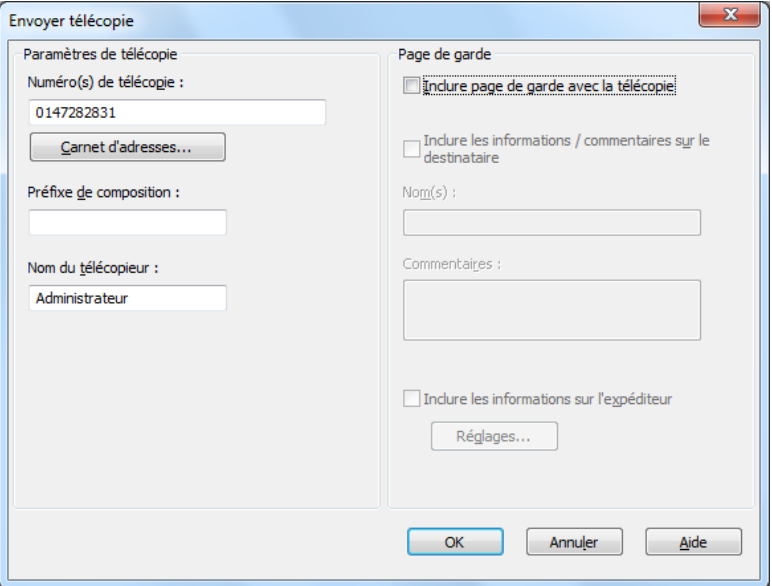

Remarque : La fenêtre de confirmation se désactive dans l'Onglet général, puis Préférences d'impression. Refaire le réglage via l'onglet Avancé, Impression par défaut.

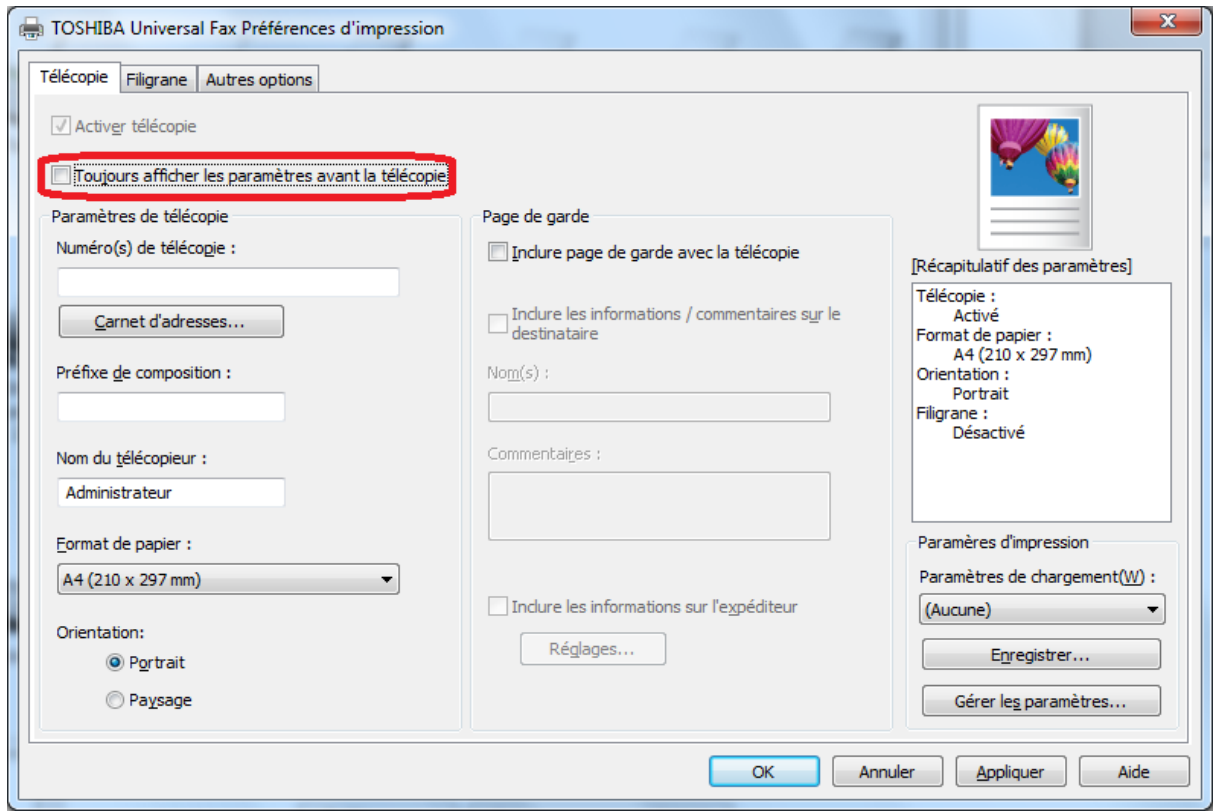

6.3.2.Carnet d'adresses local au PC

Important : Le carnet d'adresses pour le PC FAX (nommé Phone Book), est une application qui s'installe sur chaque station. Elle permet de gérer les numéros de télécopie propres à la station. L'importation au format CSV est possible, mais le format de ce fichier, est différent de celui de l'équipement.

Source : Rubrique de l'aide

- ➔ *L'annuaire utilise le carnet d'adresses Windows ou Microsoft Outlook en tant que répertoire source pour la sauvegarde et la mise à jour des coordonnées. Si le répertoire source sélectionné ne contient pas de coordonnées, vous pouvez importer les contacts depuis un autre répertoire. Pour importer des contacts depuis un autre répertoire, exportez les contacts en tant que fichier de Variables séparées par des virgules (CSV) ou en tant que fichier Carnet d'adresses Windows (WAB) depuis le répertoire, puis importez-les dans l'annuaire à l'aide du bouton Importer. L'importation de contacts dans l'annuaire remplit automatiquement le répertoire source avec les coordonnées.*
- *Remarque : Vous ne pouvez utiliser des fichiers WAB pour importer des contacts que lorsque le carnet d'adresses Windows est sélectionné en tant que répertoire source. Vous pouvez utiliser des fichiers CSV pour importer des contacts lorsque le carnet d'adresses Windows ou Microsoft Outlook est sélectionné.*

- Le *PhoneBook*, se trouve dans le menu Generic Printer, ou peut être appelé via le pilote PC FAX. Cliquez sur *Nouveau contact* pour ajouter un contact.

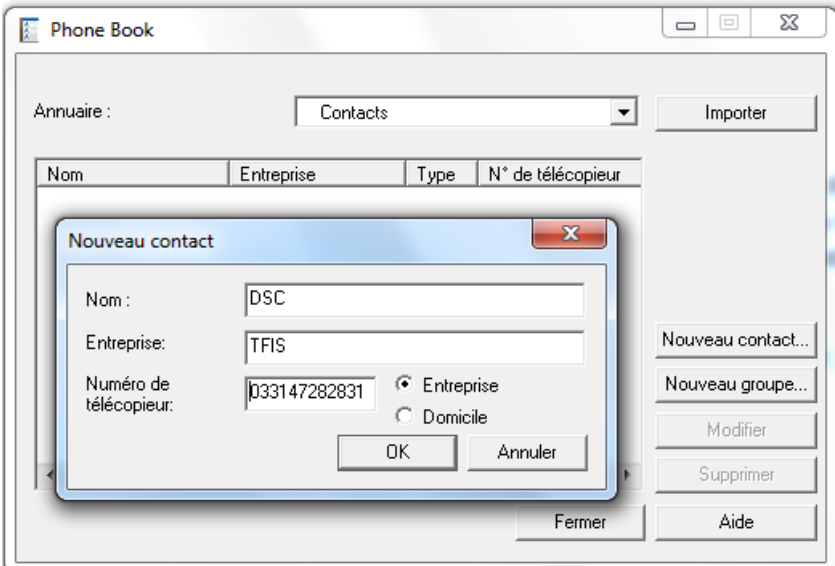

➔ Format du fichier d'importation

Source de la rubrique d'aide :

- *Les données doivent être triées dans l'ordre suivant : Nom, Entreprise, Télécopie à domicile, Télécopie professionnelle*
- *Le fichier doit comporter quatre rubriques. S'il contient plus ou moins de rubriques, alors un message d'erreur CSV invalide s'affiche.*

Exemple de fichier CSV :

Name,Company,HomeFax,BusinessFax MFP Support,TOSHIBA,,033147282831 Jean DUPOND,TFIS,,0147282828 Pierre PAUL,TFIS,,0147282828

6.4. Transfert de FAX (équipements MFP uniquement)

### 6.4.1.Transfert vers une adresse de courriel

- Tout d'abord, dans *Paramètres*, *Paramètres de messagerie/FTP*, *Paramètres de messagerie*, *configurez le Format du fichier par défaut, et si la page de confirmation doit s'imprimer* (on part du principe que le serveur de messagerie SMTP est déjà configuré).
- Dans *Paramètres*, *Gérer les raccourcis*, *Configuration des raccourcis de messagerie*, *créez un raccourci vers une adresse de courriel*,

❖ *Important Noter le numéro du raccourci*.

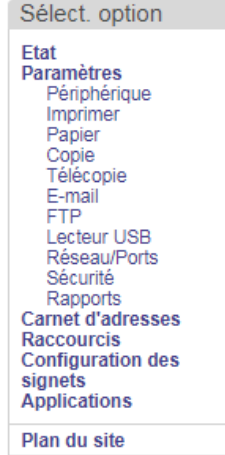

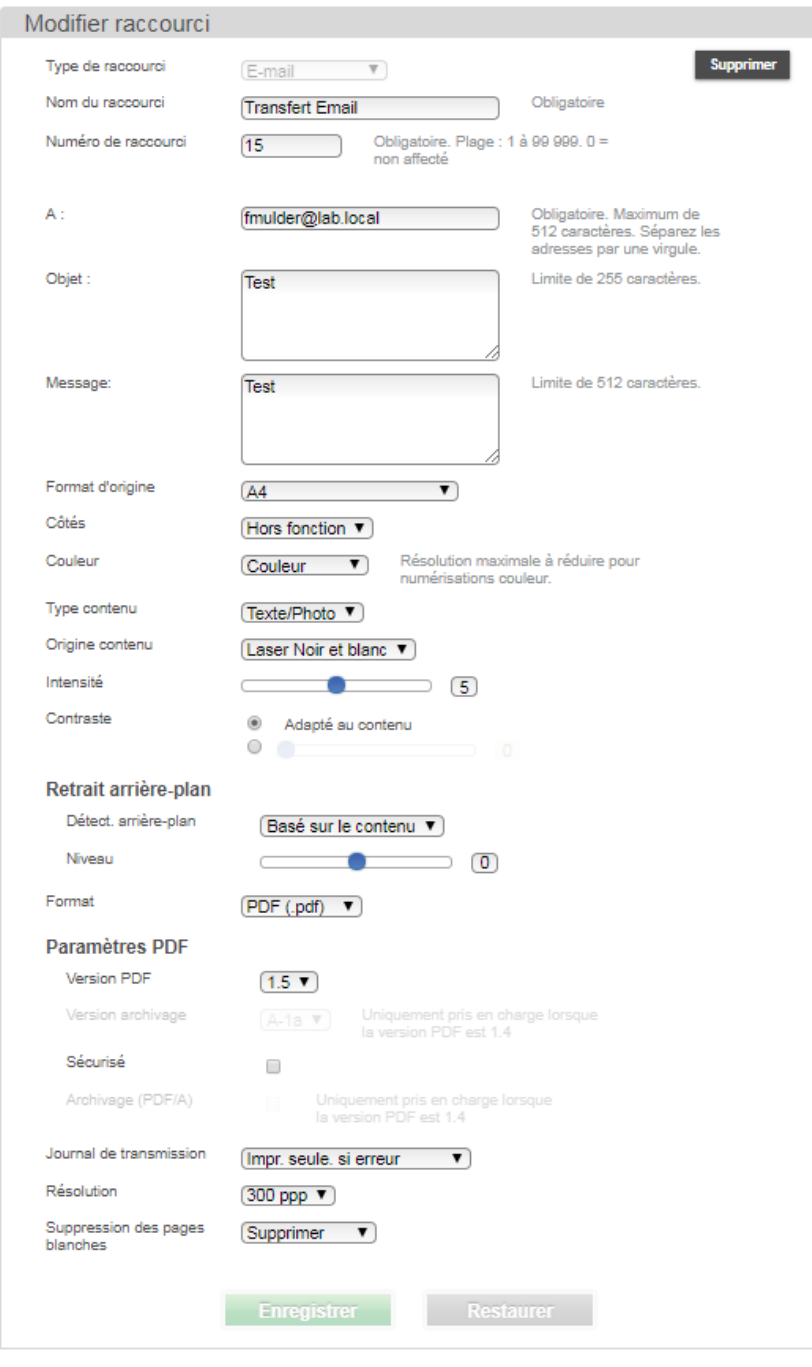

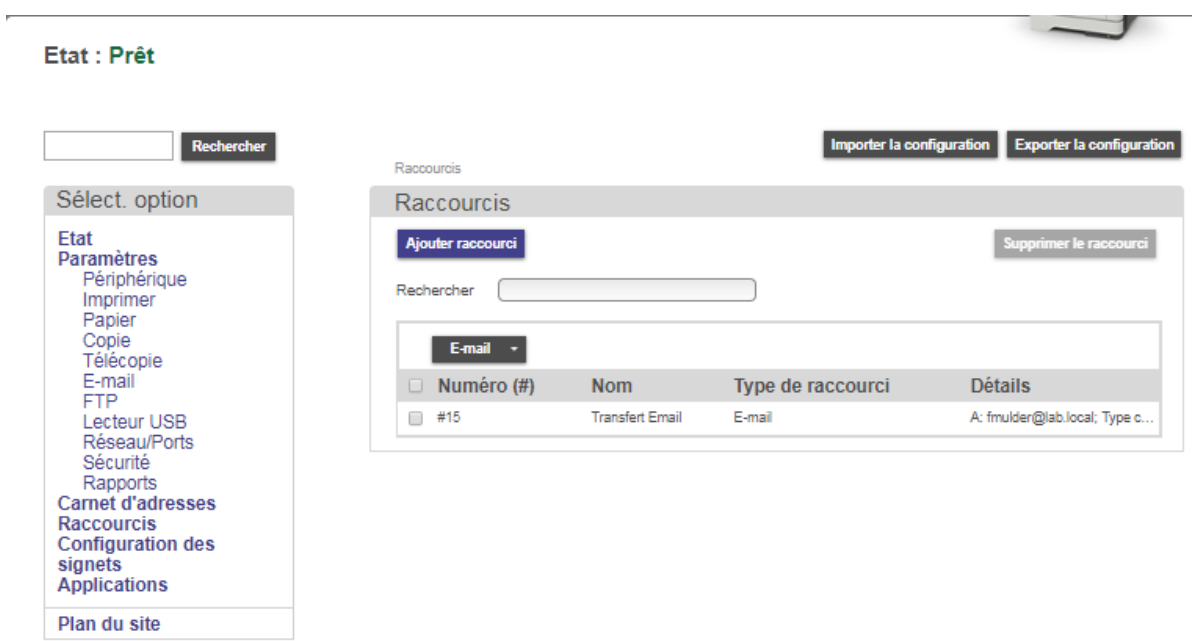

- Allez ensuite dans *Paramètres*, *Paramètres de télécopie*, *Configuration télécopie analogique*, pour activer le transfert de fax vers une adresse de courriel, configurez comme ci-dessous, cliquez sur *Soumettre* pour valider.

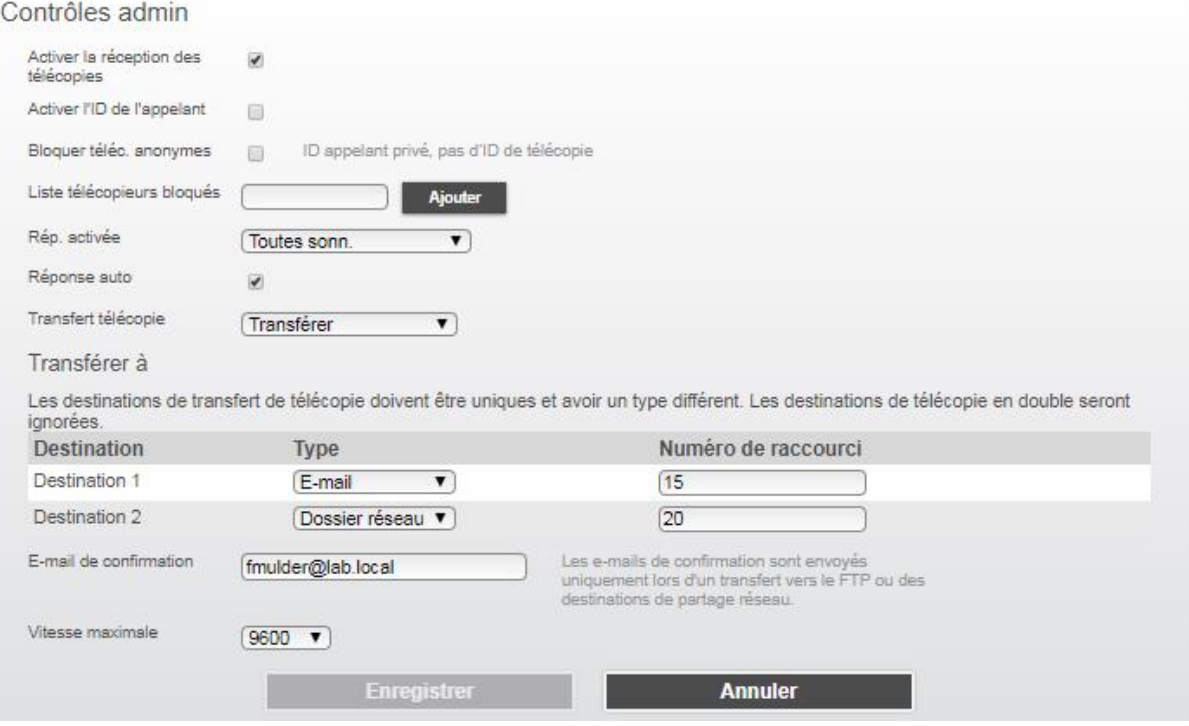

6.4.2.Transfert vers un serveur FTP

Etat : Prêt

- Tout d'abord, dans *Paramètres*, *Paramètres de messagerie/FTP*, *Paramètres FTP*, *réglez les différentes options FTP.*
- Créez ensuite un raccourci vers une destination FTP. Allez dans *Paramètres*, *Gérer les raccourcis*, *Configuration des raccourcis FTP*, créez un raccourci et *noter son numéro*.

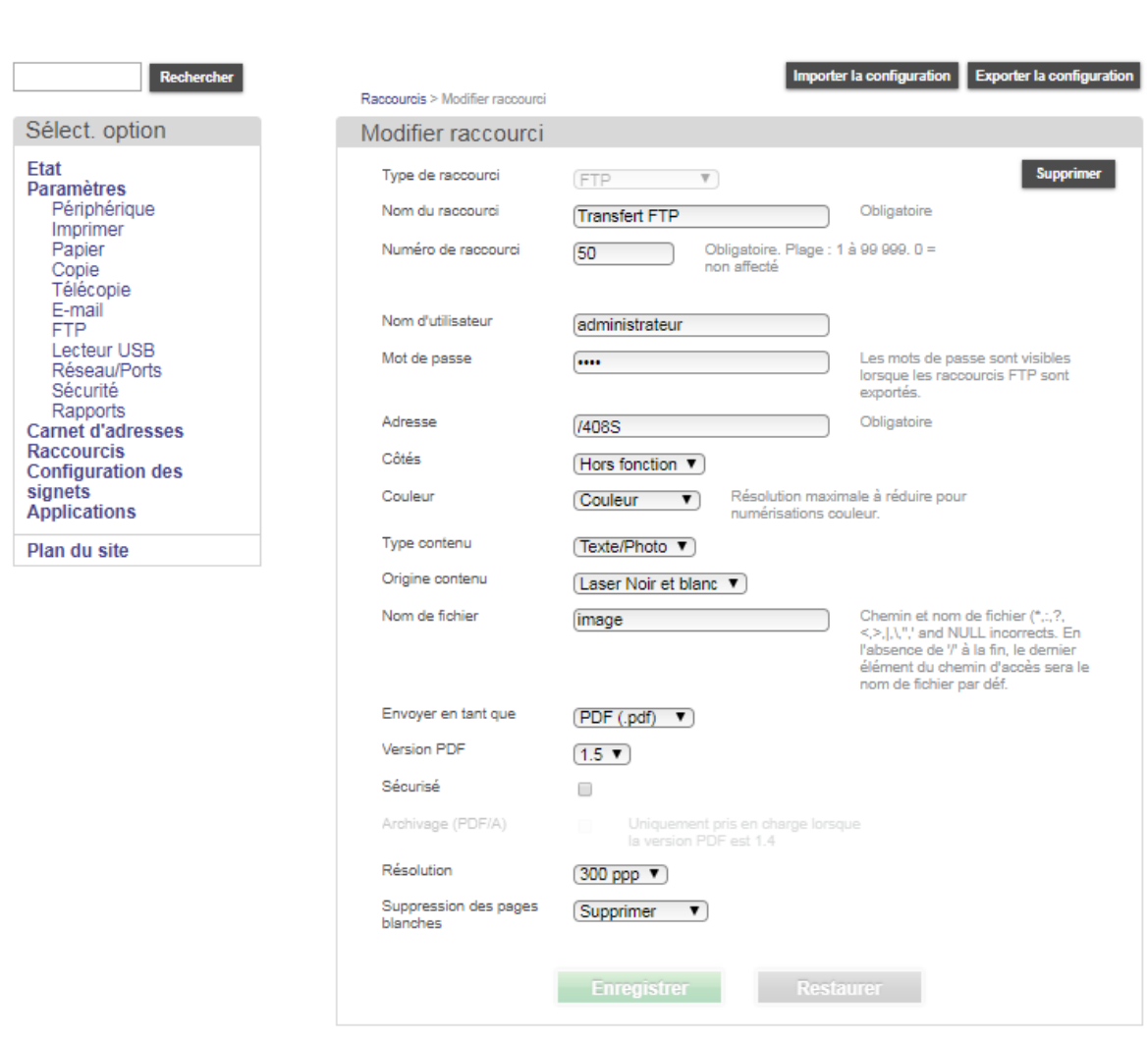

 $\overline{\phantom{0}}$ 

- Dans *Paramètres*, *Paramètres de télécopie*, *Configuration télécopie analogique*, *activez le transfert vers FTP* en spécifiant le *raccourci* à utiliser.

#### Note : Cette gamme de matériel ne peut pas faire du [FTPS]

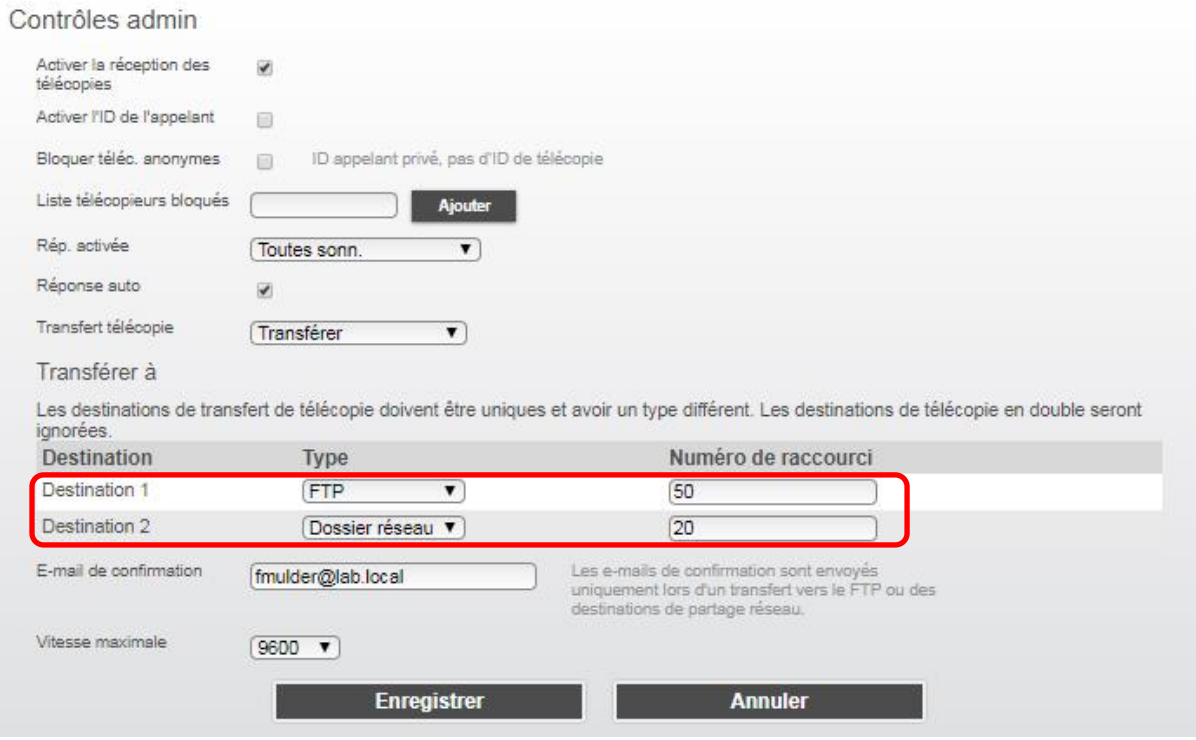

6.4.3.Transfert d'une télécopie vers un serveur Dossier Réseau SMB

- Tout d'abord, dans *Paramètres*, *Réseaux /Ports*, *réglez les différentes options réseau.*
- Créez ensuite un raccourci vers une destination SMB. Allez dans *Paramètres*, *Raccourcis*, *Configuration des raccourcis SMB*, créez un raccourci et *noter son numéro*.

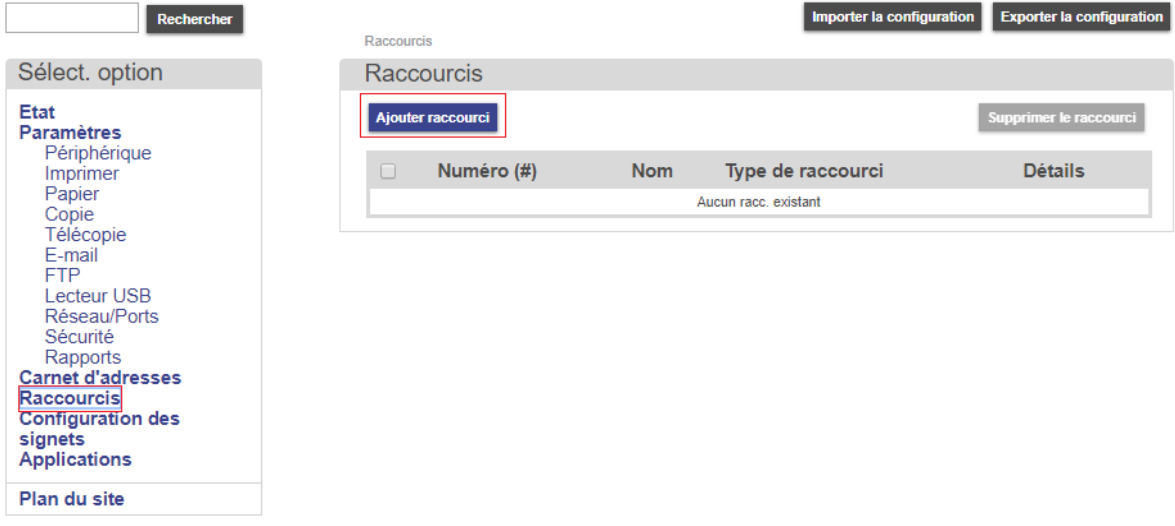

- Paramétrer les informations exemple ci-dessous

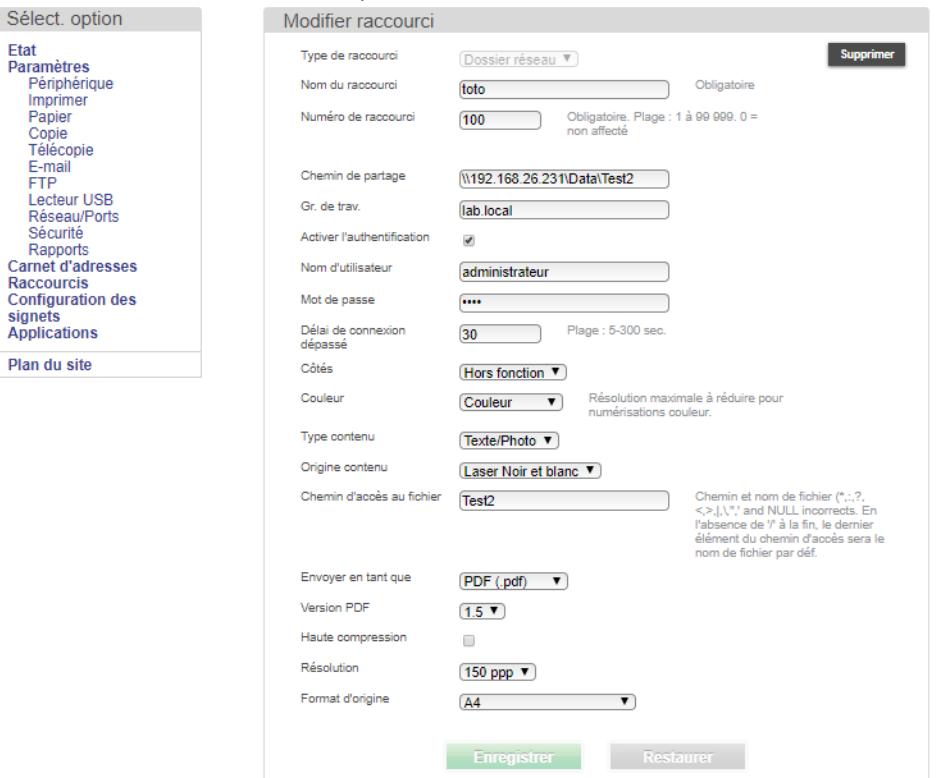

Note : Dans le champ "Chemin d'accès au fichier" ne pas inscrire les caractères suivants ci-dessous :

Chemin et nom de fichier (\*,:,?, <,>,|,\,",' and NULL incorrects. En l'absence de '/' à la fin, le dernier élément du chemin d'accès sera le nom de fichier par déf.

- Dans *Paramètres*, *Paramètres de télécopie*, *Configuration télécopie analogique*, *Paramètres de réception des télécopies*, *Contrôle Admin, activez le transfert vers Dossier Réseau* en spécifiant le numéro de *raccourci* à utiliser.

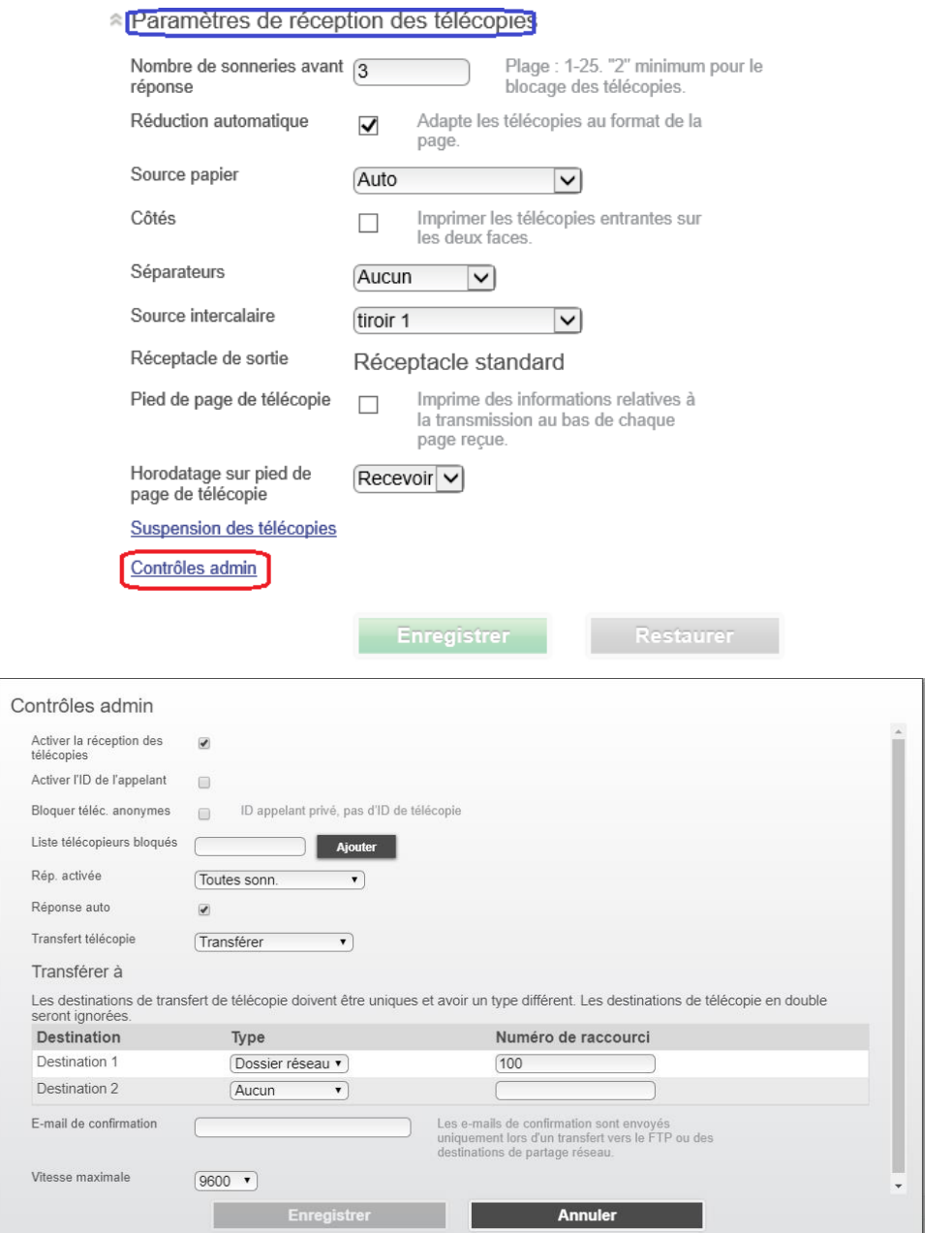

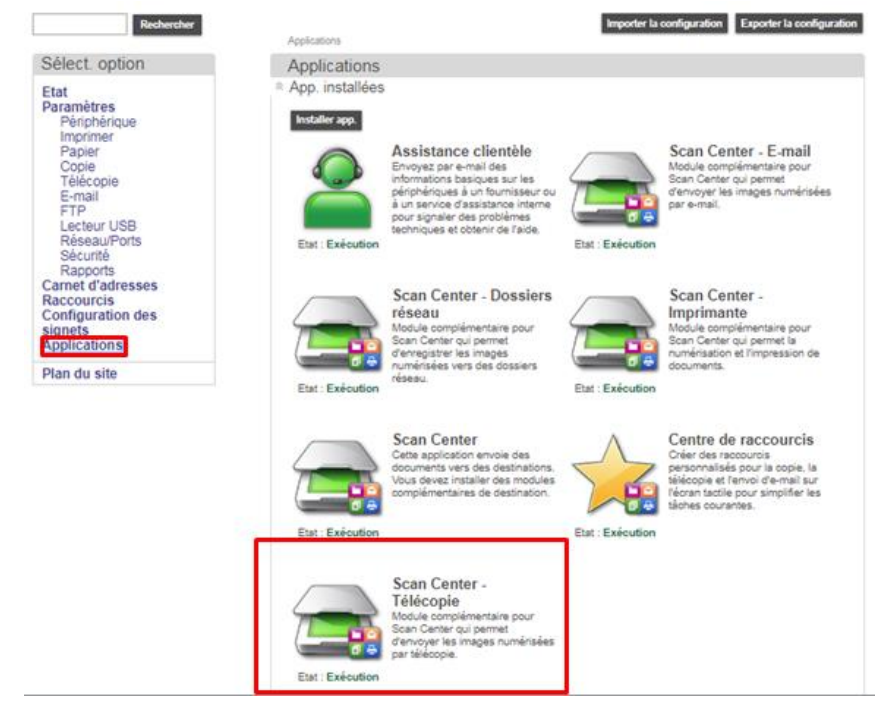

- Possibilité de la création d'un raccourci sur le panneau de commande

- Configurez et tester le partage.

Note : Un raccourci sur le panneau de commande vers un dossier partagé est aussi possible comme ci-dessous

Configurer les paramètres existant depuis l'application du dossier réseau et effectuer l'association de celui-ci avec le raccourci comme dans l'exemple ci-dessous

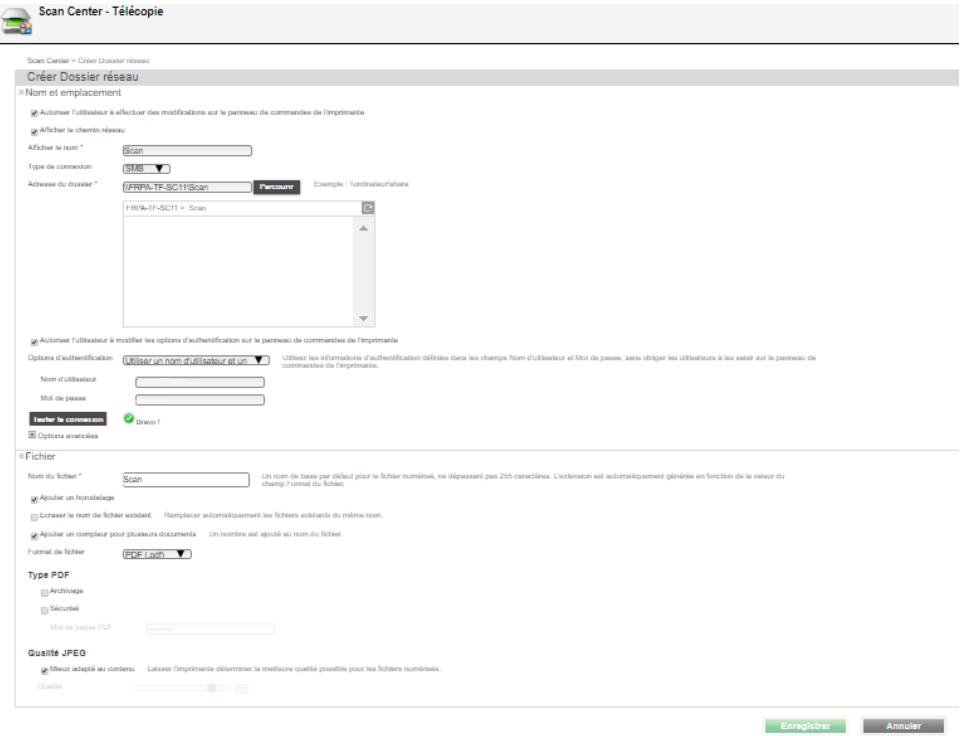

### Effectuer l'association du dossier réseau en cliquant sur Créer un raccourci

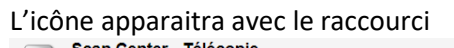

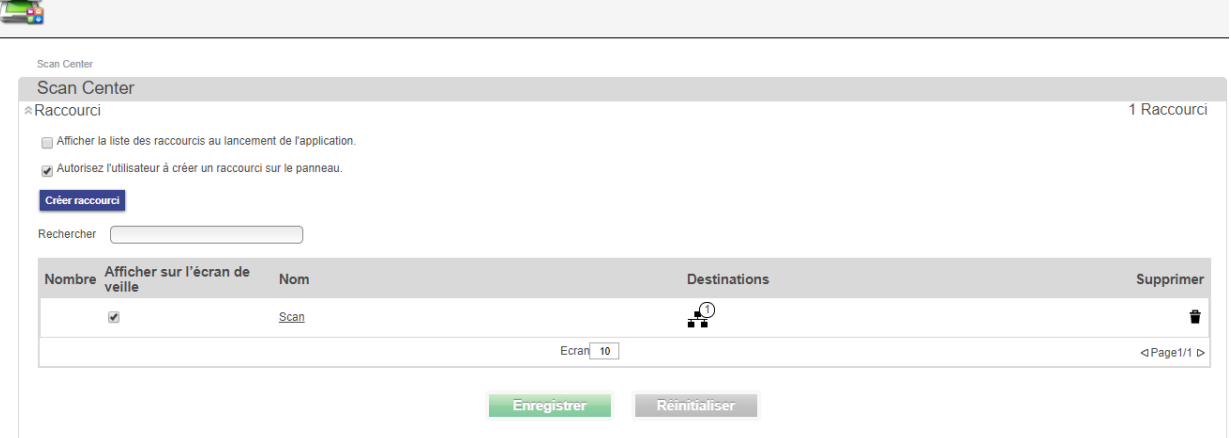

#### **7. FONCTIONS DE NUMERISATION**

Remarque pour configurer la recherche LDAP, voir chapitre "Configuration de la recherche LDAP pour le Fax, Scan, Authentification"

#### 7.1. Numérisation vers une adresse de courriel

- Aller dans *Paramètres*, *E-mail dans* le champ *Passerelle SMTP principale* (exemple avec gmail).

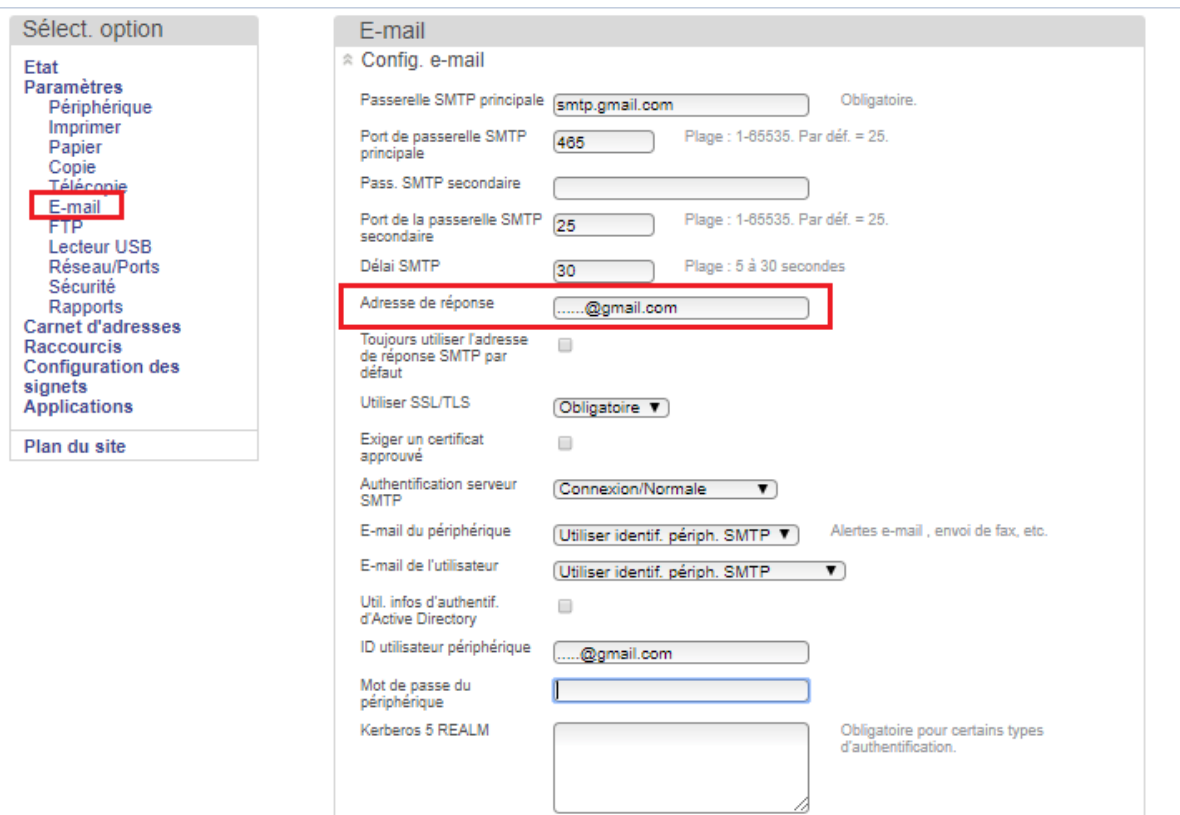

- Aller dans *Paramètres*, E-mail, *Param.e-mail par défaut,* pour configurer les options de numérisation.

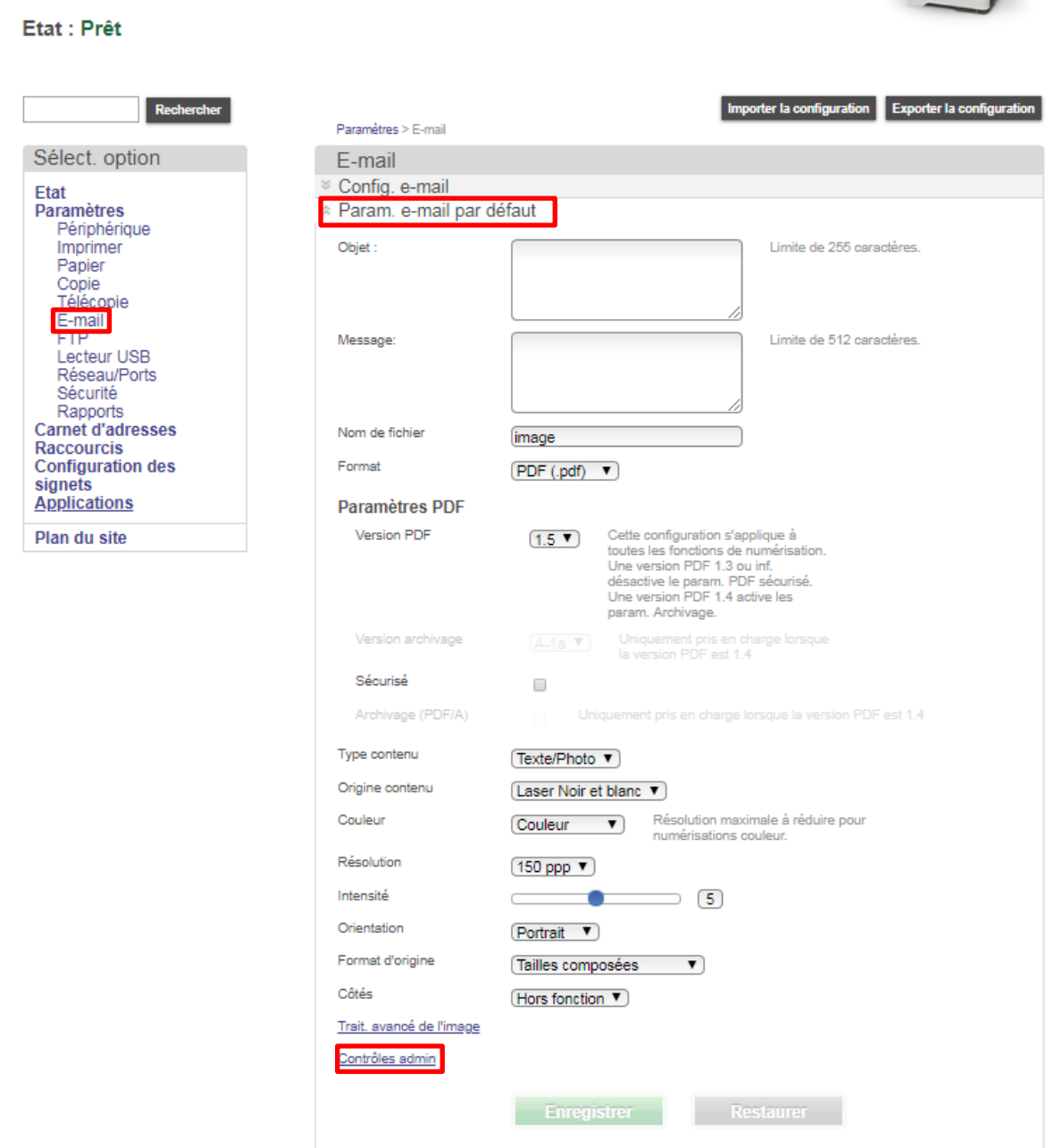

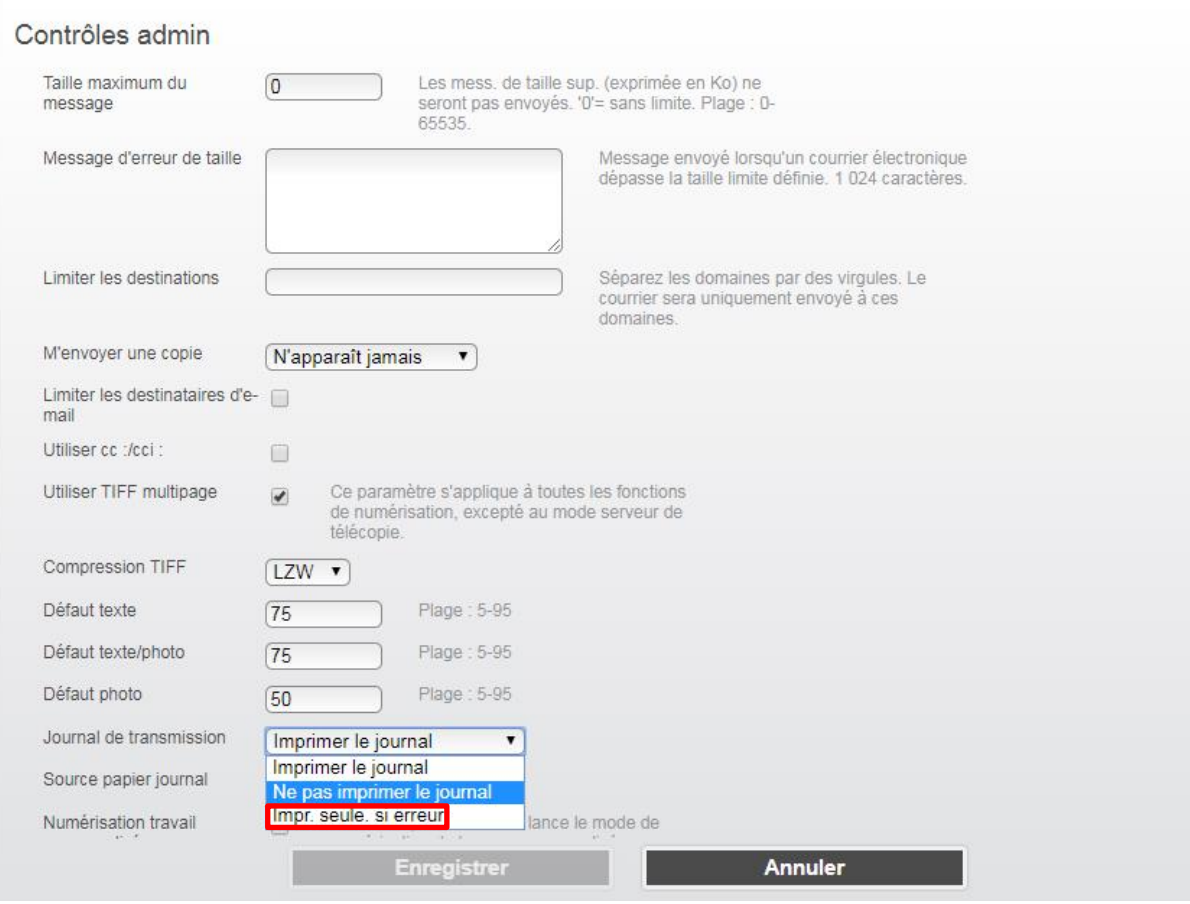

➔ Pour éviter l'impression systématique d'un rapport d'envoi après chaque opération, configurer *Journal de transmission* sur *Impr. Uniq. Si err*.
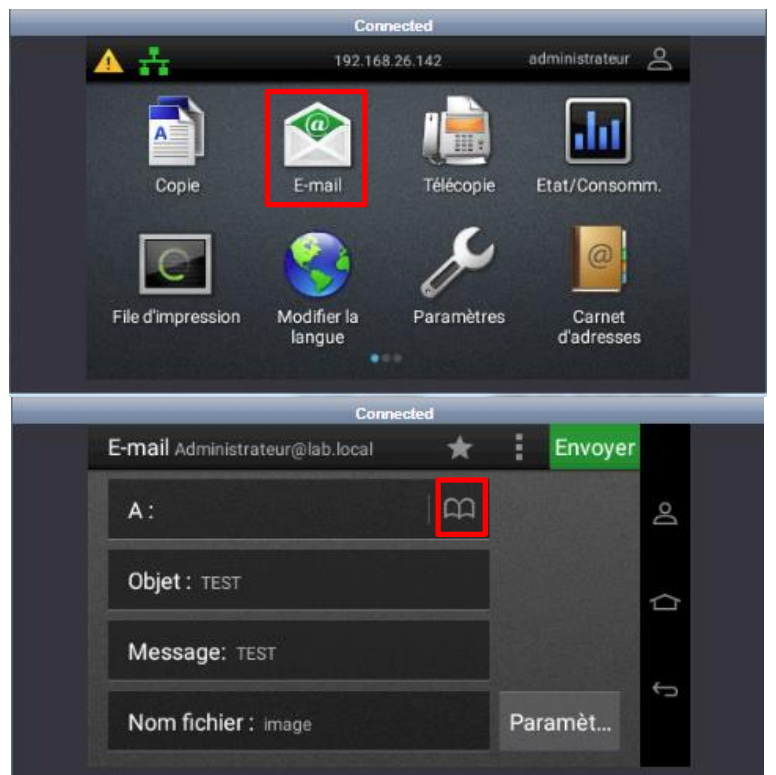

- Au niveau du panel, appuyez sur *E-mail,* puis toucher la zone *Destinataire(s)*,

- Appuyez sur l'icône, et saisir les premières lettres du *contact mail*, puis *OK*

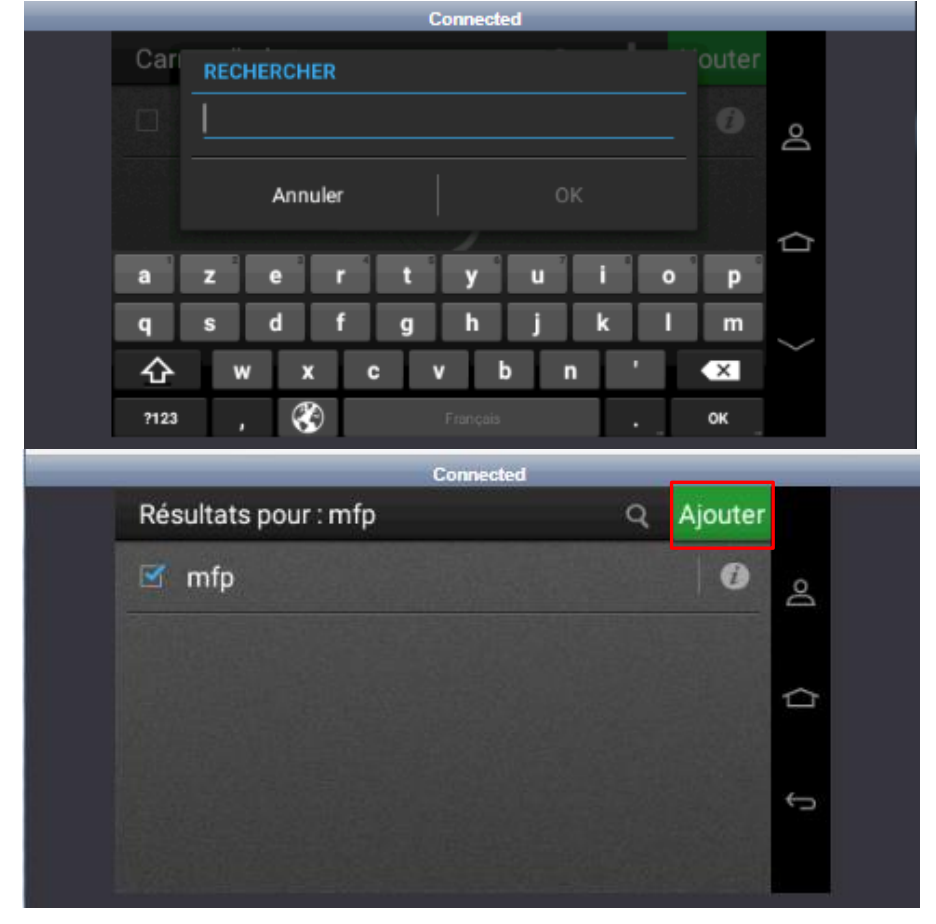

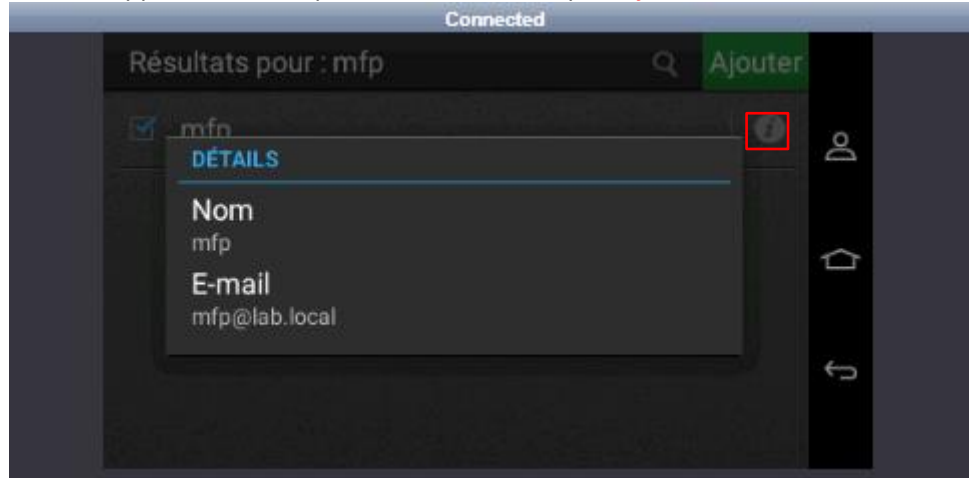

- Le contact apparaît. *Cochez* pour le sélectionner, puis *Ajouter*,

- Appuyer sur *Envoyer*.

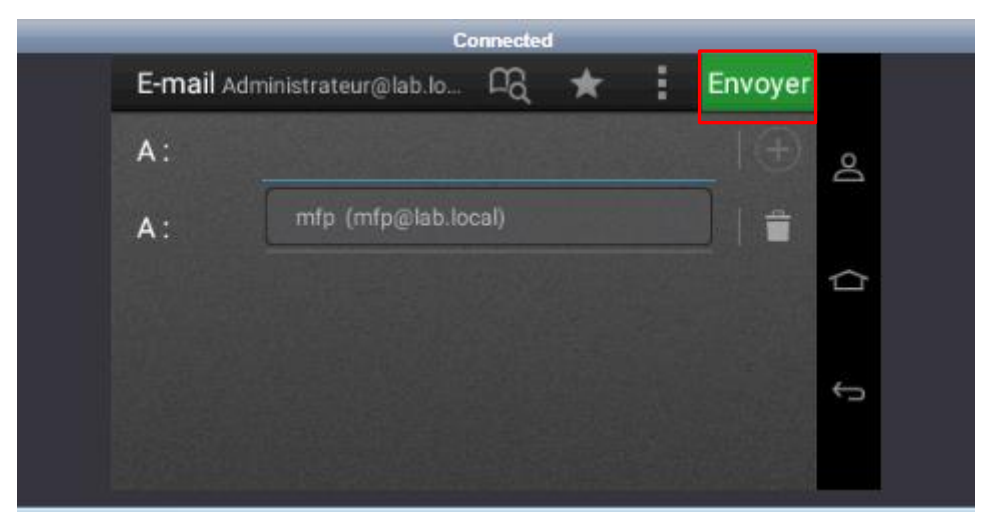

Note : Pour effectuer une recherche dans l'annuaire en ayant joint le domaine, il faudra se rendre sur l'onglet E-mail comme ci-dessus et faire une recherche. Le carnet d'adresse ne peut être utiliser qu'avec des comptes locaux.

- 7.2. Gestion des raccourcis
	- 7.2.1.Généralités

- Un raccourci peut être de type :

- ➔ Télécopie (vers un ou plusieurs numéros de FAX).
- ➔ Messagerie (vers une ou plusieurs adresses de courriel)
- ➔ FTP (vers un serveur FTP).
- ➔ Copies (configuration spécifique d'un travail de copie).
- ➔ Un raccourci peut être assimilé à un template e-BRIDGE.
- ❖ Important : Le modèle e-STUDIO 408S ne permet pas l'envoi vers plusieurs dossiers réseau, un disque dur est requis pour cette manipulation. Le modèle e-STUDIO 448S permet quant à lui cette fonctionnalité.

#### 7.2.2.Activation des raccourcis

- Avant toute création d'un raccourci, il faut s'assurer que le lien vers le raccourci souhaité, soit autorisé à être affiché sur l'écran du MFP. Aller sur *Paramètres*, *Peripherique*, *Icone écran accueil visibles*.

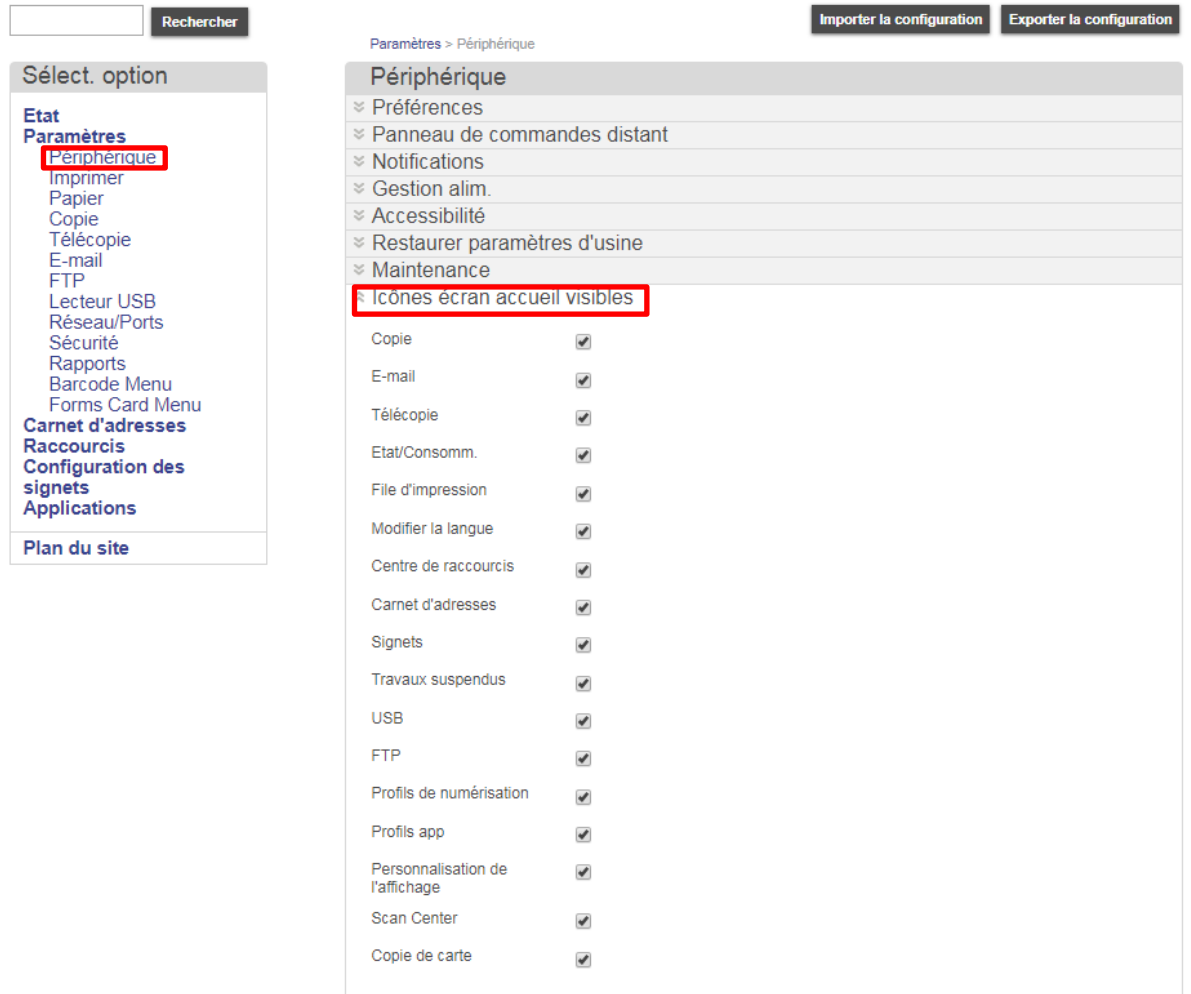

### 7.2.3.Création et utilisation des raccourcis

- Pour créer des raccourcis aller sur l'interface Web, *Paramètres*, R*accourcis-Ajouter raccourci*

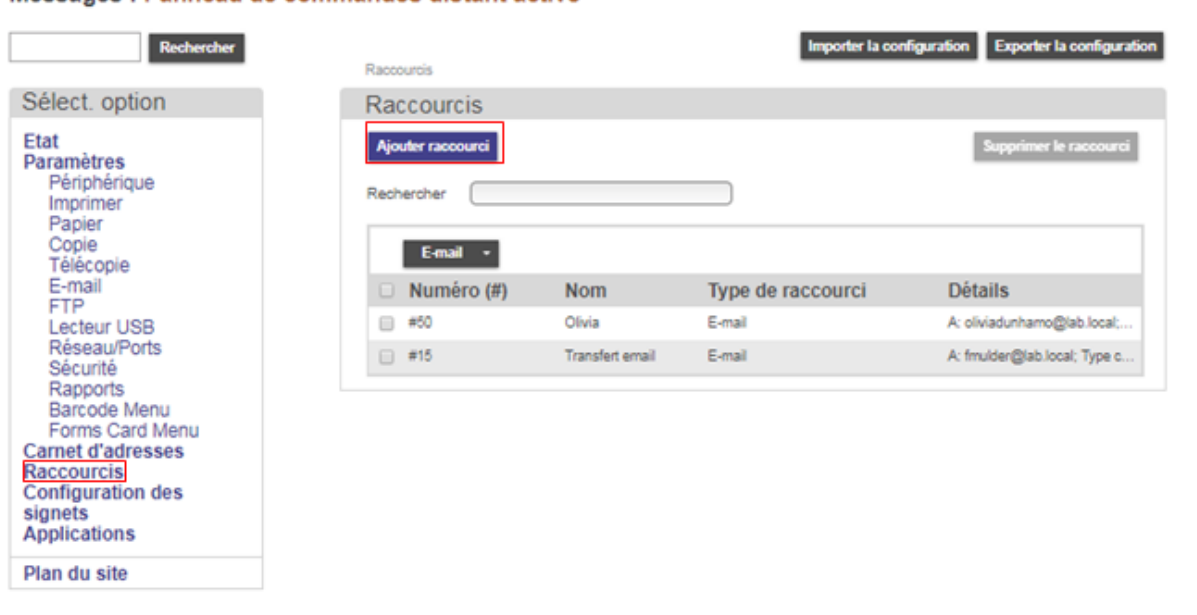

- Choisir un type de raccourcis *(tous les raccourcis possibles, sont recensés dans la vue ci-dessous)*. Exemple vers E-mail.

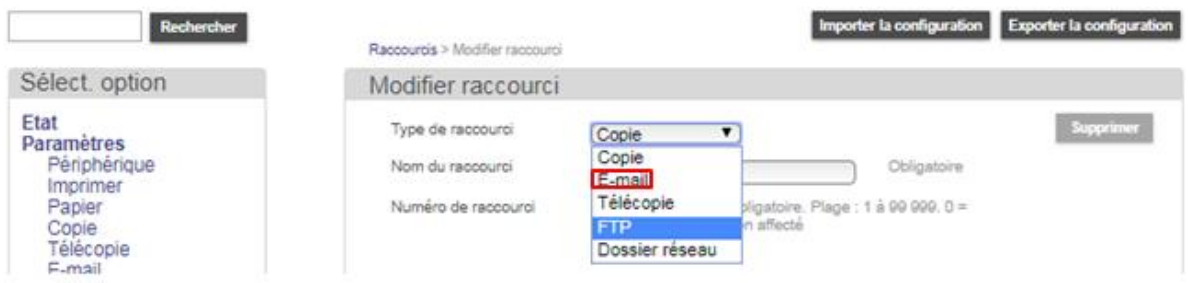

Messages : Panneau de commandes distant activé

- *Compléter* les champs ci-dessous, et cliquer sur *Enregistrer*.

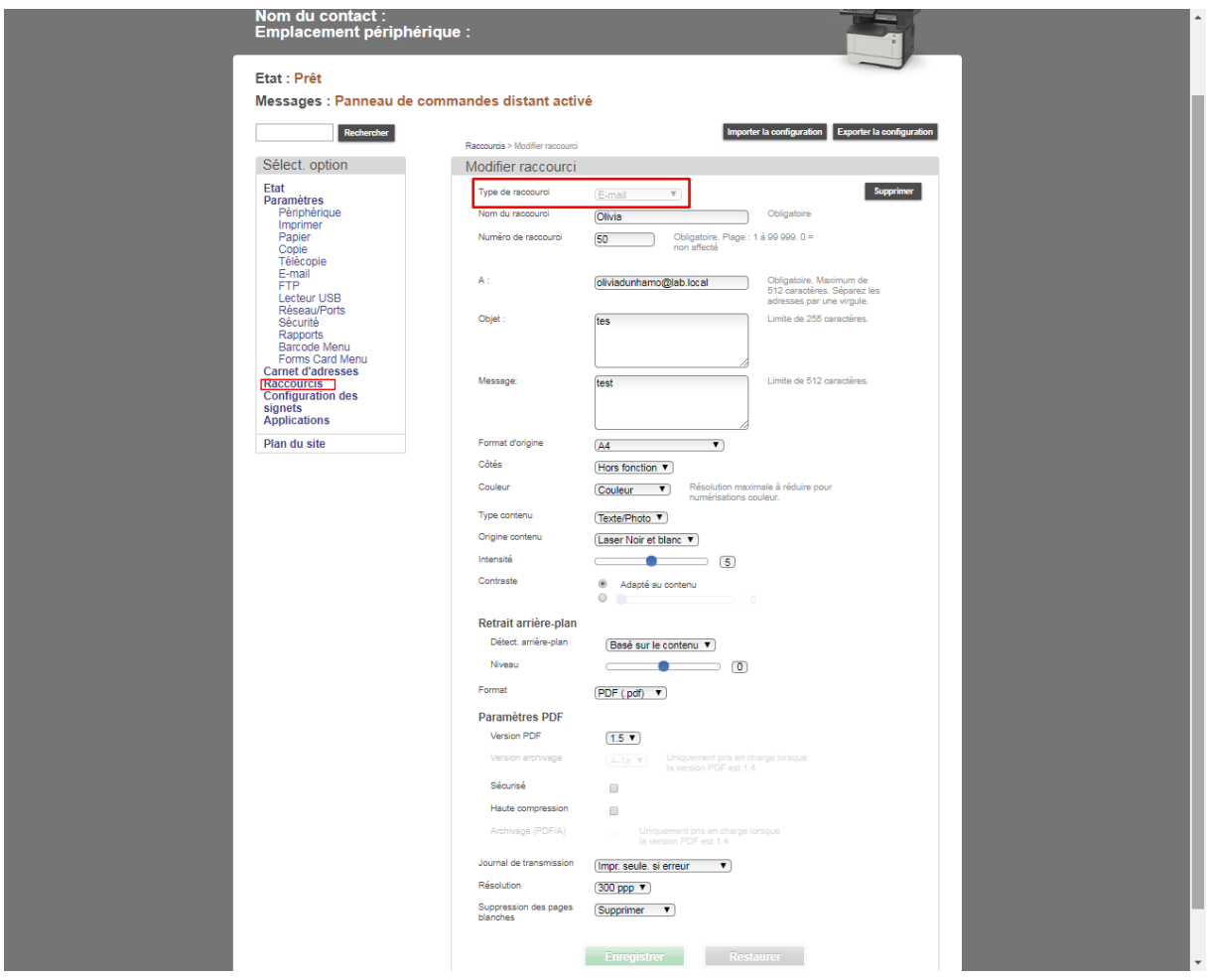

- Suivre les étapes ci-dessous pour l'utiliser au niveau du display de l'équipement.

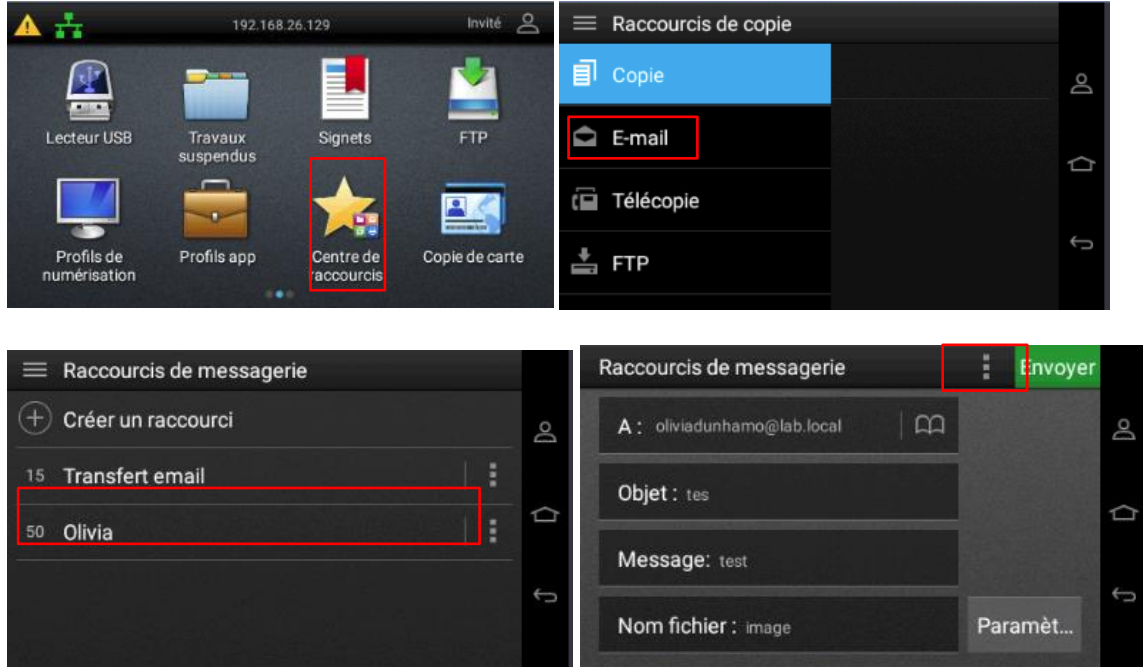

7.3. Numérisation vers un dossier réseau avec le protocole SMB/CIFS/FTP (Raccourcis)

Une application eSF gratuite nommée Scan Center Dossiers réseau est nécessaire. Cette application permet le scan vers un partage SMB/CIFS. Cet eSF est installé pour les chapitres qui suivent. L'installation des eSF sera détaillé dans un chapitre à part.

- 7.3.1.Création d'une destination (Raccourcis)
- Aller dans *Application,* sur *Scan Center Dossiers réseau*.

#### Messages : Panneau de commandes distant activé

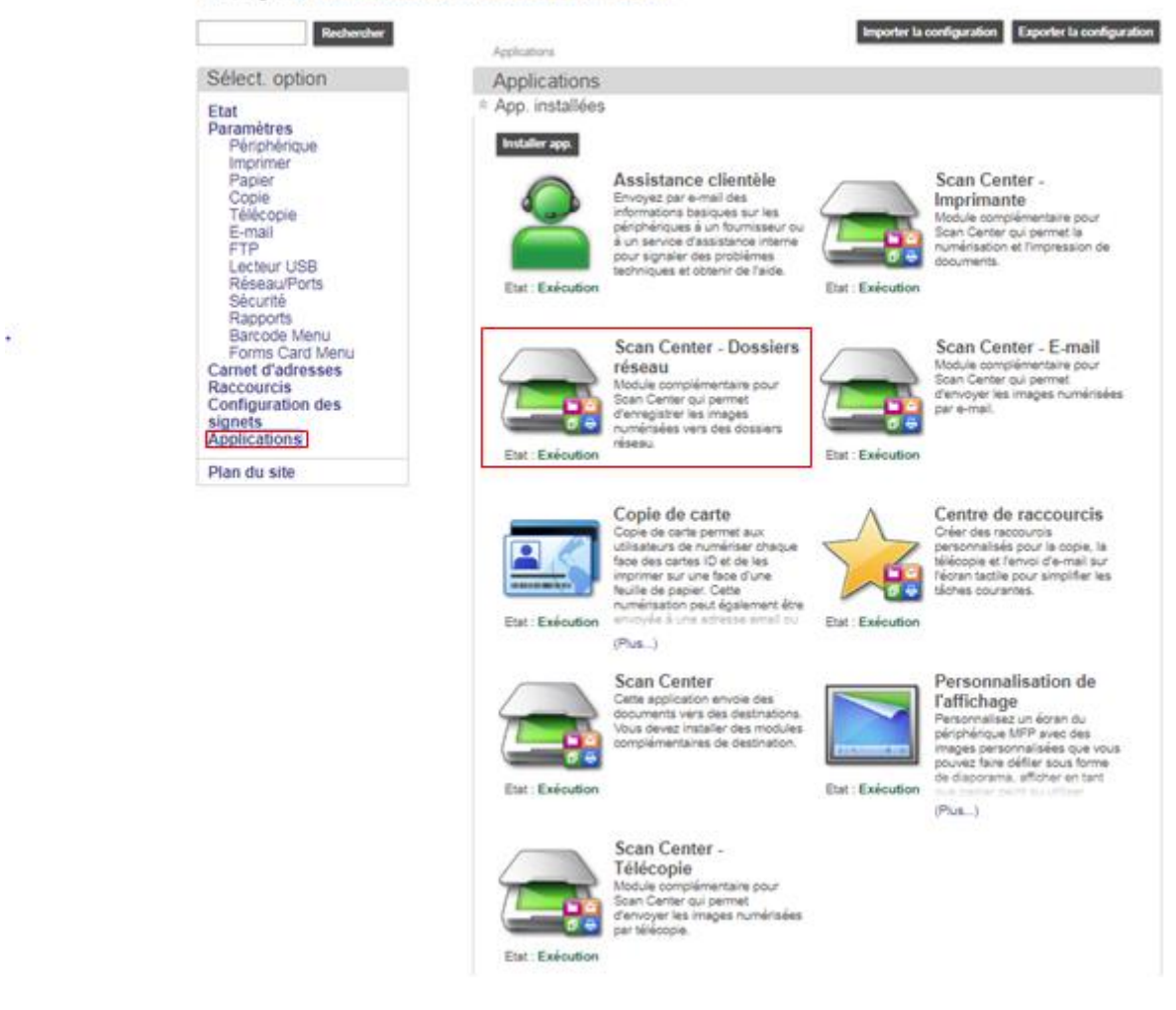

- Cliquer sur *configurer*
- Effectuez par exemple la configuration ci-dessous :

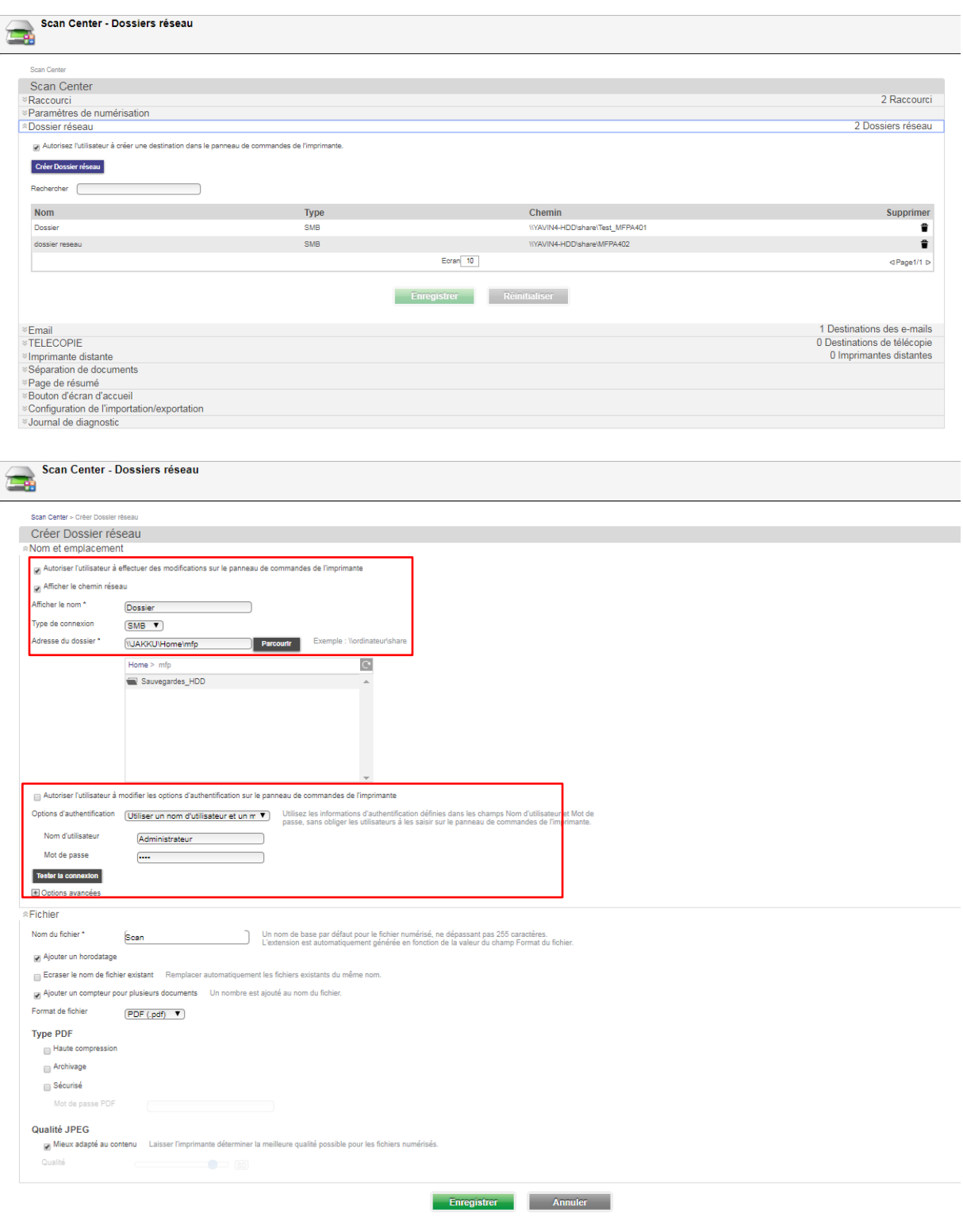

- Invité  $\mathcal{L}$ Panneau de commandes dista T. Centre de Réseau Email Assistance numérisation clientèle  $\mathbf{r} = \mathbf{r}$  $\overline{a}$ Réseau Numériser ★  $\mathcal{A}$ Param. de numérisation 300 dpi, Recto... g **DESTINATIONS** Dossiers réseau 靊 Dossier ⇧ **Email** Aucun ¢ 冒 Imprimante Aucun
- 7.3.2.Appel du raccourcis de l'application scan vers Dossiers réseau

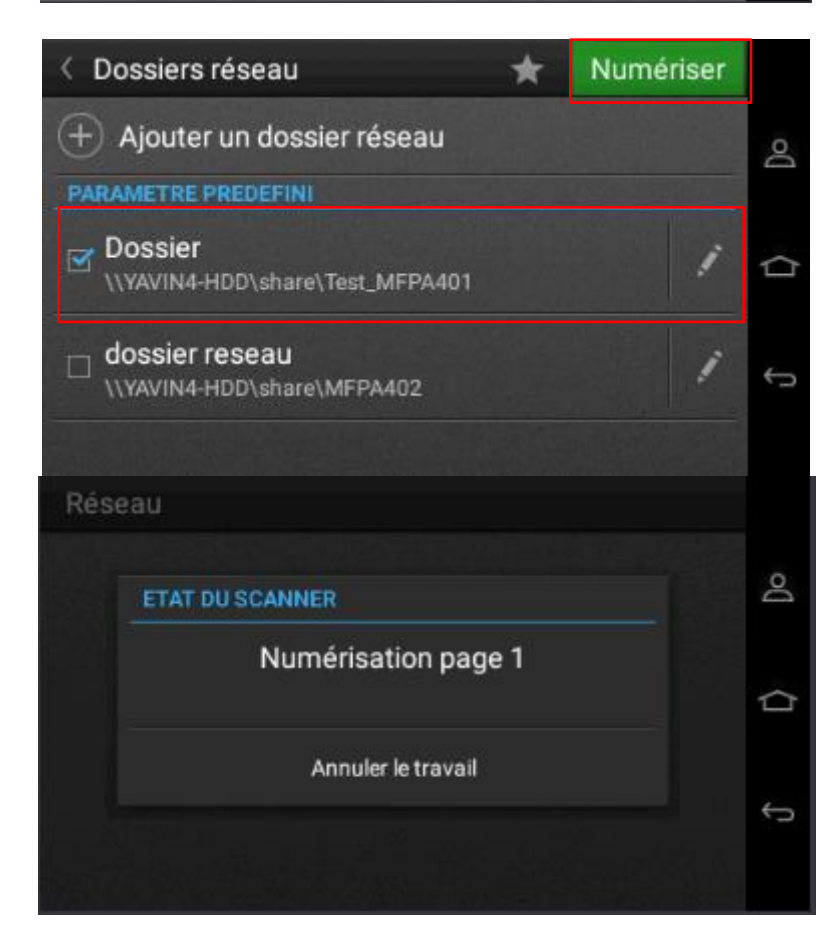

✓ *Le filtrage actif ou la recherche prédictive localise le raccourci ou la destination en temps réel (lorsque vous entrez le nom dans la boîte de dialogue de recherche). Pour chacune des 100 destinations possibles, vos noms d'affichage doivent être uniques. Scan Center autorisent actuellement jusqu'à 100 destinations.*

### **8. PANNEAU DE COMMANDE DISTANT VNC**

- Cette fonction utilise JAVA et permet de prendre le contrôle à distance du tableau tactile de l'équipement, afin d'aider un utilisateur à réaliser certaines actions. A

- Allez dans *Paramètres*, *Périphériques,* P*anneau de commandes distance*. Sélectionnez *Autoriser.* Cliquez sur *Enregistrer.*

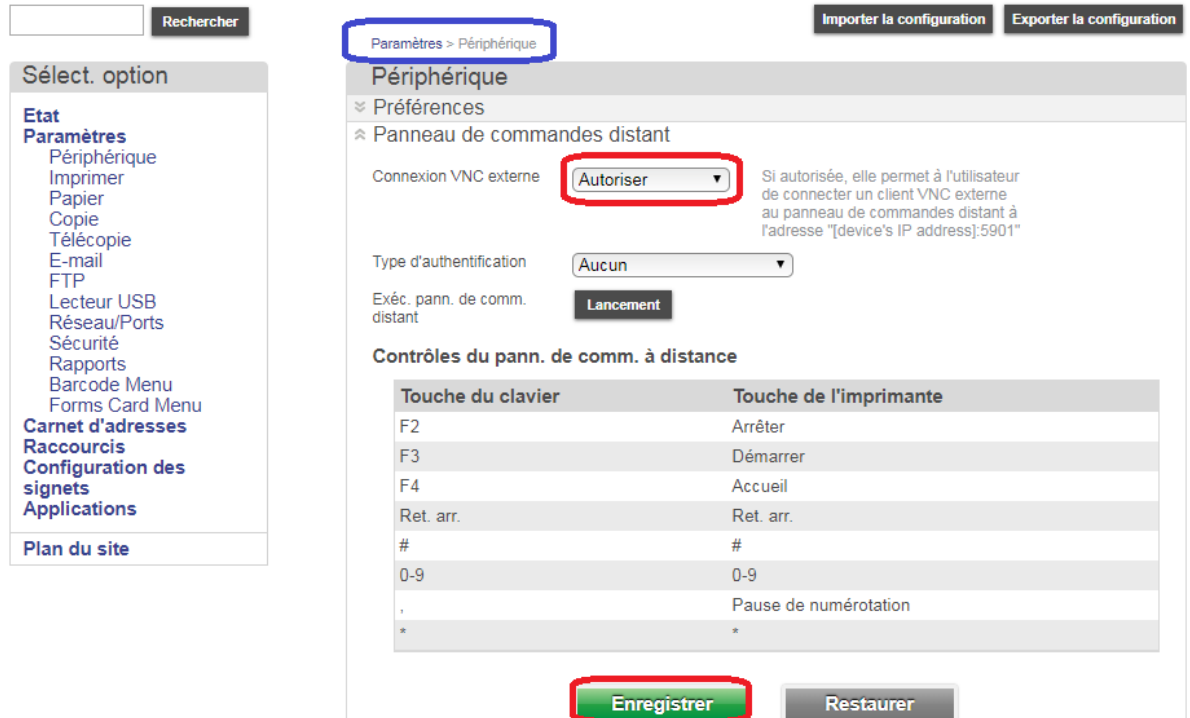

### **9. AUTHENTIFICATION**

*9.1.* Généralité sur l'authentification

L'authentification peut être LOCALE ou LDAP. Elle permet la gestion de l'accès aux différents paramètres.

Si elle est locale, elle peut être basée sur des codes PIN ou sur des utilisateurs créés dans une base de compte locale au MFP.

- ❖ Important : L'authentification s'applique uniquement aux fonctions du MFP, elle empêche l'impression, il n'y a aucune notion de comptabilisation. Pour avoir une notion analytique, il faut l'eSF Gestion des quotas, uniquement disponible pour les périphériques de type avec HDD, et écran tactile
- 9.2. Authentification locale et restreindre l'accès à une fonction pour certains utilisateurs avec Mot de passe Nom d'utilisateur

### **Scénario : On souhaite autoriser quelques utilisateurs à accéder uniquement à certaines fonctions de l'équipement, par exemple Copie et impression réseau**

### **Etape 1 : Création d'un compte administrateur**

- Création d'un groupe Administrateurs avec un utilisateur qui a des droits d'administration du périphérique. Allez dans *Sécurité*, *Méthodes de connexion, Comptes locaux, Gérer groupes/autorisations.* Administrateur, nommé Admin dans l'exemple suivant.

✓ Remarque : Il n'y a pas de limite réelle sur le nombre d'utilisateurs Comptes locaux. Vous pouvez créer plus de 3000 utilisateurs et toujours être en mesure de continuer à créer plus d'utilisateurs.

Il dépend également de la capacité du disque dur, mais chaque utilisateur ne nécessite que 1 Ko de mémoire

Ajoutez un groupe nommé par exemple Administrateurs.

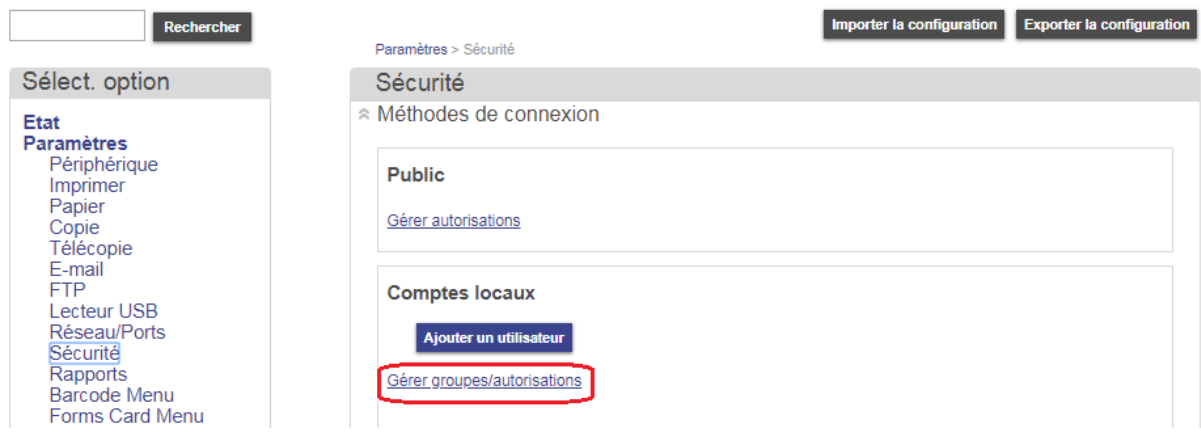

- Cliquez sur Aj. Groupe et complétez les informations comme ci-dessous.

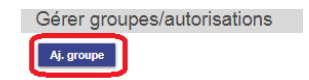

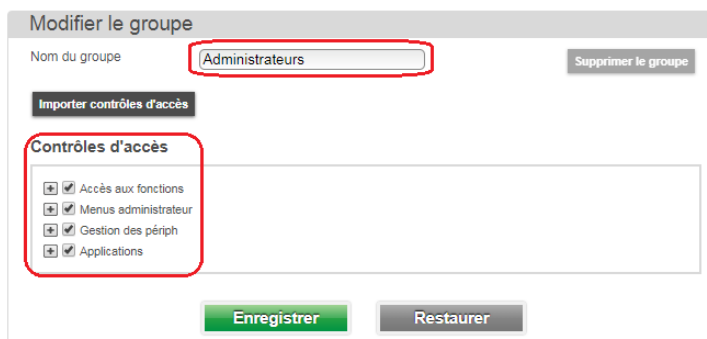

- Retournez sur Sécurité, méthodes de connexion et ajouter un utilisateur qui sera membre du groupe Administrateurs en suivant les étapes décrites.

✓ *Il est important de donner tous les droits d'administration à au moins un compte.*

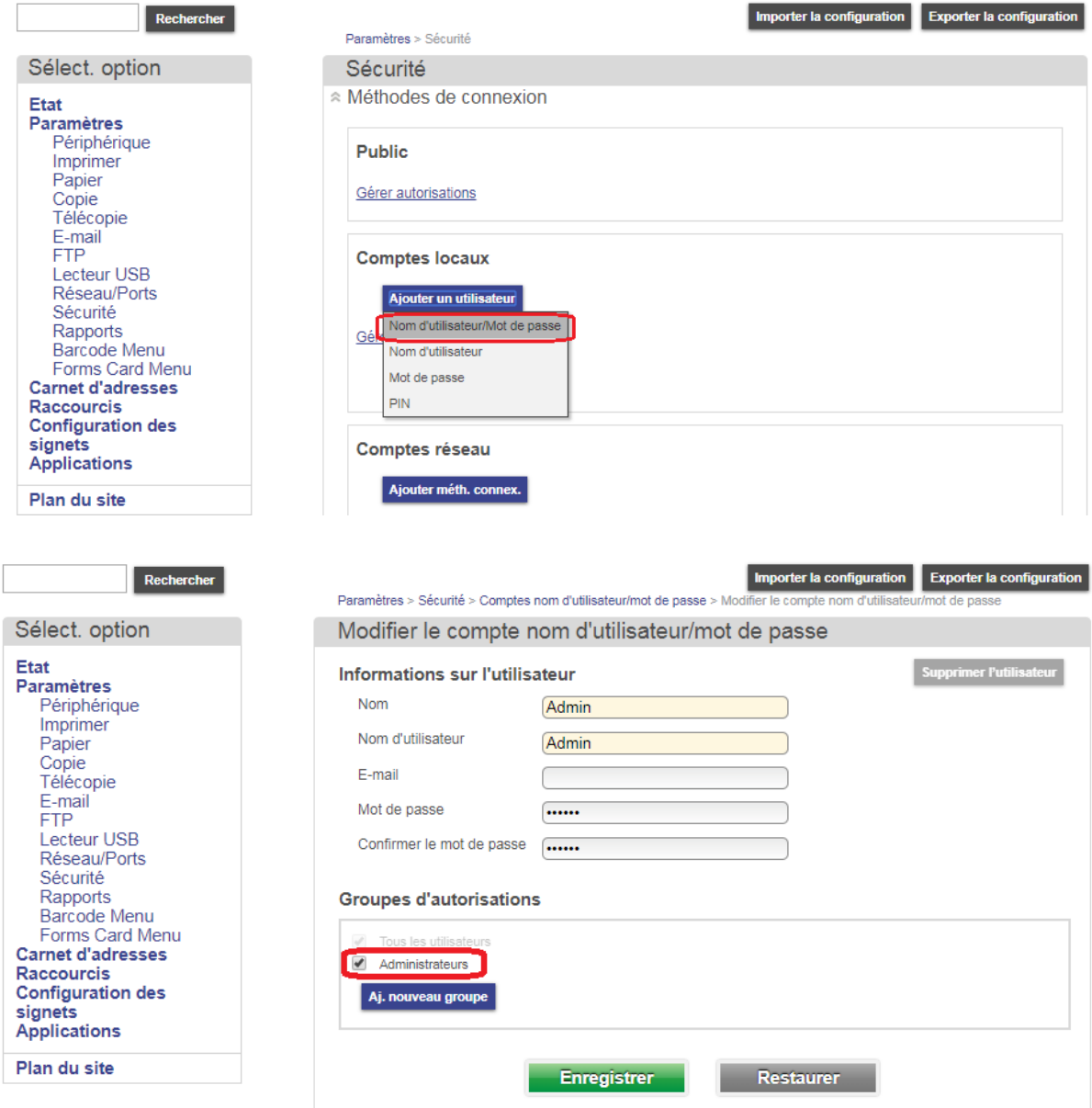

### **Etape 2 : Configuration des autorisations**

- Allez sur le groupe *Tous les utilisateurs pour* supprimer les droits d'administration et attribuer au groupe la fonction de copie (pour respecter le scénario).

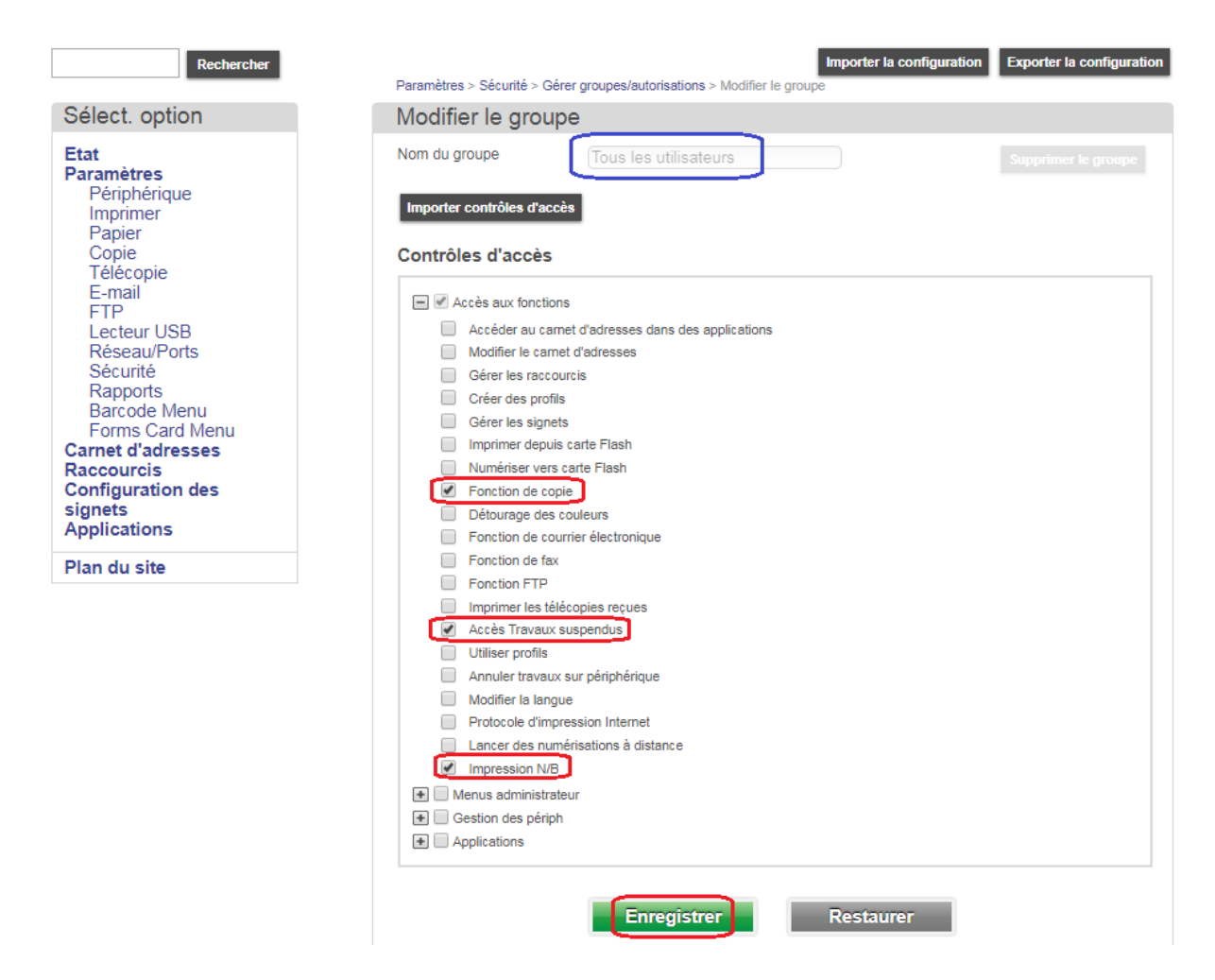

- Ajoutez un compte utilisateur membre du groupe *Tous les utilisateurs*. Il aura donc uniquement accès à la fonction de copie.

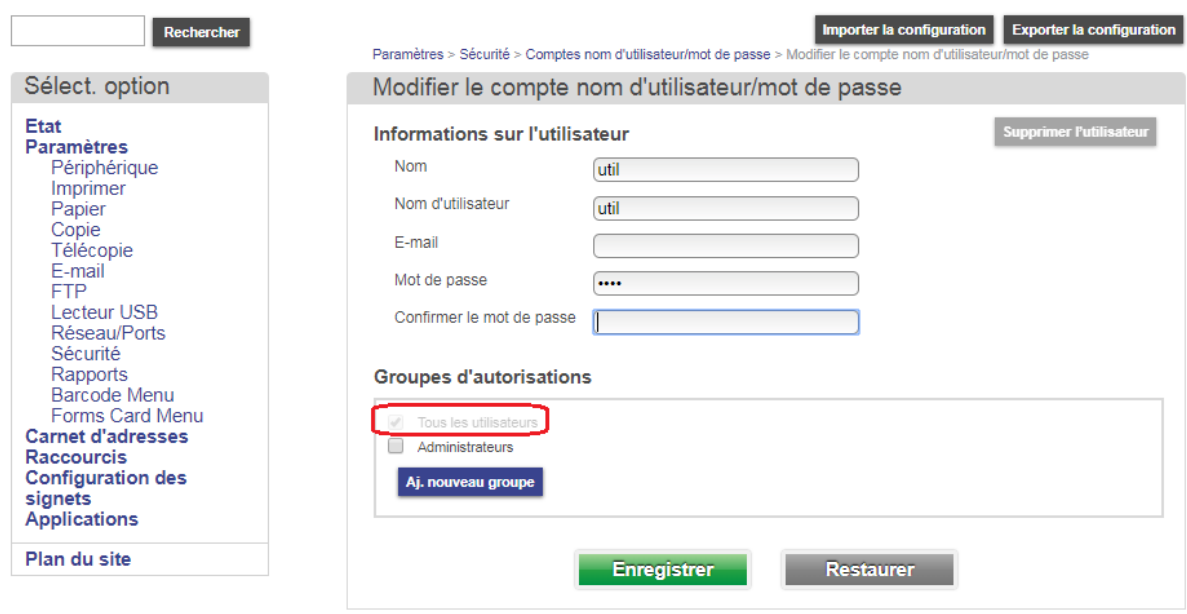

- Retournez ensuite dans Sécurité pour sélectionner la méthode de connexion qui correspond au choix de l'étape 1 (ici Nom d'utilisateur/Mot de passe, c'est une base de compte locale).

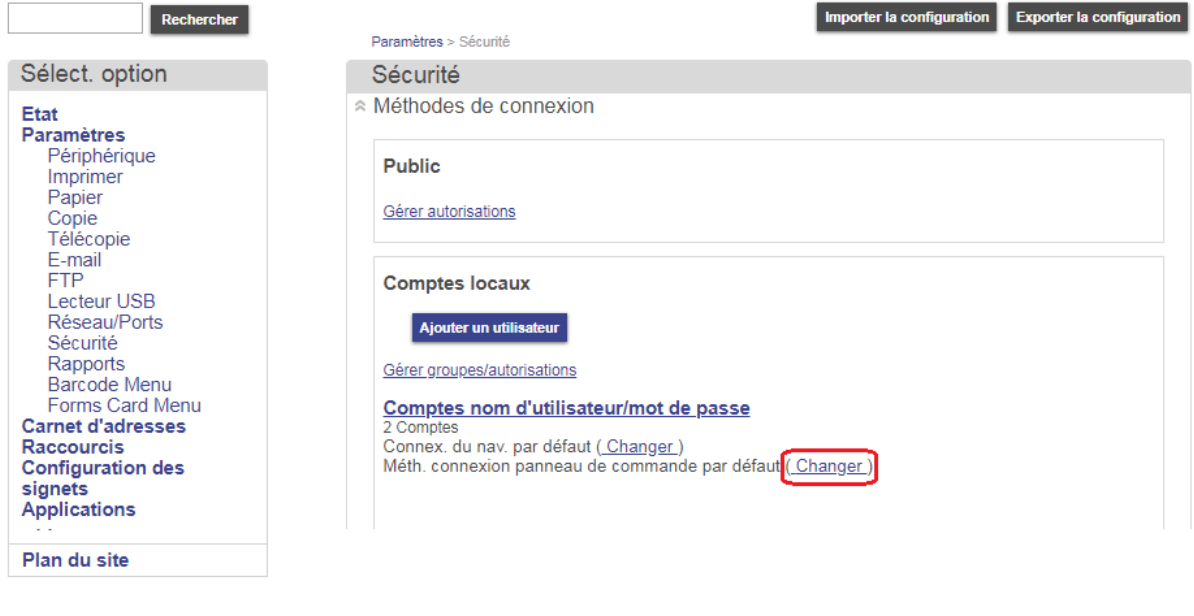

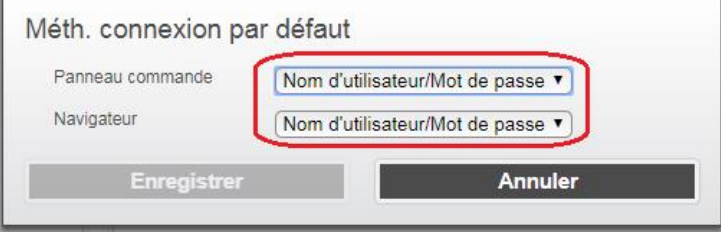

### **Etape 3 : Gestion des autorisations Publiques**

- Relancez l'interface web d'administration et se connecter avec le compte Admin.

- Allez à *la page de sécurité*, dans le menu *Public*, cliquez sur *Gérez les autorisations* et décochez l'accès à toutes les fonctions.

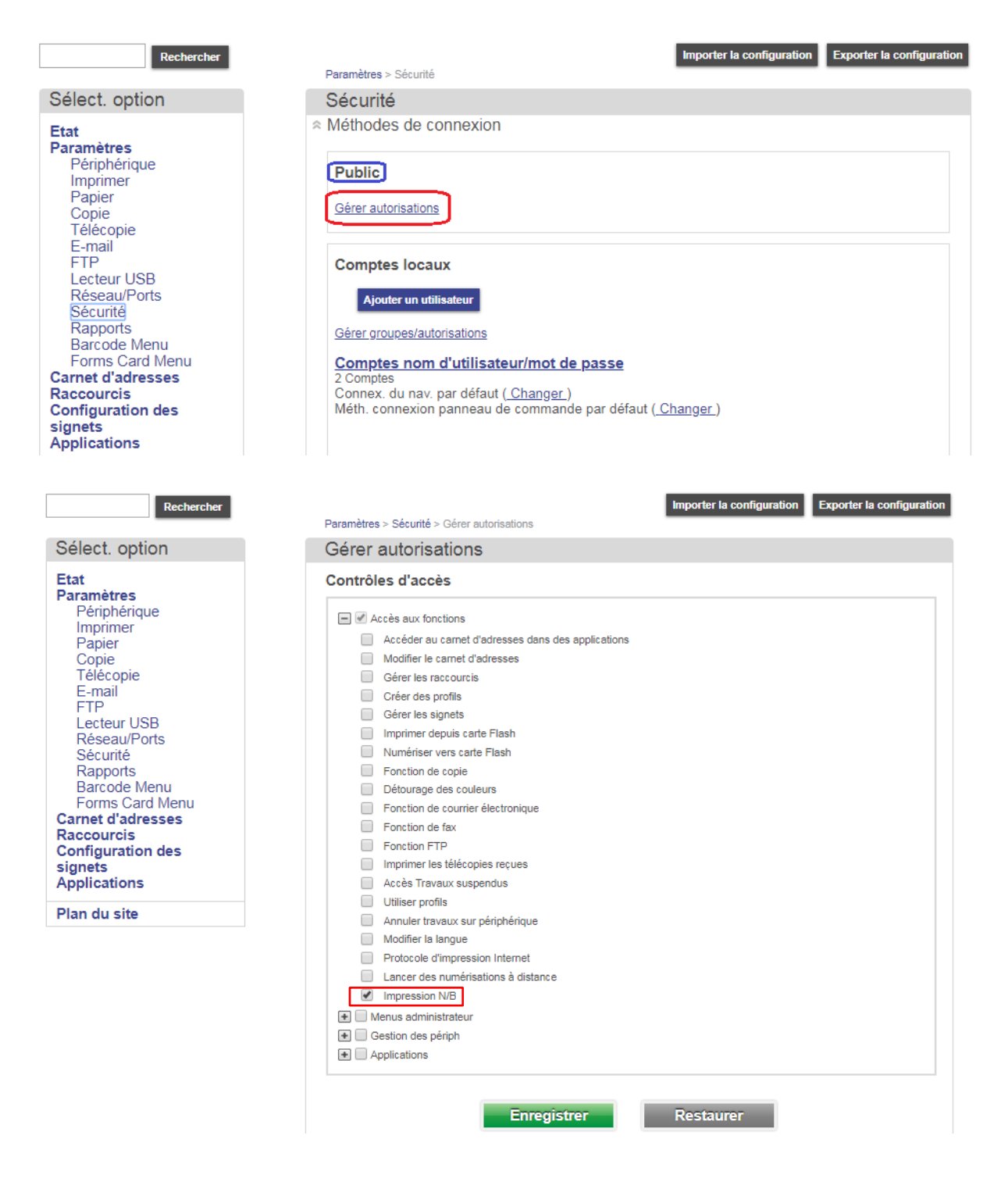

### **Etape 4 : Impression**

- Afin de garantir la sécurité sur l'impression, il est conseillé d'imprimer en attente (Réserver l'impression).

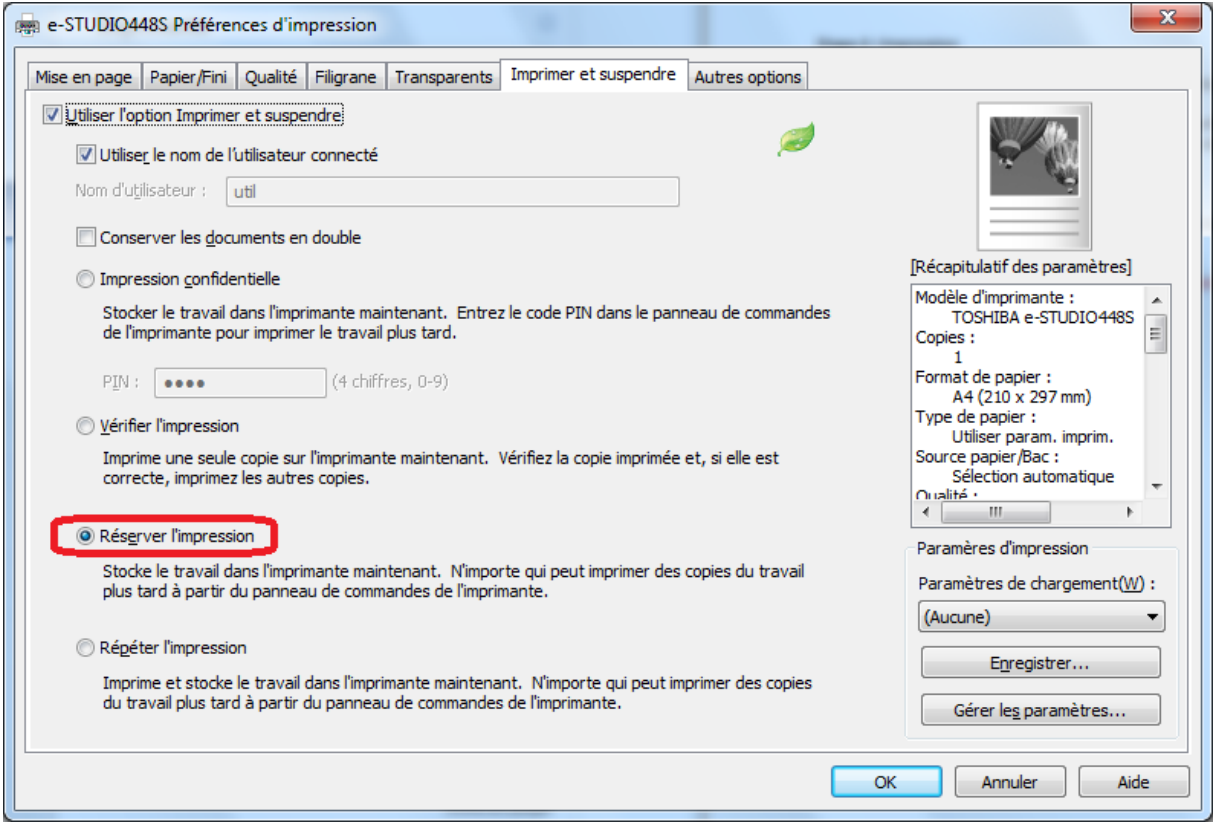

- A l'écran du MFP, il faudra s'authentifier pour récupérer son travail.

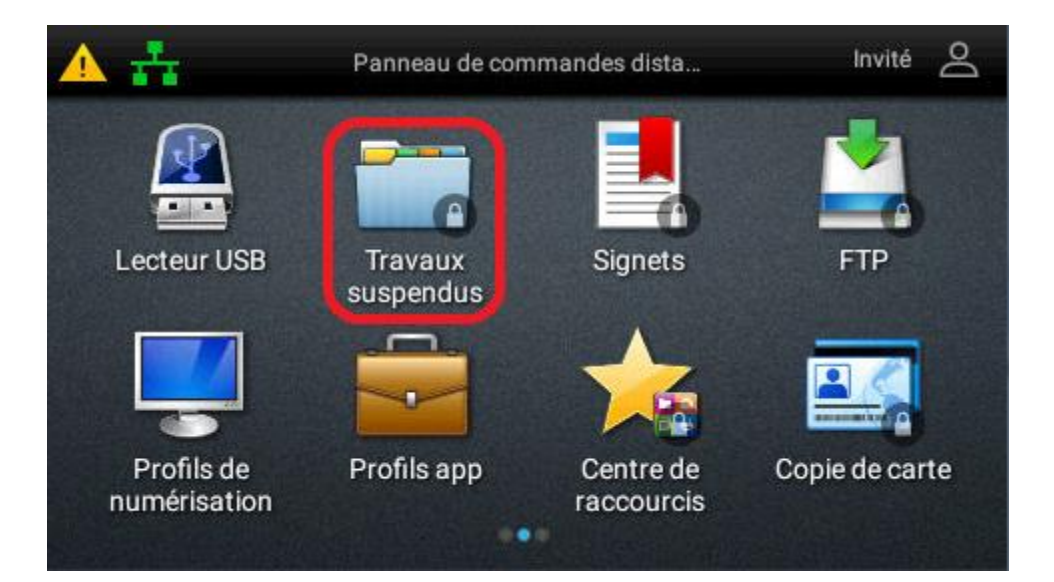

9.3. Configuration d'une authentification Active Directory pour restreindre l'accès à des fonctions

**Scénario : Sur un e-STUDIO389CS, on souhaite autoriser l'envoi de courrier électronique, l'impression couleur et la copie, uniquement à des utilisateurs de l'annuaire LDAP de l'entreprise.**

### **Etape 1 : Configuration TCP/IP**

- **→** Configurez DNS.
- ➔ Si nécessaire modifiez le nom d'hôte de l'ordinateur de l'équipement dans *Paramètres, Réseaux/Port, TCP/IP, Définir le nom d'hôte*

### **Etape 2 : Joindre le MFP au domaine**

- Accéder à l'équipement depuis l'interface web, aller dans *Sécurité*, *Méthodes de connexion*, et cliquer sur *Ajouter méth.connex.*

- Choisir la méthode de connexion AD pour l'exemple ci-dessous.

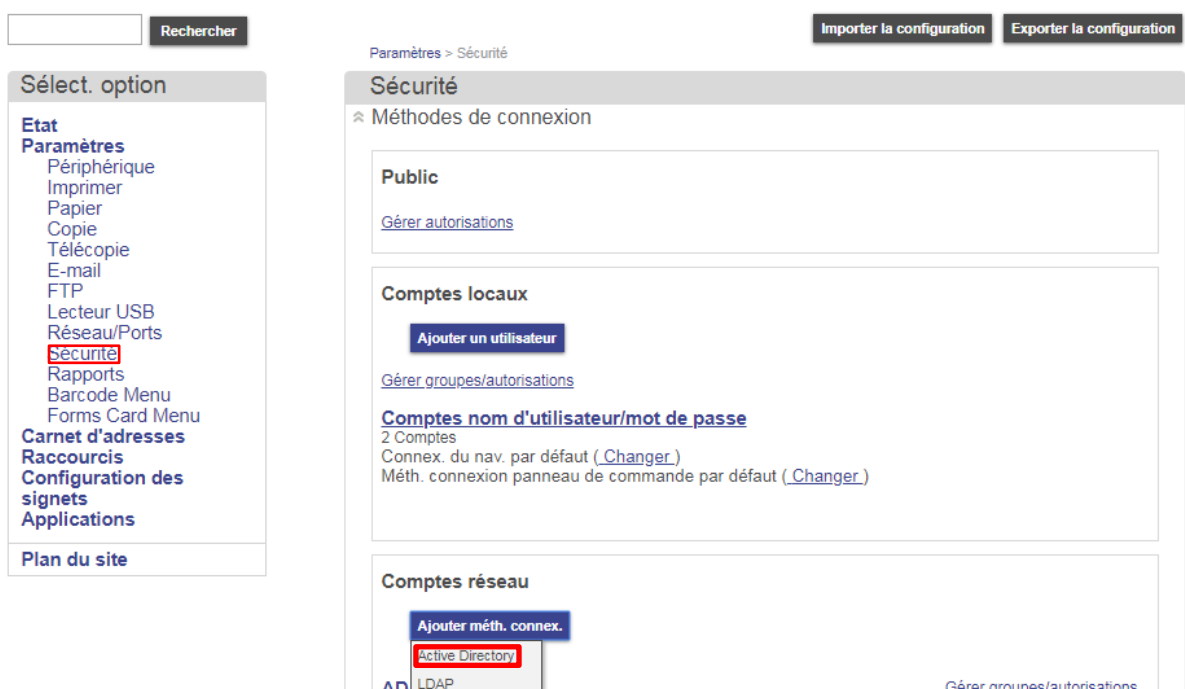

Con Kerberos

- Complétez le menu avec un compte ayant les droits de joindre un périphérique au domaine comme dans l'exemple ci-dessous.

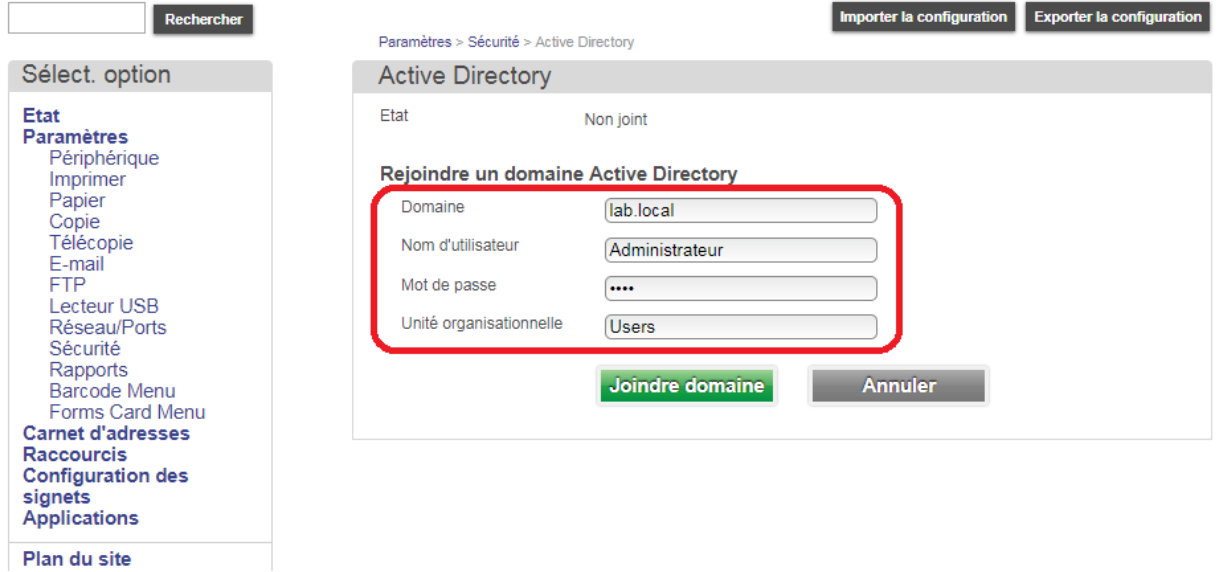

- ✓ Remarque : Il pourrait être utile de spécifier le chemin complet de l'unité organisationnelle où se trouve le compte, ici "Users".
- A la fin de la jonction, le lien vers l'annuaire Active Directory doit apparaitre.

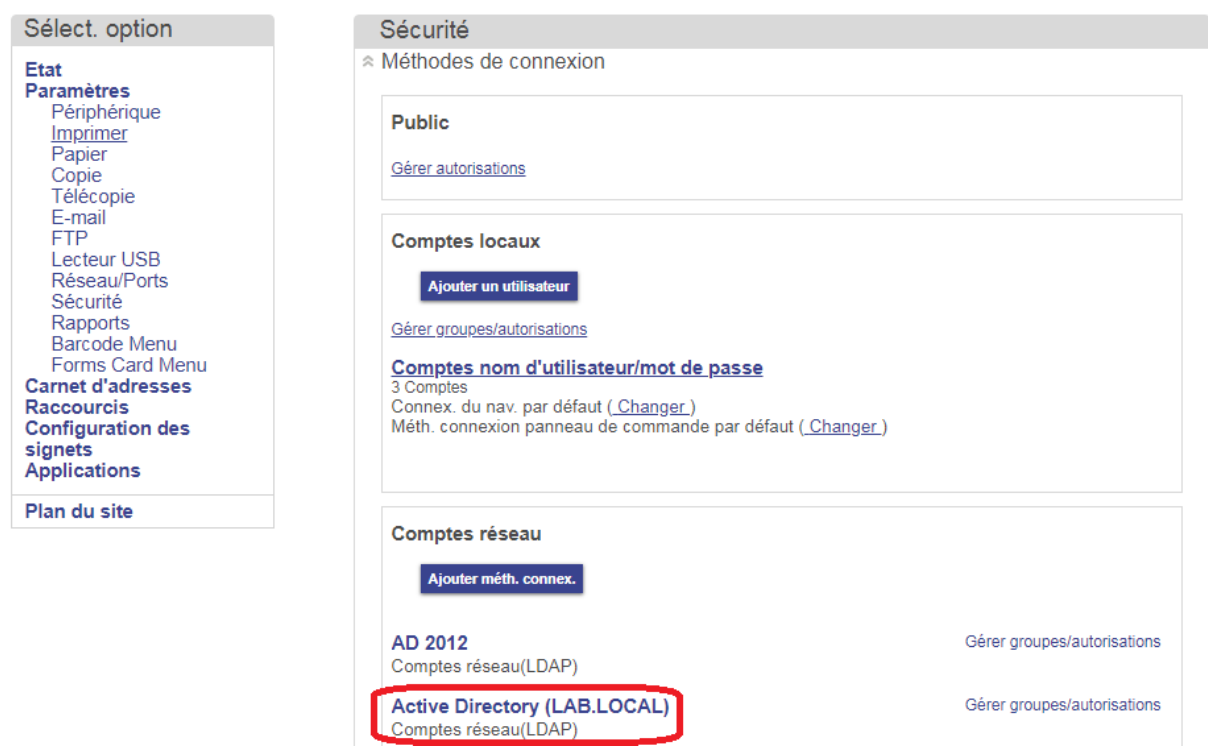

Etat : Prêt

- Il est possible d'éditer la configuration, tous les paramètres ont été récupéré dans l'Active Directory.

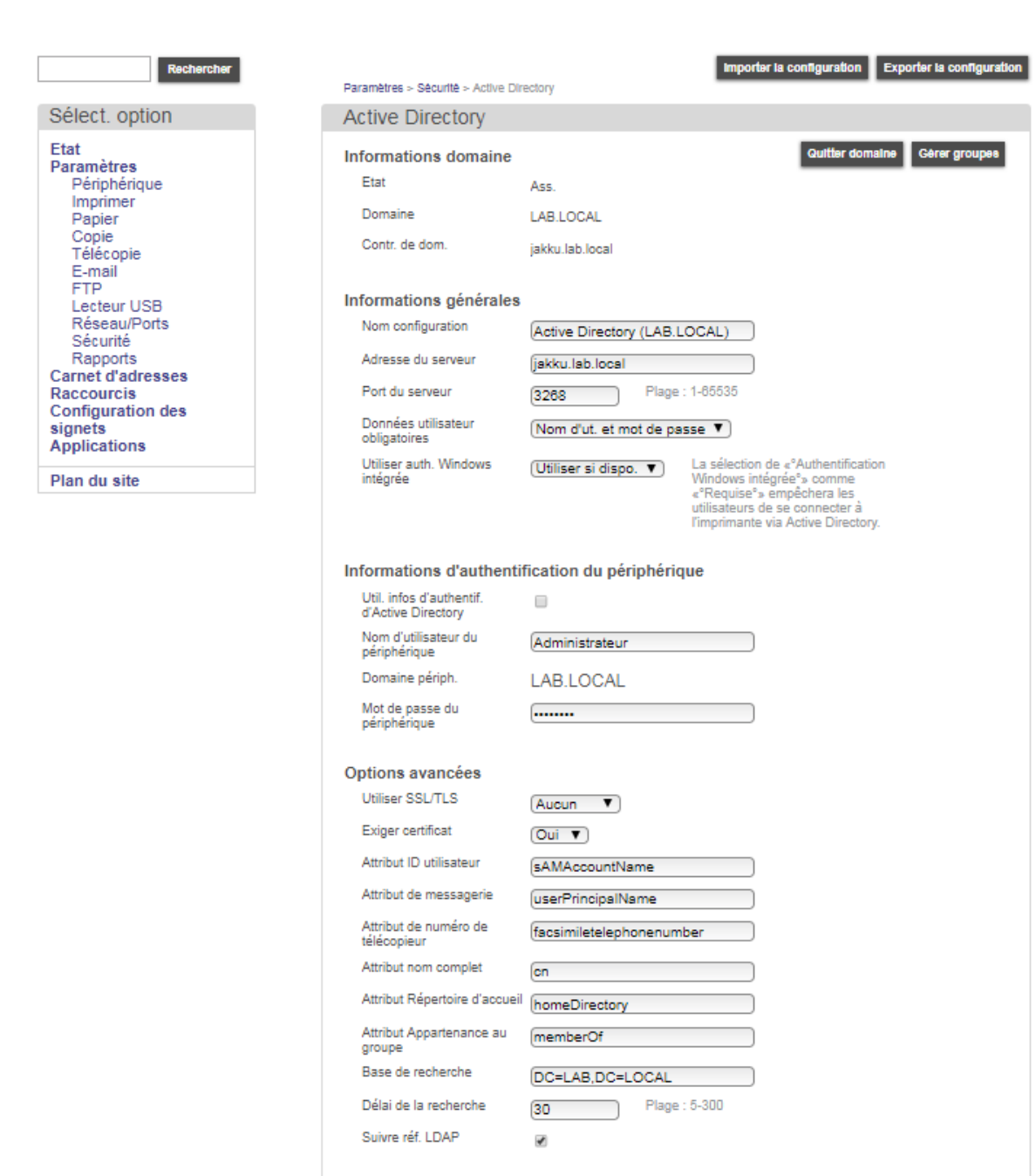

 $\overline{\phantom{0}}$ 

### **[Etape 3] Accès aux fonctions en utilisant un groupe de l'Active Directory**

- Cliquez un groupe sur comptes réseau Gérer groupes/autorisations

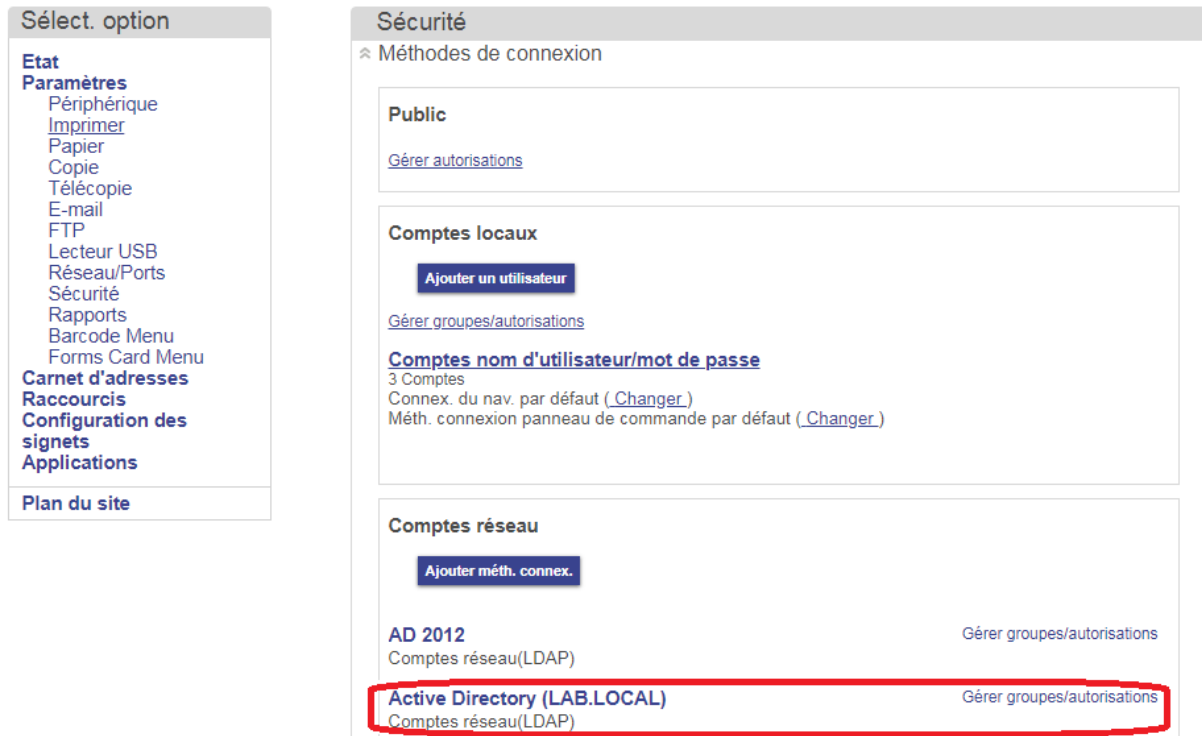

- Les groupes sont remontés par défaut.

- Les fonctionnalités sont gérer dans le groupe « Tous les utilisateurs » afin d'octroyer les droits aux utilisateurs du domaine

- Cliquez sur le groupe et configurez les autorisations.

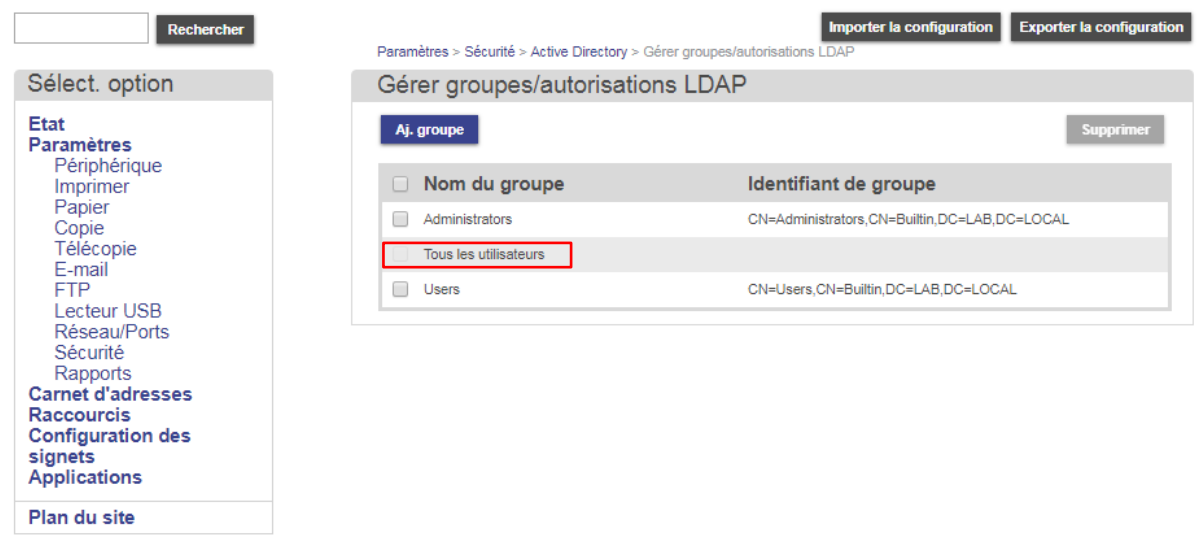

- Allez dans le menu *Gérer les groupes d'autorisations LDAP et c*onfigurer le contrôle d'accès basé sur le groupe LDAP.

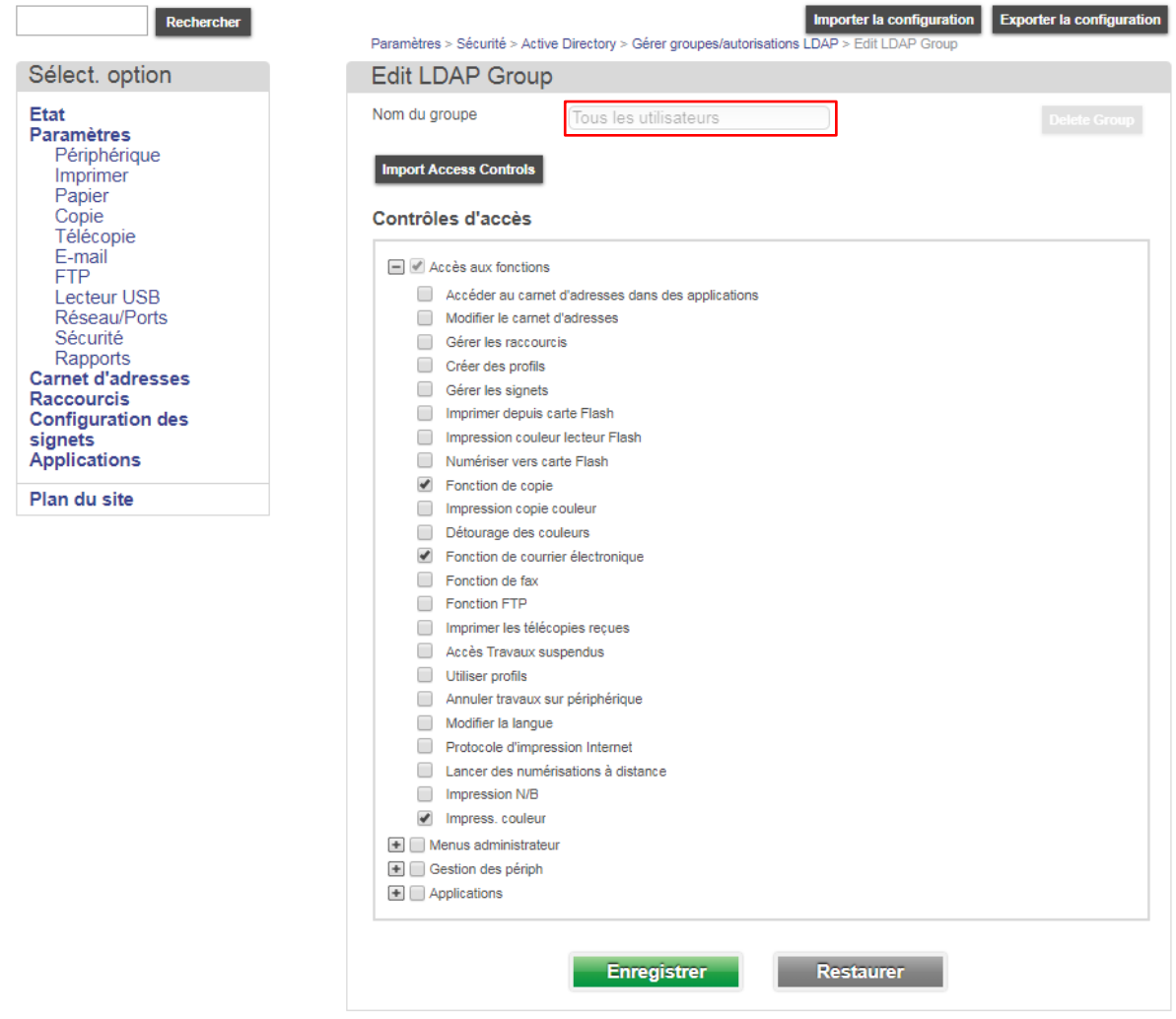

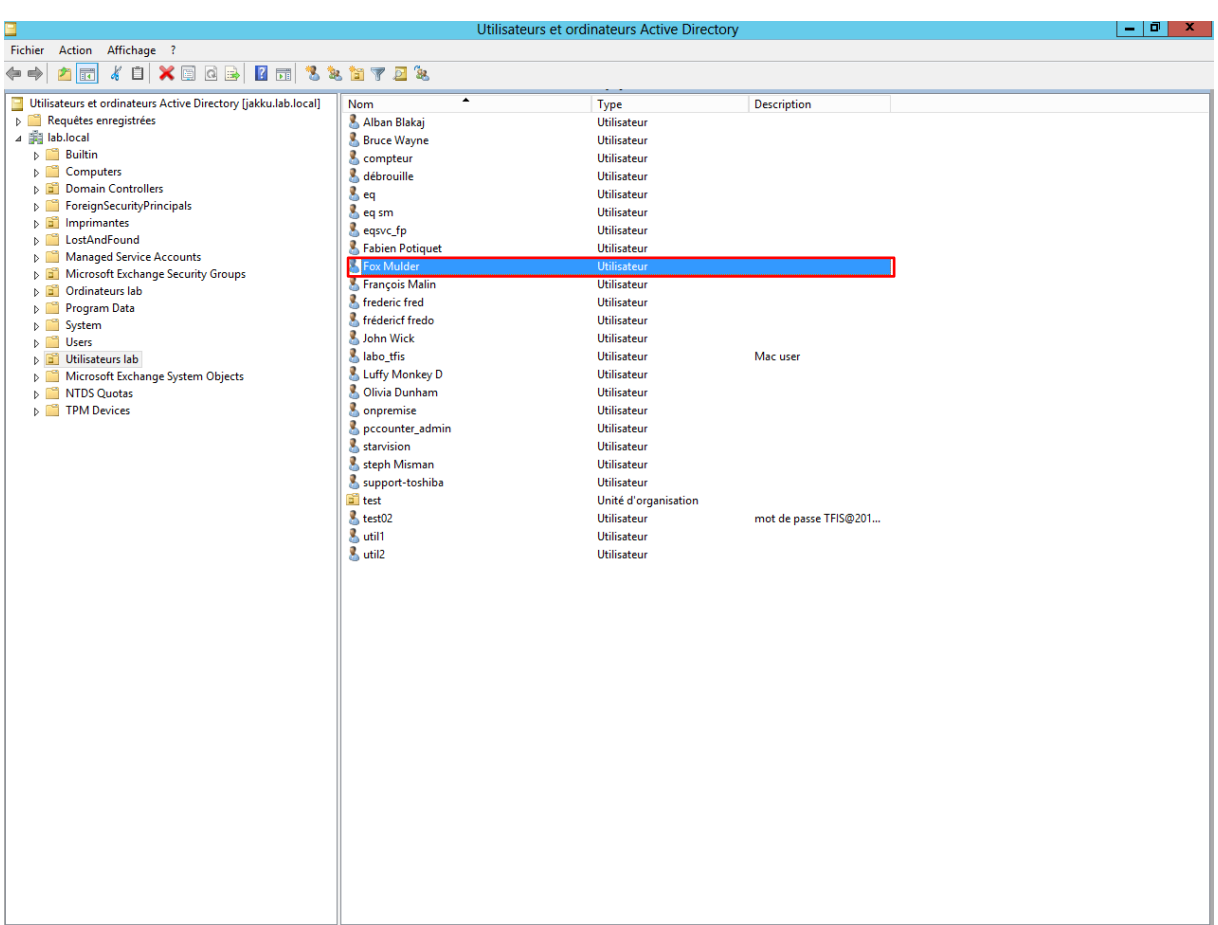

✓ *Utiliser un compte valide de l'annuaire. Pour l'exemple nous allons choisir Fox Mulder* 

✓ Note : Utilisez l'attribut sAMAccountName pour ouvrir une session.

- Au niveau de l'écran du MFP, choisir la méthode de connexion adéquate (en l'occurrence Active Directory), puis se connecté avec un compte valide de l'AD.

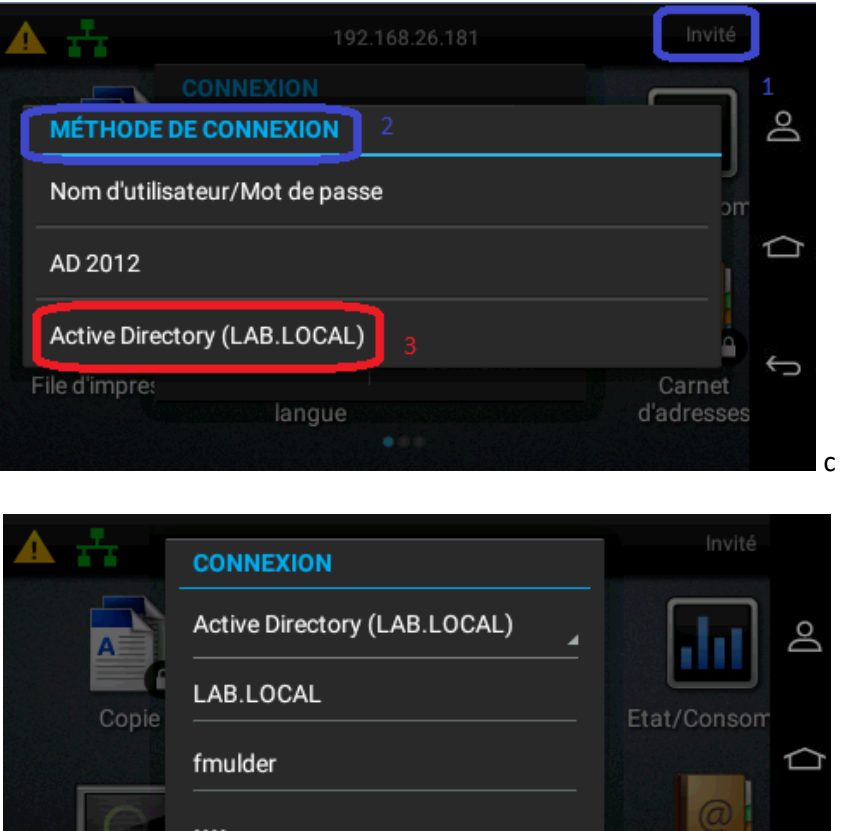

S'identifier avec un compte existant dans votre configuration Active Directory.

Annuler

File d'impre:

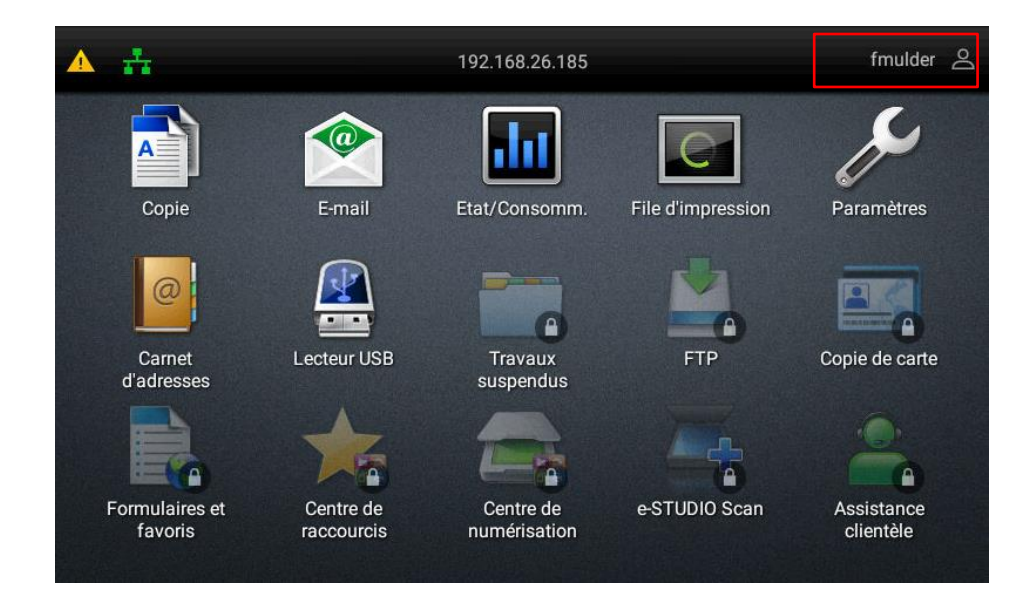

Connexion

€

Carnet

d'adresses

 $\bigoplus$ 

### 9.4. Authentification avec l'application eSF Card Authentification

Une application eSF sous licence payante nommée Card Authentification est nécessaire ainsi que l'application Keyboard Emulation Reader Driver

Cette application permet l'authentification avec un lecteur de badge suivant

ELATEC TWN4 MultiTech TCM3 CARTADIS TCM4 CARTADIS

Note : Pour les lecteurs de badge Cartadis TCM3 et TCM4 la configuration du PID/VID est nécessaire ainsi que le keyboard avec le clavier QWERTY

L'installation de l'application keyboardreader-2.4.8.fls

Appliquer les valeurs suivantes :

- vid 0x09D8

- pid 0x0310

La validation de l'authentification par carte n'est pas basée sur l'imprimante. L'authentification par pin et carte n'est pas possible si vous souhaitez utiliser l'authentification locale.

- L'installation de l'application se fait à partir de l'interface web dans l'onglet App. Installées.

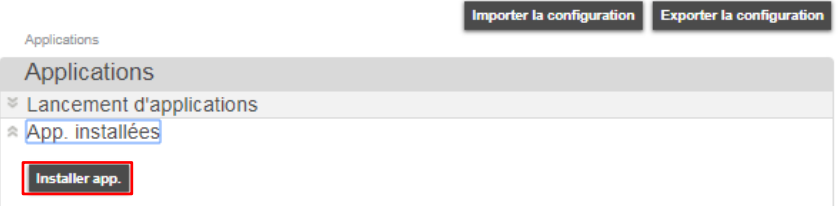

- L'application Authentification par carte est installer comme ci-dessous.

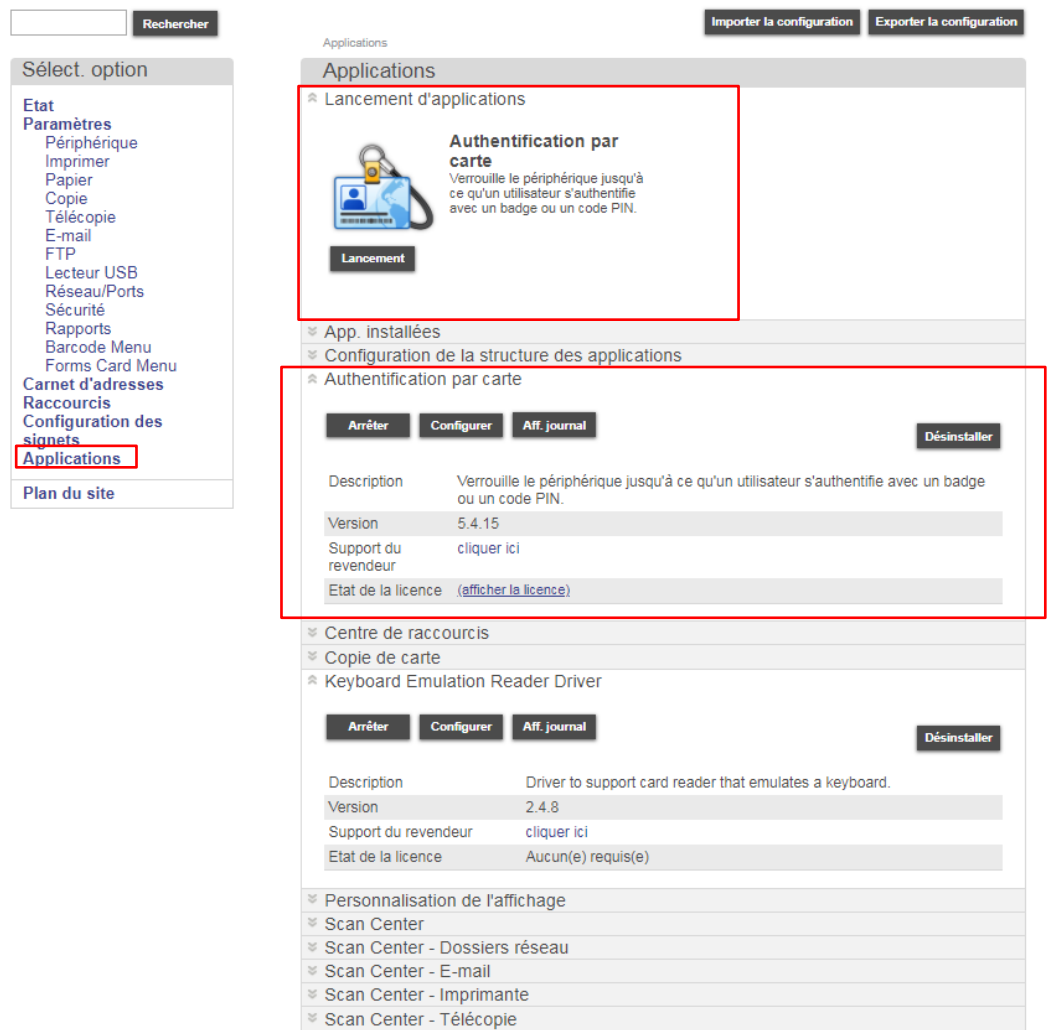

- Pour permettre la configuration cliquer sur configurer afin de paramétrer l'option Authentification par carte.

Authentification par carte

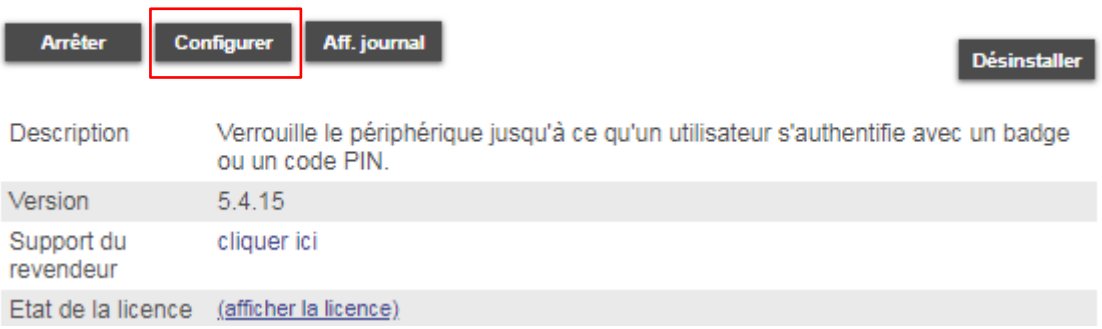

- Vous accéder à l'interface des paramètres de l'option comme ci-dessous.

- ❖ Prérequis : Avoir associer le LDAP a l'imprimante
- Dans cette exemple la validation de la carte LDAP est choisi comme ci-dessous.

- L'enregistrement de la carte est à partir du serveur Active directory en l'occurrence lab.local pour exemple

- Renseigner les champs Attribut LDAP dans l'onglet ci-dessous

❖ Rappel : L'authentification par carte est une application dite "Autonome" et ne peux pas fonctionner en combinaison avec une authentification par Code PIN

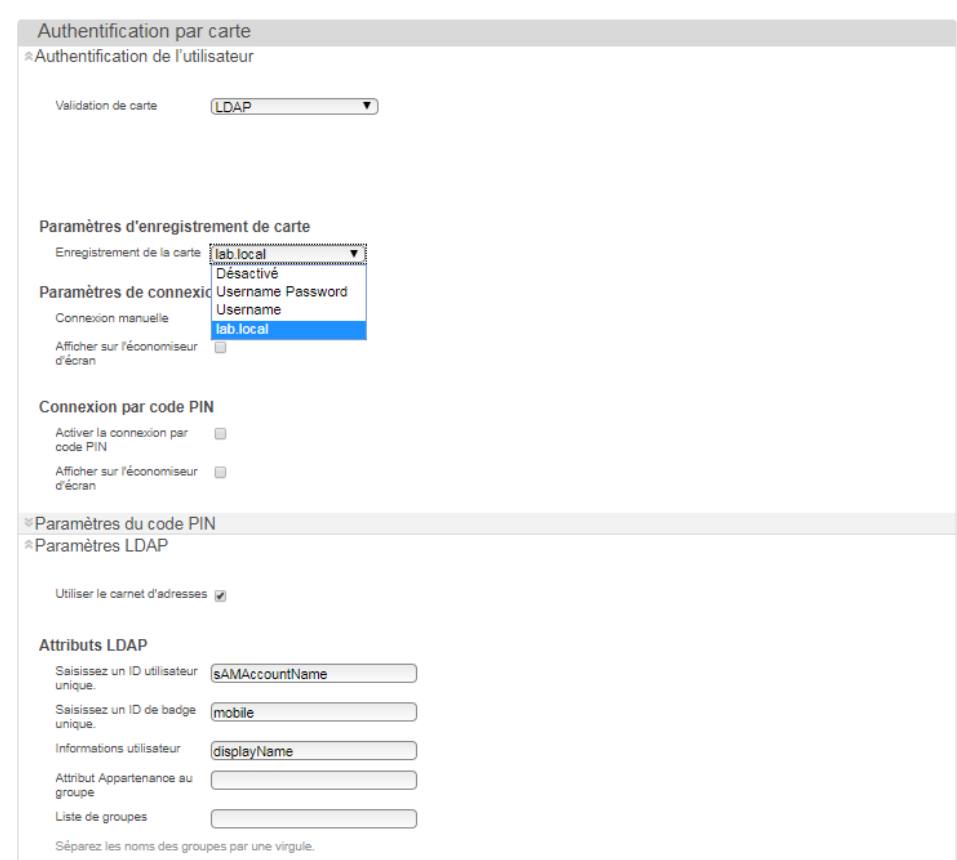

Configuration des attributs LDAP ci-dessus

*10.* MISE A JOUR FIRMWARE

**Durant la mise à jour, ne pas éteindre l'équipement.**

10.1. Mise à jour USB

- 1. Copiez le fichier FLS sur la clé USB.
- 2. Connectez la clé USB au périphérique, et sélectionner le fichier.
- 3. Suivre les étapes qui apparaissent à l'écran.

### 10.2. Mise à jour via l'interface web d'administration

- Allez dans *Paramètres*, *Mise à jour du microcode*, et spécifier le fichier fls (firmware).

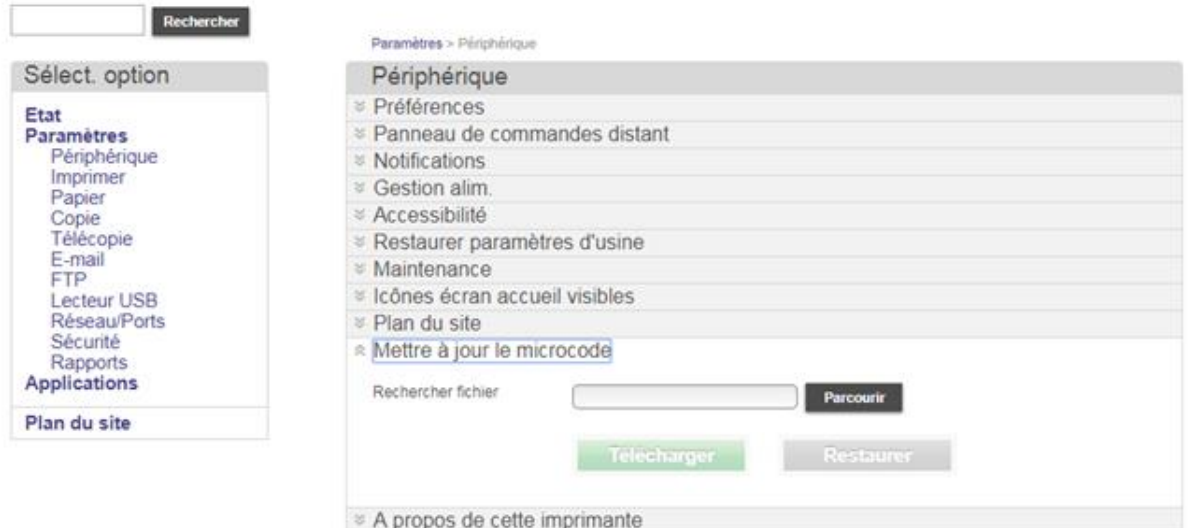

#### 10.3. Mise à jour FTP

Pour faire la mise à jour via FTP, suivre les étapes ci-dessous :

1. L'équipement doit être en mode prêt.

2. Ouvrir une invite de commande, et se déplacer dans le dossier où est le firmware avec la commande *cd* par exemple sous Windows.

3. Lancer un client FTP à partir d'un PC vers l'IP du produit, par défaut il n'y a pas d'utilisateur de créer, appuyer sur Entrée pour se connecter.

4. Saisir *bin* pour passer en mode binaire.

4. Utiliser la commande *put nom du fichier firmware* pour envoyer le fichier \*.fls approprié vers le périphérique.

✓ Note : Plusieurs étapes seront affichées à l'écran, à la fin le périphérique redémarrera.

### *11.* CONFIGURATION DES NOTIFICATIONS

### 11.1. Configuration de l'envoi des compteurs (impression et copie) par courriel

Une application eSF gratuite nommée Assistance Clientèle est nécessaire. Cette application permet l'envoi des compteurs par courriel sur les produits à écrans tactiles uniquement.

### 11.1.1. Prérequis

- Dans *Paramètres*, *Réseaux/Ports*, cliquer sur *Configuration SMTP*, et *configurer les paramètres SMTP comme ci-dessous*.

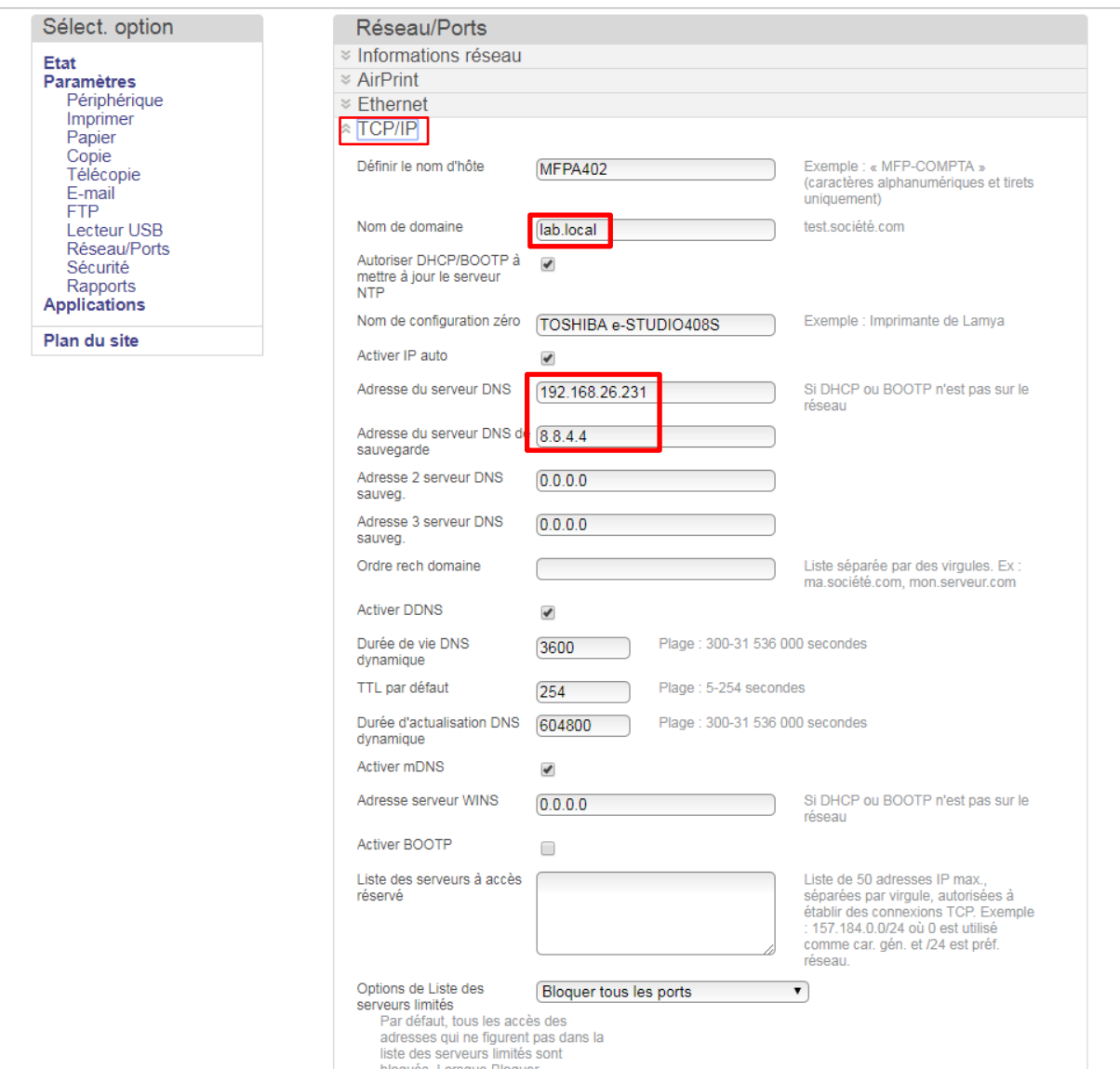

- S'assurer que toute la configuration TCP/IP (DNS, passerelle) soit valide.

- Configurez le menu e-mail.

- ➔ Spécifiez impérativement une adresse de réponse, si non le champ "De" du courriel reçus sera vide.
- ➔ Assurez-vous que la configuration e-mail soit valide. Un redémarrage peut être nécessaire

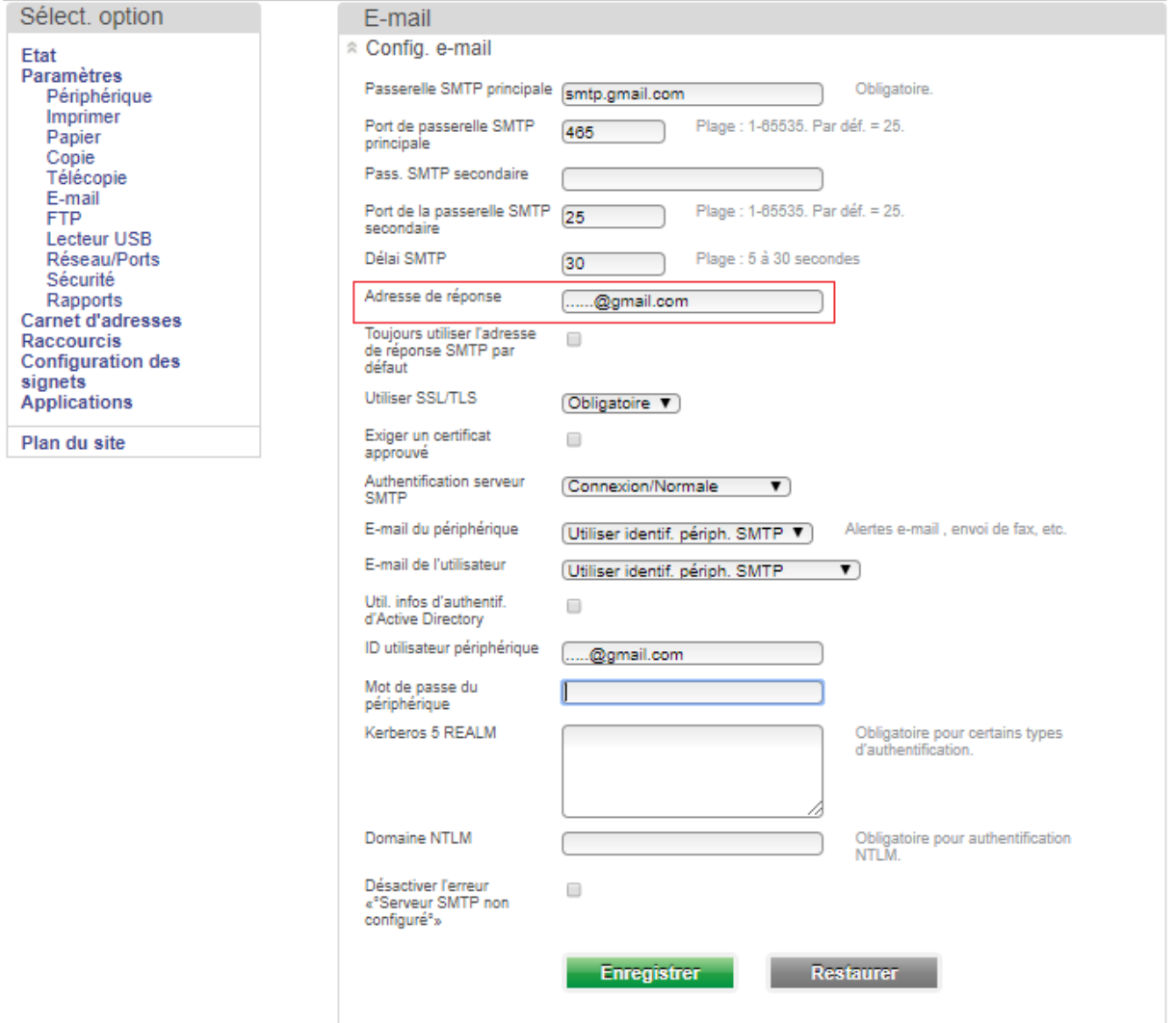

### 11.1.2. Installation

- Pour déclencher l'envoi des compteurs, il faut que le module eSF *Asssistance Clientèle* (Customer service) soit présent, activé, et configurer. Cette application est gratuite, mais pas installée en standard sur les équipements.

- Allez dans *Application., Installer app.*

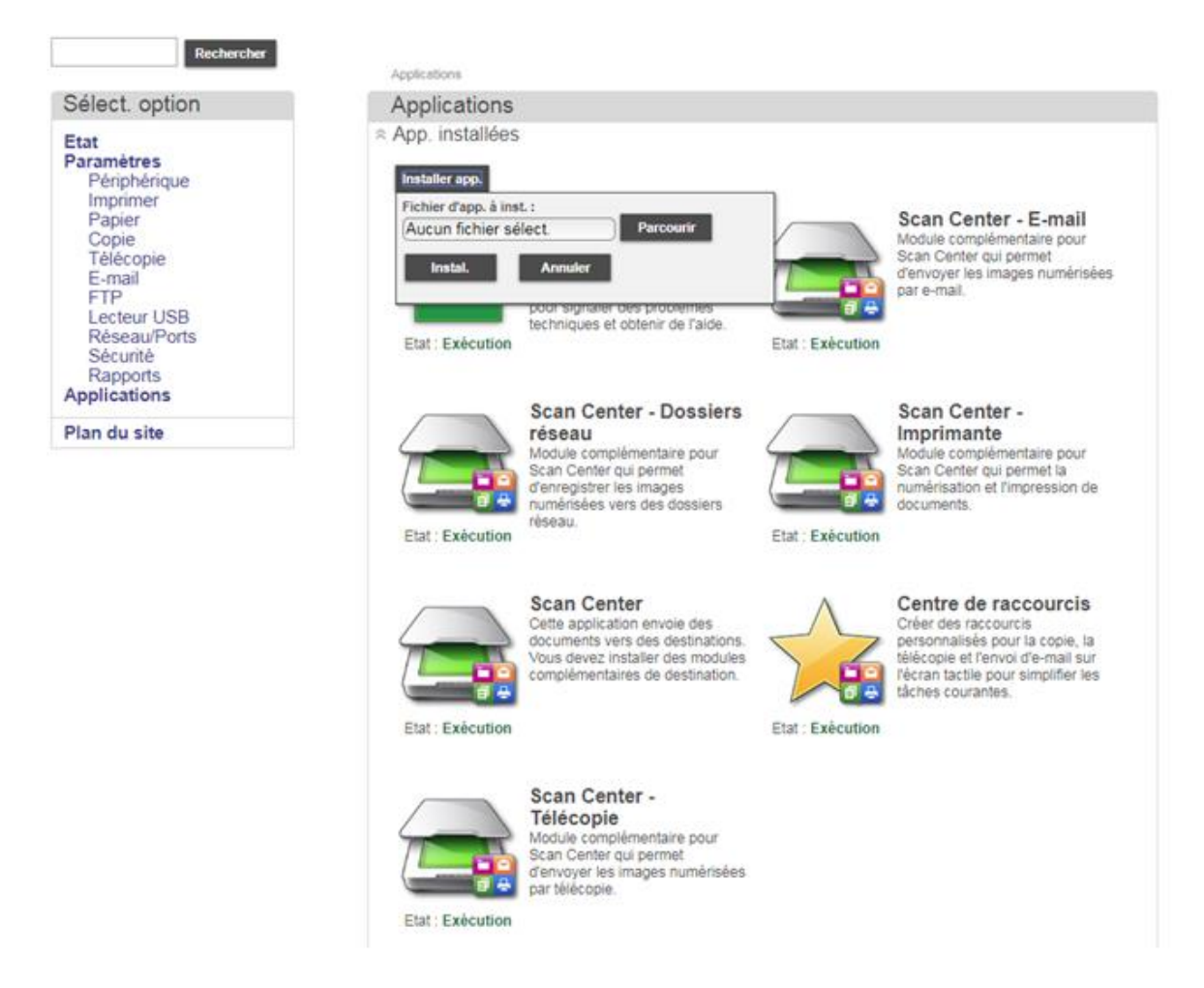

- Installez l'application via le fichier adéquat, ici customerSupport\_e5-6.2.6.fls

- A la fin de l'installation, l'application est visible dans le *Gestionnaire d'applications*, veiller à ce qu'elle soit bien *démarrée*.

### Applications

« App. installées

#### Installer app.

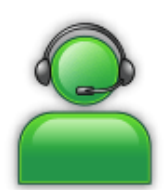

Etat: Exécution

### Assistance clientèle

Envoyez par e-mail des informations basiques sur les périphériques à un fournisseur ou à un service d'assistance interne pour signaler des problèmes techniques et obtenir de l'aide.

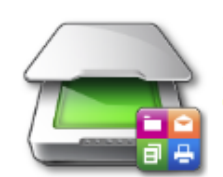

Etat: Exécution

## **Scan Center - E-mail** Module complémentaire pour

Scan Center qui permet d'envoyer les images numérisées par e-mail.

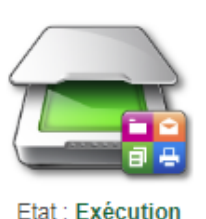

## **Scan Center - Dossiers** réseau

Module complémentaire pour Scan Center qui permet d'enregistrer les images numérisées vers des dossiers réseau

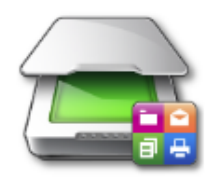

## **Scan Center -**Imprimante Module complémentaire pour

Scan Center qui permet la numérisation et l'impression de documents.

**Etat: Exécution** 

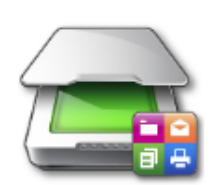

Etat: Exécution

### **Scan Center** Cette application envoie des

documents vers des destinations. Vous devez installer des modules complémentaires de destination.

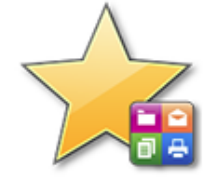

# Centre de raccourcis

Créer des raccourcis personnalisés pour la copie, la télécopie et l'envoi d'e-mail sur l'écran tactile pour simplifier les tâches courantes.

Etat: Exécution

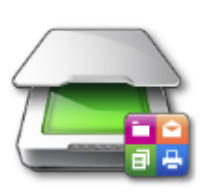

### Scan Center -**Télécopie**

Module complémentaire pour Scan Center qui permet d'envoyer les images numérisées par télécopie.

Etat: Exécution

- Sur le panel, l'icône apparait.

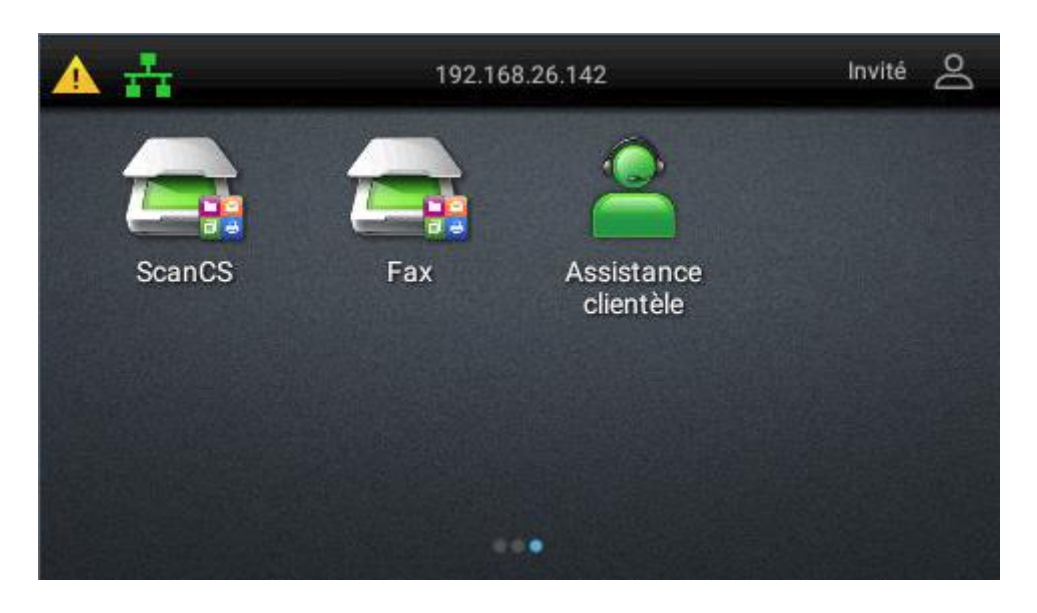

### 11.1.3. Configuration de l'application

Dans le menu *Paramètres*, *App.*, *Gest app*., cliquer sur *Assistance clientèle*.

- Cocher et remplir les informations comme indiqué ci-dessous.

L'adresse électronique du client doit être identique que celui qui a été renseigner au préalable dans les paramétrages E-mail l'adresse de réponse

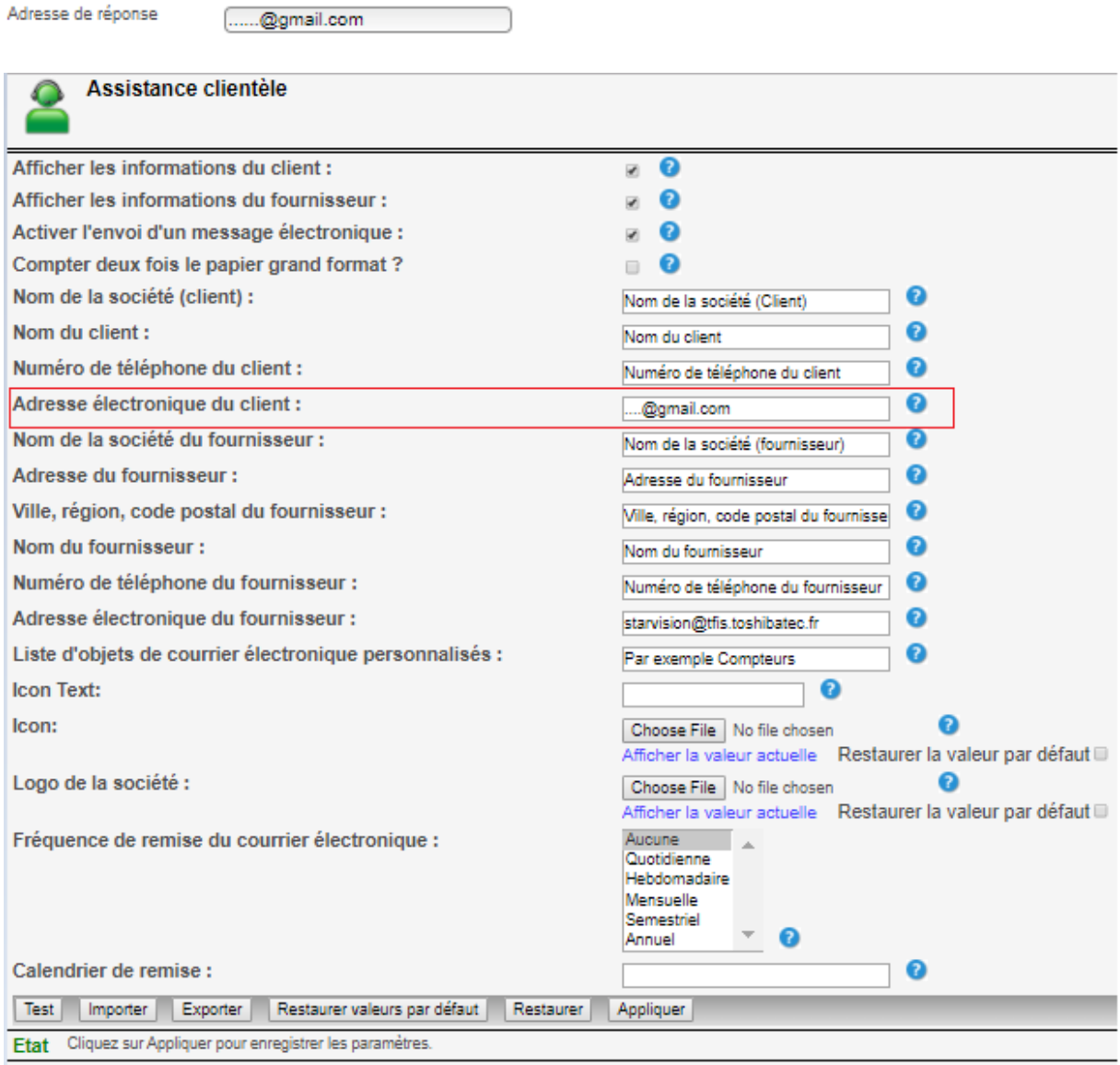

Note : On ne peut spécifier qu'un seul destinataire, dans le champ *Adresse électronique du fournisseur, l'adresse email doit* être la même que celle indique dans le champ adresse de réponse des paramètres e-mail.
- Une fois le test validé, faire le réglage ci-dessous :

Choisir la *fréquence* de remise du courriel. Appuyer sur les "?" pour avoir plus de détails.

Indiquez un nombre valide pour les options Quotidien 0-23 (heures), Hebdomadaire 1-7 (1<br>est le dimanche), Mensuel 1-31 (1 est le premier jour du mois), Semestriel ou Annuel, <MM>/<DD> (M est le mois (1-12) et D est le jour (1-31)).

En bas de la page cliquer sur *Appliquer.*

❖ *Important* 

*En bas de page les fonctions test et appliquer ne servent pas à réaliser un test pour l'envoi des compteurs.*

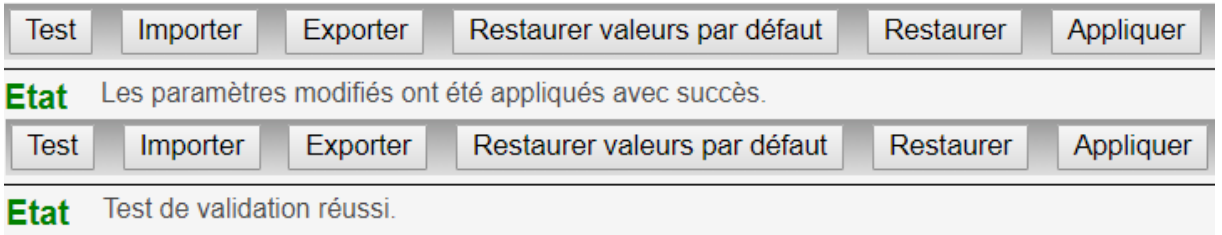

Remarque : Le test d'envoi se fait sur le panel, pour cela suivre les étapes ci-dessous.

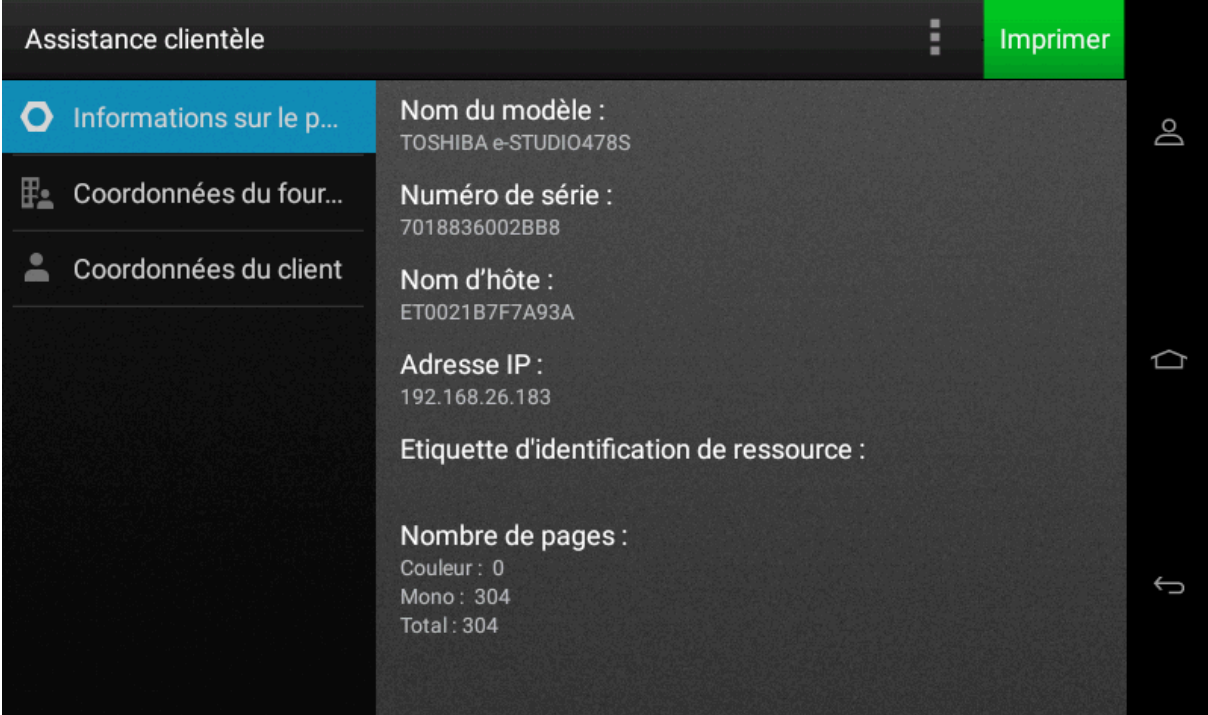

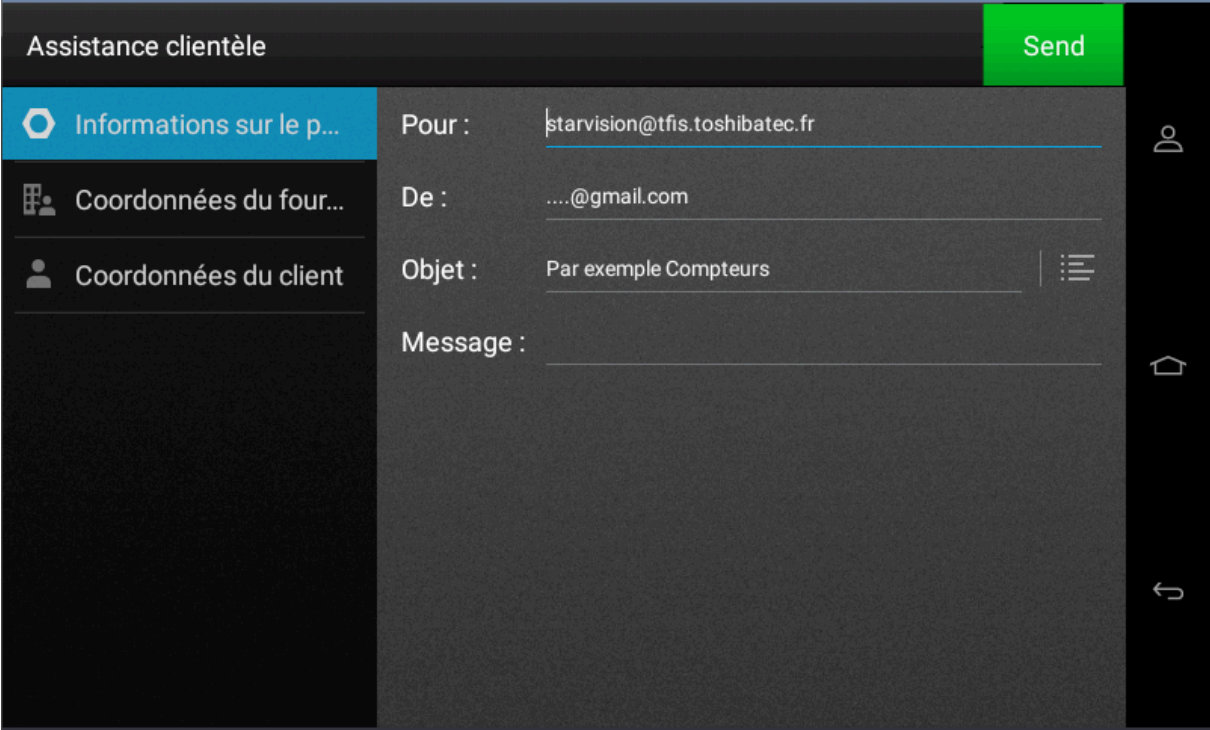

 $\overline{\phantom{a}}$ 

Note : Pour bloquer l'accès à l'icône du panel (sans désactiver la fonction), suivre les étapes cidessous :

- Allez sur le site Web d'administration, cliquez sur *Paramètres*, *Sécurité, Configuration de la sécurité, Contrôles d'accès,* développez *Applications du périphérique,* décochez *Assistance clientèle*, validez par Enregistrer.

#### Contrôles d'accès

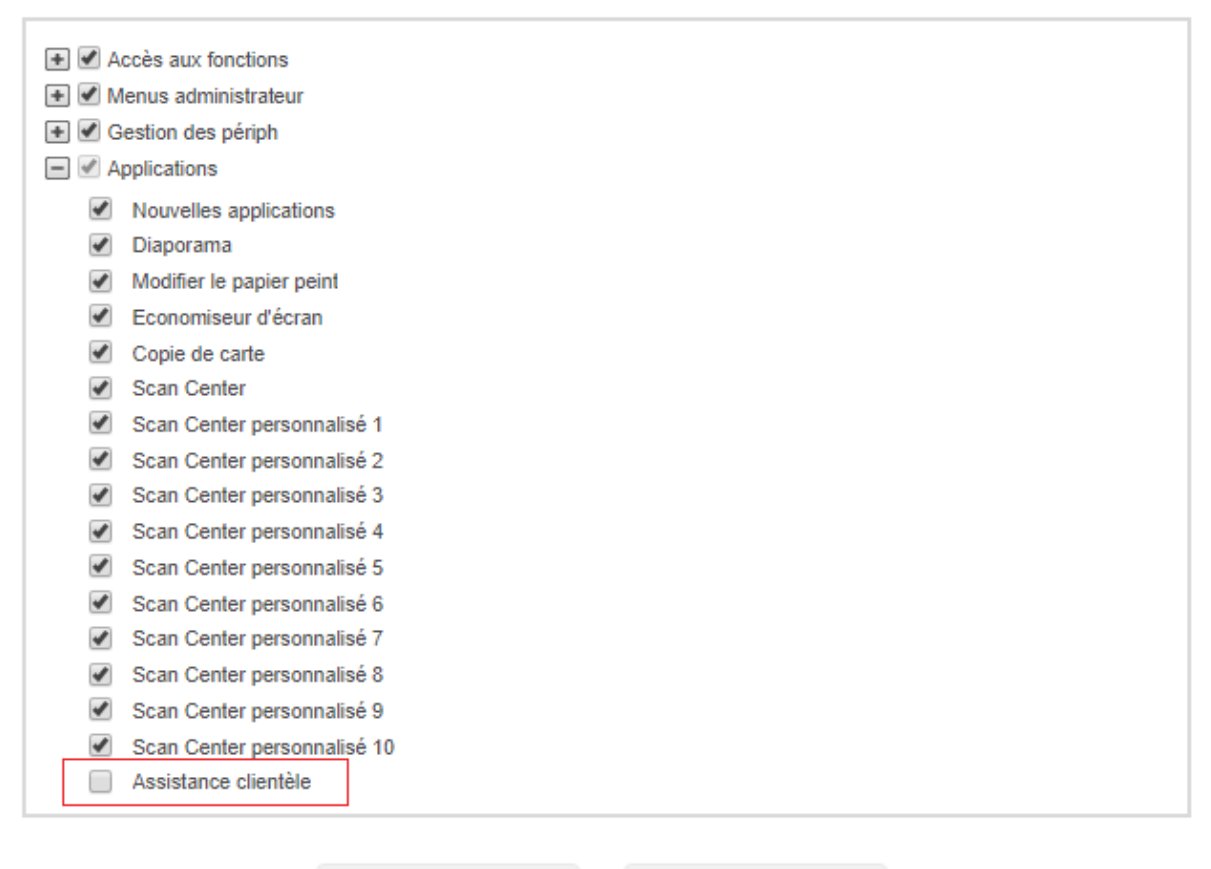

### ❖ Important

Dans le cas contraire ou l'application n'envoie pas les compteurs voici ci-dessous la procédure à respecter. Vérifier que votre pare-feu ou programme antivirus n'empêche la transmission d'emails ou que celui-ci ne soit pas bloquer par la messagerie interne.

**Restaurer** 

Tout d'abord il nous faudrait les journaux d'évènements d'une imprimante qui présente le phénomène

**Enregistrer** 

Phénomène : L'eSF Assistance Clientèle (Customer Support), n'envoie pas les compteurs par courriel, alors que le scan vers courriel d'un document est opérationnel.

Vous rencontrez ce message d'erreur :

# **Email Send Error Page**

Date/Time: 10/17/2016 05:04 PM

Unable to Send Email due to a SMTP server configuration error. Verify the configuration and try again.

Le lancement de la même fonctionnalité de messagerie intégrée à l'application de support client génère l'erreur de configuration du serveur SMTP ci-dessus.

### Ce résultat est indépendant de la réussite de la transmission du courrier électronique.

Contre-mesure : Avant toutes choses, il faut effectuer un effacement de la mémoire de l'imprimante depuis l'onglet "Périphérique" > "Maintenance" comme ci-dessous :

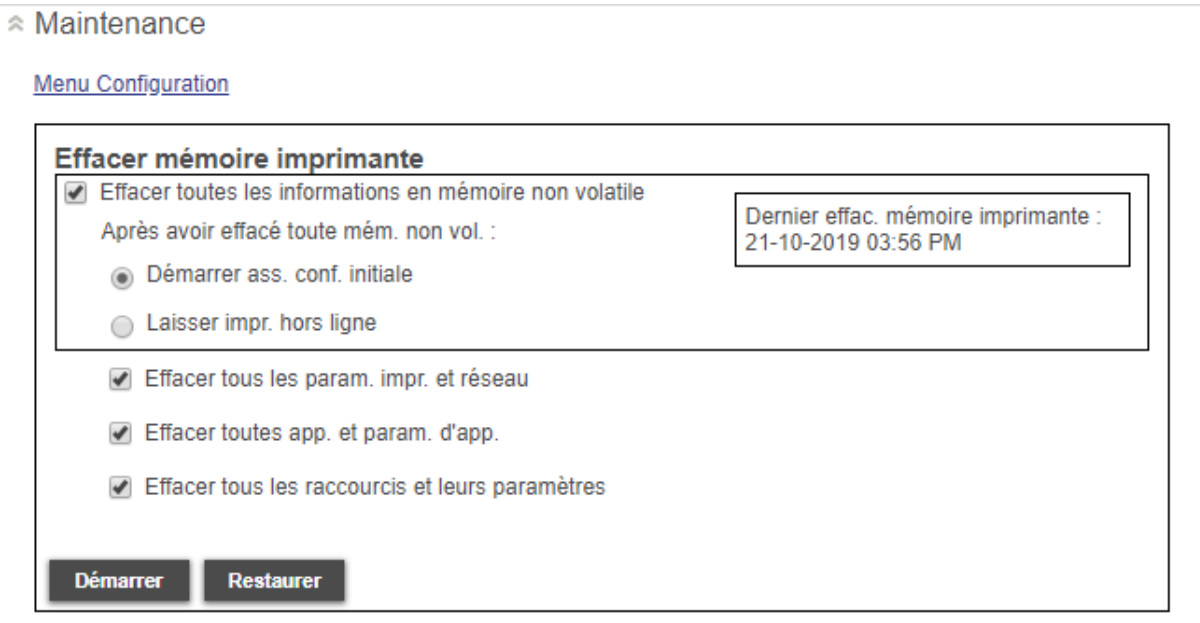

Si celui-ci contient un disque dur veuillez effectuer les paramétrages suivant comme ci-dessous :

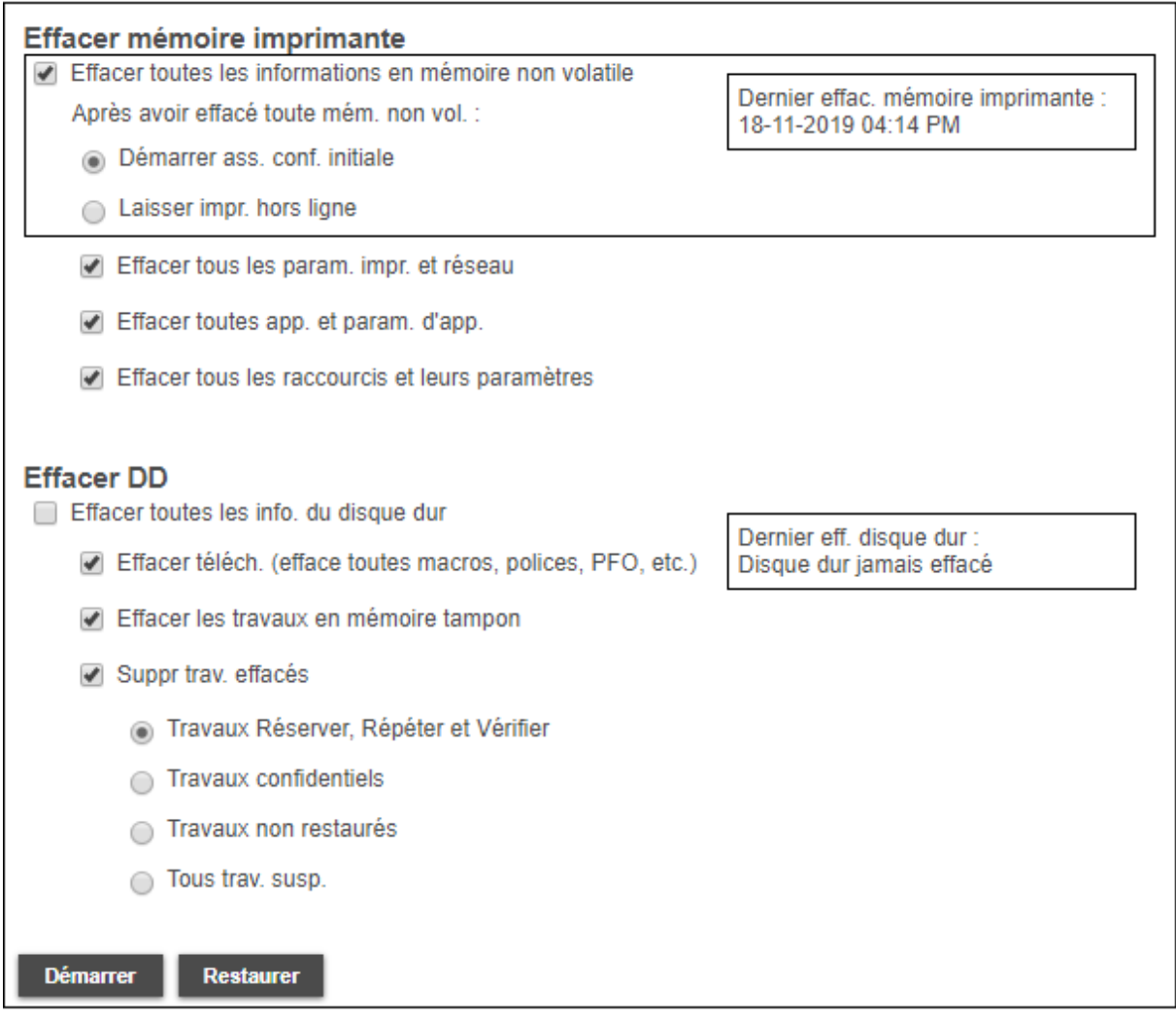

Après avoir effectué la manipulation ci-dessus par précaution est d'installer le dernier firmware avant l'eSF. Si l'inverse est effectué, il faut supprimer l'eSF, demander les fichiers de restauration système à [mfp.support@tfis.toshibatec.fr,](mailto:mfp.support@tfis.toshibatec.fr) en fournissant le numéro de série et le modèle.

Après la restauration, ré-appliquer l'eSF Assistance Clientèle correspondant au firmware installé du modèle

### ➔ **Paramètres du périphérique**

o Sur le site web d'administration (EWS), cliquer sur Périphérique > *Rapports >Périphérique* > Infos Périphériques et copier-coller les informations à l'écran dans un fichier texte.

### ➔ **Logs Gzip**

- o Aller sur l'EWS
- o Saisir [http://Adresse\\_IP\\_MFP/se](http://adresse_ip_mfp/se)
- o Sélectionner *Logs Gzip*Compressed et télécharger le fichier.

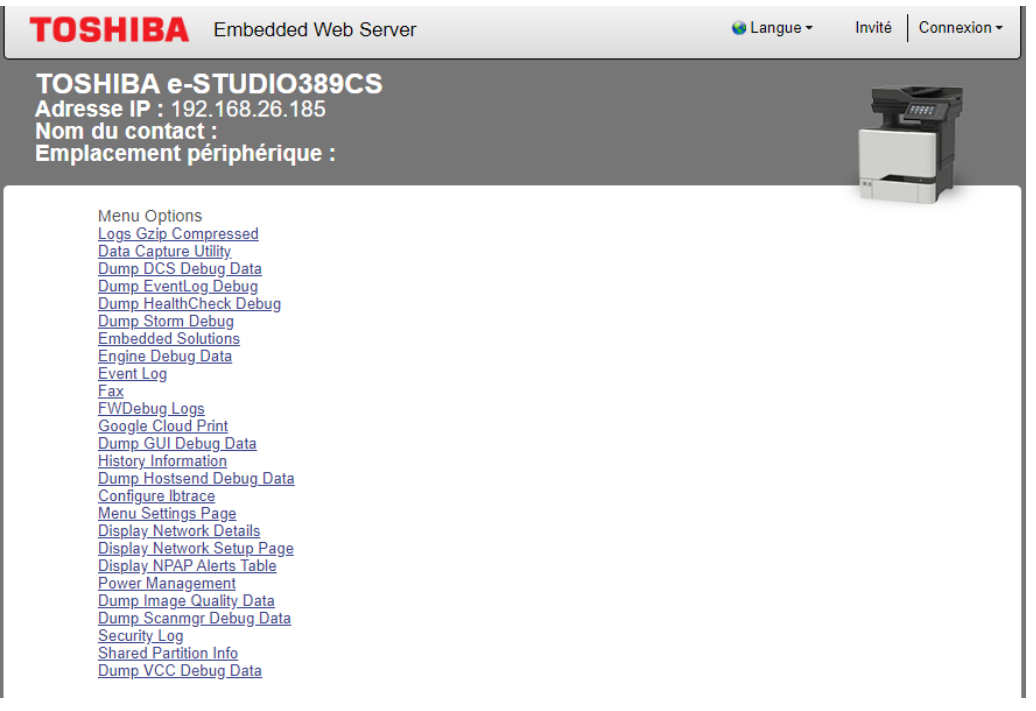

- ➔ **Exporter les paramètres des solutions embarquées (**Embedded Solutions Settings), Uniquement dans le cas d'un problème eSF/App.
	- o Aller dans *Embedded Solutions* et cliquer sur *Set Loggin Level*.
	- o Configurer le paramètre *Allow debugging entries in the log ?* à *Yes*, puis cliquer sur *Submit comme ci-dessous*

Allow debugging entries in the log?

- $\odot$  Yes  $\circ$  No  $\bigcirc$  Default Submit
- o Reproduire le phénomène.
- o Retourner dans le menu de récupération des journaux "/se", choisir *Embedded Solutions*, *Log File* et *copier-coller dans un fichier texte*.
- ➔ **Autres cas**
	- o En fonction des phénomènes, il peut être intéressant de récupérer d'autres journaux en particulier pour les problèmes de SMTP avec l'application eSF Customer Support "Security Log"
	- o Configurer le paramètre Turn *debugging ON, un message apparaitra sur la même fenêtre du ce type* Debug has been turned ON. Please reproduce the issue and then collect the log file comme ci-dessous

## **Menu Options**

Debug has been turned ON. Please reproduce the issue and then collect the log file.

· View Log File

# **Edit Debug Options**

Note that debug will be reset back to 'Off' after POR.

Turn Debugging ON Turn Debugging OFF

- o Retourner dans le menu de récupération des journaux "/se", choisirSecurity Log, *Log cliquer sur View Log File copier-coller dans un fichier texte*.
- o *Il peut vous être demander par notre support le clone d'une imprimante qui fonctionne et d'une autre qui ne fonctionne pas dans le cas où l'application eSF Customer Support ne fonctionnerait pas sur le même site client afin de remontées cela au support Europe*
- ❖ Important

Ceci est la procédure afin de nous permettre de faire un retour au support Europe avec les informations au plus complet.

11.2. Configuration de l'envoi des notifications toner et fin de vie (tambour, four, bande de transport) par courriel

- Dans *Paramètres*, *Réseaux/Ports*, cliquez sur *Configuration SMTP*, et *configurer les paramètres SMTP comme ci-dessous*.

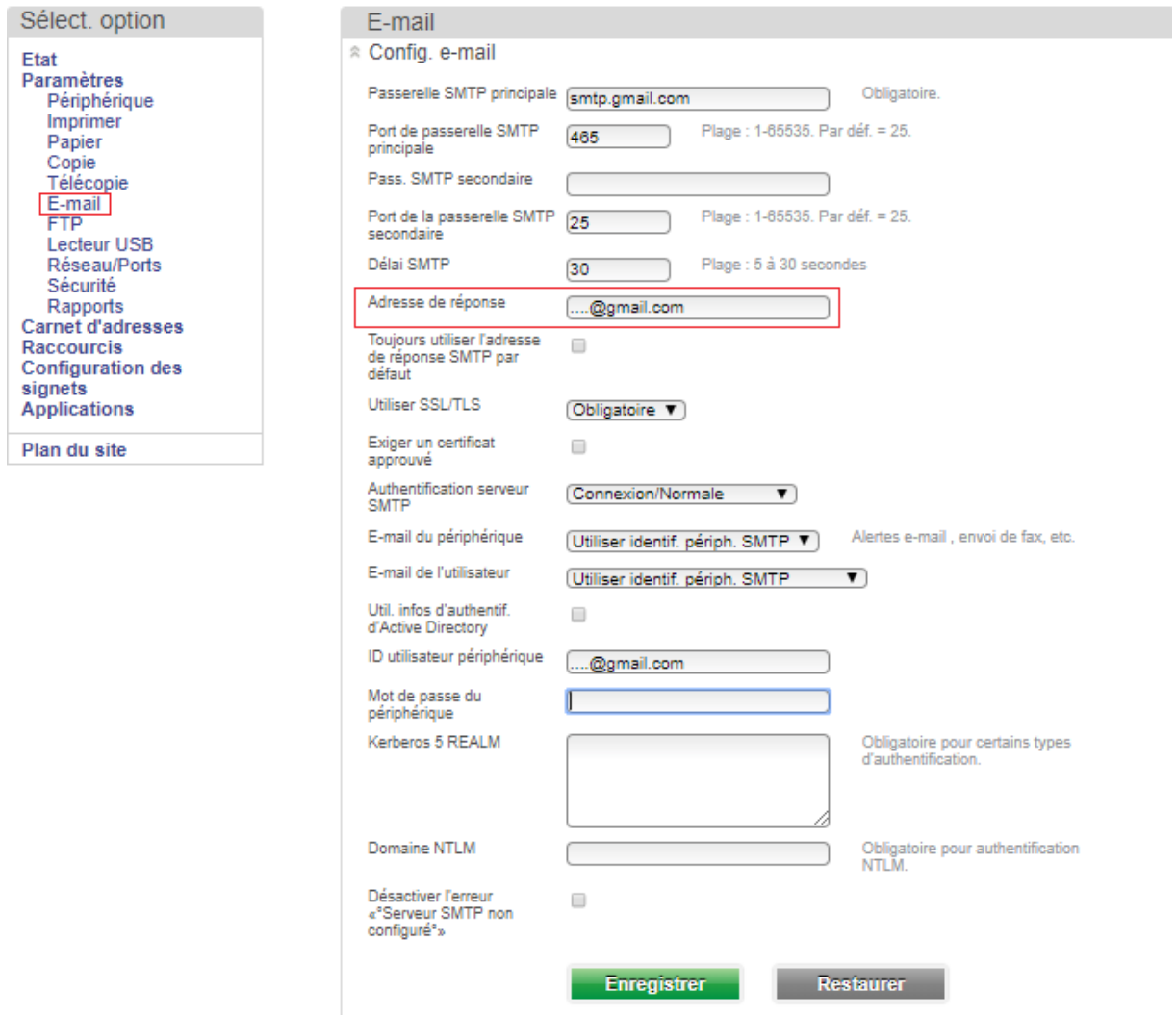

### ✓ Remarque : Spécifiez une adresse de réponse, si non le champ "De" du courriel reçu sera vide.

- S'assurer que toute la configuration TCP/IP (DNS, passerelle) soit valide.

### - Configurez depuis l'onglet dans "Périphériques" cliquer sur "Notifications" sur "Réglage alarme sur Simple" afin de recevoir les notifications des consommables

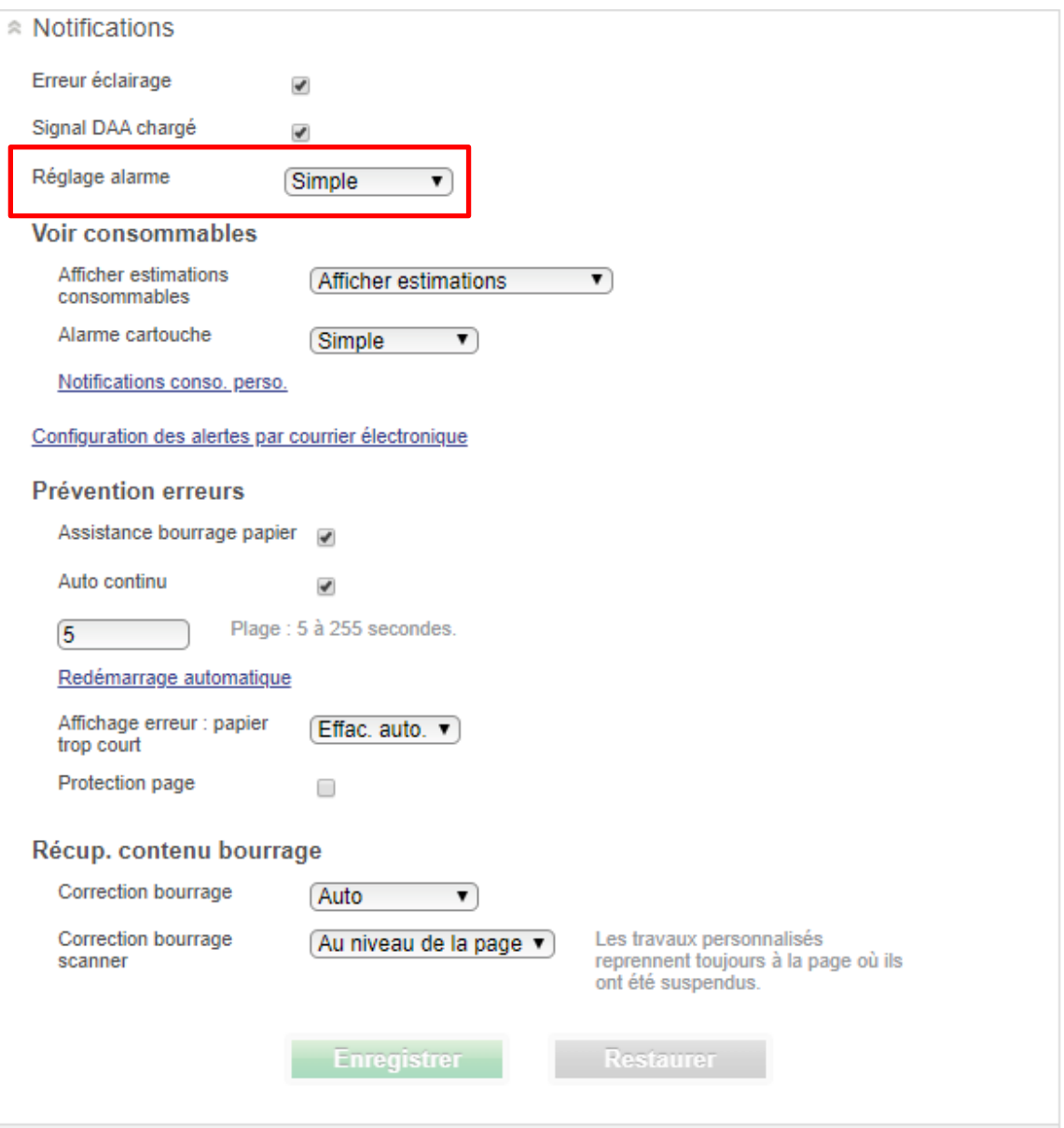

### - Cliquez sur *Paramètres*, *Configuration des alertes par courrier électronique*, *et ajouter les destinataires des alertes.*

*Note : Dans l'exemple ci-dessous nous utilisons l'adresse email de Starvision*

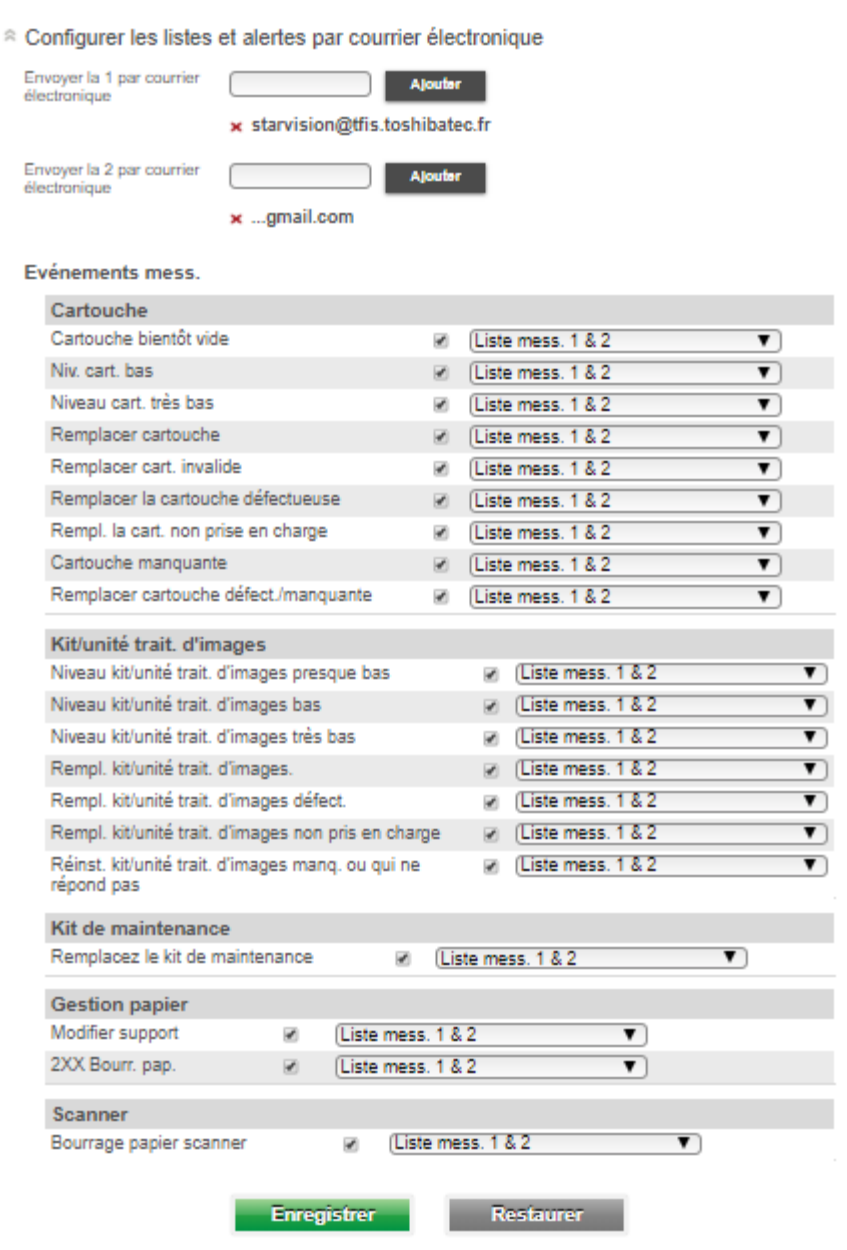

- Configurez les alertes en conséquence, puis appuyer sur *Enregistrer*.

- Cliquez ensuite sur *Paramètres, Paramètres d'impression*, *Notifications fournitures*, et *configurer le seuil adéquat*. Cliquer sur Soumettre pour valider.

✓ Note : Activez la notification sur le niveau bas. La vue ci-dessous représente un équipement noir et blanc, et est configurée à 10% à titre indicatif.

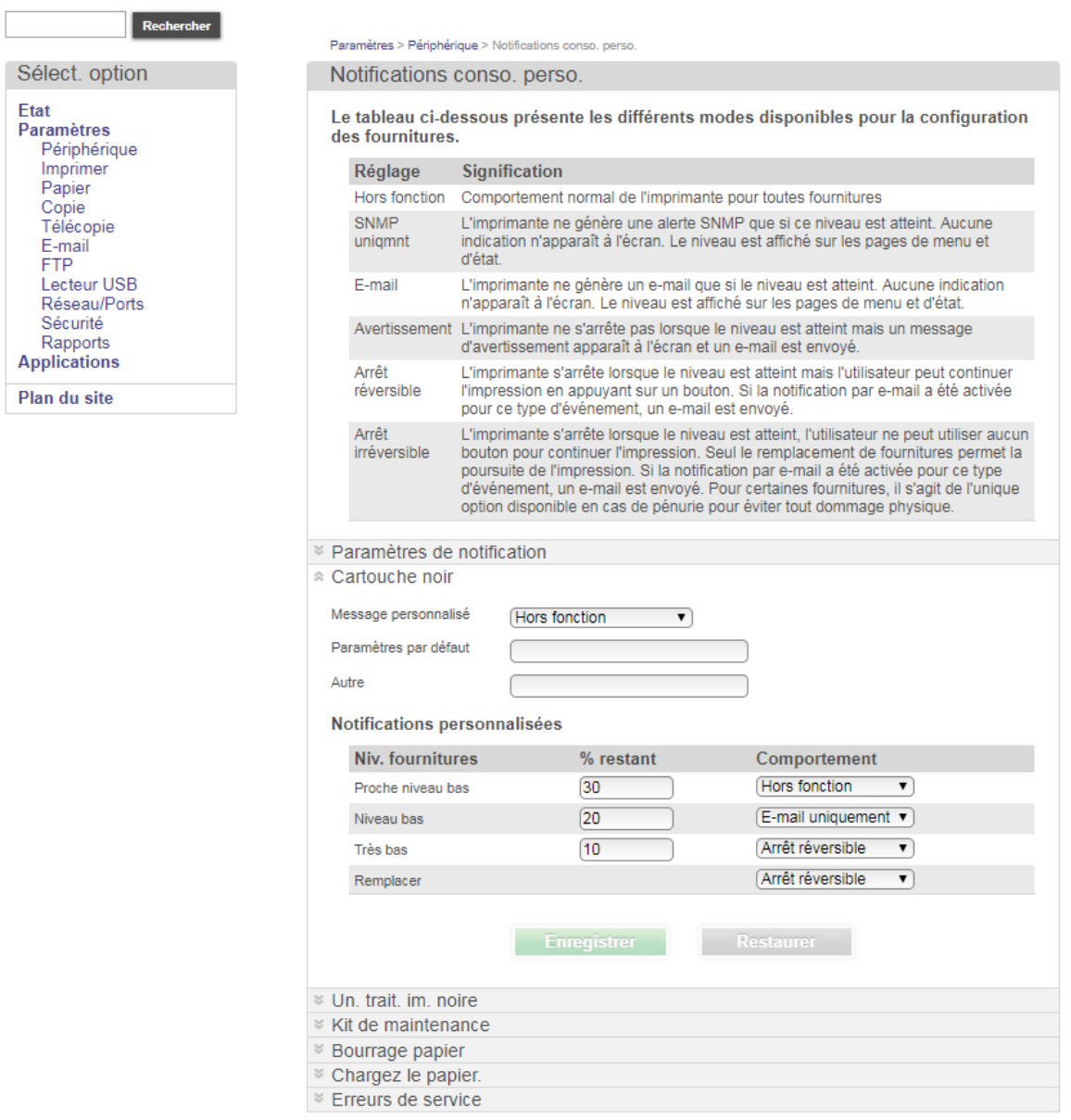

✓ Remarque : Pour le toner régler les valeurs par pas de 10 sur les équipements couleurs.

- Il est possible de paramétrer un message personnaliser pour chaque onglet consommable comme ci-dessous en sélectionnant "Paramètres par défaut ou "Autre" afin que celui-ci soit afficher sur l'écran d'accueil ou page web embarquée

### <sup>■</sup> Cartouche noir

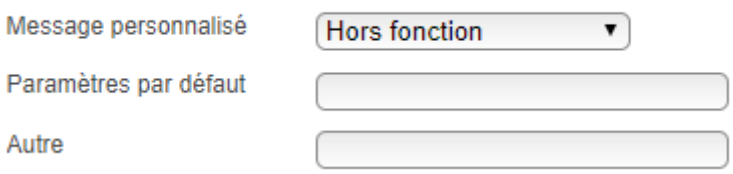

### 11.3. Résumé sur la configuration des notifications

- Tout d'abord, appliquez le firmware qui correspond à la version de l'Assistance Clientèle que vous voulez installer.
- Vérifiez que les ports concernés par l'envoi des courriels sont ouverts sur le pare-feu.
- L'adresse de courriel de réponse configurée dans les paramètres dans l'eSF Customer Support doit être la même que celle utilisée dans les paramétrages E-mail
- Dans les paramètres TCP/IP, spécifiez un domaine.
- Les notifications de toner ne se paramètres pas au même endroit que l'envoi des compteurs

### 12. GENERALITÉS APPLICATIONS ESF JAVA EMBARQUEES

#### 12.1. Présentation

Certaines fonctionnalités ne sont pas embarquées par défaut dans les appareils. C'est pour cela qu'il est possible d'installer certaines eSF via l'interface web des machines (EWS).

L'e-STUDIO408P ne permet pas l'ajout d'applications embarquées. Lorsque l'écran n'est pas tactile, les applications embarquées ne sont pas supportées.

#### 12.2. Tableau des eSF disponibles

Il existe 2 types d'eSF :

- 1. eSF gratuite
- 2. eSF payante (« Numérisation vers SharePoint » et « Solution d'accessibilité »). Une version « Démo » utilisable pendant 30 jours est disponible pour ces 2 eSF.

Les eSF gratuites disponibles sont à télécharger sur le site ftp de TFIS.

Pour les eSF payantes :

- En version Démo, contacter le SRDM via l'adresse [mfp.support@tfis.t](mailto:mfp.support@toshibatec-tfis.com)oshibatec.fr en fournissant le numéro de série, le modèle, l'eSF souhaité. En retour, nous transmettrons les fichiers correspondants.
- En version définitive, la demande d'obtention de l'eSF est une commande à effectuer auprès de TFIS (comme un article standard), en précisant les numéros de série et modèles, TFIS transmettra en retour les fichiers.

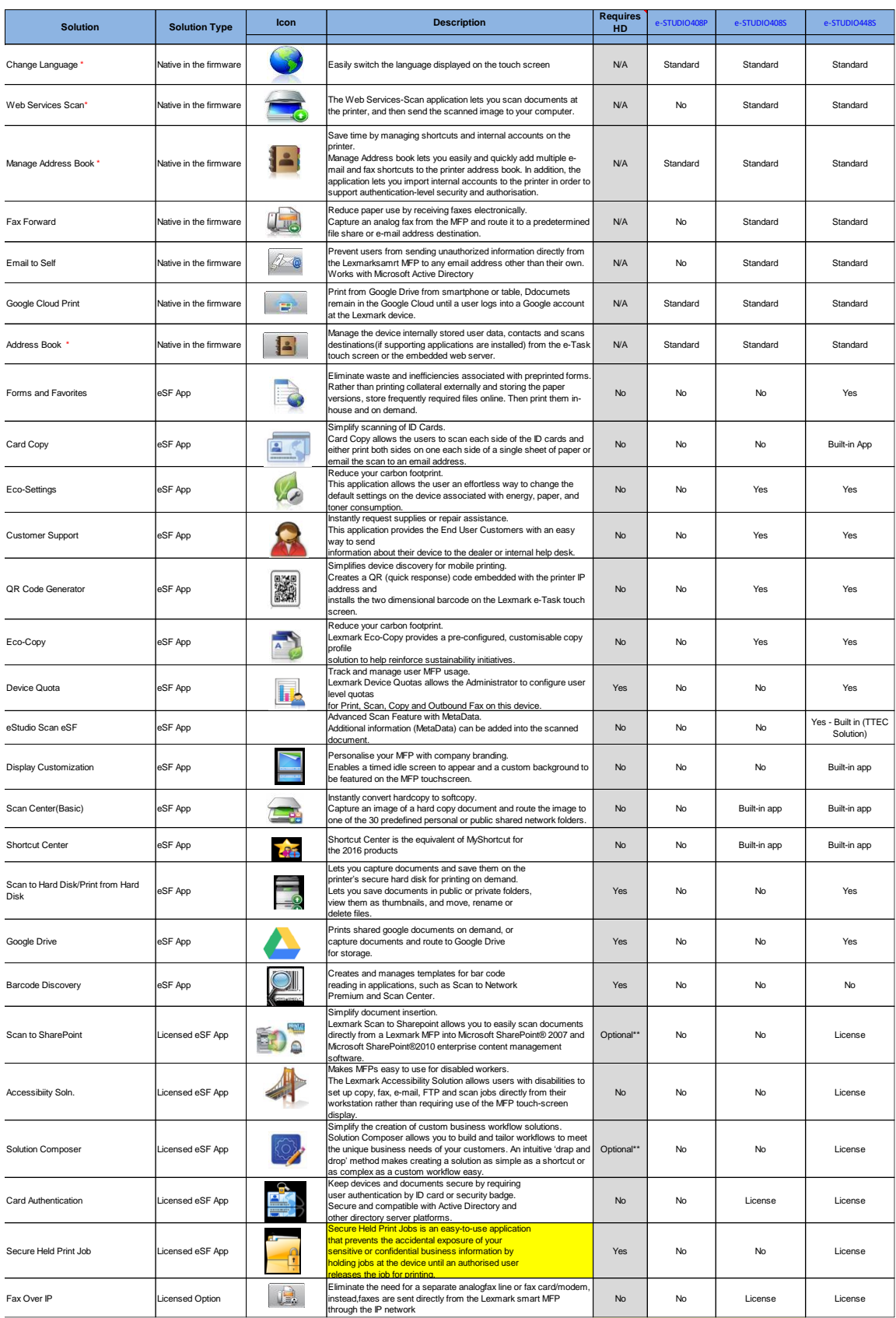

Standard : Fonctionnalité installée par défaut Yes : Fonctionnalité optionnelle gratuite License : Fonctionnalité payante

### 12.3. Installation des eSF gratuites

L'installation des eSF (Embedded Solution Framework), s'effectue par EWS (Embedded Web Services).

Si plusieurs eSF doivent être installées sur l'appareil, il faudra répéter les opérations pour chaque eSF.

Une fois connecté à la machine, cliquez sur l'onglet « Applications »

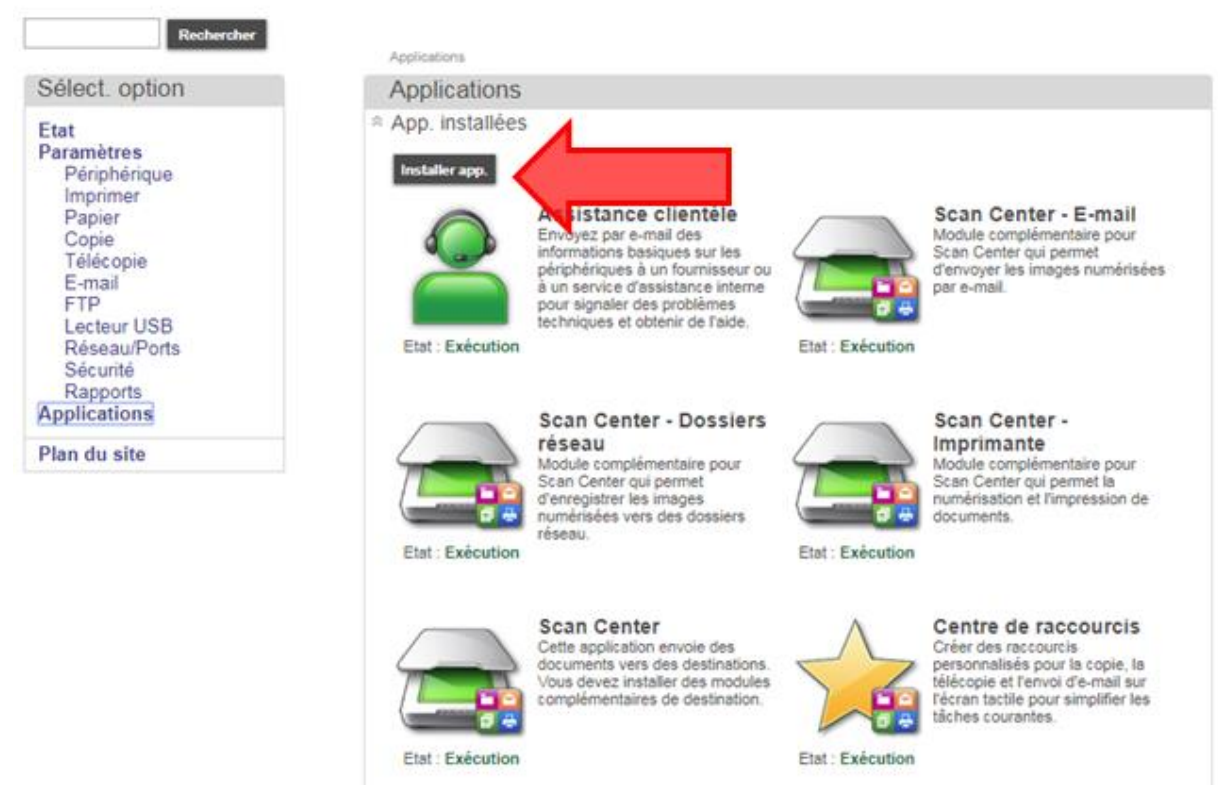

Cliquez sur le lien « Installer App. »

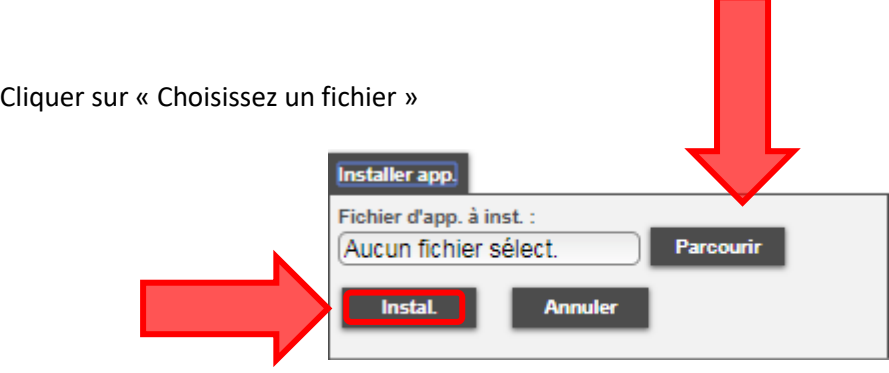

Après avoir sélectionné le fichier avec l'extension. fls de l'eSF à installer (Arrière-plan et écran de veille pour notre exemple), cliquez sur « Installer »

Une fois que l'eSF est installée, l'état indique « Application correctement installée » Cliquez sur le lien « App. »

### 13. GESTION DES QUOTAS

Quotas de périphériques est une "Embedded Solution Framework" qui permet la gestion de quotas et d'usages par utilisateur sur des périphériques MFP e-STUDIO448S avec l'option disque dur installée.

- Cette application montre la consommation et les quotas en impression depuis l'écran tactile.

- Permet de définir des quotas par périphériques et par utilisateurs. Il n'y a aucune limitation des utilisateurs. Dans la mesure où il y'a de l'espace sur le disque dur, vous serez en mesure de créer des utilisateurs

- Elle déclenche des alertes courriel, lorsque la limite va être atteinte.

- Réinitialiser les quotas par mois, trimestre ou année.
	- **→** Cette solution s'appuie sur la configuration de sécurité.

**L'imprimante doit être équipée d'un disque dur et d'un écran tactile. Il faut impérativement utiliser le Pilote d'impression Generic pour que les impressions soient comptabilisées.**

**Attention : Sur Gérer les autorisations Public sont les fonctionnalités principales à activer** 

- L'application eSF *Quotas de périphérique* doit être présente.

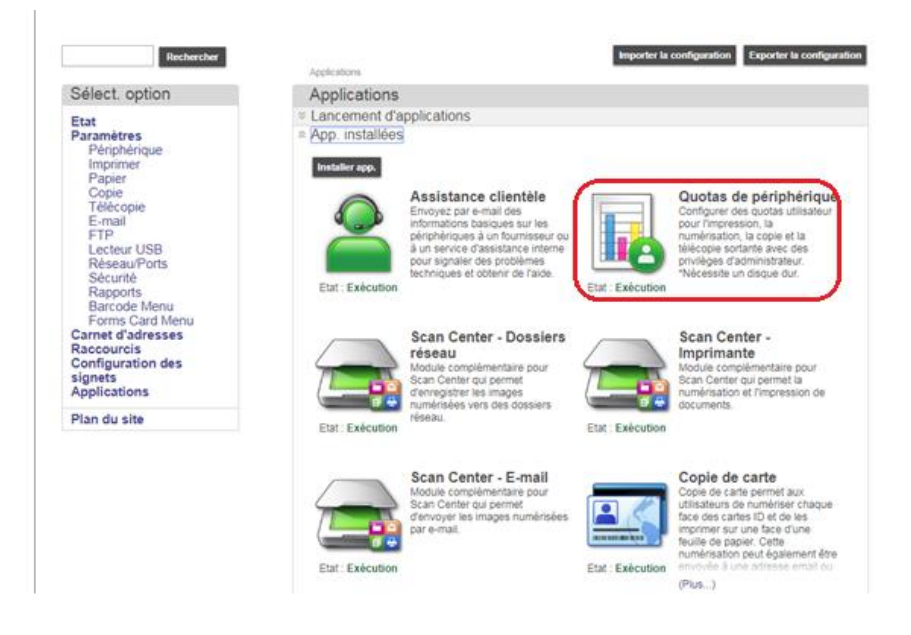

13.1. Activation de la comptabilisation des impressions

- 1 Sélectionnez « App. »
- 2 Sélectionnez « Inst. nouv. App. »
- 3 Sélectionnez « Quotas de périphérique »

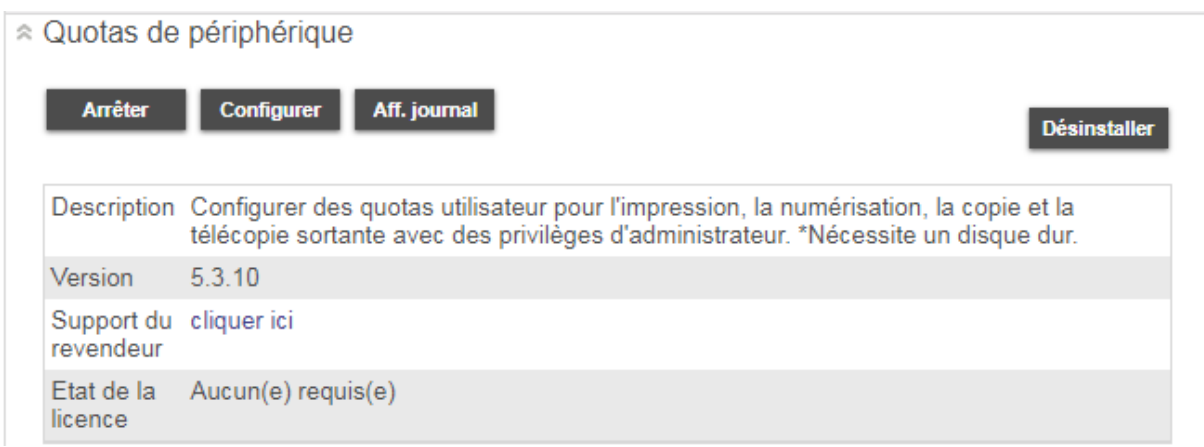

Sélectionner « Configurer »

Afin d'activer la comptabilisation des pages imprimées, vous devez cocher « Utilisation de l'encre noire sur ce compte » (Pages mono) et « Utilisation de la couleur sur ce compte » (Pages couleur)

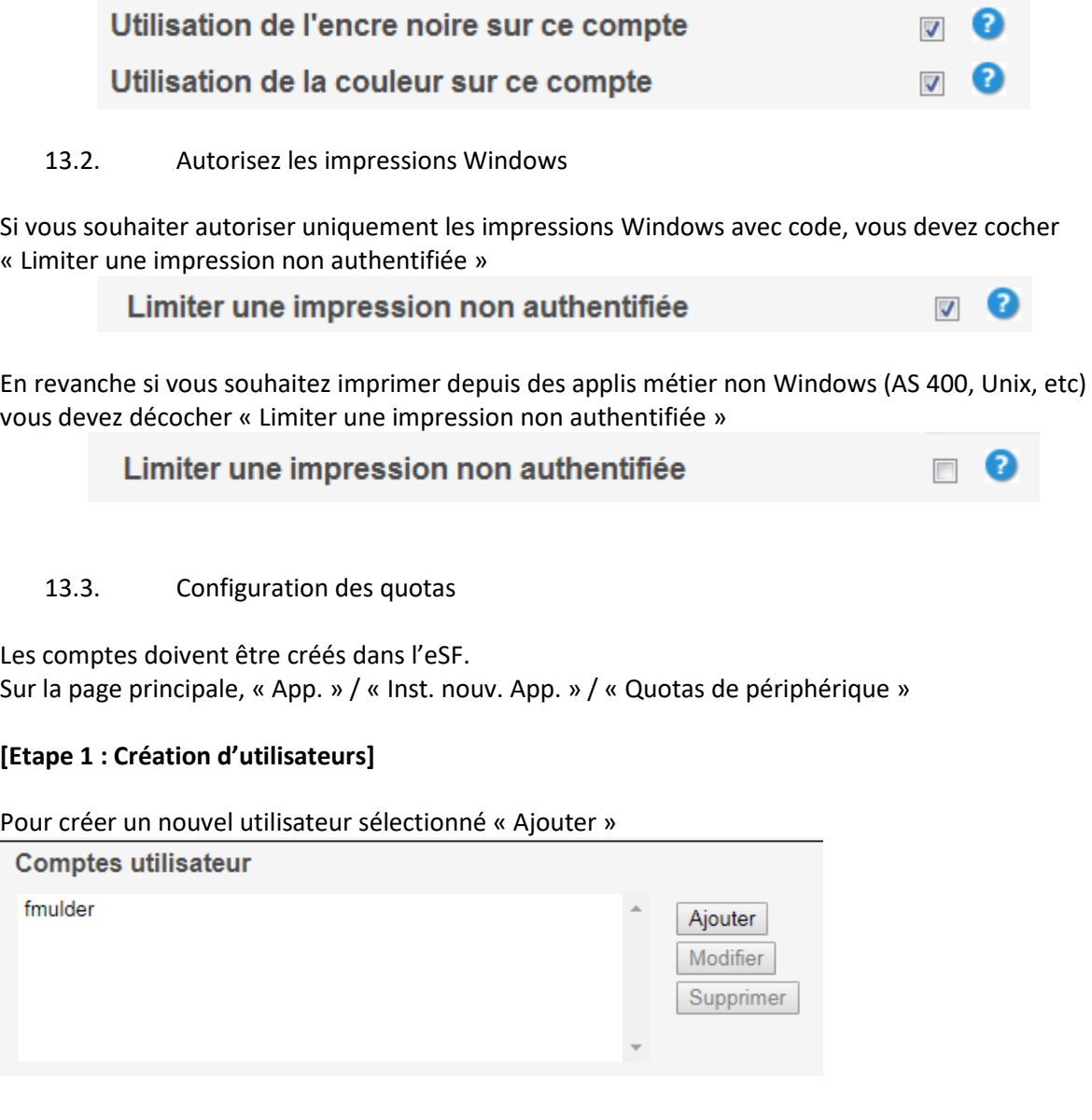

### Entrez le nom d'utilisateur.

L'adresse mail est facultative. Elle permettra, par exemple d'envoyer les quotas ou des alertes à l'utilisateur.

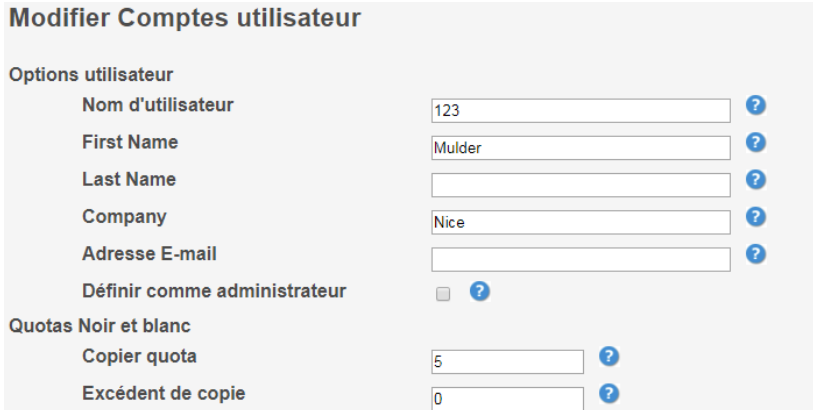

Le nom d'utilisateur peut être un nom ou un code PIN

Ce nom d'utilisateur sera automatiquement créé dans les comptes internes ou le compte PIN de la machine.

De même si vous supprimez un compte, il sera supprimé des comptes internes.

### **[Etape 2 : Configuration des Quotas]**

Les quotas s'appliquent aux 4 fonctions Copie, Impression, Numérisation et Télécopie. En mono Copie, Impression et Numérisation. En couleur Les quotas ont, par défaut, la valeur « 10 000 pages » Lorsque la valeur du quota est à -1 (en création d'utilisateur) il prend la valeur du quota général (10 000) Si non il prendra la valeur entrée dans le champ.

### **Quotas Noir et blanc**

Copier quota Excédent de copie

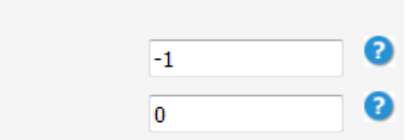

Enfin sélectionner « Appliquer » pour créer l'utilisateur

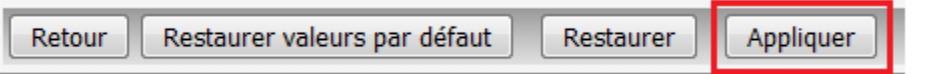

### **[Etape 3 : Activation de la fonction de comptabilisation]**

Cette partie traite : La gestion du groupe commun Public La création d'un nouveau groupe (Devices Quota, par exemple)

#### **Action sur le groupe Public**

Pour agir sur le groupe « Public » Paramètres / Sécurité / Gérer autorisations

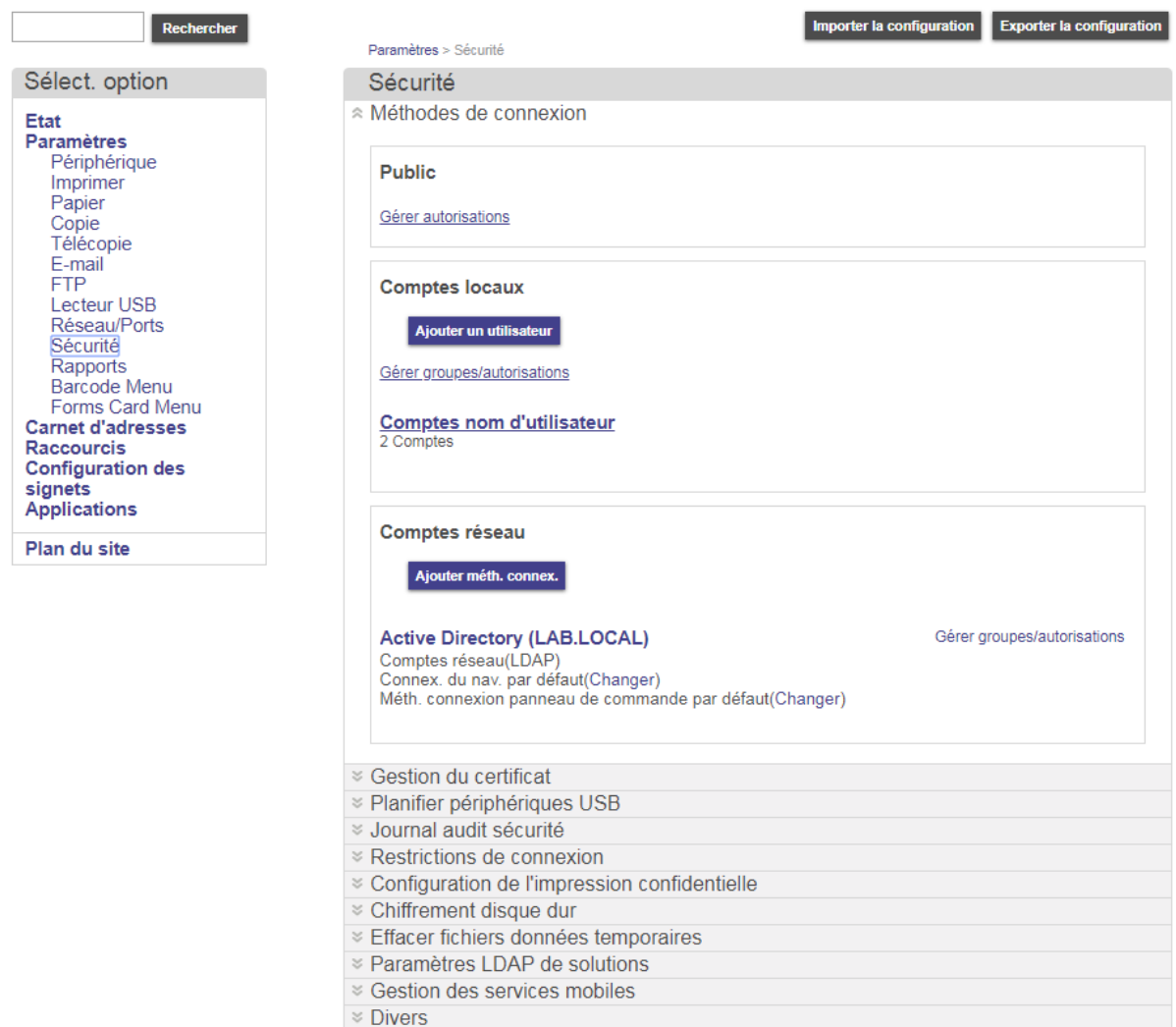

La création d'un nouveau groupe (Devices Quota, par exemple)

#### Menu « Accès aux fonctions »

Décocher les fonctions « Fonction de copie » et « Impression copie couleur » et « Quotas de périphérique »

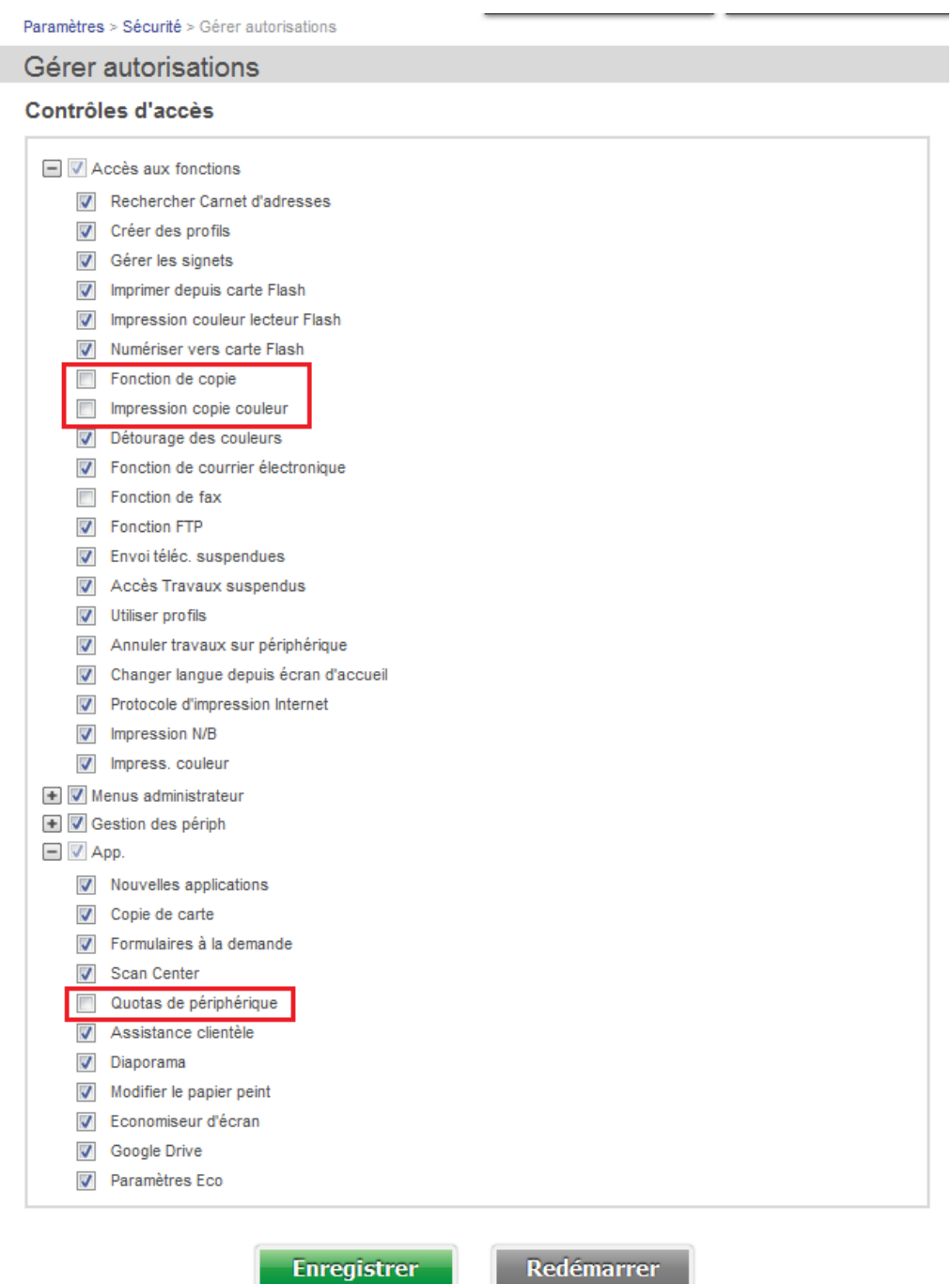

### **[Etape 4 : Icônes soumis à l'authentification]**

Sur l'écran tactile, la fonction copie apparait alors comme sécurisée. (Cadenas)

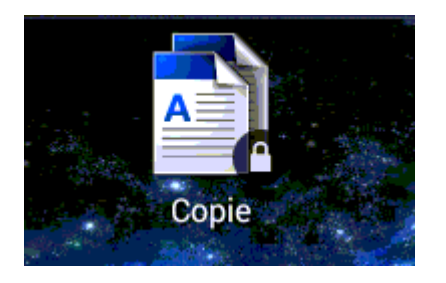

Deux méthodes pour les icones sécurisés :

- **→** Soit ils apparaissent avec un cadenas.
- ➔ Soit ils sont enlevés de l'écran. Ils apparaissent alors lorsque l'utilisateur, qui a des droits sur la fonction, se connecte.

Pour gérer cette option Paramètres / Sécurité / Divers

#### Etat : Prêt

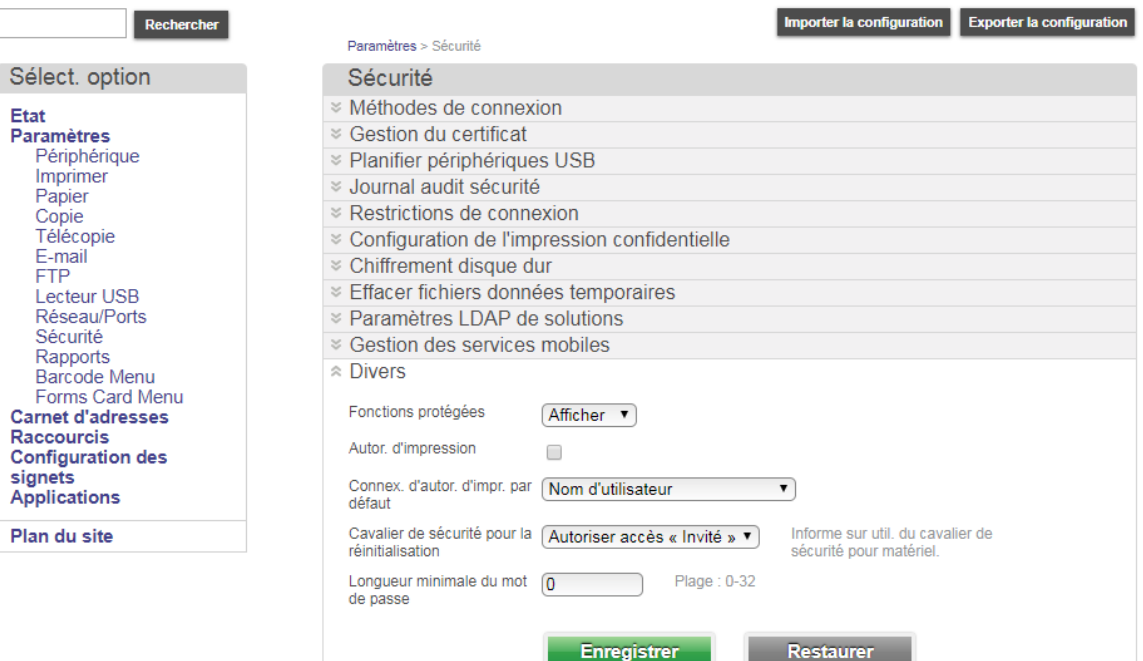

Sélectionner « Afficher » pour icône avec cadenas

Sélectionner « Masquer » pour enlever l'icône de l'écran tactile. Il apparait à la connexion de l'utilisateur.

### ❖ Important

Cocher la case Autor.d'impression pour autoriser l'impression compatibiliser

#### Après la sélection « Enregistrer »

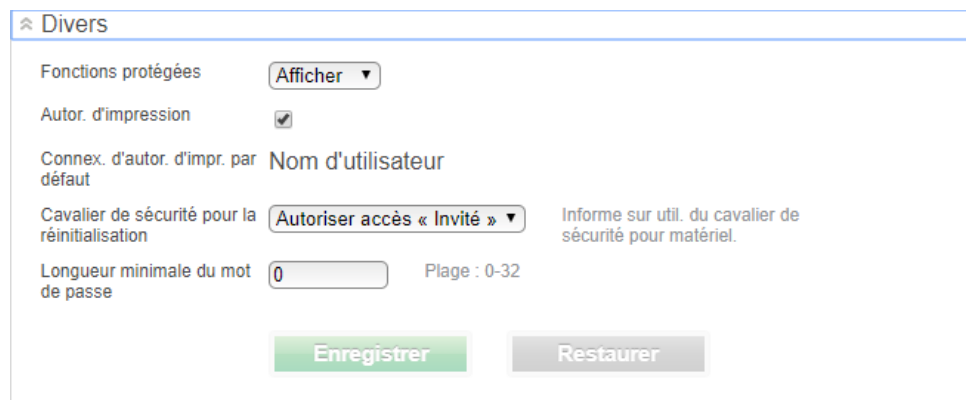

### **[Etape 5 : Création d'un groupe « Devices Quota »]**

Sélectionner « Gérer groupes/autorisations »

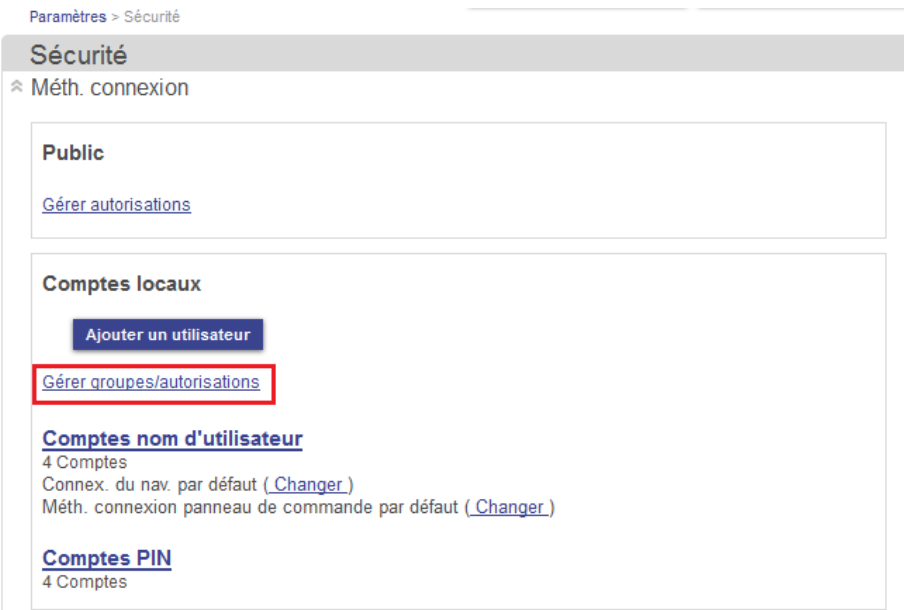

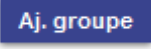

### Sélectionner

### Nommer le groupe, puis entrer dans les contrôles d'accès

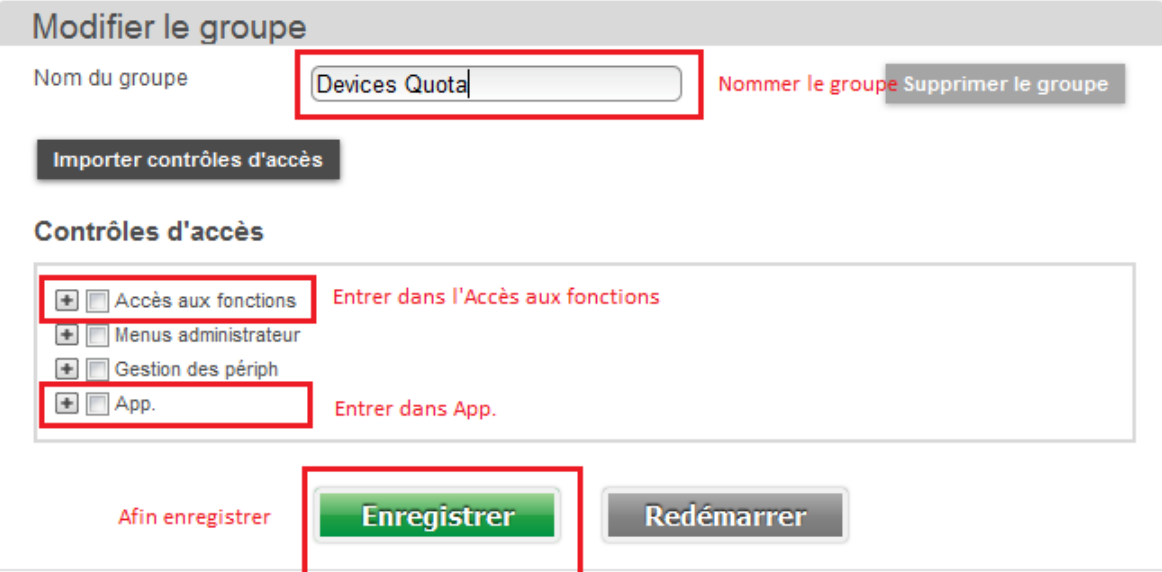

Rubrique « Accès aux fonctions » Cocher « Impression N/B » ou « Impression Couleur » et « Fonction de copie » Rubrique « Application. » Cocher « Quotas de périphérique »

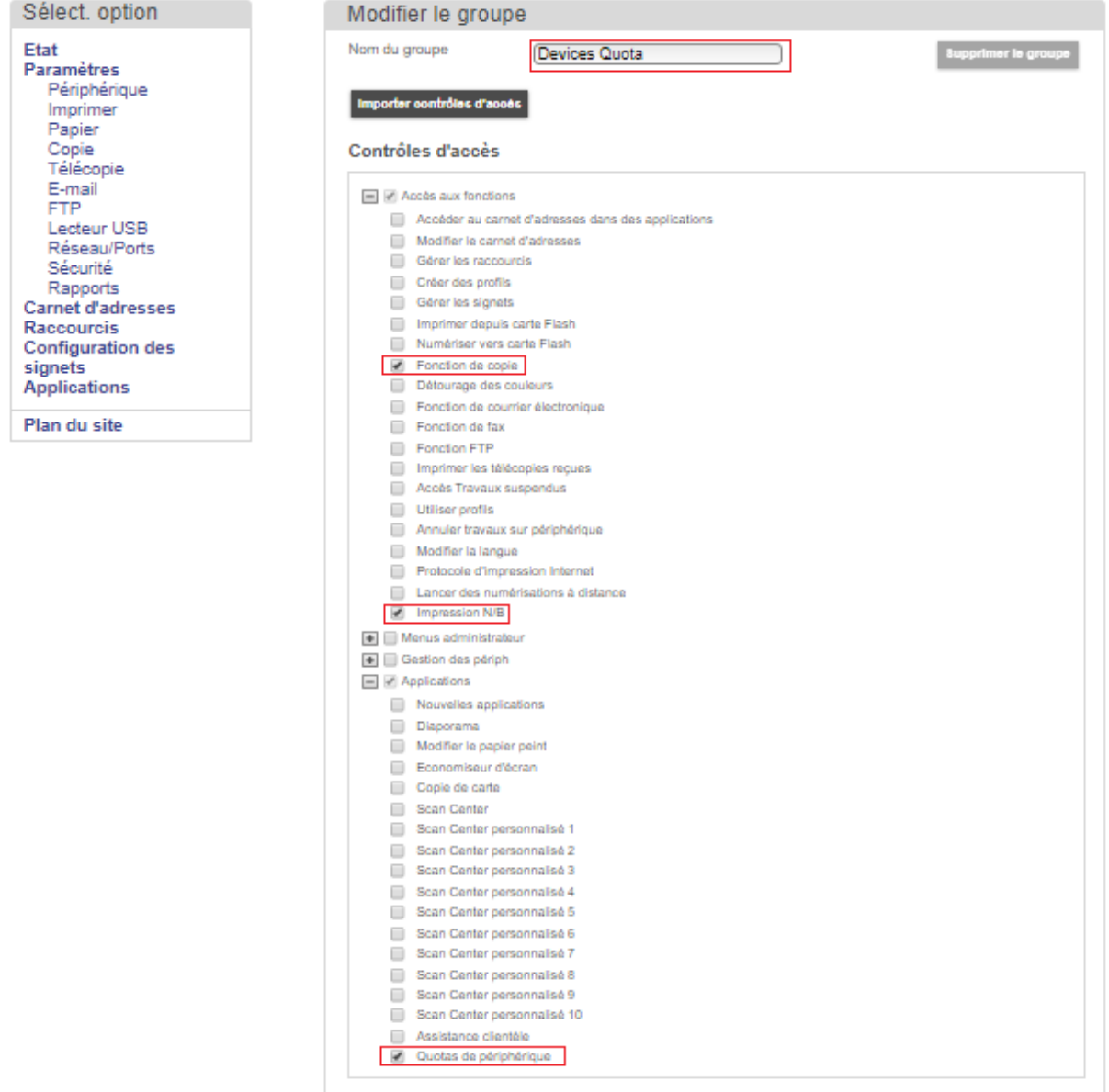

#### Puis sélectionner « Enregistrer »

Création d'un groupe

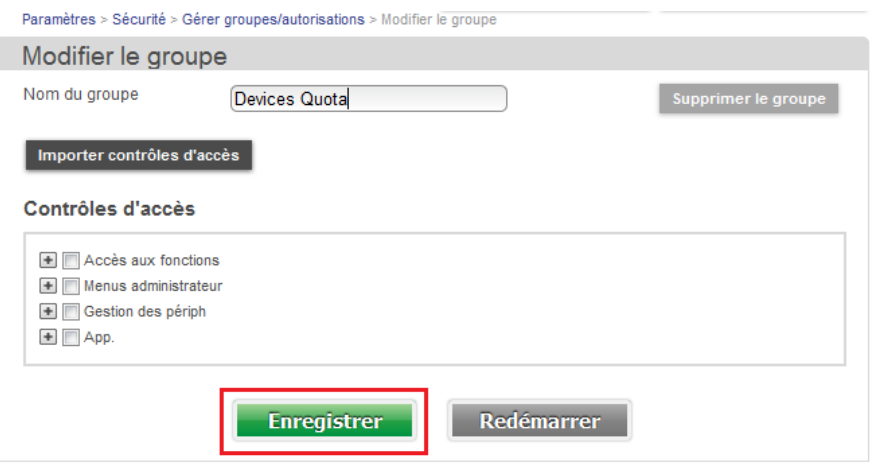

### **[Etape 6 : Type de comptes (Pour rappel)]**

Il existe des comptes locaux et des comptes réseau Les comptes réseau font appel à une source externe. Annuaires X 500, par requête LDAP.

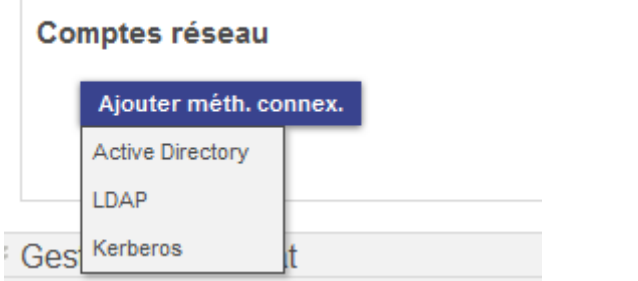

Les comptes locaux sont stockés dans la mémoire de l'équipement. Il en existe 3 types.

Les comptes Utilisateurs avec ou sans mot de passe. Les comptes PIN

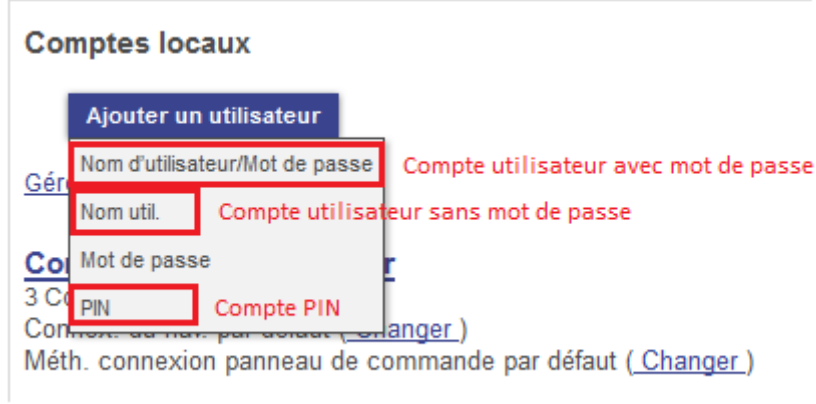

### **Comptes utilisateurs locaux**

C'est le champ « Nom util. » qui est utilisé pour s'authentifier. **Attention ce nom respecte la case.**

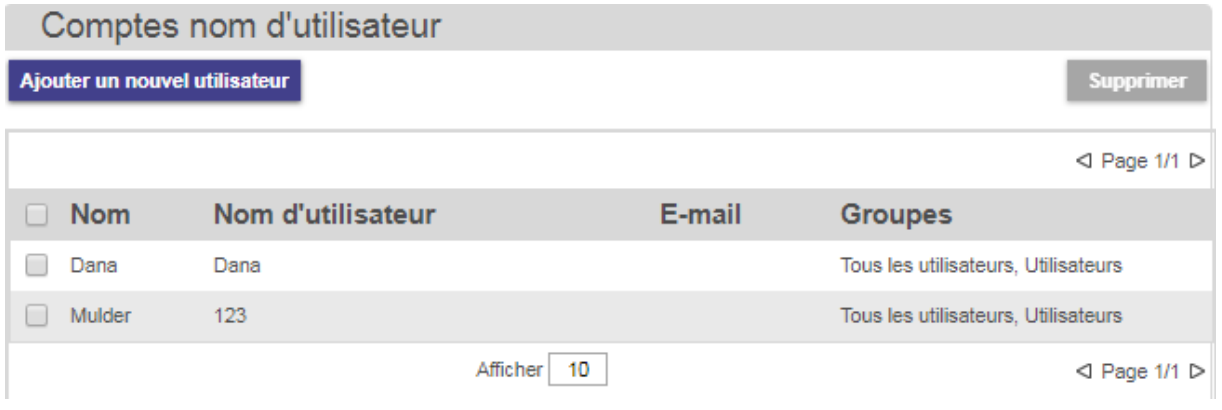

#### Comptes PIN (Locaux)

#### Renseigner

- Le nom d'utilisateur (qui peut être le code)
- Le code PIN (Entrer et Confirmer) (Entre 4 et 16 chiffres)
- Attacher l'utilisateur à un ou plusieurs groupes

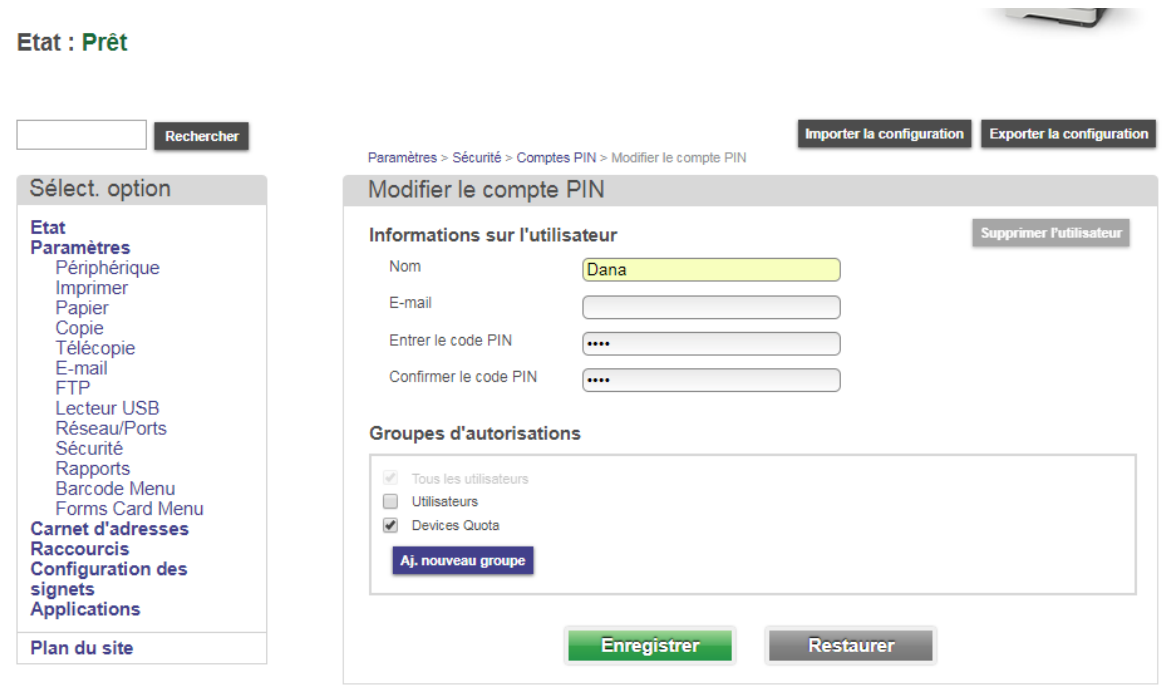

### **[Etape 7 : Ajout des utilisateurs dans le groupe « Devices Quota »]**

Les utilisateurs créés dans devices quota doivent être ajoutés au groupe « Devices Quota » afin qu'ils soient dans les contrôles d'accès.

Paramètres / Sécurité / Méth. Connexion / Comptes nom d'utilisateur (ou Compte PIN)

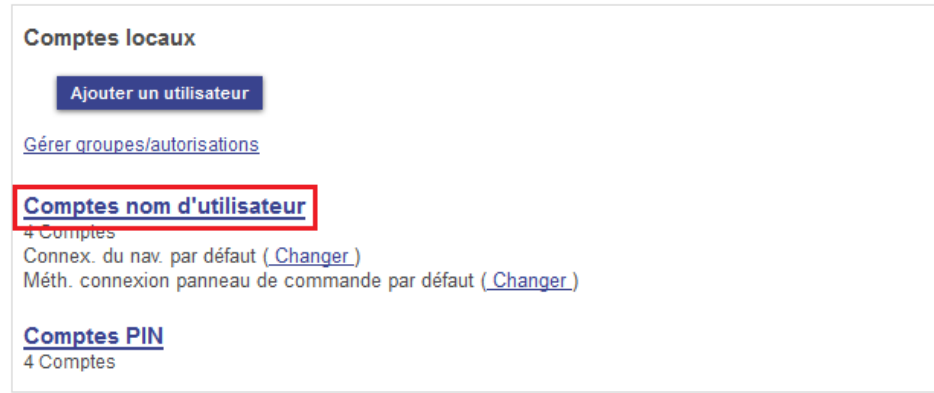

### Cocher « Devices Quota » puis « Enregistrer »

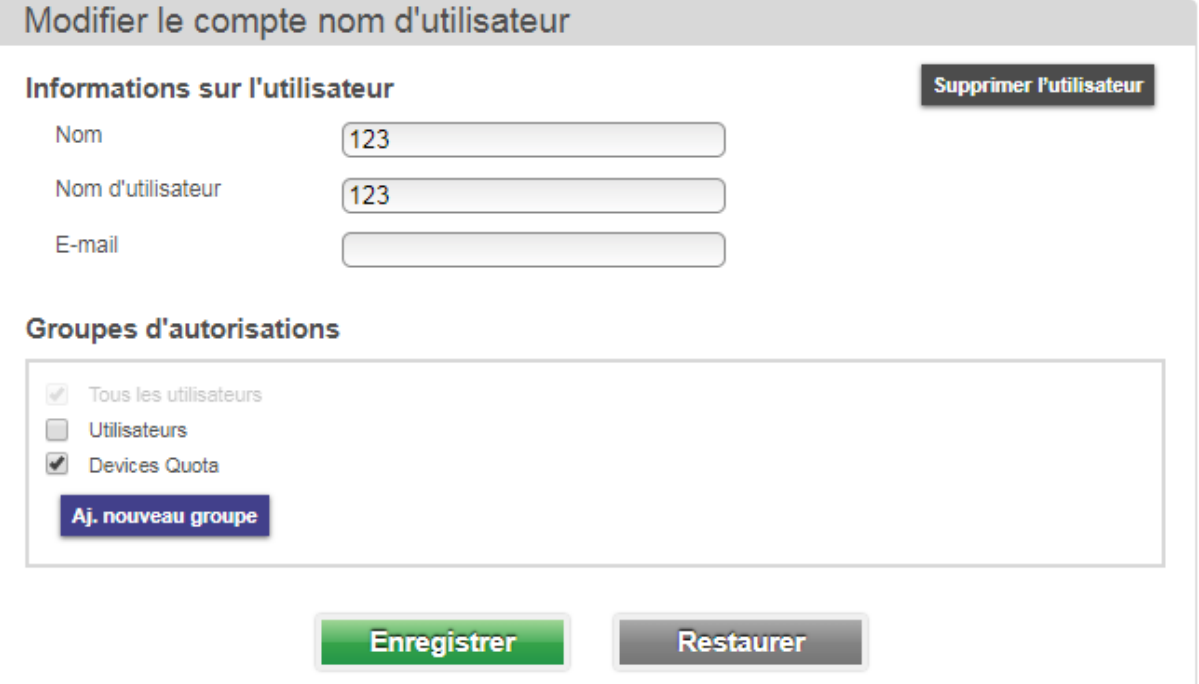

### **[Etape 8 : Configuration du pilote Windows]**

Le code peut être activé « en dur » dans le driver du poste afin que la comptabilisation soit transparente pour l'utilisateur

Cocher « Comptabilisation des tâches activées »

Sélectionner « Toujours utiliser ces paramètres de comptabilisation des tâches »

Décocher « Utiliser le nom de l'utilisateur connecté »

Puis entrer le code dans le champ « Nom ou ID d'utilisateur »

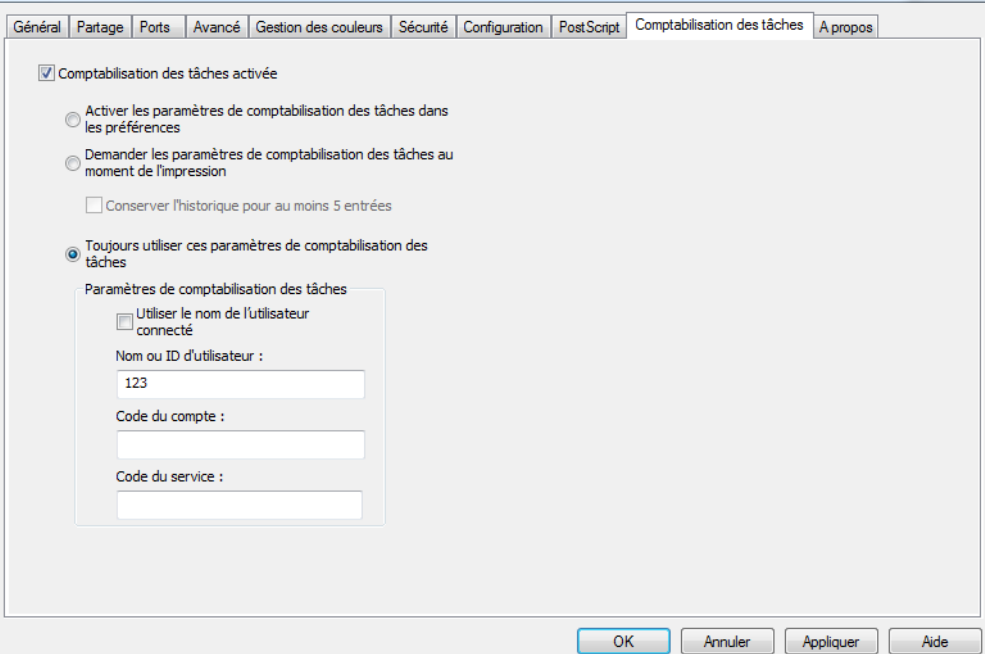

Le client peut souhaiter la demande d'authentification lors de l'impression (pour des postes nomades)

Sélectionner « Demander les paramètres de comptabilisation au moment de l'impression »

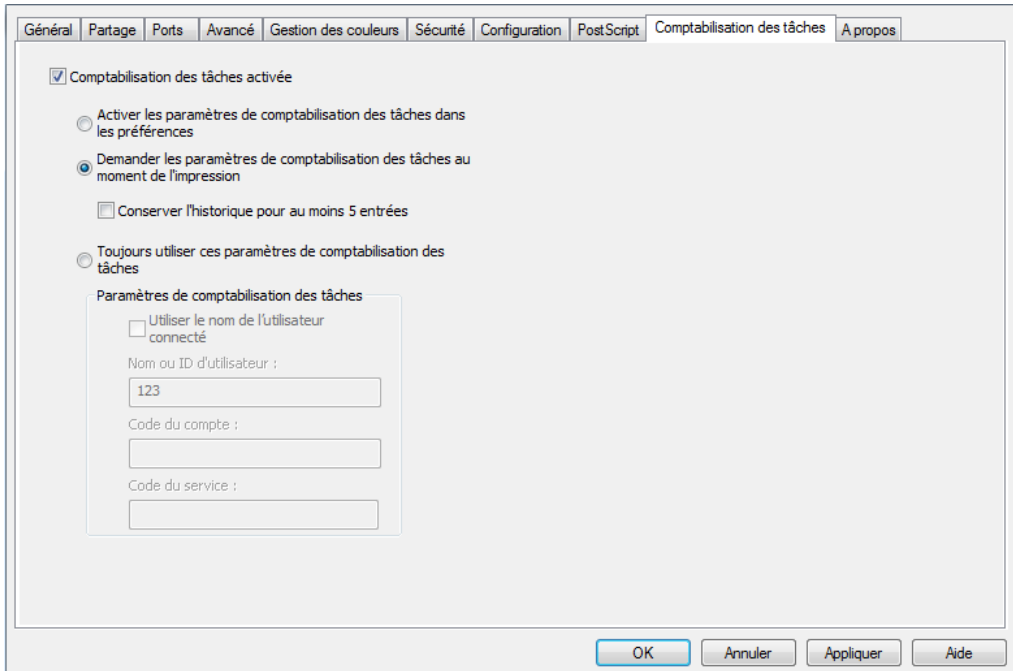

### **[Configuration du pilote MAC]**

Le principe est le même pour la configuration de la « Comptabilisation des taches » Activer le suivi des travaux depuis la fenêtre d'impression Puis entrer le code dans le champ « Nom ou ID d'utilisateur » Laisser les autres champs vide

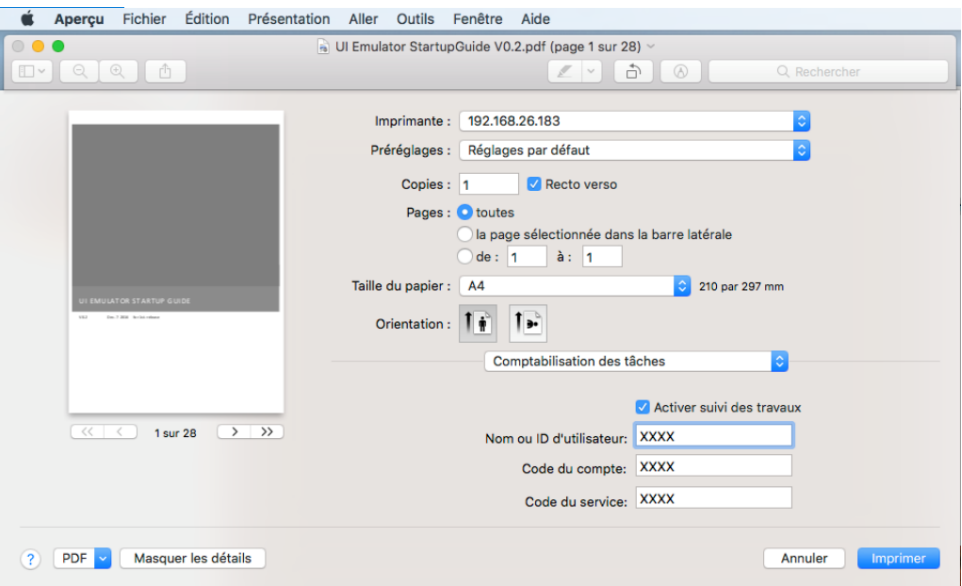

### **[Etape 9 : Suivi de la comptabilisation]**

Pour vérifier la comptabilisation des pages, deux méthodes En HTTP

Visualiser un fichier PDF ou CSV depuis le navigateur (http) Depuis l'écran tactile

Pour votre consommation personnelle

Sélectionner l'icône

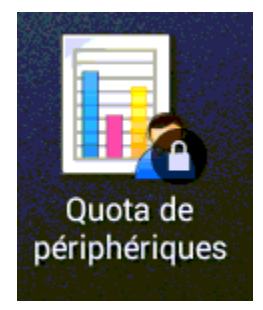

Entrer votre code.

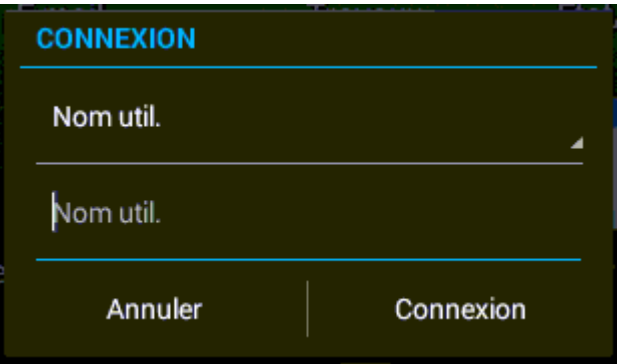

Vous visualisez la comptabilisation des pages consommées.

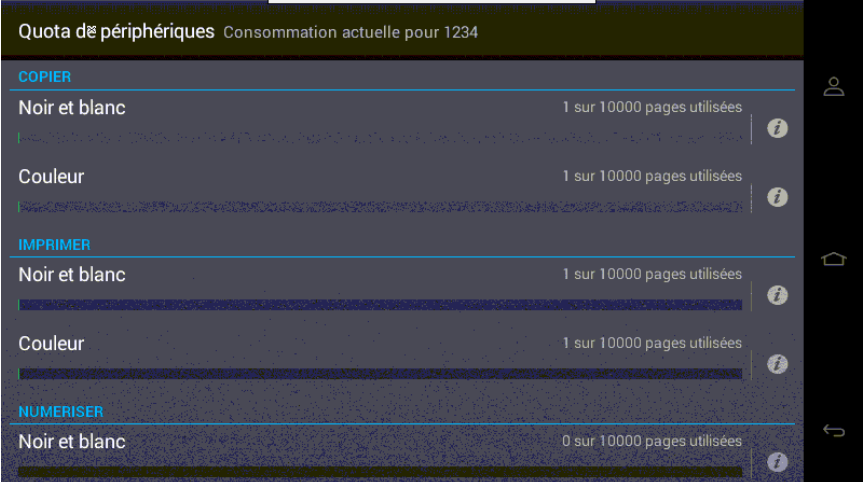

### 14. E-STUDIO SCAN

Les équipements sont équipés en standard de l'eSF e-STUDIO Scan. Cet eSF permet de numériser avec la création d'un fichier XML, qui est le même que celui des e-BRIDGEX. L'eSF permet de numériser vers 50 destinations réseau SMB (modèles) et de définir 10 formats de fichiers XML avec des champs étendus.

Exemple de création de fichier de format XML pour fonctionner avec e-BRIDGE Re-Rite :

- Aller dans Paramètres, App., Ges. App., cliquER sur e-STUDIO Scan.

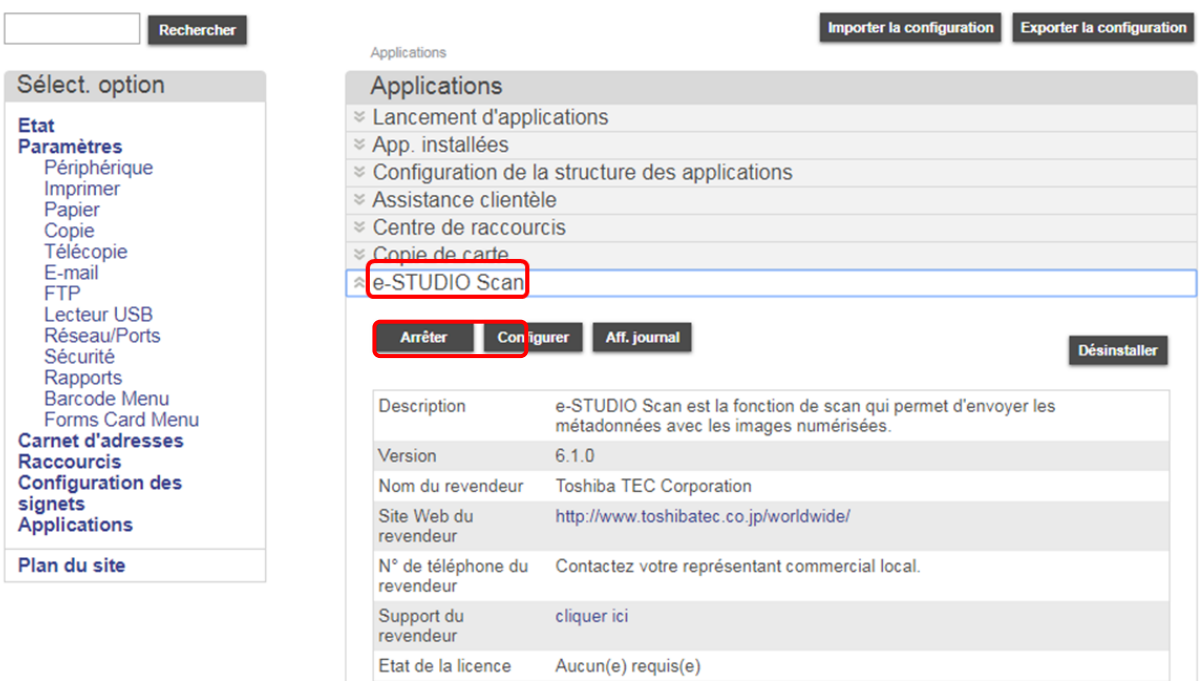

- Dans l'eSF choisir l'onglet Configurer, descendre avec l'ascenseur jusqu'à la section Définition de champ étendu, cliquer sur un numéro pour définir les champs étendus.

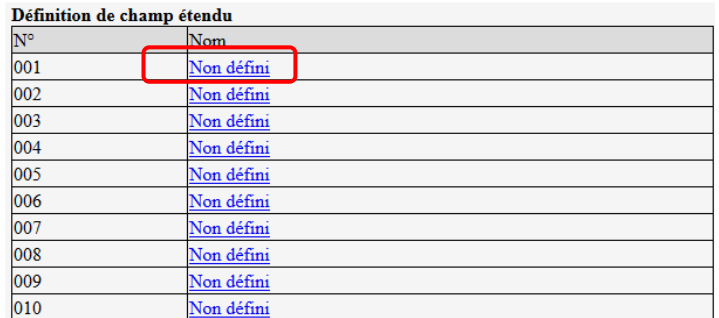

- Donner un nom à cette série de champs étendus, par exemple FormatXMLRR et créer les champs adéquates. Valider par OK.

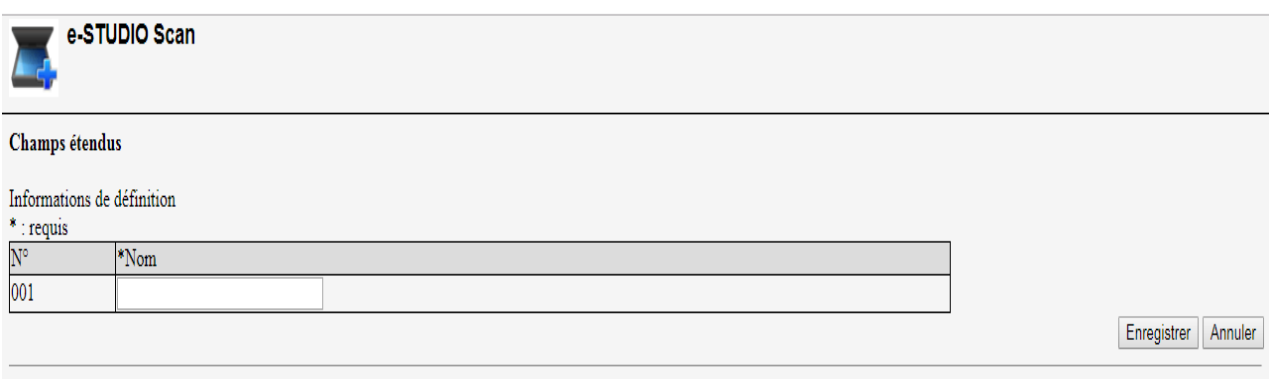

- Après avoir valider, créer un Modèle.

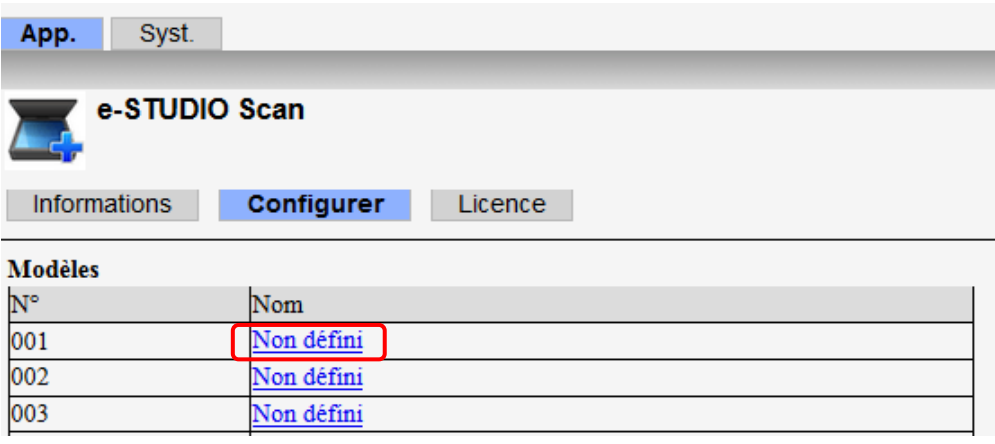

- Configurer tous les paramètres de numérisation et y associer le format de fichier XML précédemment créé.

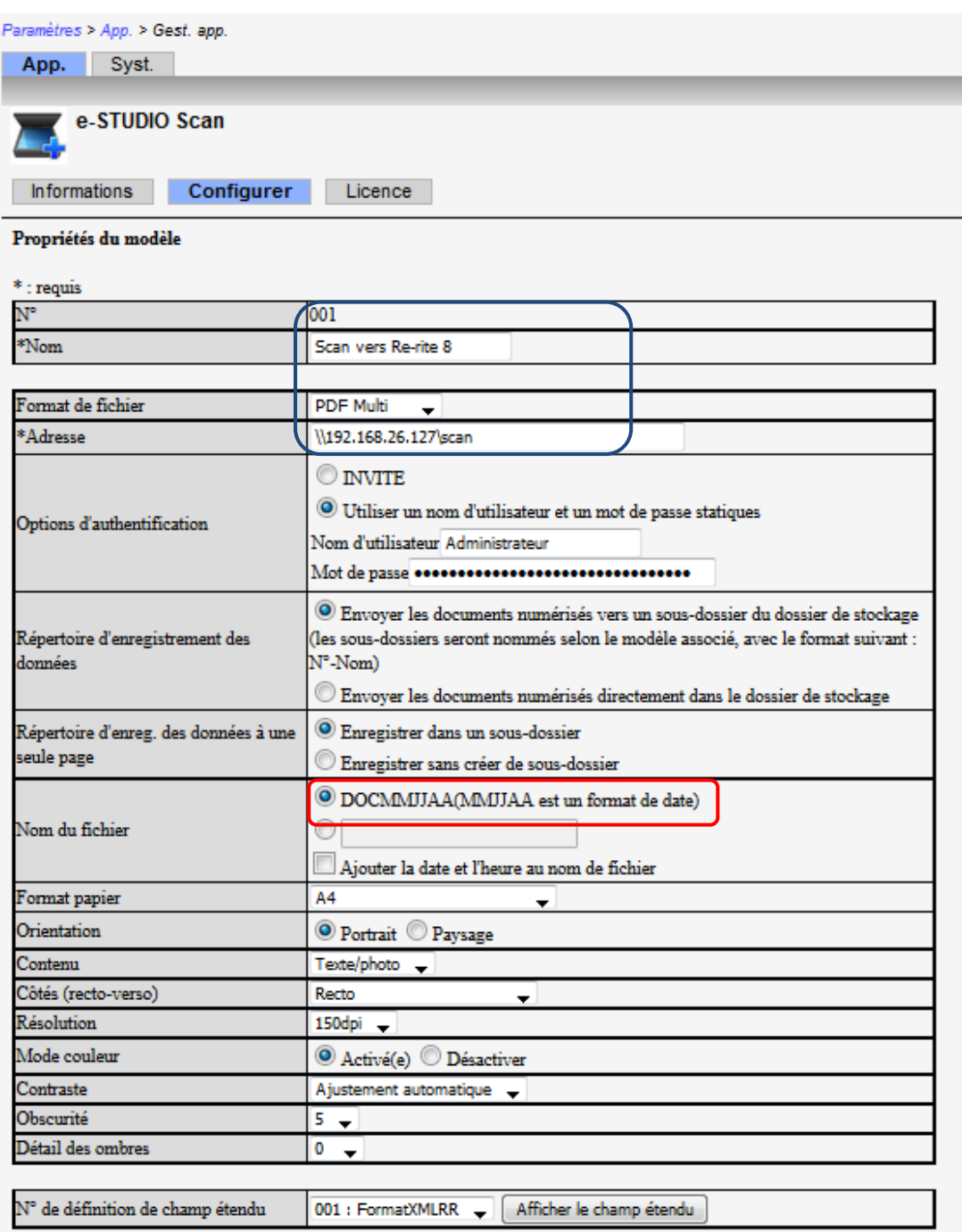
# Information support e-STUDIOA4 2018

- Sur l'écran tactile de l'équipement, sélectionner le traitement.

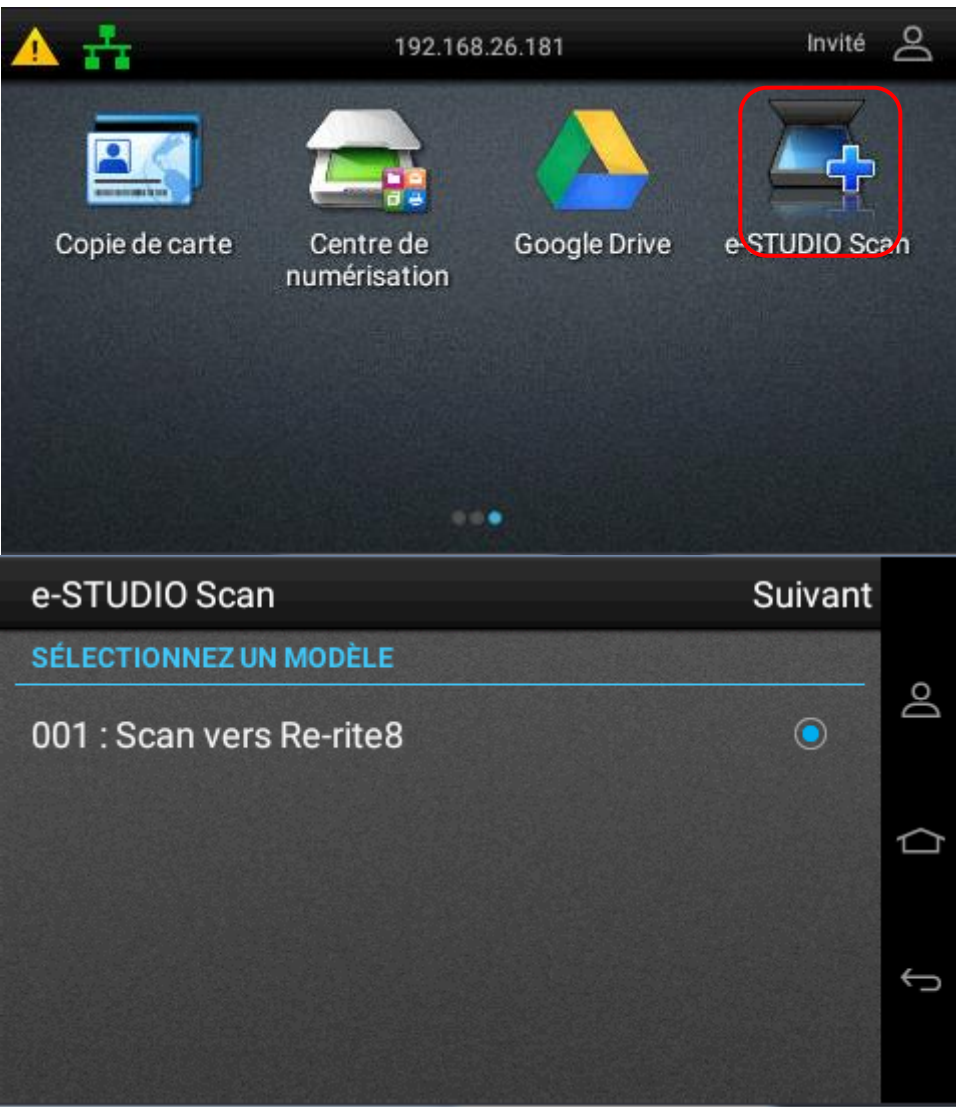

15. AccuRead OCR

AccuRead OCR est une application sous licence payante qui permet l'activation de la fonctionnalité de reconnaissance optique de caractères (OCR)

L'OCR Accuread s'installe sur 338CS / 388CS / 448S / 478S / 389CS à condition que la machine soit équipée d'un disque dur et 512Mo de RAM (1Go recommandé)

#### ❖ Important

L'application est embarquée sur le modèles 479CS

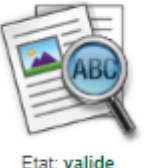

**AccuRead OCR** Active la fonctionnalité de reconnaissance optique de caractères (OCR)

- 
- ➔ Les formats de sortie sont PDF, TXT et RTF
- ➔ Sur les MFP, un disque dur est obligatoire

Mémoire : L'imprimante doit avoir au moins 512 Mo de RAM; cependant, 1 Go de RAM est recommandé pour une performance optimale.

Disque dur : L'imprimante doit avoir un disque dur installé.

LIMITES ET COMPATIBILITÉ DE LA VERSION

Questions communes

Une tâche OCR dure en moyenne entre 14 à 19 secondes par page à compléter.

Accuread OCR est conçu pour une utilisation occasionnelle. Il n'est pas destiné à être utilisé avec des applications de numérisation par lots dans des environnements de numérisation de production.

Si vous avez besoin de capacités de numérisation de production, contactez votre représentant

## Information support e-STUDIOA4 2018

#### 16. EXPORTATION/IMPORTATION

#### 16.1. Généralités

- L'exportation/importation des paramètres se fait via le menu *Périphérique*.
- Le sous menu *Perso*, permet de configurer l'exportation.

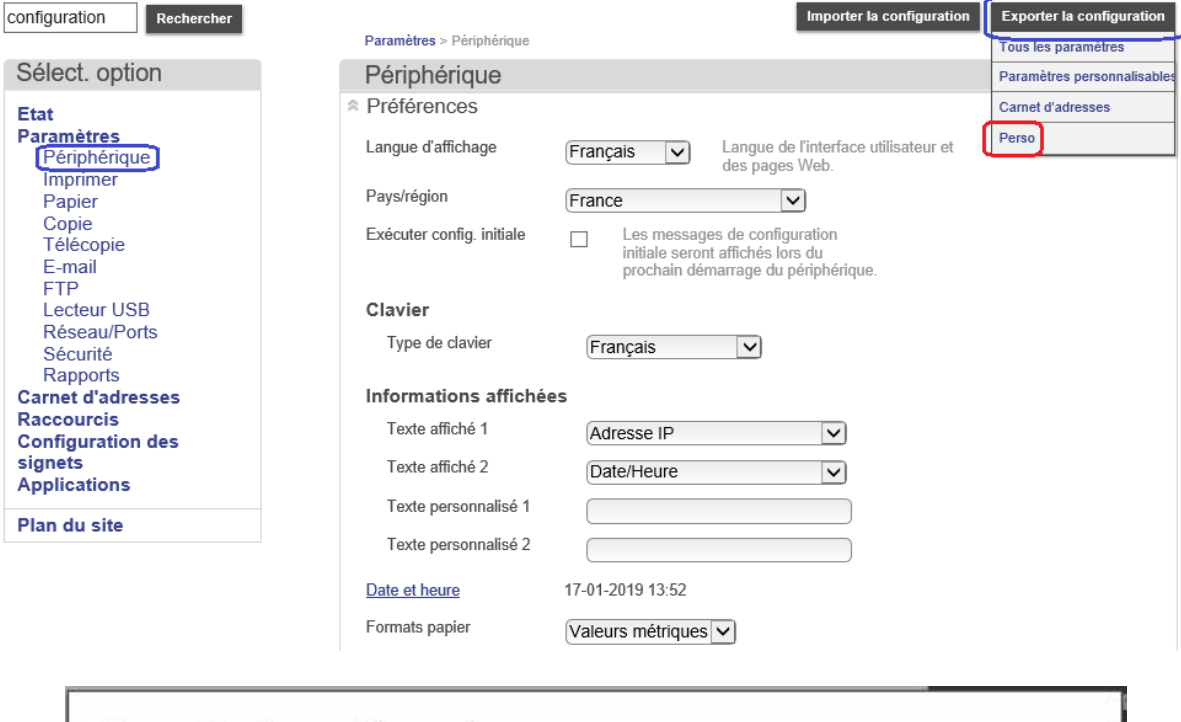

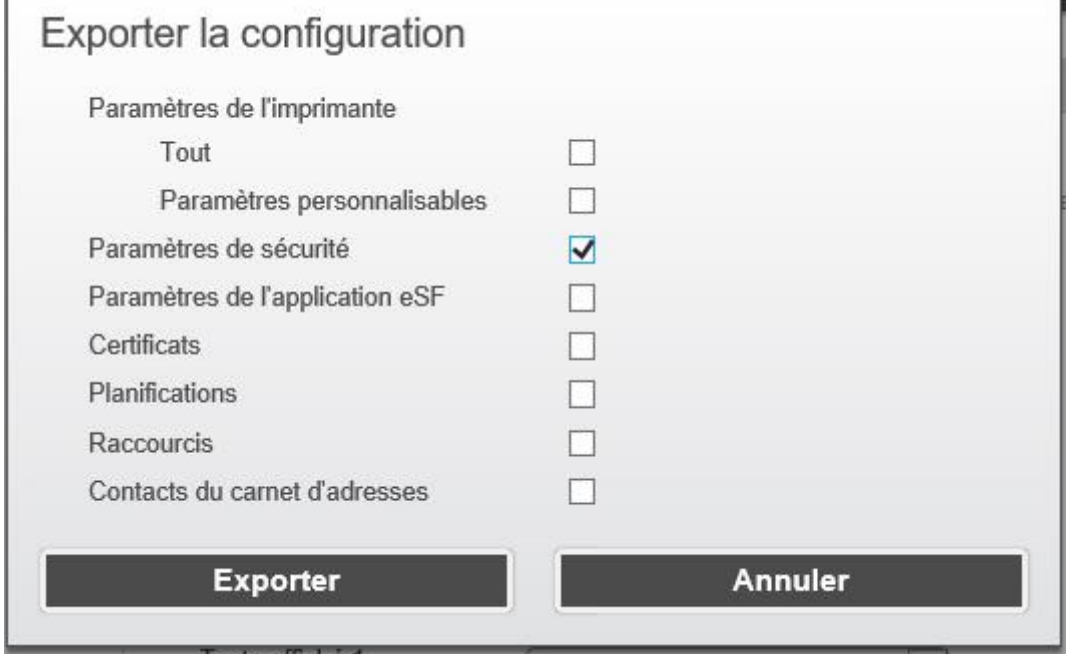

- 16.2. Note spéciale sur les Paramètres de sécurité
- ❖ Un message d'erreur risque d'apparaître.
- Création d'un fichier d'exportation des paramètres de sécurité uniquement.
- Lors de l'importation du fichier zip sur un autre MFP, cette erreur s'affiche.

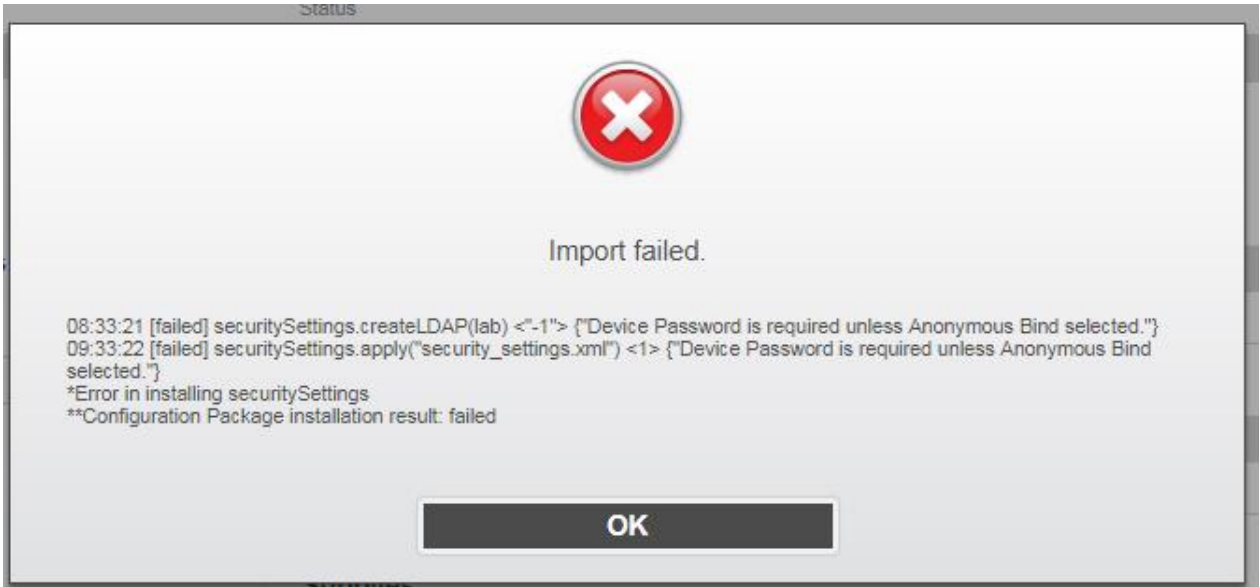

#### ✓ Solution :

- Dans le fichier security\_settings.xml, repérer le bloc <ldap>, vers la fin de ce bloc, il y a la balise <machine password> où un texte explique que le mot de passe n'est pas exporté. (ligne 2170 dans mon fichier).

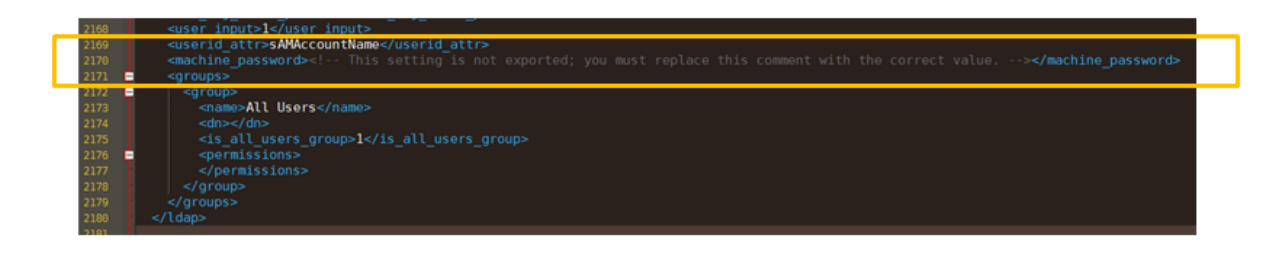

### Information support e-STUDIOA4 2018

- Le mot de passe dont il est question est celui-ci :

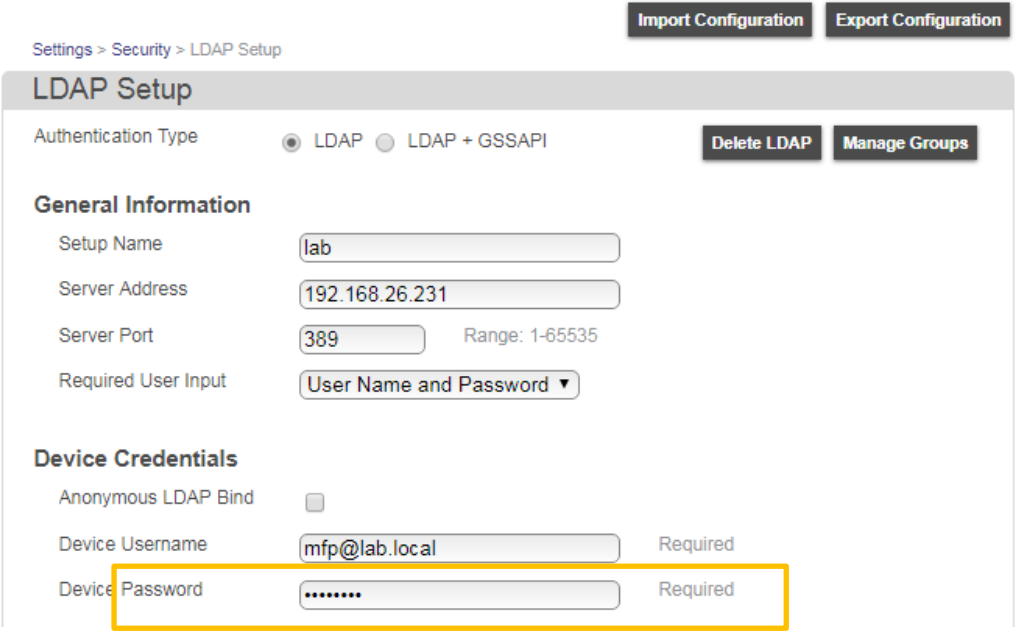

- Modifier la ligne en remplaçant le texte par le mot de passe comme ci-dessous (ici le mot de passe est mfp).

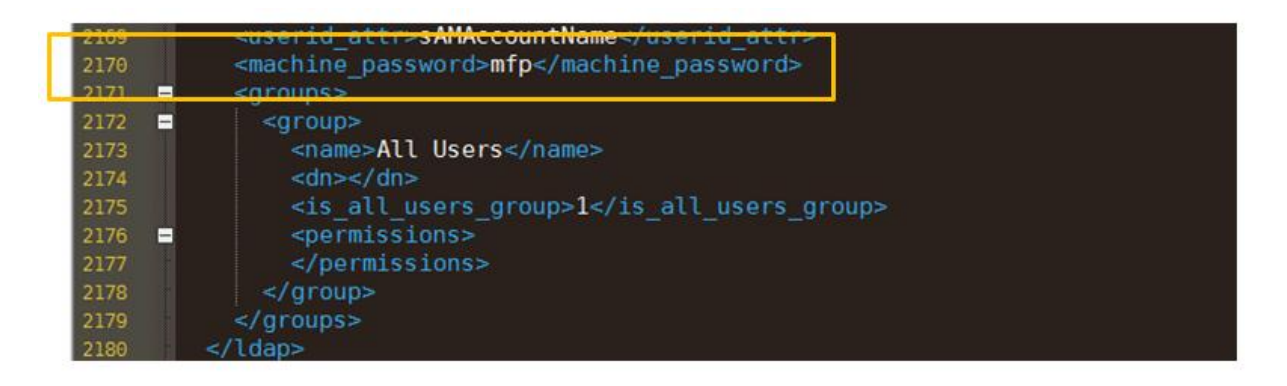

- Enregistrer les modifications.
- Refaire un zip contenant le fichier security\_settings.xml modifié et le fichier bundle.xml original.
- L'import de ce nouveau fichier zip dans la nouvelle machine se fait correctement.

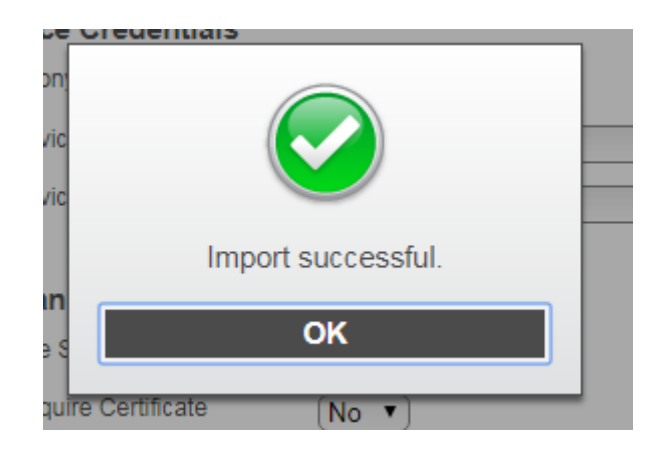